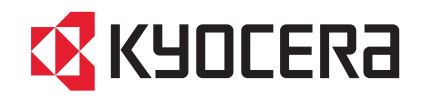

# FS-C5400DN

# 使用説明書

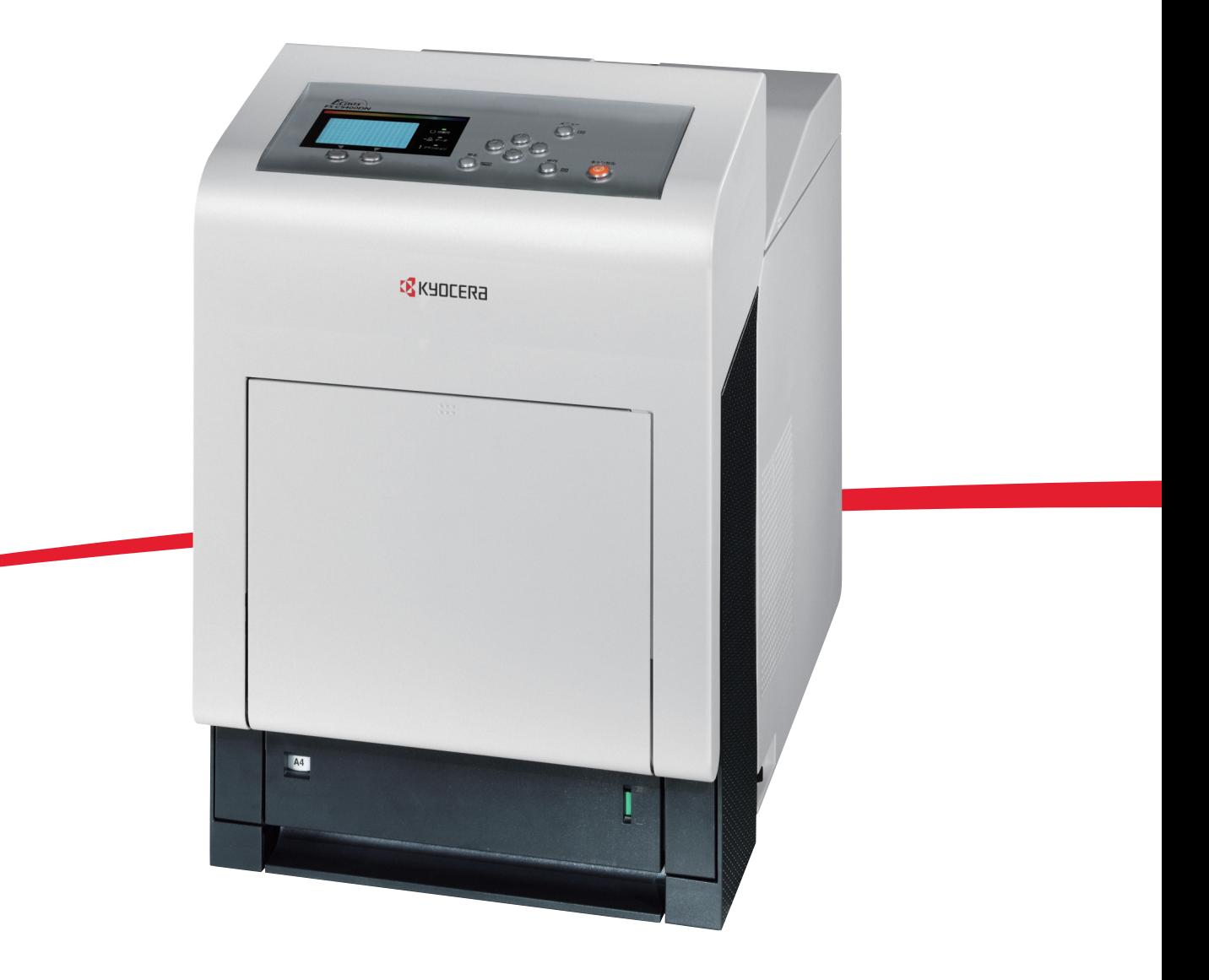

ご使用前に必ずこの使用説明書をお読みください。お読みになった後は、本製品の近くに大切に保管してください。

#### はじめに

FS-C5400DN をご購入いただきまして誠にありがとうございます。

この使用説明書は、本機を良好な状態でご使用いただくために、正しい操作方法・ 日常の手入れおよび簡単なトラブルの処置などができるようにまとめたものです。

# 目次

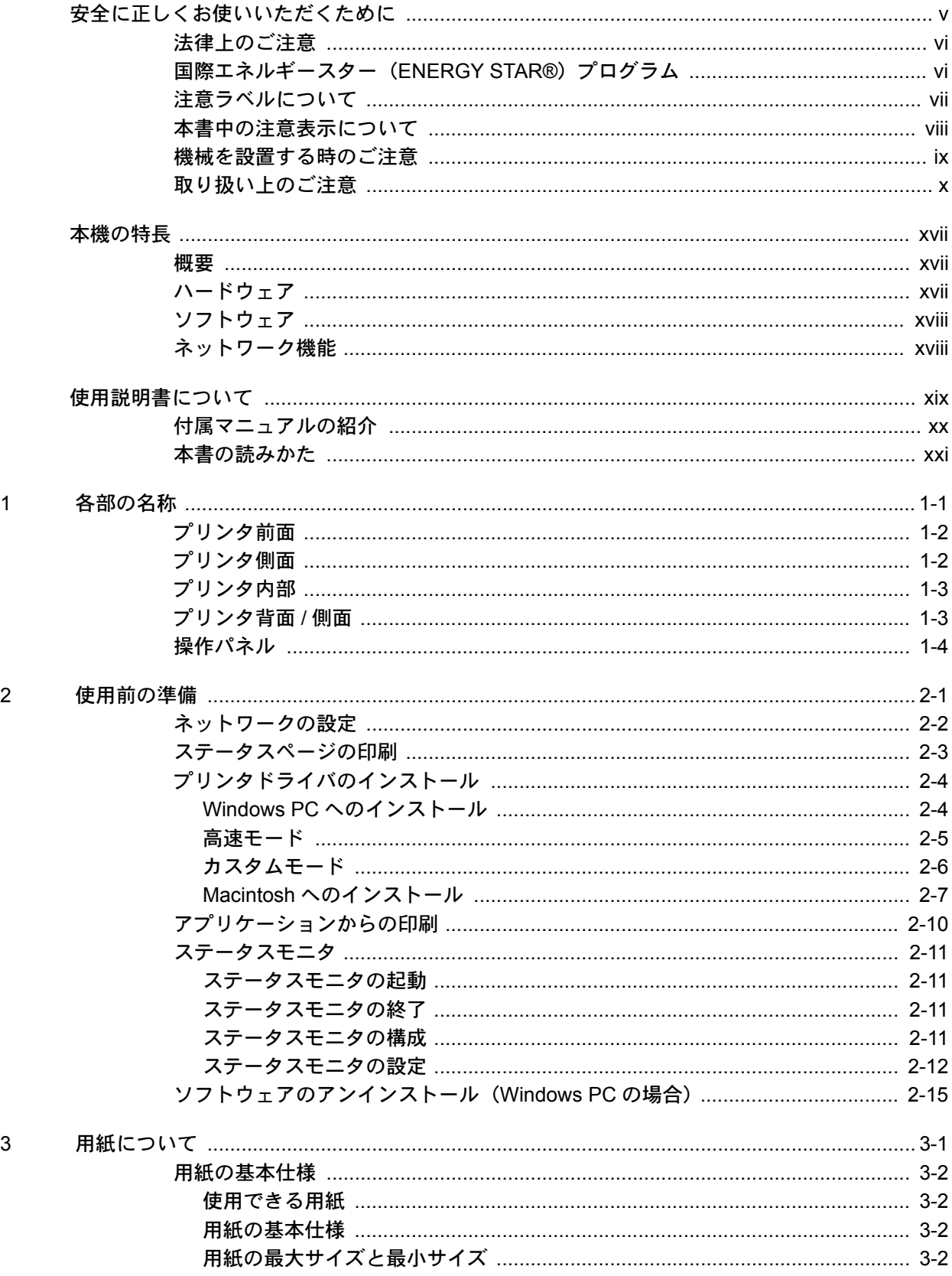

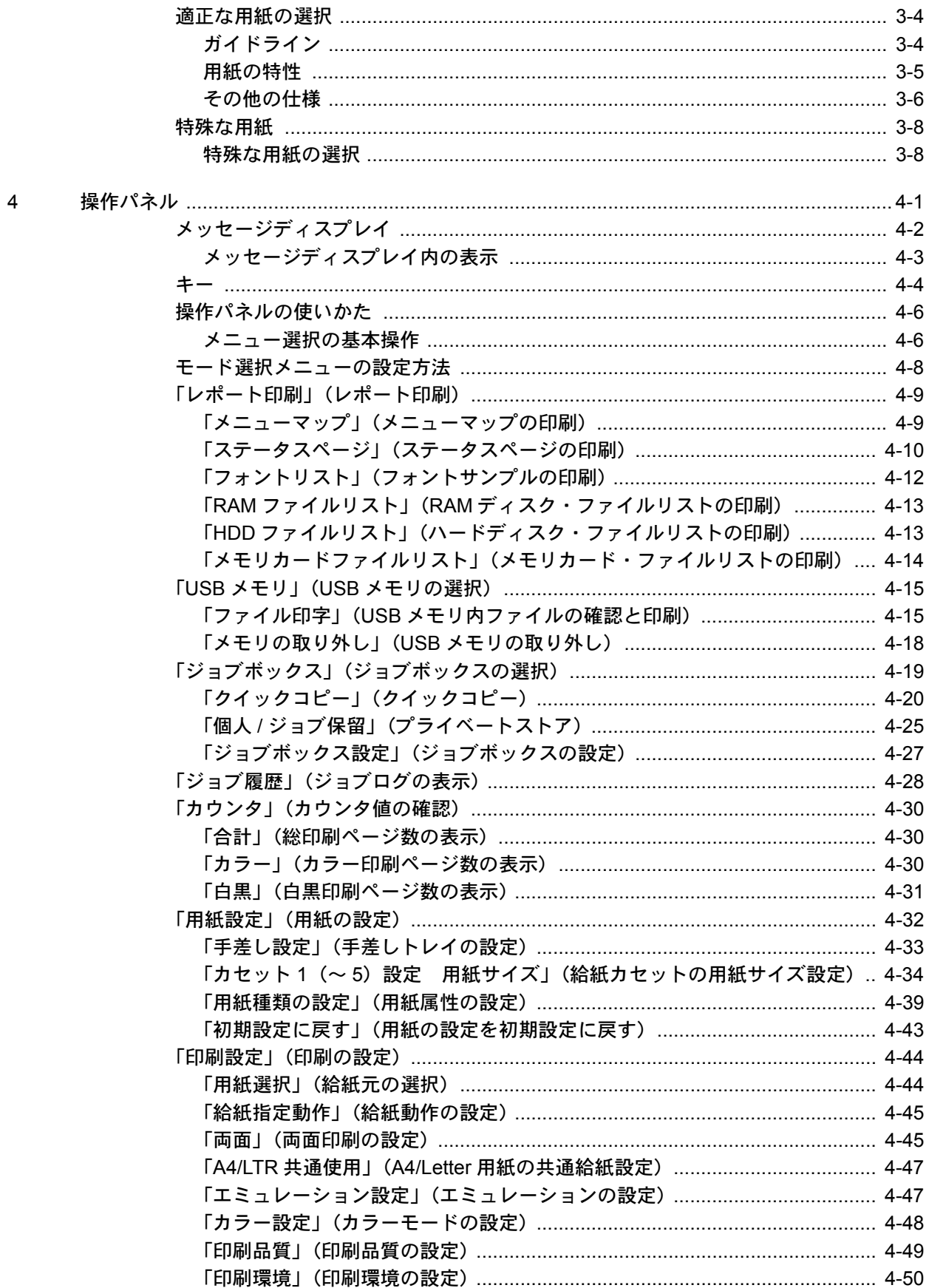

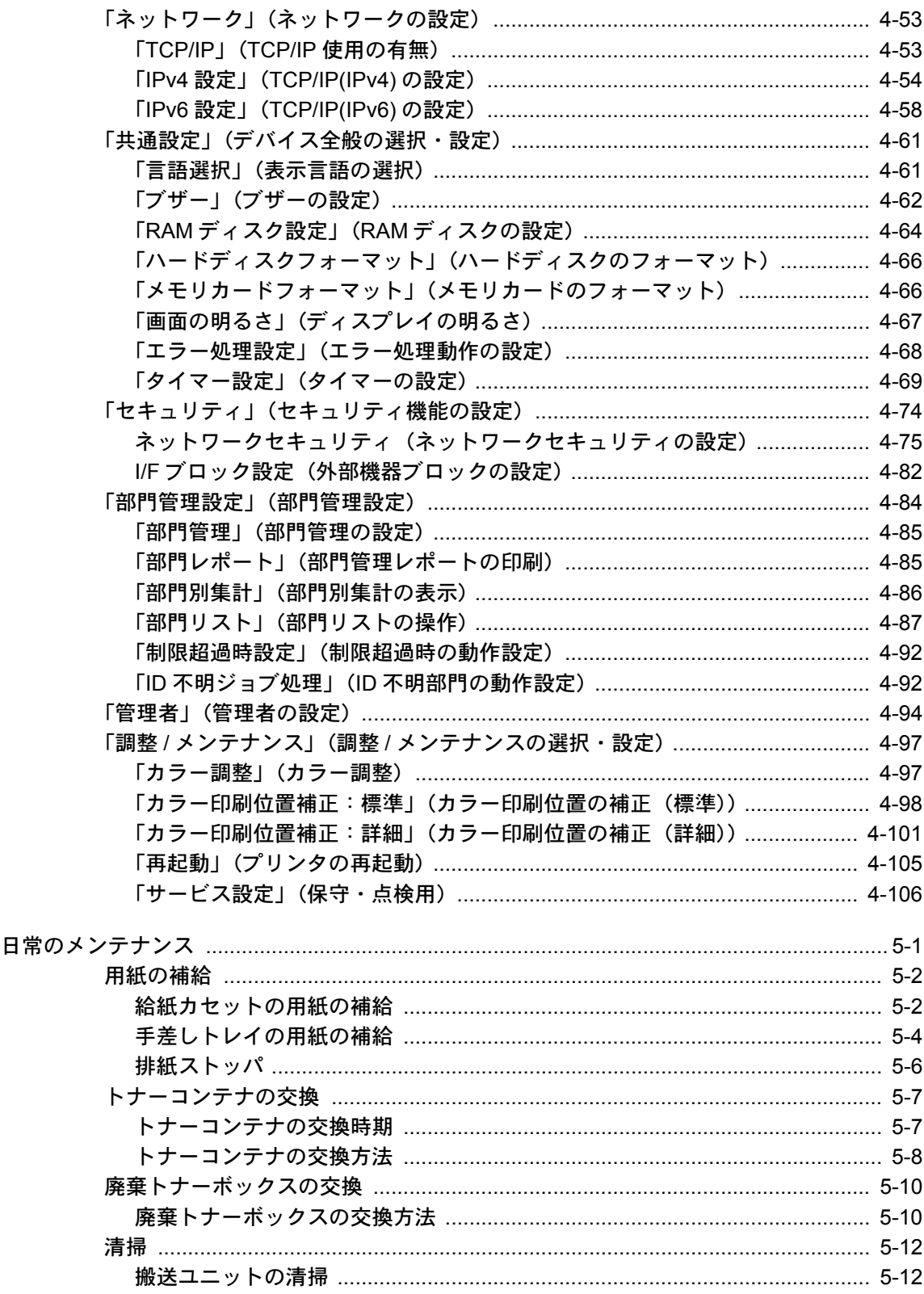

 $\overline{5}$ 

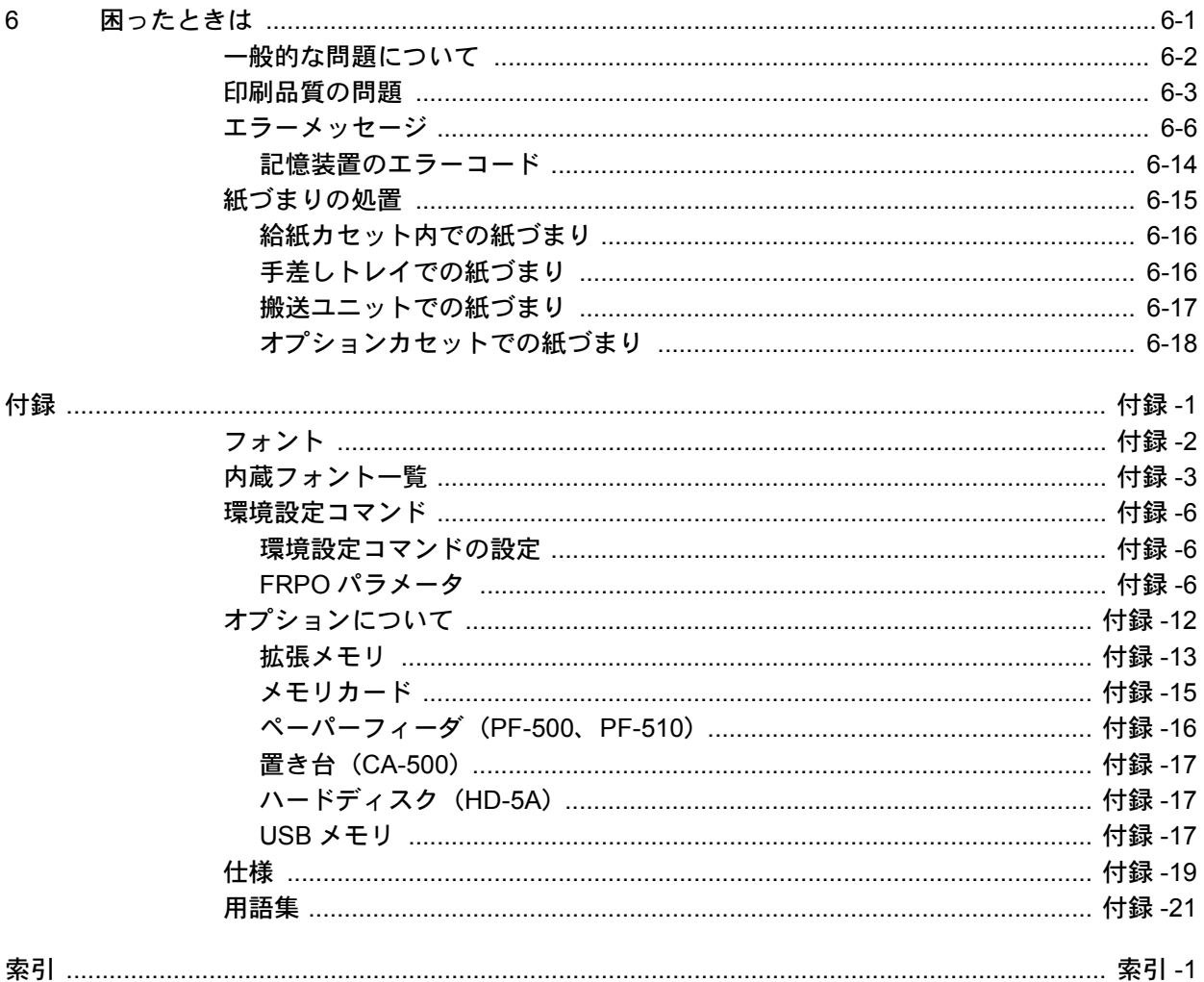

# <span id="page-6-0"></span>安全に正しくお使いいただくために

本機をご使用になる前に、まず最初にお読みください。ここでは次の内容を説明し ています。

- [法律上のご注意](#page-7-0) ...vi
- [本製品の省エネ制御機能について](#page-7-4) ...vi
- [自動両面印刷機能について](#page-7-2) ...vi
- [再生紙](#page-7-3) ...vi
- [国際エネルギースター\(](#page-7-1)ENERGY STAR®)プログラム ...vi
- [注意ラベルについて](#page-8-0) ...vii
- [機械を設置する時のご注意](#page-10-0) ...ix
- [取り扱い上のご注意](#page-11-0) ...x
- [本機の特長](#page-18-0) ...xvii
- [使用説明書について](#page-20-0) ...xix

#### <span id="page-7-4"></span><span id="page-7-0"></span>法律上のご注意

本資料の全部又は一部を無断で複写複製(コピー)することは著作権法上での例外 を除き、禁じられています。

#### 本製品の省エネ制御機能について

本製品は、待機中の消費電力を削減するために、最後に機器を使用してから一定時 間経過すると自動的に消費電力を最小にする「スリープ」に移行する省エネ制御機 能を備えています。

「スリープ」

最後に使用してから 45 分を経過しますと自動的に「スリープ」に移行します。なお 「スリープ」への移行時間は、延長が可能です。詳しくは、4-69 ページの[「タイマー](#page-124-1) [設定」\(タイマーの設定\)](#page-124-1)を参照してください。

#### 自動両面印刷機能について

<span id="page-7-2"></span>本製品は、標準で用紙の両面に印刷できる機能を備えています。例えば、片面原稿 2 ページを 1 枚の用紙に両面印刷することで、紙の使用量を軽減できます。詳しくは、 4-45 ページの[「両面」\(両面印刷の設定\)](#page-100-2)を参照してください。

#### 再生紙

本製品は、環境への負荷の少ない再生紙を使用できます。推奨紙などは京セラミタ ジャパン株式会社正規特約店、またはお客様相談窓口へご相談ください。

#### <span id="page-7-3"></span><span id="page-7-1"></span>国際エネルギースター(ENERGY STAR®)プログラム

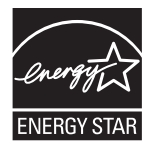

当社は、国際エネルギースタープログラムの参加事業者として、本製品が国際エネ ルギースタープログラムの対象製品に関する基準を満たしていると判断します。

<span id="page-8-0"></span>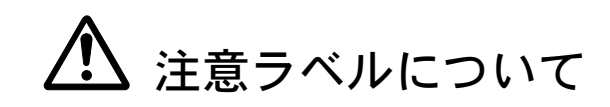

本製品には、下記に示す位置に安全に関する注意ラベルを貼っています。紙づまり 処置時に、火傷などの事故のないようご注意ください。

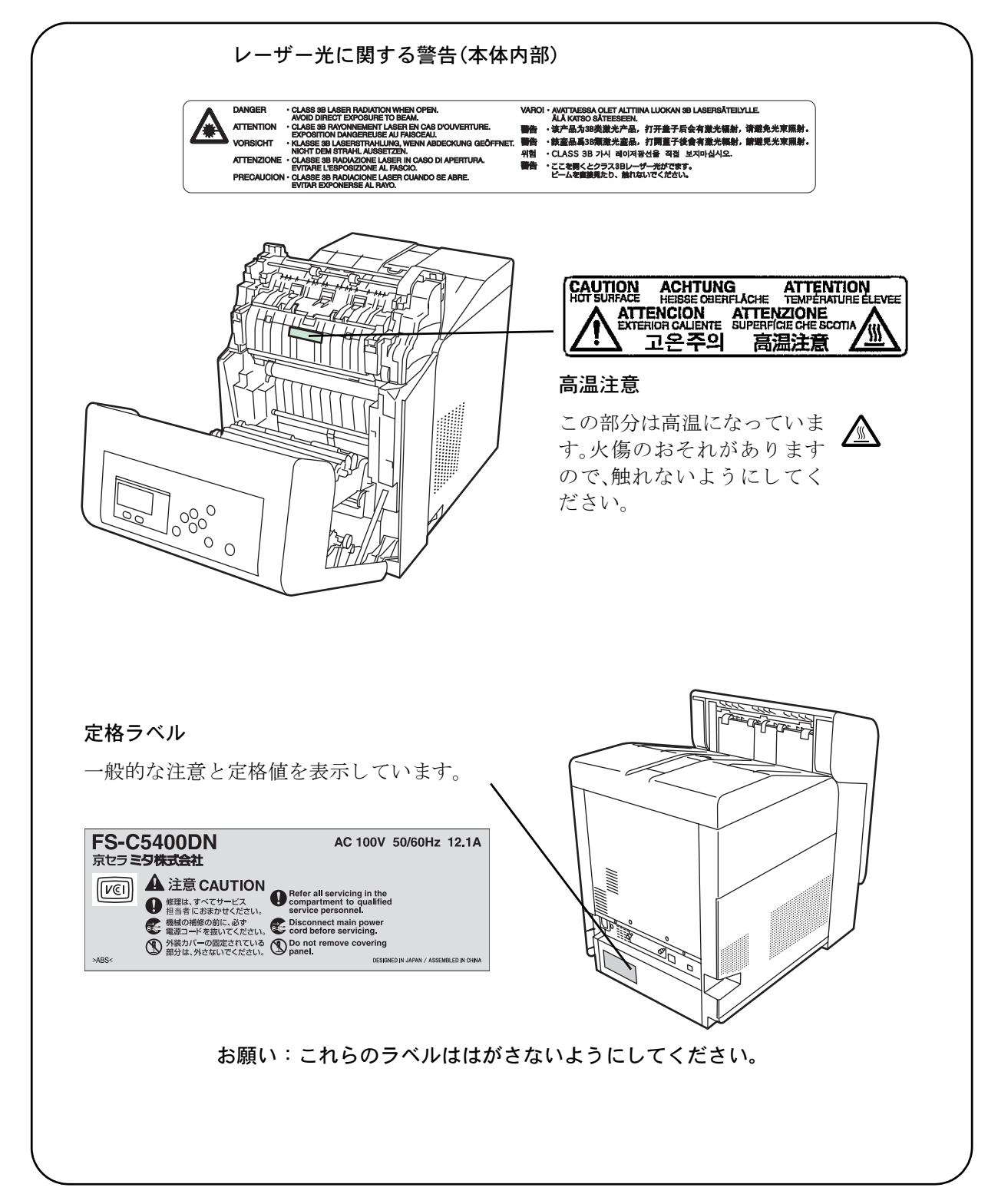

#### <span id="page-9-0"></span>本書中の注意表示について

この使用説明書及び本製品への表示では、本製品を正しくお使い頂き、あなたや他 の人々への危害や財産への損害を未然に防止するために、いろいろな絵表示をして います。その表示と意味は次のようになっています。

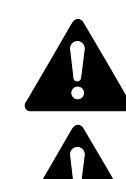

警告:この表示を無視して、誤った取扱いをすると、人が死亡または重 傷を負う可能性が想定される内容を示しています。

注意:この表示を無視して、誤った取扱いをすると、人が傷害を負う可 能性が想定される内容および物的損害のみの発生が想定される内容を示 しています。

#### 絵表示

△記号は注意(危険・警告を含む)を促す内容があることを告げるものです。図の 中に具体的な注意内容が描かれています。

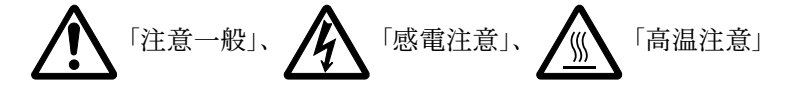

記号は禁止の行為であることを告げるものです。図の中に具体的な禁止内容が描 かれています。

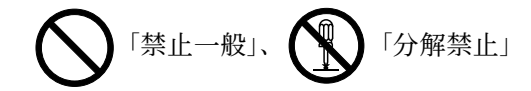

●記号は行為を規制したり指示する内容を告げるものです。図の中に具体的な指示 内容が描かれています。

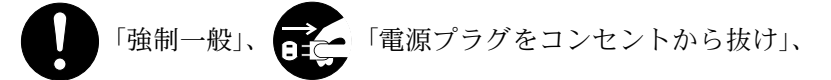

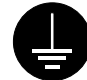

「必ずアース線を接続せよ」

本製品使用時の汚れなどによって本書の注意・警告事項が判読できない場合や、本 書を紛失した場合には、弊社製品取り扱い店等へご連絡の上、新しい使用説明書を 入手してください。(有償)

使用説明書の内容は、機械性能改善のために、予告なく変更する場合がありますの で御了承ください。

<span id="page-10-0"></span>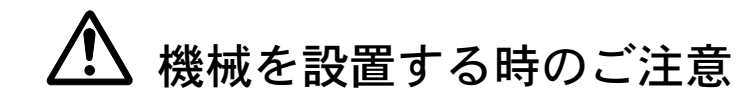

設置環境について

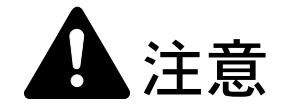

本製品をぐらついた台の上や傾いた所など不安定な場所に置かないでくだ さい。落ちたり、倒れたりして、けがの原因となることがあります。

本製品を湿気やほこりの多い場所に置かないでください。万一電源プラグ にほこりやゴミなどが付着している場合は取り除いてください。火災、感 電の原因となることがあります。

本製品をストーブなどの熱源や可燃物が近くにある場所に置かないでくだ さい。火災の原因となることがあります。

本製品の冷却効果を保つため、機械の周辺は下記のスペースを確保してく ださい。壁などに近づけないでください。充分なスペースがないと冷却さ れず、発熱や性能不良の原因となります。

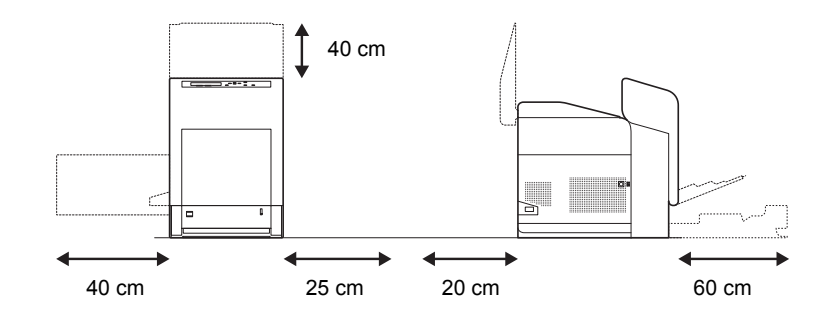

#### その他の注意事項

本製品は設置する場所によっては外気条件が加わって、性能が維持できなくなる場 合がありますので、常温常湿の室内(室温 23 ℃、湿度 60 %RH が適当)に設置し、 下記のような場所は避けてください。

- 窓際など、直射日光の当たる場所や明るい場所
- 振動の多い場所
- 急激に温度や湿度が変化する場所
- 冷暖房の冷風や温風が直接当たる場所
- 通気性、換気性の悪い場所

使用中はオゾンが発生しますが、その量は人体に影響を及ぼさないレベルです。た だし、換気の悪い部屋で長時間使用する場合や大量に印刷をする場合には、臭気が 気になることもあります。快適な作業環境を保つためには部屋の換気をすることを お勧めいたします。

設置電源・アースについて

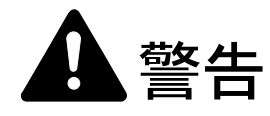

表示された電源電圧以外の電圧で使用しないでください。またタコ足配線 をしないでください。火災、感電のおそれがあります。

電源プラグはコンセントに確実に差し込んでください。電源プラグの刃に 金属などが触れると火災、感電の原因となります。

必ずアース線をアース対象物に接続してください。アース接続がされない で万一、漏電した場合は火災、感電のおそれがあります。なお、アース接 続ができない場合は、京セラミタジャパン株式会社正規特約店、または弊 社お客様相談窓口へご相談ください。電話番号は最終ページをご覧くださ  $V_{\lambda_{\alpha}}$ 

#### その他の注意事項

電源プラグは製品の近くの容易に接続できるコンセントにつないでください。

ビニールの取り扱いについて

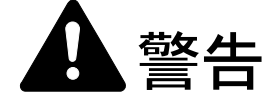

本製品に使っている包装用のビニールを子供に触れさせないでください。 ビニールが鼻や口に吸着すると、窒息するおそれがあります。

<span id="page-11-0"></span>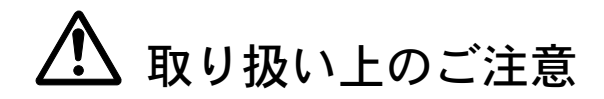

機械の取り扱いについて

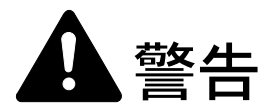

本製品の上に花瓶、植木鉢、コップや水などの入った容器または金属物を 置かないでください。こぼれたり、中に入った場合、火災、感電のおそれ があります。

本製品のカバーは外さないでください。内部には電圧の高い部分があり、 感電のおそれがあります。

電源コードを傷つけたり、破損したり、加工したりしないでください。ま た重いものをのせたり、引っぱったり、無理に曲げたりすると電源コード をいため、火災、感電のおそれがあります。

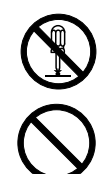

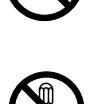

本製品の改造や分解は絶対に行わないでください。火災、感電のおそれが あります。

万一、発熱していたり、煙が出ている、へんな臭いがするなどの異常状態 のまま使用すると、火災、感電のおそれがあります。すぐに電源を切り、 その後必ず電源プラグをコンセントから抜いてください。そして京セラミ タジャパン株式会社正規特約店、または弊社お客様相談窓口へご連絡くだ さい。電話番号は最終ページをご覧ください。

万一、異物(金属片、水、液体)が本製品の内部に入った場合は、まず本 体の電源を切り、電源プラグをコンセントから抜いて京セラミタジャパン 株式会社正規特約店、または弊社お客様相談窓口へご連絡ください。電話 番号は最終ページをご覧ください。そのまま使用すると火災、感電のおそ れがあります。

濡れた手で電源プラグを抜き差ししないでください。感電のおそれがあり ます。

内部の点検・修理は京セラミタジャパン株式会社正規特約店、または弊社 お客様相談窓口へ依頼してください。電話番号は最終ページをご覧くださ い。

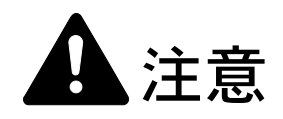

電源プラグをコンセントから抜くときは、電源コードを引っ張らないでく ださい。電源コードが傷つき、火災、感電の原因となることがあります。 (必ず電源プラグを持ってコンセントから抜いてください)

本製品を移動させる場合は、必ず電源プラグをコンセントから抜いて行っ てください。電源コードが傷つき、火災、感電の原因となることがありま す。

夜間等で長時間本製品をご使用にならない場合は、電源を切ってください。 また連休等で長期間、本製品を使用にならないときは、安全のため必ず電 源プラグをコンセントから抜いてください。

本製品を持ち上げたり、動かす場合は、所定の箇所を持つようにしてくだ さい。

本製品の清掃を行うときには安全上、必ず電源プラグをコンセントから抜 いてください。

本製品内部の清掃については京セラミタジャパン株式会社正規特約店、ま たは弊社お客様相談窓口へご相談ください。本製品の内部にほこりがた まったまま長い間掃除をしないと火災や故障の原因となることがあります。 特に、湿気の多くなる梅雨期の前に行うと、より効果的です。なお、内部 清掃費用については京セラミタジャパン株式会社正規特約店、または弊社 お客様相談窓口へご相談ください。電話番号は最終ページをご覧ください。

#### その他の注意事項

本製品の上には重いものをのせたり、衝撃を与えたりしないでください。

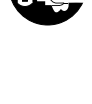

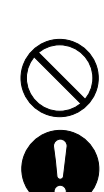

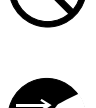

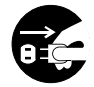

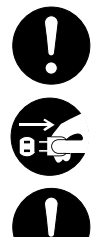

印刷中には次のことをしないでください。

- カバー類を開ける。
- 電源を切る。
- 電源コードを抜く。

コネクタ、プリント基板等の電気部品に触らないでください。静電気により破損す る可能性があります。

本書に記載されていないことは行わないでください。

#### 消耗品の取り扱いについて

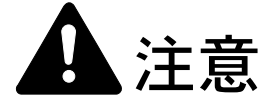

トナーコンテナおよび廃棄トナーボックスは、火中に投じないでください。 火花が飛び散り、火傷の原因となることがあります。

トナーコンテナおよび廃棄トナーボックスは、子供の手に触れる事のない 様に保管してください。

トナーコンテナおよび廃棄トナーボックスより、トナーが漏れた場合には、 トナーを吸い込んだり、口に入れたり、眼、皮膚に触れない様にしてくだ さい。

• トナーを吸い込んだ場合は、新鮮な空気の場所に移動し、多量の水でよくうがい をしてください。咳などの症状が出るようであれば医師の診察を受けてくださ  $V_{\lambda}$ 

SS

- トナーを飲み込んだ場合は、口の中をすすぎ、コップ 1、2 杯の水を飲んで胃を 薄め、必要に応じて医師の診察を受けてください。
- 眼に入った場合は、直ちに流水で良く洗い、刺激が残るようであれば医師の診察 を受けてください。
- 皮膚に触れた場合は、石鹸を使って水で良く洗い流してください。

トナーコンテナおよび廃棄トナーボックスは、無理に開けたり、壊したり しないでください。

#### その他の注意事項

京セラミタでは環境問題を考慮し、使用済みトナーコンテナの無償回収を実施して います。詳しくは、トナーキットに同梱されている「トナーコンテナ引き取り回収 依頼書」または、京セラミタ株式会社のホームページを参照してください。 http://www.kyoceramita.co.jp/support/

トナーコンテナは、直射日光の当たる場所や、急激な温度・湿度の変化がある場所 を避けて、40 ℃以下で保管してください。

本製品を長時間使わない場合は、用紙をカセットから取り出し、元の包装紙に戻し て密封してください。

#### 補修用性能部品について

弊社の保守サービスのために必要な補修用および消耗品の最低保有期間は、販売終 了後 5 年間です。

ご注意

本機を使用した結果の影響については、本書の内容にかかわらず責任を負いかねま すのでご了承ください。

JIS C 61000-3-2 適合品。

本装置は、高調波電流規格「JIS C 61000-3-2」に適合しています。

この装置は、情報処理装置等電波障害自主規制協議会(VCCI)の基準に基づくク ラス B 情報技術装置です。この装置は、家庭環境で使用することを目的としてい ますが、この装置がラジオやテレビジョン受信機に近接して使用されると、受信 障害を引き起こすことがあります。使用説明書にしたがって正しい取り扱いをし てください。

本プリンタは仕様の範囲内でご使用ください。保守契約を結ばれることをおすす めします。

#### 商標について

- プリスクライブ、PRESCRIBE、エコシスおよび ECOSYS は、京セラ株式会社の登録商標です。 KPDL は京セラ株式会社の商標です。
- 3M は、3M 社の商標です。
- Power PC は IBM 社の米国、その他の国における商標です。
- コンパクトフラッシュはサンディスク社の登録商標です。
- PCL は米国ヒューレット・パッカード社の登録商標です。
- Microsoft、MS-DOS、Windows は、Microsoft Corporation の米国およびその他の国における登録商標で す。Windows NT は米国 Microsoft Corporation の米国およびその他の国における商標です。
- TrueType は、米国 Apple Computer, Inc. の登録商標です。
- Adobe Acrobat、Adobe Reader、PostScript は Adobe Systems, Incorporated(アドビシステムズ社)の商 標です。
- 本製品はウインドリバーシステムズ社のリアルタイム OS 統合環境 Tornado™ を用いて開発されまし た。
- その他、本書中の社名や商品名は、各社の登録商標または商標です。

#### フォントの商標について

- 本プリンタに搭載されている欧文フォントは、すべて Monotype Imaging Inc. からのライセンスを受け ています。
- 本製品は Monotype Imaging Inc. からの UFST™ MicroType® のフォントを搭載しています。
- Times は Linotype-Hell AG の登録商標です。
- DFHSGOTHIC-W5 と DFHSMINCHO-W3 は平成書体です。これらの書体は(財)日本規格協会と京 セラミタ株式会社がフォント使用契約を締結して使用しているものです。フォントとして無断複製す ることは禁止されています。
- 平成書体は財団法人日本規格協会を中心に製作グループが共同開発したものです。許可なく複製する 事はできません。
- TypeBankG-B、TypeBankM-M および TypeBank-OCR はタイプバンク® の商標です。

#### Monotype Imaging ライセンス契約

- 1. 「本件ソフトウェア」とは、特殊なフォーマットで符号化された、デジタル符号の機械読取可能なス ケーラブル・アウトライン・データならびに UFST ソフトウェアを意味するものとします。
- 2. お客様は、お客様自身の通常の業務目的または個人的な目的で、アルファベット、数字、文字および 記号(「タイプフェース」)のウェート、スタイルおよびバージョンを複製および表示するために本件 ソフトウェアを使用する非独占的ライセンスを受諾することに同意します。Monotype Imaging は、本 件ソフトウェアおよびタイプフェースに関するすべての権利、権原および利権を留保します。本契約 において明示的に規定した条件に基づき本件ソフトウェアを使用するライセンス以外には、いかなる 権利もお客様に許諾されません。
- 3. Monotype Imaging の財産権を保護するため、お客様は本件ソフトウェアおよびタイプフェースに関す るその他の財産的情報を極秘に保持すること、また、本件ソフトウェアおよびタイプフェースへのア クセスとその使用に関する合理的な手続きを定めることに同意します。
- 4. お客様は本件ソフトウェアまたはタイプフェースを複製またはコピーしないことに同意します。
- 5. このライセンスは、早期終了しない限り、本件ソフトウェアおよびタイプフェースを使用し終わるま で存続するものとします。お客様が本契約ライセンスの条件の遵守を怠り、当該不履行が Monotype Imaging からの通知後 30 日以内に是正されなかったときは、Monotype Imaging は本ライセンス契約を 解除することができます。本ライセンス契約が満了するか、または解除された時点で、お客様は要求 に応じて本件ソフトウェアとタイプフェースの複製物ならびに文書をすべて Monotype Imaging に返却 するか、または破棄するものとします。
- 6. お客様は、本件ソフトウェアの変更、改変、逆アセンブル、解読、リバースエンジニアリングまたは 逆コンパイルを行わないことに同意します。
- 7. Monotype Imaging は、引渡し後 90 日間について、本件ソフトウェアが Monotype Imaging の発表した仕 様に従って作動すること、欠陥がないことを保証します。Monotype Imaging は、本件ソフトウェアに バグ、エラーおよび脱落が一切ない旨の保証を行いません。
- 8. 当事者は、特定目的適合性および商品性の保証を含む明示または黙示の他のすべての保証が排除され ることに合意します。
- 9. 本件ソフトウェアおよびタイプフェースに関するお客様の排他的救済手段および Monotype Imaging の 唯一の責任は、欠陥のある部品を Monotype Imaging に返却した時点で修理または交換することです。
- 10. いかなる場合も Monotype Imaging は、本件ソフトウェアおよびタイプフェースの誤用または不正使用 により引き起こされた喪失利益、喪失データ、またはその他の付随的損害、派生的損害その他の損害 について責任を負いません。
- 11. 本契約はアメリカ合衆国マサチューセッツ州の法律に準拠します。
- 12. お客様は、Monotype Imaging の事前の書面による同意がない限り、本件ソフトウェアおよび / またはタ イプフェースの再使用許諾、販売、リースまたはその他の方法による譲渡を行ってはなりません。
- 13. 政府による使用、複製または開示は、FAR252-227-7013「技術データおよびコンピュータソフトウェア に関する権利」の(b)(3)(ii)項または(c)(1)(ii)項に定められた制限を受けます。さらに、使 用、複製または開示は、FAR52. 227-19 (c) (2) 項に定められたソフトウェアの限定的権利に適用され る制限を受けます。
- 14. お客様は、本契約を自ら読了し、了解したことを認め、また本契約の諸条件により拘束されることに 同意します。いずれの当事者も、本契約に記載されていない言明または表明により拘束されないもの とします。本契約の変更は、各当事者の正当な権限を有する代表者が署名した書面による場合を除き、 効力は一切ありません。

#### OpenSSL ライセンス

以下は英語の原文です。

Copyright (c) 1998-2006 The OpenSSL Project. All rights reserved.

Redistribution and use in source and binary forms, with or without modification, are permitted provided that the following conditions are met:

- 1. Redistributions of source code must retain the above copyright notice, this list of conditions and the following disclaimer.
- 2. Redistributions in binary form must reproduce the above copyright notice, this list of conditions and the following disclaimer in the documentation and/or other materials provided with the distribution.
- 3. All advertising materials mentioning features or use of this software must display the following acknowledgment: "This product includes software developed by the OpenSSL Project for use in the OpenSSL Toolkit. (http://www.openssl.org/)"
- 4. The names "OpenSSL Toolkit" and "OpenSSL Project" must not be used to endorse or promote products derived from this software without prior written permission.For written permission, please contact openssl-core@openssl.org.
- 5. Products derived from this software may not be called "OpenSSL" nor may "OpenSSL" appear in their names without prior written permission of the OpenSSL Project.
- 6. Redistributions of any form whatsoever must retain the following acknowledgment: "This product includes software developed by the OpenSSL Project for use in the OpenSSL Toolkit (http://www.openssl.org/)"

THIS SOFTWARE IS PROVIDED BY THE OpenSSL PROJECT "AS IS" AND ANY EXPRESSED OR IMPLIED WARRANTIES, INCLUDING, BUT NOT LIMITED TO, THE IMPLIED WARRANTIES OF MERCHANTABILITY AND FITNESS FOR A PARTICULAR PURPOSE ARE DISCLAIMED. IN NO EVENT SHALL THE OpenSSL PROJECT OR ITS CONTRIBUTORS BE LIABLE FOR ANY DIRECT, INDIRECT, INCIDENTAL, SPECIAL, EXEMPLARY, OR CONSEQUENTIAL DAMAGES (INCLUDING, BUT NOT LIMITED TO, PROCUREMENT OF SUBSTITUTE GOODS OR SERVICES; LOSS OF USE, DATA, OR PROFITS; OR BUSINESS INTERRUPTION) HOWEVER CAUSED AND ON ANY THEORY OF LIABILITY, WHETHER IN CONTRACT, STRICT LIABILITY, OR TORT (INCLUDING NEGLIGENCE OR OTHERWISE) ARISING IN ANY WAY OUT OF THE USE OF THIS SOFTWARE, EVEN IF ADVISED OF THE POSSIBILITY OF SUCH DAMAGE.

#### オリジナル SSLeay ライセンス

以下は英語の原文です。

Copyright (C) 1995-1998 Eric Young (eay@cryptsoft.com) All rights reserved.

This package is an SSL implementation written by Eric Young (eay@cryptsoft.com). The implementation was written so as to conform with Netscapes SSL.

This library is free for commercial and non-commercial use as long as the following conditions are aheared to. The following conditions apply to all code found in this distribution, be it the RC4, RSA, lhash, DES, etc., code; not just the SSL code. The SSL documentation included with this distribution is covered by the same copyright terms except that the holder is Tim Hudson (tjh@cryptsoft.com).

Copyright remains Eric Young's, and as such any Copyright notices in the code are not to be removed.

If this package is used in a product, Eric Young should be given attribution as the author of the parts of the library used.

This can be in the form of a textual message at program startup or in documentation (online or textual) provided with the package.

Redistribution and use in source and binary forms, with or without modification, are permitted provided that the following conditions are met:

- 1. Redistributions of source code must retain the copyright notice, this list of conditions and the following disclaimer.
- 2. Redistributions in binary form must reproduce the above copyright notice, this list of conditions and the following disclaimer in the documentation and/or other materials provided with the distribution.
- 3. All advertising materials mentioning features or use of this software must display the following acknowledgement:"This product includes cryptographic software written by Eric Young (eay@cryptsoft.com)" The word 'cryptographic' can be left out if the rouines from the library being used are not cryptographic related :-).
- 4. If you include any Windows specific code (or a derivative thereof) from the apps directory (application code) you must include an acknowledgement: "This product includes software written by Tim Hudson (tjh@cryptsoft.com)"

THIS SOFTWARE IS PROVIDED BY ERIC YOUNG "AS IS" AND ANY EXPRESS OR IMPLIED WARRANTIES, INCLUDING, BUT NOT LIMITED TO, THE IMPLIED WARRANTIES OF MERCHANTABILITY AND FITNESS FOR A PARTICULAR PURPOSE ARE DISCLAIMED. IN NO EVENT SHALL THE AUTHOR OR CONTRIBUTORS BE LIABLE FOR ANY DIRECT, INDIRECT, INCIDENTAL, SPECIAL, EXEMPLARY, OR CONSEQUENTIAL DAMAGES (INCLUDING, BUT NOT LIMITED TO, PROCUREMENT OF SUBSTITUTE GOODS OR SERVICES; LOSS OF USE, DATA, OR PROFITS; OR BUSINESS INTERRUPTION) HOWEVER CAUSED AND ON ANY THEORY OF LIABILITY, WHETHER IN CONTRACT, STRICT LIABILITY, OR TORT (INCLUDING NEGLIGENCE OR OTHERWISE) ARISING IN ANY WAY OUT OF THE USE OF THIS SOFTWARE, EVEN IF ADVISED OF THE POSSIBILITY OF SUCH DAMAGE.

The licence and distribution terms for any publically available version or derivative of this code cannot be changed. i.e. this code cannot simply be copied and put under another distribution licence [including the GNU Public Licence.]

# <span id="page-18-0"></span>本機の特長

本機は次の特長を備えています。

### <span id="page-18-1"></span>概要

#### 高速印刷

A4 でカラー / モノクロともに、FS-C5400DN は 1 分間に 35 枚の印刷が可能です。 (実際の印刷時間は、印刷の内容によって変わります)

#### 階調モードによる高品位のカラー印刷

1 ピクセル当たりの階調が 4 bpp の高画質モードで印刷できます。

#### 多彩な用紙種類に印刷可能

普通紙はもちろん、OHP フィルムやラベル用紙、その他の特殊用紙にも印刷できま す。

#### オートスリープ

一定の時間内に操作やデータの受信が行われなかった場合、消費電力を抑えるオー トスリープを搭載しています。

### <span id="page-18-2"></span>ハードウェア

USB(Universal Serial Bus)インタフェース

Hi-Speed USB に準拠した USB インタフェースを装備しています。480 Mbps の最大通 信速度で、高速データ転送を行います。

#### USB メモリスロット

USB メモリをプリンタに装着できます。メモリ内の文書ファイル(PDF、TIFF、 JPEG、XPS)を、操作パネルから選択して読み込めます。

#### オプションインタフェーススロット

拡張スロットを装備し、ハードディスクをプリンタに追加できます。ハードディス クにオプションフォント、マクロ、フォームなどを保存できます。

#### 大容量給紙カセット

給紙カセットには約 500 枚の用紙を収納できます。また手差しトレイには約 150 枚 の用紙を収納できます。

### <span id="page-19-0"></span>ソフトウェア

#### Job Box 機能

Job Box は、ジョブリテンション機能を実現します。

#### 用紙の自動選択(メディアタイプセレクション)機能

印刷する用紙の種類(普通紙、OHP フィルム、ラベル用紙など)を、あらかじめ各 給紙元に設定しておくことで、印刷時に指定した用紙の種類を自動的に選択して印 刷できます。

#### プリスクライブコマンド

グラフィック機能がより強化されたページプリンタ制御言語プリスクライブコマン ドを内蔵しています。マージン設定や文字間隔、行間隔の変更、アウトラインフォ ント、図形に対しての回転、塗りつぶしなどを簡単なコマンドで実現します。

#### PDF ダイレクトプリント機能(KM-NET for Direct Printing)

Adobe Acrobat/Adobe Reader などのアプリケーションを起動しなくても、PDF (Portable Document Format)ファイルを直接印刷できます。

#### 部門管理機能

本機には、部門管理機能が搭載されています。この機能は、部門ごとの印刷ページ 数を記録したり、印刷できるページ数を部門ごとにプリンタに設定できる機能で、 操作パネルから行えます。詳しくは、お買い求めの京セラミタジャパン株式会社正 規特約店、または弊社お客様相談窓口にご連絡ください。電話番号は最終ページを 参照してください。

#### <span id="page-19-1"></span>ネットワーク機能

#### ネットワークインタフェース

TCP/IP、NetWare、AppleTalk、IPP、SSL サーバ、IPSec プロトコルとセキュリティレ ベルをサポートしていますので、Windows、Macintosh、UNIX、NetWare などさまざ まな環境下で、ネットワーク印刷が可能になります。

本機は SNMP と互換性があり、ホスト PC との各種情報のやり取りが可能です。

# <span id="page-20-0"></span>使用説明書について

本書は次の章で構成されています。

#### 1 [各部の名称](#page-24-1)

本体各部の名称と操作パネルのキー名称・インジケータ名称を説明しています。

#### 2 [使用前の準備](#page-28-1)

ネットワークで使用する場合に必要な設定、ドライバのインストールについて説明 しています。

#### 3 [用紙について](#page-44-1)

本機で使用できる用紙の種類、サイズ、適正な用紙を選定するためのガイドライン を説明しています。

#### 4 [操作パネル](#page-56-1)

本機の操作パネルを使った操作・設定について説明しています。

#### 5 [日常のメンテナンス](#page-166-1)

用紙の補給、トナーコンテナの交換方法、本機の清掃について説明しています。

#### 6 [困ったときは](#page-180-1)

エラーが表示されたときや紙づまりなど、トラブルが発生したときの対処方法を説 明しています。

#### [付録](#page-198-1)

本機に内蔵されたフォントの一覧、本機のインタフェース、環境設定コマンド、オ プション品、本機仕様を説明しています。

#### <span id="page-21-0"></span>付属マニュアルの紹介

本機には、次のマニュアルがあります。必要に応じて参照してください。

#### 使用説明書(本書)

本機の機能の詳細、操作パネルを使った各種の設定・操作、用紙の補給方法、各種 のトラブルの対処方法について説明しています。

#### インストールガイド

本機の設置手順を説明しています。

#### 日常のお手入れ

用紙の補給、お手入れ、印刷中に表示されるエラーメッセージと紙づまりへの対処 のしかたなどを説明しています。

#### プリスクライブコマンド・リファレンスマニュアル(CD-ROM 収録)

本機の制御言語であるプリスクライブコマンドを使用して、印刷を行うためのプロ グラミング方法や、各コマンドについて説明しています。

#### プリスクライブコマンド・テクニカルリファレンス(CD-ROM 収録)

本機の制御言語であるプリスクライブコマンドの各種機能や制御を、エミュレー ションごとに体系的に説明しています。

#### KX プリンタドライバ操作手順書(CD-ROM 収録)

KX プリンタドライバの操作方法について説明しています。

#### KM-NET for Direct Printing 操作手順書(CD-ROM 収録)

Adobe Acrobat/Adobe Reader を起動せずに、PDF ファイルを印刷する方法について説明 しています。

#### 京セラ COMMAND CENTER 操作手順書(CD-ROM 収録)

Web ブラウザを介して、PC 上からプリンタの状態を確認したり、設定を変更したり する方法について説明しています。

### <span id="page-22-0"></span>本書の読みかた

本書中では説明の内容によって、次のように表記しています。

| 表記   | 説明                                              | 表記例                                                                                     |
|------|-------------------------------------------------|-----------------------------------------------------------------------------------------|
| 「太字] | タを示します。                                         | 操作パネル上のキーとインジケー [メニュー]キーを押してください。                                                       |
| 「太字」 | メッセージディスプレイに表示さ<br>れるメッセージを示します。                | 「待機中です。」が表示されます。                                                                        |
| 太字   | 画面上に表示するボタンなどの名 ください。<br>称を示します。                | 製品の名称、ソフトウェアの操作 KXプ <b>リンタドライバ操作手順書</b> を参照して<br>OK をクリックしてください。                        |
| 参考   | 補足説明や操作の参考となる情報<br>です。                          | <b>参考:トナーコンテナの交換は、プリンタ</b><br>の電源を入れたまま行えます。                                            |
| 重要   | トラブルを防止するために、必ず<br>守っていただきたい事項や禁止事<br>項です。      | <b>重要:つまった用紙を取り除く際は、プリ</b><br>ンタ内に紙片を残さないようご注意くださ<br>$\mathcal{V}^{\mathcal{I}^{\vee}}$ |
| 注意   | けがや機械の故障を防ぐために、<br>守っていただきたい事項、および<br>その対処方法です。 | <b>注意:</b> 定着カバーの内部は高温になってい<br>ます。やけどのおそれがありますのでご注<br>意ください。                            |

# <span id="page-24-1"></span><span id="page-24-0"></span>1 各部の名称

この章では、本体の各部と操作パネルの名称を説明します。

- [プリンタ前面](#page-25-0) ...1-2
- [プリンタ側面](#page-25-1) ...1-2
- [プリンタ内部](#page-26-0) ...1-3
- [プリンタ背面](#page-26-1) / 側面 ...1-3
- [操作パネル](#page-27-0) ...1-4

<span id="page-25-0"></span>プリンタ前面

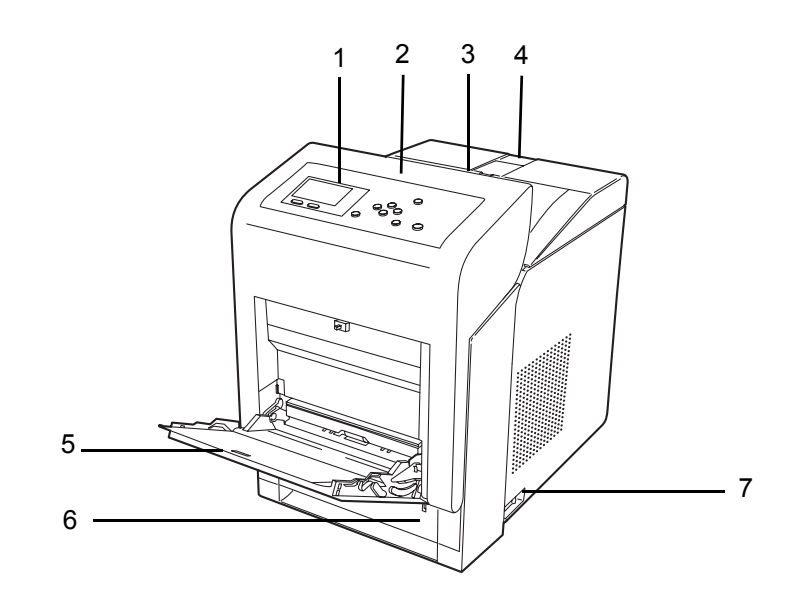

- 操作パネル
- 前カバー
- 上トレイ(上カバー)
- 排紙ストッパ
- 手差しトレイ
- 給紙カセット
- 電源スイッチ

<span id="page-25-1"></span>プリンタ側面

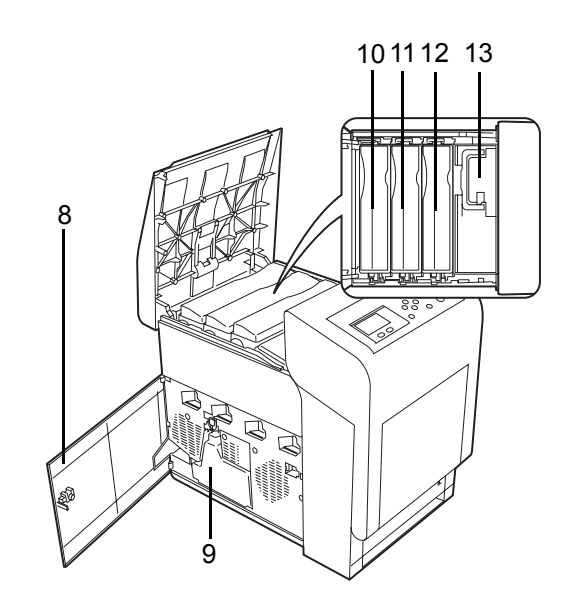

- 左カバー
- 廃棄トナーボックス
- 10 マゼンタ (M) のトナーコンテナ
- 11 シアン (C) のトナーコンテナ
- 12 イエロー (Y) のトナーコンテナ
- 13 ブラック (K) のトナーコンテナ

### <span id="page-26-0"></span>プリンタ内部

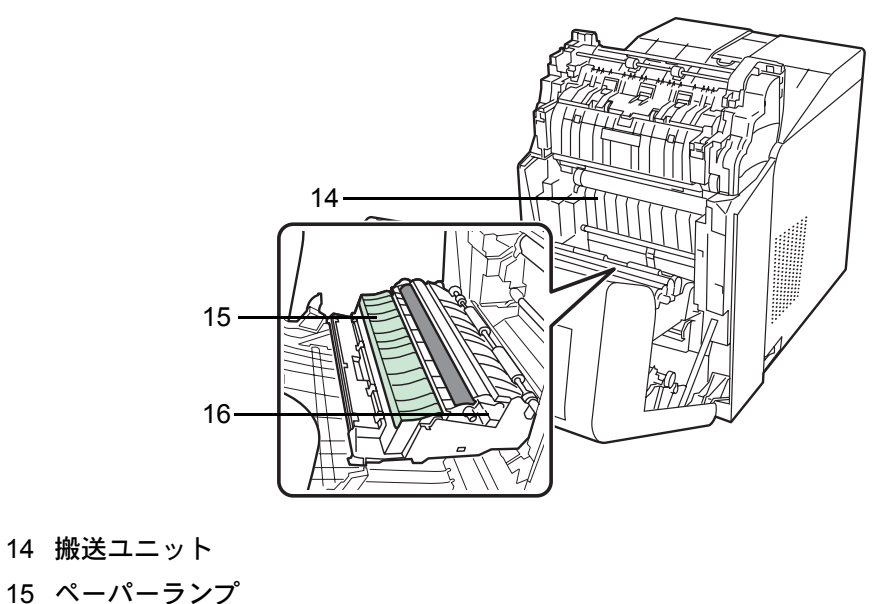

両面ユニット

<span id="page-26-1"></span>プリンタ背面 / 側面

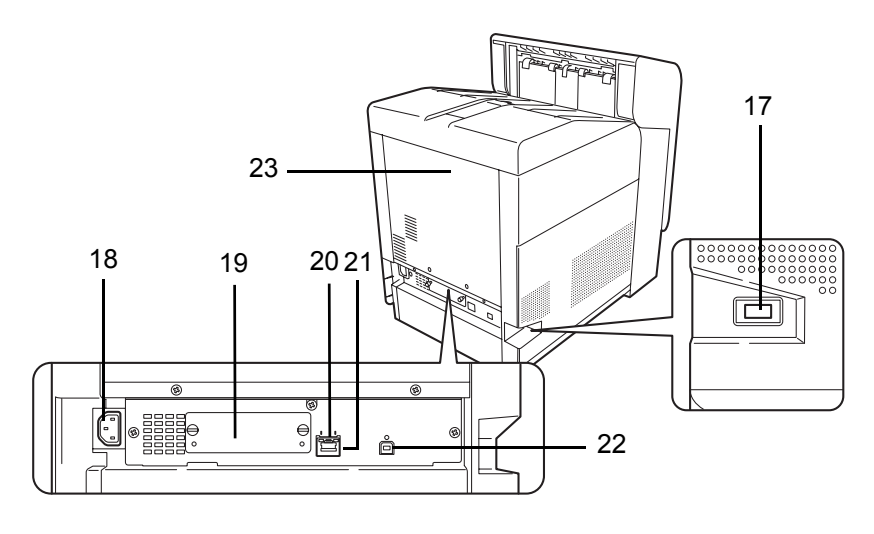

- 17 USB メモリスロット
- 電源コードコネクタ
- オプションインタフェーススロット
- ネットワークインジケータ
- ネットワークインタフェースコネクタ
- 22 USB インタフェースコネクタ
- 後カバー

## <span id="page-27-0"></span>操作パネル

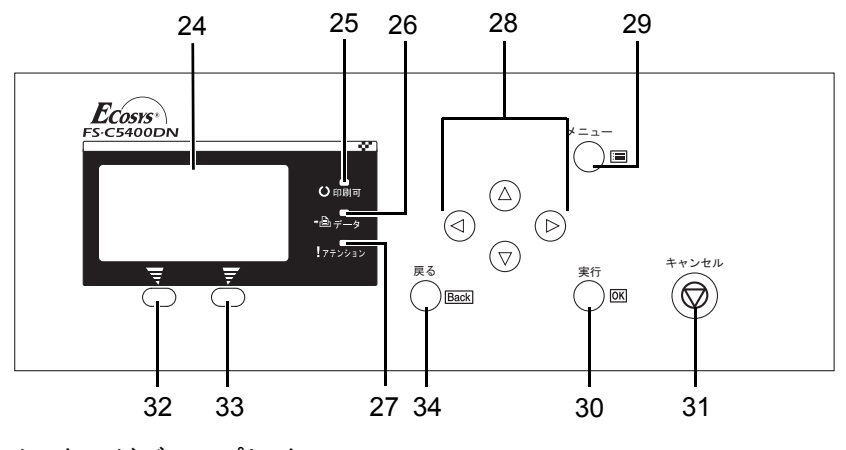

メッセージディスプレイ

- [印刷可]インジケータ
- [データ]インジケータ
- [アテンション]インジケータ
- 矢印キー
- [メニュー]キー
- [OK]キー
- [キャンセル]キー
- [Left Select]キー
- [Right Select]キー
- [Back]キー

# <span id="page-28-1"></span><span id="page-28-0"></span>2 使用前の準備

この章では、本機をネットワークで使用する前に必要な設定と、プリンタドライバのイ ンストールについて説明します。

- [ネットワークの設定](#page-29-0) ...2-2
- [ステータスページの印刷](#page-30-0) ...2-3
- [プリンタドライバのインストール](#page-31-0) ...2-4
- [アプリケーションからの印刷](#page-37-0) ...2-10
- [ステータスモニタ](#page-38-0) ...2-11
- ソフトウェアのアンインストール (Windows PC の場合) ...2-15

# <span id="page-29-0"></span>ネットワークの設定

本機は TCP/IP、TCP/IP (IPv6) および NetWare、AppleTalk、IPP、SSL サーバ、IPSec プ ロトコルとセキュリティレベルに対応しております。

設定が必要な項目は下表の通りです。

ご使用の PC、ネットワーク環境に合わせて、本機のネットワーク条件を設定してくだ さい。

詳しい設定方法は、4 操作パネルの該当ページを参照してください。

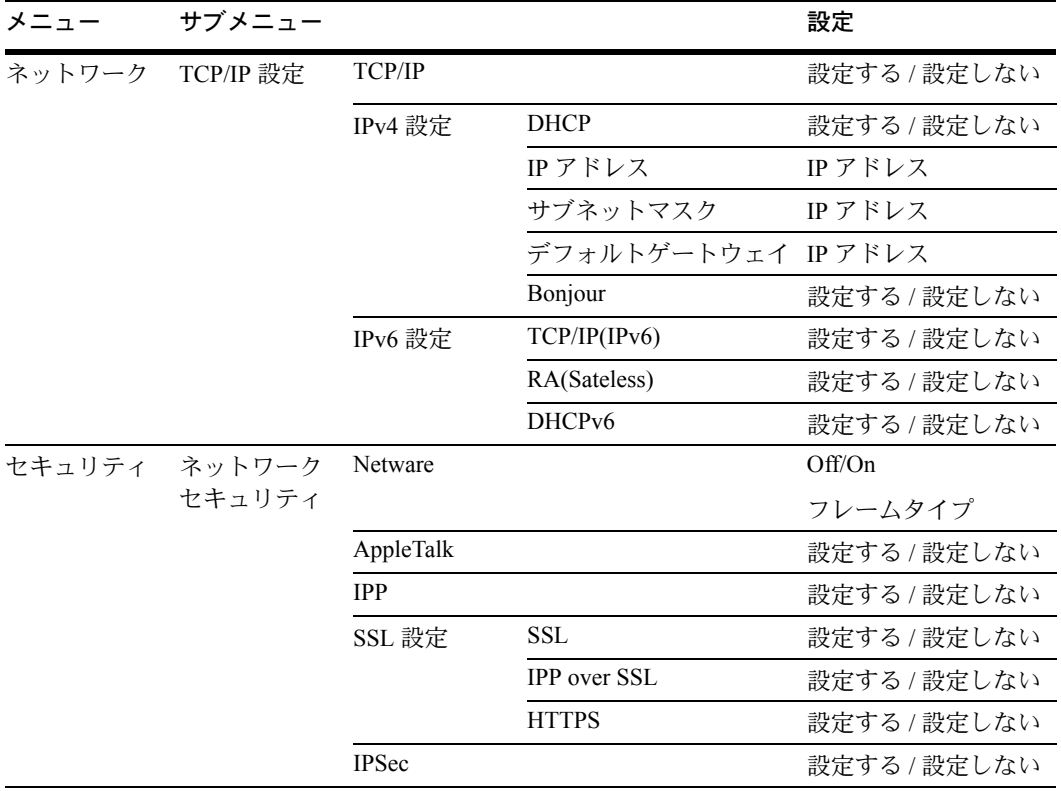

### <span id="page-30-0"></span>ステータスページの印刷

ネットワークの設定後、ステータスページを印刷してください。ステータスページで は、ネットワークアドレス、ネットワークプロトコル等の情報を確認できます。

ステータスページは、「レポート印刷」(レポート印刷)メニューから「ステータスページ」を選 択します。

詳しい設定方法は、4-10 ページの[「ステータスページ」\(ステータスページの印刷\)](#page-65-1)の 項を参照してください。

### <span id="page-31-0"></span>プリンタドライバのインストール

インストールガイドに従って本機に PC と電源を接続し、プリンタドライバをインス トールします。プリンタドライバは、アプリケーションで作成したデータを印刷するた めに必要です。プリンタドライバの詳細は、CD-ROM 収録の KX プリンタドライバ操作 手順書を参照してください。

#### <span id="page-31-1"></span>Windows PC へのインストール

本機を Windows PC に接続して使用する場合は、次の手順でプリンタドライバをインス トールします。ここでは、Windows Vista にインストールをする例で説明します。

参考:Windows Vista、Windows XP および Windows 2000 にインストールする場合、管理 者権限でログオンする必要があります。

インストール方法は、高速モードとカスタムモードの 2 種類があります。高速モード は、接続されたプリンタを自動的に検出し、必要なソフトウェアをインストールしま す。カスタムモードは、プリンタポートの指定やインストールするソフトウェアを選択 する場合に使用します。

**1** PC の電源を入れ、Windows を起動します。

新しいハードウェアの検索ウィザードが表示された場合、キャンセルをクリックしま す。

**2** 付属の CD-ROM (Product Library) を、PC の光学ドライブにセットします。Windows Vista の場合、ユーザアカウント制御画面が表示されますので、許可をクリックします。 インストールプログラムが起動すると、メインメニューが表示されます。

参考:ソフトウェアインストールウィザードが自動で起動しない場合、Windows のエク スプローラで CD-ROM の内容を表示させ、Setup.exe をダブルクリックしてください。

**3** 使用許諾を表示をクリックして、使用許諾契 約をお読みください。同意するをクリックし ます。

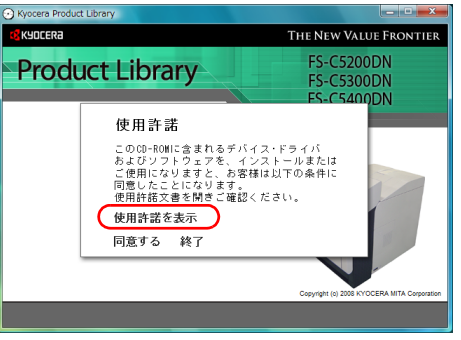

**4** ソフトウェアのインストールをクリックしま す。

> ソフトウェアインストールウィザードが起動 します。

> この後の手順は、Windows の種類と接続方法 によって異なります。該当する手順に進んで ください。

- 高速モード
- カスタムモード

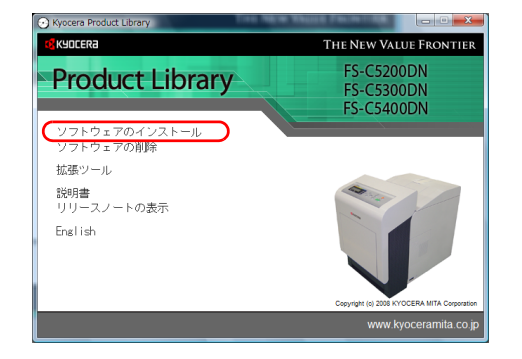

#### <span id="page-32-0"></span>高速モード

高速モードは、電源を入れるとインストーラが自動的にプリンタを検出します。標準的 な接続方法の場合、高速モードを使用します。

**1** インストール方法の選択画面で、高速モード を選択します。プリントシステムを検索画面 が表示され、インストーラがプリンタの検出 を行います。プリントシステムが検出されな い場合、プリントシステムが USB または ネットワークで接続され、電源が入っている ことを確認し、プリントシステムを検索画面 に戻ってください。

> 参考:Windows Vista と Windows XP では、イ ンストールダイアログボックスに表示される内 容は多少異なりますが、インストール手順は同 じです。

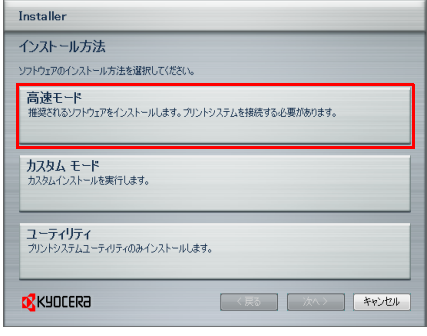

**2** インストールするプリントシステムを選択 し、次へをクリックします。

> 参考:新しいハードウェアの検索ウィザード が表示された場合、キャンセルをクリックし てください。ハードウェアのインストール警 告ダイアログが表示された場合、続行をク リックしてください。

**3** インストール設定画面では、プリントシステ ムの名前をカスタマイズできます。これは、 プリンタウィンドウおよび各アプリケーショ ンのプリンタ一覧に表示される名前です。

プリントシステム名を共有するか、または既 定のプリンタとして設定するかを指定し、次 へをクリックします。

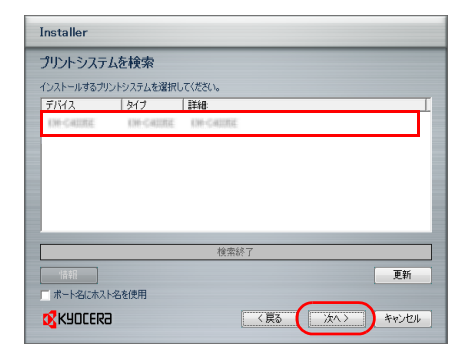

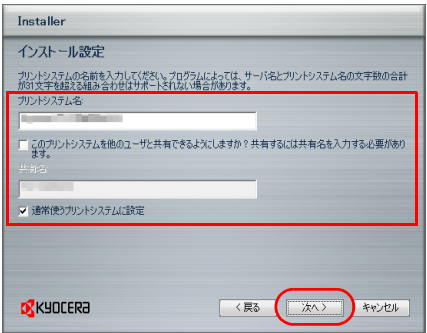

注意:手順 3 は、ネットワーク接続の場合のみ表示されます。USB 接続では表示されま せん。

**4** 設定内容を確認する画面が表示されます。設定を確認し、インストールをクリックしま す。

参考:Windows セキュリティ画面が表示された場合、このドライバソフトウェアをイン ストールしますをクリックしてください。

**5** インストールが完了しました画面が表示されます。終了をクリックしてプリンタインス トールウィザードを終了し、CD-ROM のメインメニューに戻ります。

終了を押した後、デバイス設定のダイアログが表示された場合、プリントシステムに装 着されているオプションなどの設定を行うことができます。デバイス設定は、インス トール終了後でも設定できます。詳しくは CD-ROM 収録のプリンタドライバ操作手順 書のデバイス設定を参照してください。

これで、プリンタドライバのインストール作業は終了です。画面の指示に従い、必要に 応じてシステムを再起動します。

<span id="page-33-0"></span>カスタムモード

カスタムモードは、プリンタポートの指定やインストールするソフトウェアを選択する 場合に使用します。

たとえば、PC にインストールされているフォントを上書きしない時、カスタムモード を選択し、カスタムインストール画面の Utility タブを選択して、フォントのチェックを 外します。

**1** カスタムモードを選択します。

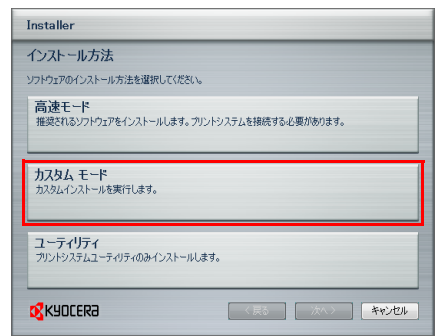

**2** インストールウィザード画面の指示に従い、インストールするソフトウェアパッケージ の選択やポートの指定などを行ってください。

詳しくは CD-ROM 収録のプリンタドライバ操作手順書のカスタムインストールを参照 してください。

#### <span id="page-34-0"></span>Macintosh へのインストール

- **1** 本機と Macintosh の電源を入れてください。
- **2** 付属の CD-ROM(Product Library)を光学ドライブへセットします。
- **3** CD-ROM アイコンをダブルクリックしてください。
- **4** 使用している OS のバージョンにあわせて、 OS X 10.2 and 10.3 only または OS X 10.4 or higher をダブルクリックしてください。

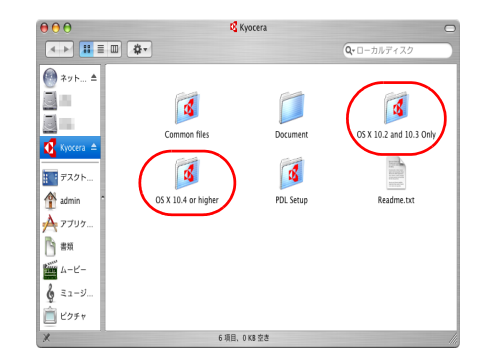

**5** Kyocera OS X Japanese vx.x をダブルクリッ クしてください。

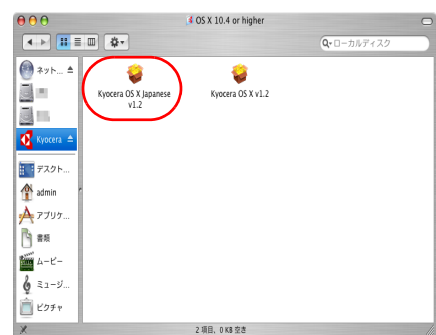

**6** プリンタドライバのインストールプログラム が起動します。

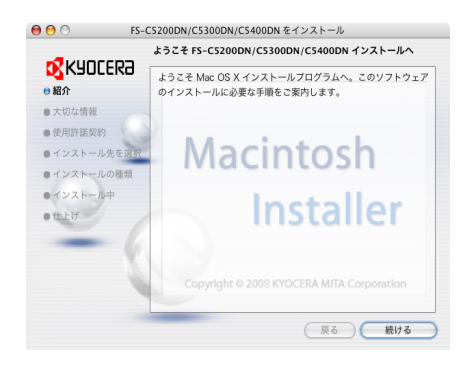

**7** インストールプログラムの表示に従って、インストール先、インストールの種類を選 び、プリンタドライバをインストールしてください。

参考:インストールの種類では、簡易インストールの他にインストール内容を指定する カスタムインストールを選択することができます。

注意:管理者の名前とパスワード画面では、OS にログインするときに入力した名前と パスワードを入力してください。

これで、プリンタドライバがインストールされました。続いて、印刷設定を行います。 IP もしくは AppleTalk で接続する場合、以下の設定が必要になります。USB 接続の場 合、自動的にプリンタの認識と接続が行われます。

**8** システム環境設定画面を開き、プリントと ファクスをクリックします。

**9** インストールしたプリンタドライバを追加す るため、+をクリックします。

**10** IP 接続する場合は IP アイコン、AppleTalk 接 続する場合は AppleTalk アイコンをクリック し、IP アドレスとプリンタ名を入力します。

**11** インストールしたプリンタドライバを選択 し、追加をクリックします。

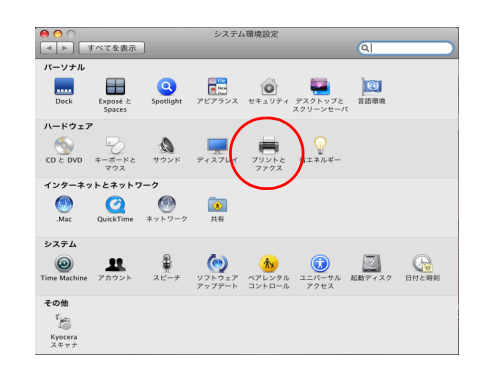

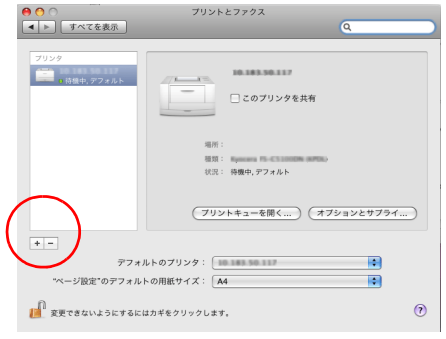

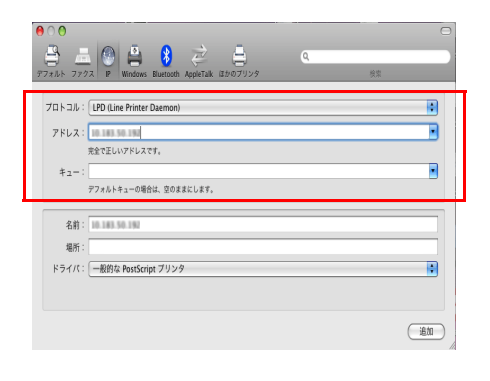

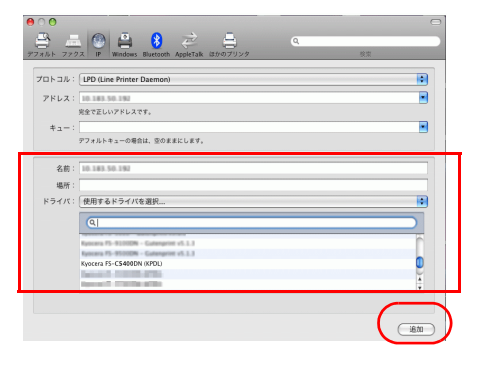
**12** プリンタに設置されているオプションを選択 し、続けるをクリックします。

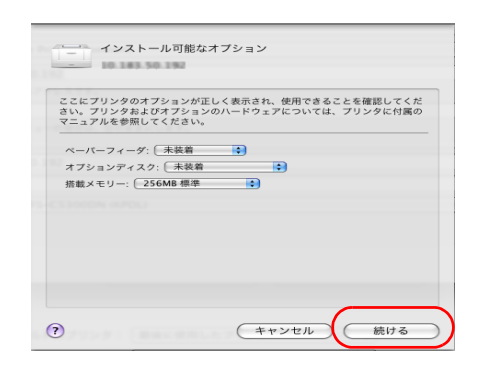

**13** 設定したプリンタが追加され、印刷設定作業 は終了です。

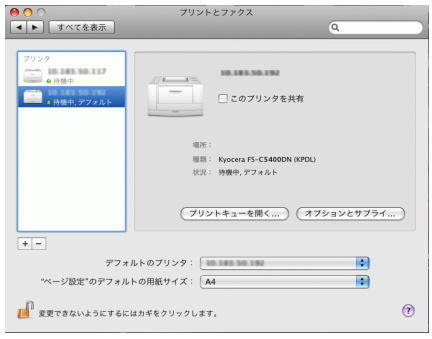

## アプリケーションからの印刷

次の手順で、アプリケーションで作成した文書を印刷できます。

- **1** 給紙カセットに用紙を入れてください。
- **2** アプリケーションのファイルメニューから印刷を選択してください。印刷ダイアログ ボックスが表示されます。
- **3** プリンタのリストから印刷するプリンタを選択してください。
- **4** 印刷したい部数を部数に入力してください。
- **5** OK をクリックしてください。印刷が始まります。

参考:プリンタドライバのその他の機能については、KX プリンタドライバ操作手順書 を参照してください。

## ステータスモニタ

ステータスモニタは、プリンタの状態を監視し、逐次報告する機能を備えています。ま た、プリンタドライバに含まれていないプリンタの設定を確認したり変更したりできま す。

プリンタドライバをインストールすると、ステータスモニタも自動的にインストールさ れます。

## ステータスモニタの起動

ステータスモニタは、次のいずれかの方法で起動します。

- 印刷開始時に起動: ステータスモニタは、プリンタを指定して印刷を開始すると、1 つのプリンタ名に つき、1 つ起動します。複数台にプリンタを指定した場合、指定したプリンタの数 だけステータスモニタが起動します。
- プリンタドライバプロパティから起動: プリンタドライバの拡張機能タブからステータスモニタボタンをクリックします。 表示されたステータスモニタダイアログボックスにあるステータスモニタを起動ボ タンをクリックすると、ステータスモニタが起動します。

### ステータスモニタの終了

ステータスモニタは、次のいずれかの方法で終了します。

- 手動による終了: タスクバーのステータスモニタアイコンからメニューを表示させ、アプリケーショ ンの終了を選択するとステータスモニタが終了します。
- 自動的に終了: 操作を行わない状態で 5 分経過すると、ステータスモニタが自動的に終了します。

### ステータスモニタの構成

ステータスモニタの構成は次のとおりです。

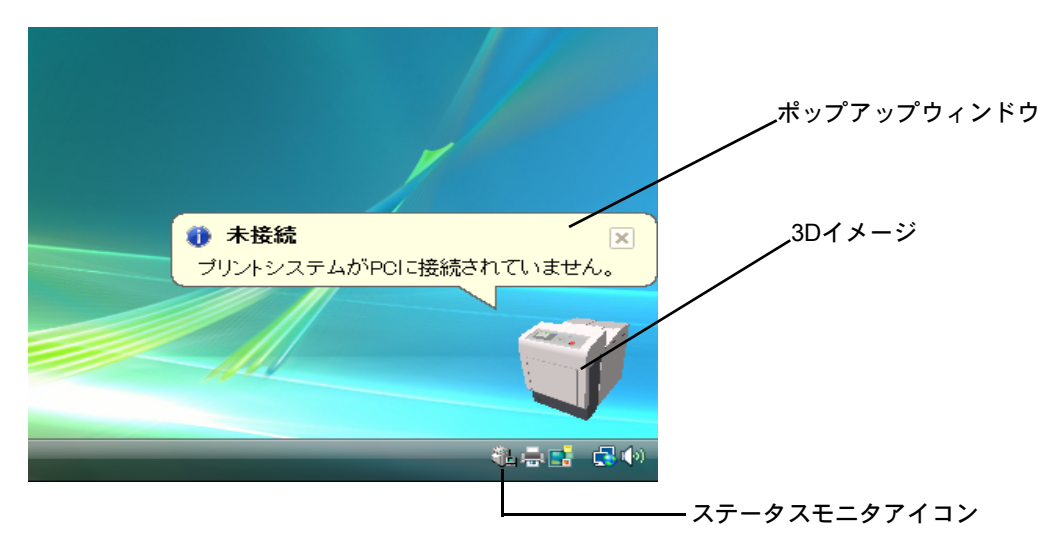

#### ポップアップウィンドウ

情報を通知するイベントが発生した場合、ポップアップウィンドウが表示されます。こ のウィンドウは、3D イメージがデスクトップに表示されているときだけ表示されます。

#### 3D イメージ

監視対象のプリンタの状態を 3D イメージで表示します。ステータスモニタアイコンを 右クリックして表示されるメニューから、ウィンドウの表示および非表示を切り替えら れます。

情報を通知するイベントが発生した場合、ポップアップウィンドウと音声で通知しま す。音声による通知の設定方法については、2-12 ページの[ステータスモニタの設定](#page-39-0)を参 照してください。

#### ステータスモニタアイコン

ステータスモニタが起動中は、タスクバーの通知領域に表示されます。アイコンにカー ソルを置くと、プリンタの名称が表示されます。ステータスモニタアイコンを右クリッ クすると、以下のオプション設定ができます。

#### ステータスモニタを表示 / 非表示

ステータスモニタアイコンの表示と非表示を切り替えます。

#### プリントシステムの設定

TCP/IP ネットワーク環境で接続し、IP アドレスを所有している場合、Web ブラウザを 使って COMMAND CENTER にアクセスし、ネットワーク設定の変更または確認を行い ます。詳しくは、京セラ COMMAND CENTER 操作手順書を参照してください。

#### ステータスモニタの設定

ステータスモニタの音声通知と表示の設定を行います。詳しくは、2-12 [ページの](#page-39-0)ステー [タスモニタの設定](#page-39-0)を参照してください。

#### www.kyoceramita.com

京セラミタホームページを開きます。

#### アプリケーションの終了

ステータスモニタが終了します。

#### <span id="page-39-0"></span>ステータスモニタの設定

ステータスモニタアイコンを右クリックして表示されるメニューからステータスモニタ の設定を選択すると、2 つのタブで構成されるウィンドウが表示されます。このタブか らステータスモニタの各種設定ができます。

#### 音声通知タブ

音声通知タブでは、次のような設定ができます。

重要:音声通知タブで設定した内容を確認するには、サウンドカードやスピーカなど音 声を再生する環境が必要です。

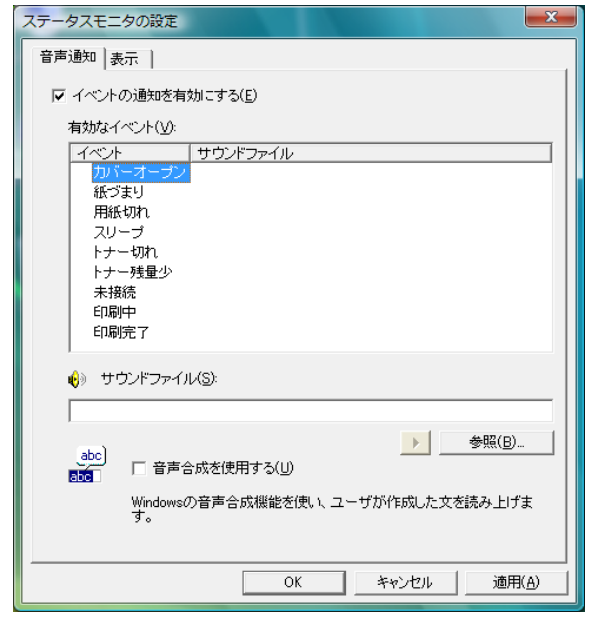

#### イベントの通知を有効にする

イベントリストに該当するエラーが発生した場合、音声で通知を行うかどうかを設定し ます。

#### サウンドファイル又は読み上げるテキスト

音声による通知が必要な場合、サウンドファイルが選択できます。ファイルの参照をク リックして、サウンドファイルを検索します。

#### 音声合成を使用する

このチェックボックスを選択すると、テキストボックスに入力したテキストを読み上げ ます。Windows XP 以降で使用できる機能で、サウンドファイルは不要です。

音声通知タブの機能を使用するには、次の手順に従ってください。

- **1** イベントの通知を有効にするを選択します。
- **2** 有効なイベントリストから、イベントを選択します。
- **3** サウンドファイルを使ってイベントを通知する場合、参照をクリックしてファイルを指 定します。

参考:使用できるファイルの形式は WAV ファイルです。

音声合成を使用するを選択すると、読み上げるテキストボックスに入力したテキストを イベント発生時に読み上げます。

**4 再生 ▶ をクリックして、サウンドファイルまたはテキストが正しく再生されることを** 確認します。

## 表示タブ

表示タブでは、次のような設定ができます。

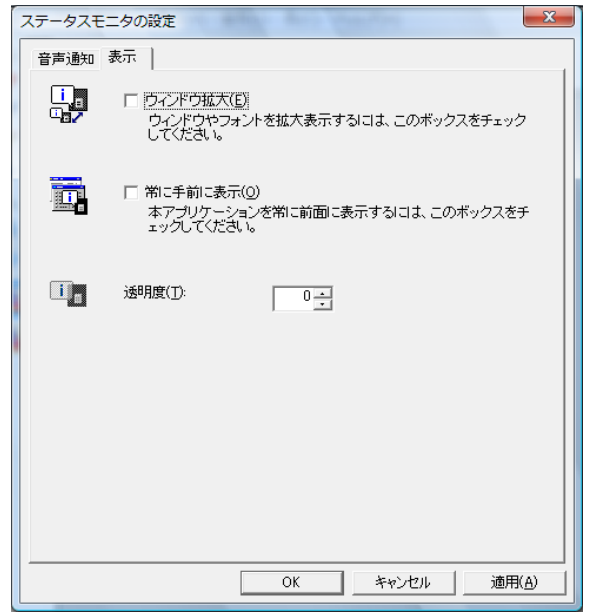

#### ウィンドウ拡大

このチェックボックスを選択すると、3D イメージとポップアップウィンドウのサイズ やフォントを 2 倍に拡大します。

#### 常に手前に表示

このチェックボックスを選択すると、3D イメージとポップアップウィンドウを常に ウィンドウの前面に配置します。複数のステータスモニタでこの設定が有効になってい る場合、3D イメージは重ねて表示されます。

### 透明度

3D イメージとポップアップウィンドウを半透明なウィンドウとして表示します。0% (透過なし)から 50% まで設定できます。

## ソフトウェアのアンインストール(Windows PC の場合)

本機に同梱の CD-ROM(Product Library)を使って、ソフトウェアをアンインストール (削除)できます。

注意: Macintosh の場合、PPD (PostScript Printer Description) ファイルを使用して印刷設 定を行うため、CD-ROM(Product Library)を使用してアンインストールすることはでき ません。

- **1** すべてのアプリケーションソフトウェアを終了します。
- **2** 付属の CD-ROM(Product Library)を光学ドライブへセットします。
- **3** プリンタドライバのインストールと同じ手順で進み、ソフトウェアの削除をクリックし ます。ソフトウェア アンインストールウィザードが表示されます。
- **4** 削除したいソフトウェアを選択します。
- **5** アンインストールをクリックします。

参考:Windows Vista の場合、ドライバとパッケージを削除する画面が表示されます。ド ライバとパッケージを削除するを選び、OK をクリックします。KM-NET VIEWER や、 KM-NET for Direct Printing をインストールしているときは、個別のアンインストーラが 別途起動しますので、画面の指示に従い、それぞれのアンストール作業を行ってくださ  $V_{\lambda_{\alpha}}$ 

ソフトウェアの削除が開始されます。

- **6** アンインストールの完了を知らせるウィンドウが表示されたら、次へをクリックしま す。
- **7** システムを再起動するかどうかを選択した後、終了をクリックします。

# 3 用紙について

この章では次の内容について説明します。

- [用紙の基本仕様](#page-45-0) ...3-2
- [適正な用紙の選択](#page-47-0) ...3-4
- [特殊な用紙](#page-51-0) ...3-8

重要:本機にインクジェットプリンタ用の用紙を使用しないでください。故障の原因に なります。

## <span id="page-45-0"></span>用紙の基本仕様

本機は、ページプリンタおよび乾式複写機用のコピー用紙(普通紙)に印刷できるよう に設計してありますが、本章の制限の範囲内で様々な用紙に印刷できます。

プリンタに適さない用紙を使用すると、紙づまりになったり紙にシワがよったりするの で、用紙の選択は慎重に行ってください。

重要:再生紙は保水度やパルプ含有率などの基本条件が本機に使用するために必要な仕 様を満たさないものがあります。このため、再生紙は少量をご購入になってサンプル印 刷を行ってください。印刷結果が良好で、紙粉が極端に多くないものを選んでご使用く ださい。

規格に合わない用紙を使用して生じた問題については、当社は責任を負いかねます。

### 使用できる用紙

通常のページプリンタまたは乾式複写機用のコピー用紙(普通紙)を使用してくださ い。

用紙の品質は、プリンタの印刷品質にも影響を与えます。質の悪い用紙を使うと満足の できる結果が得られません。

#### 用紙の基本仕様

次の表は、本機で使用できる用紙の基本的な仕様です。詳細は以降のページで説明しま す。

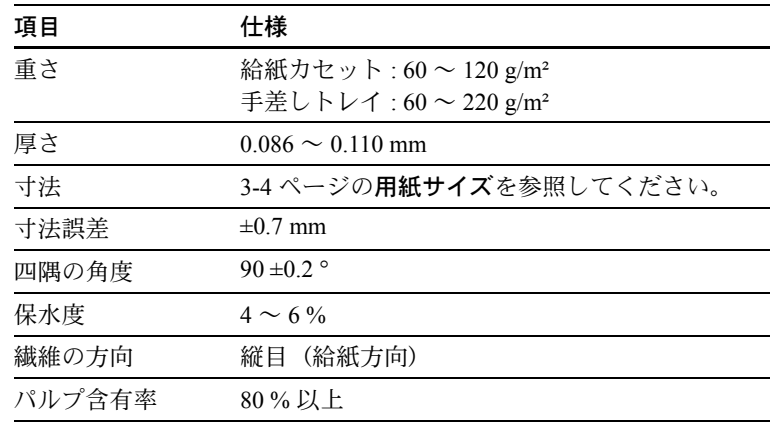

## 用紙の最大サイズと最小サイズ

用紙の最大サイズと最小サイズは次のとおりです。また、OHP フィルム、ラベル用紙、 薄い用紙、はがき、封筒、コート紙、厚紙に印刷する場合、手差しトレイから給紙して ください。用紙サイズの設定方法については、4-32 ページの[用紙種類の設定](#page-87-0)を参照して ください。

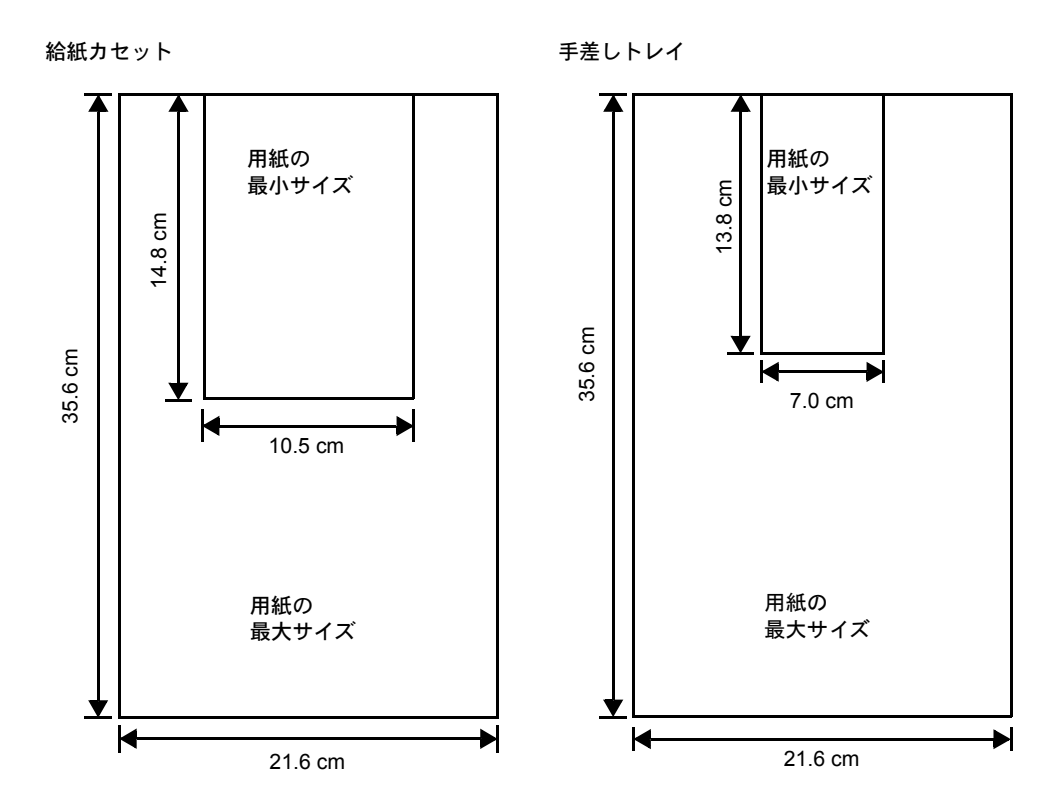

## <span id="page-47-0"></span>適正な用紙の選択

ここでは、用紙を選ぶ際のガイドラインについて説明します。

## ガイドライン

#### 紙の状態

角の折れているもの、全体が丸まっているもの、汚れているもの、破れているもの、ま たは繊維が毛羽立っていたり、表面が粗かったり、ちぎれやすい用紙は避けてくださ い。このような用紙を使用すると仕上がりが悪くなるだけでなく、用紙送りがうまくい かないために紙づまりを起こし、プリンタの寿命を縮めることになりかねません。用紙 表面が滑らかで均一なものを選んでください。

#### 用紙の成分

アート紙のようなコーティング加工された用紙や、表面処理された用紙、プラスチック やカーボンを含む用紙は使用しないでください。そのような用紙は、熱により有害なガ スを発生することがあり、またドラムを傷めます。

普通紙は、少なくとも 80 % 以上のパルプを含むものにしてください。コットンやその 他の繊維が用紙成分の 20 % を超えないものをご使用ください。

#### <span id="page-47-1"></span>用紙サイズ

次の表に記載したサイズの用紙が給紙カセット(本体)または手差しトレイで使用でき ます。詳細およびペーパーフィーダ(オプション:PF-500、PF-510)の用紙サイズにつ いては、4-34 ページの「カセット1 (~5[\)設定 用紙サイズ」\(給紙カセットの用紙サ](#page-89-0) [イズ設定\)](#page-89-0)を参照してください。

寸法誤差の許容範囲は縦横ともに ±0.7 mm です。用紙四隅の角度は、90 ° ±0.2 ° のものを 使用してください。

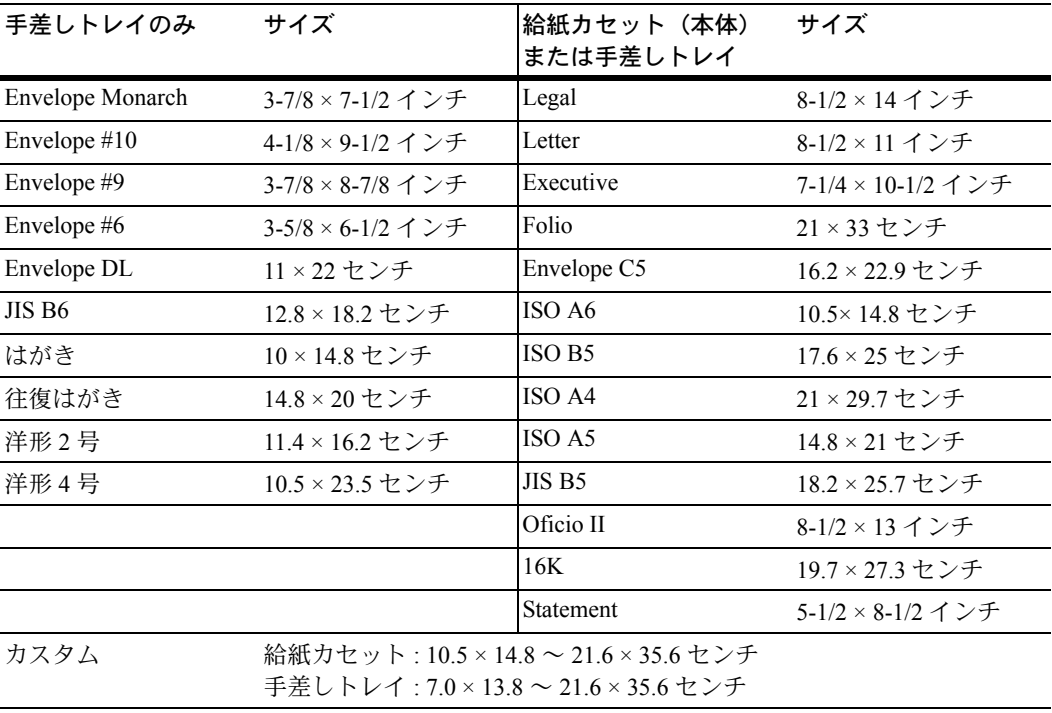

## 用紙の特性

#### 滑らかさ

用紙表面は滑らかで均一であることが重要ですが、コーティングされているものは使用 しないでください。滑らか過ぎる用紙を使うと、同時に複数枚の用紙が送られて、紙づ まりの原因になります。

#### 基本重量

基本重量とは、用紙 1 枚を 1 m² の大きさに換算した時の重量です。重すぎたり軽すぎた りする用紙は、用紙送りの失敗や紙づまりの原因となるばかりでなく、プリンタの消耗 の原因にもなります。用紙の重さ、つまり紙の厚さが一定していないと、同時に複数枚 の用紙を給紙してしまったり、トナーの定着不良によって印刷がぼやけるなどの印刷品 質の問題を引き起こすことがあります。

用紙の適正な重さは給紙カセットで 60 ~ 120 g/m²、手差しトレイで 60 ~ 220 g/m² の範 囲です。

#### 厚さ

ページプリンタで使用する用紙は極端に厚いものや、または薄いものは避けてくださ い。同時に複数枚の用紙が給紙されたり、紙づまりが頻繁に起きたりする場合は紙が薄 すぎることが考えられます。反対に紙が厚すぎる場合も、紙づまりが起こることがあり ます。適正な用紙の厚さは 0.086 ~ 0.110 mm の範囲です。

#### 保水度

用紙の保水度は、乾燥度に対する湿り気のパーセントで表されます。湿り気は紙送りや 静電気の発生状況、トナーの定着性、定着後のカールなどに影響を与えます。

用紙の保水度は室内の湿度によって変わります。室内の湿度が高すぎて紙が湿り気を帯 びると、紙の端が伸びて波打つことがあります。逆に湿度が低すぎて紙に極端に湿り気 がなくなると、用紙の端が縮んでかさかさになり、コントラストの弱い印刷になりま す。

波打ったり乾燥していると、紙送りにずれが起きることがあります。用紙の保水度は 4 ~ 6 % の範囲に収まるようにしてください。

保水度を正しいレベルで維持するために、次の点に留意してください。

- 風通しのよい低湿の場所に保管してください。
- 未開封のまま水平な状態で保管してください。開封後すぐ使用しない紙は、もう一 度密封してください。
- 用紙は購入時の箱や梱包紙に封をして保管してください。箱の下には台などを置い て、床から離してください。特に梅雨時の板張りやコンクリート張りの床からは十 分離してください。
- 長時間放置した用紙は、少なくとも 48 時間は正しいレベルの保水度を満たしてから ご使用ください。
- 熱、日光、湿気にさらされる場所に紙を放置しないでください。

参考:コート紙を使用する場合、湿度の高い環境では複数の用紙が貼り付くことがあり ます。

#### 繊維の方向

用紙が製造されるとき、用紙の長さに対して紙の繊維が垂直(縦目)になるようにカッ トされているものと、用紙の幅に対して繊維が垂直(横目)になるようにカットされて いるものがあります。横目の用紙はプリンタの給紙時に問題を起こす原因になりますの で、用紙は縦目のものをお使いください。

### その他の仕様

#### 多孔性

紙の繊維の密度を表します。

#### 硬さ

柔らかすぎる紙は、プリンタ内部で折れ曲がりやすく紙づまりの原因になります。

#### カール

ほとんどの用紙は、開封した状態で放置しておくとどちらかの方向へ自然にカールして 丸まる性質を持っています。

#### 静電気

トナーを付着させるために、印刷の過程で用紙は静電気を帯びます。この静電気がすみ やかに放電される用紙を選んでください。

#### 用紙の白さ

印刷されたページのコントラストは使用した用紙の白さによって変わります。より白い 用紙を使用したほうがシャープで鮮明な印刷がえられます。

#### 品質について

サイズの不揃い、角がきちんととれていない、粗雑な裁断面、切りそこなってつながっ ている用紙、角や端のつぶれなどが原因でプリンタが正しく機能しないことがありま す。特にご自分で裁断された用紙を使用する場合はご注意ください。

#### 梱包について

きちんと梱包され、さらに箱に詰められている紙をお選びください。梱包紙は内面が防 湿用にコーティングされているものが最良です。

参考:湿気を帯びた用紙を使用すると、上トレイ付近から湯気が出る場合があります が、そのまま印刷を続けても問題はありません。

#### 特殊処理

次のような処理をほどこした用紙については、基本仕様を満たす用紙であっても使用し ないようお勧めします。使用される場合は、多くの量を購入される前にサンプル印刷を 行ってください。

- つやのある用紙
- 透かしの入った用紙
- 表面に凹凸のある用紙
- ミシン目の入った用紙

## <span id="page-51-0"></span>特殊な用紙

ここでは、普通紙以外の特殊な用紙に印刷する場合について説明します。

本機には、次のような特殊な用紙を使用できます。次にしたがって用紙種類を設定して ください。

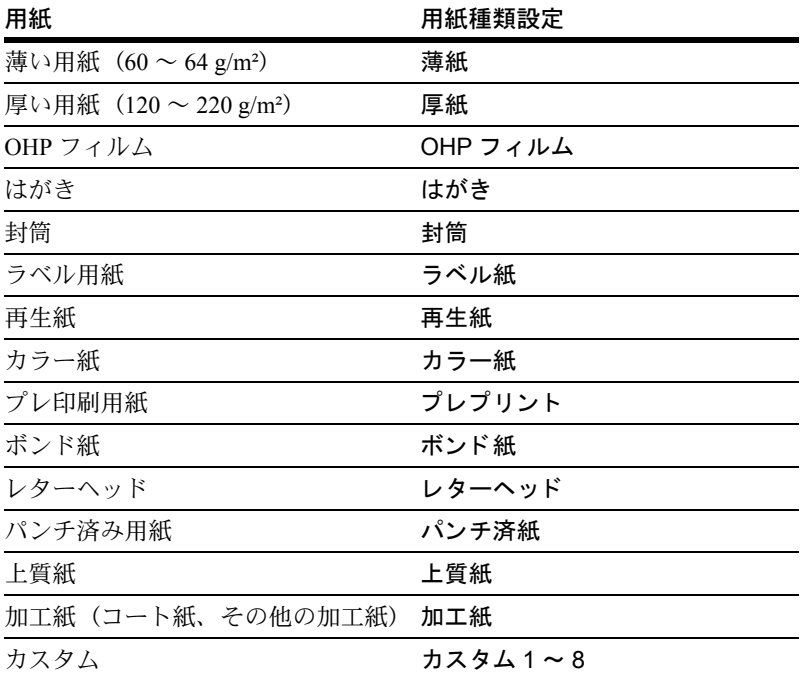

以上の用紙を使用するときはコピー用またはページプリンタ用として指定されているも のをお使いください。また、カラー紙と再生紙以外は手差しトレイから給紙してくださ い。詳細については、4-34 ページの「カセット 1(~ 5[\)設定 用紙サイズ」\(給紙カ](#page-89-0) [セットの用紙サイズ設定\)](#page-89-0)を参照してください。

## 特殊な用紙の選択

特殊用紙は次ページ以降で示す条件を満たすものであれば本機で使用することが可能で すが、これらの用紙は構造および品質に大きなばらつきがあるために、規定紙よりも印 刷中に問題が発生する可能性が高くなります。特殊用紙はサンプル用紙をプリンタで印 刷してみて、満足のいく仕上がりとなるかを確認してからご購入ください。主な特殊紙 について、印刷時の注意について次ページより説明します。印刷中に、湿気などが特殊 紙に与える影響が原因で、機械または操作員に被害が生じても当社は一切の責任を負い かねます。

#### OHP フィルム

OHP フィルムは、印刷中の定着熱に耐えるものである必要があります。次の製品をお勧 めします。

3M CG3700 (Letter, A4)

次の表は、本機で使用できる OHP フィルムの条件です。

| 項目        | 什様                       |
|-----------|--------------------------|
| 耐熱性       | 最低190℃までの熱に耐えること。        |
| 厚さ        | $0.100 \sim 0.110$ mm    |
| 材質        | ポリエステル                   |
| サイズ誤差許容範囲 | $\pm 0.7$ mm             |
| 四隅の角度     | 90°<br>$\pm 0.2^{\circ}$ |

トラブルを避けるために、OHP フィルムは手差 しトレイから 1 枚ずつ給紙してください。その 際、必ず縦に(用紙の長手方向をプリンタに向 けて)セットしてください。また、OHP フィル ムの裁断面にバリがある場合、給紙不良の原因 になります。バリを取り除くか、表裏を逆にす る、あるいは前後を入れ替えてセットしてくだ さい。

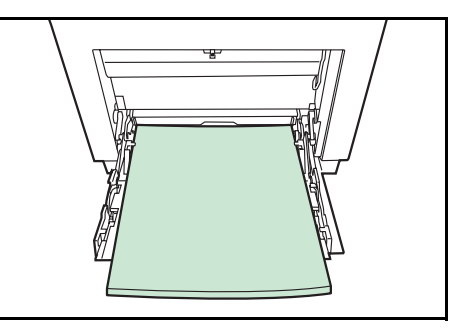

OHP フィルムが頻繁に紙づまりを起こす場合は、 排紙される際に OHP フィルムの先を引いてください。

#### ラベル用紙

ラベル用紙は、必ず手差しトレイから給紙してください。

ラベル用紙を選択する際は、糊がプリンタのどこにも触れないことや、ラベルが台紙か ら容易にはがれないことなどに注意してください。転写ベルトやローラ類に糊が付着し たり、はがれたラベルがプリンタ内に残ると故障の原因になります。

参考:ラベル用紙での印刷の場合は、その印刷品質やトラブル発生の可能性などについ ては、お客様ご自身の責任で行ってください。

ラベル用紙は、図のような 3 層からなる構造を しています。粘着層はプリンタ内部で加わる力 による影響を受けやすい素材でできています。 背面シートはラベルが使用されるまで表面シー トを保持しています。このように構造が複雑な ため、ラベル用紙はトラブルが発生しがちです。

ラベル用紙の表面は、表面シートで隙間なく完 全に覆われていなくてはなりません。ラベルの 間に隙間のあるものはラベルがはがれやすく、 大きな故障の原因となります。

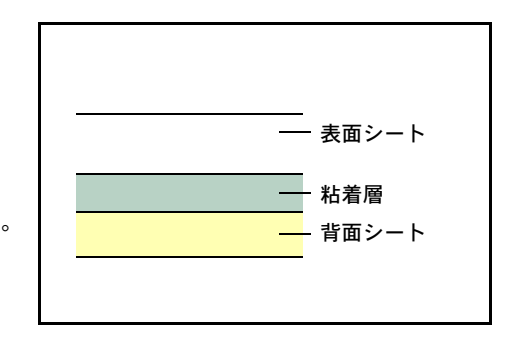

ラベル用紙には、用紙の端を完全に覆うため、表面シートに広いマージンを設けている ものがあります。このような用紙をお使いの場合、印刷が終了するまで、このマージン 部分を背面シートからはがさないでください。

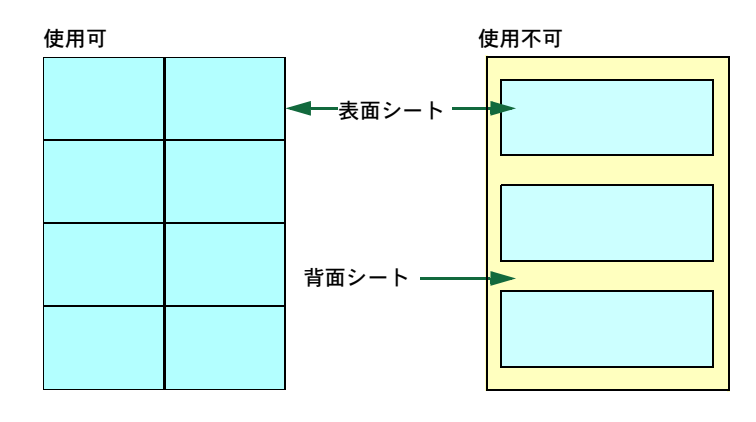

次の仕様に合ったラベル用紙を選んでください。

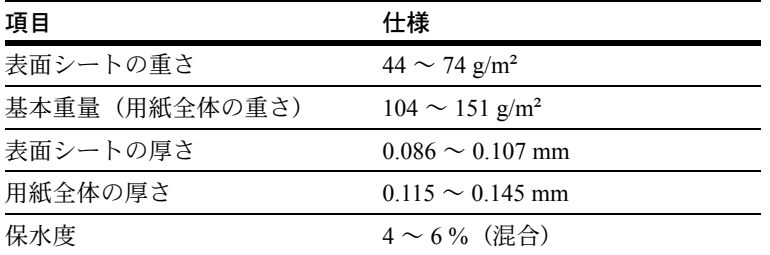

#### <span id="page-53-0"></span>はがき

はがきは、さばいて端を揃えてから、手差しトレイにセットしてください。はがきに反 りがある場合は、まっすぐに直してからセットしてください。反りがあるまま印刷を行 うと、紙づまりの原因になります。

往復はがきに印刷する場合は、折り目のないものを使用してください。

また、はがきによっては、裏面にバリ(紙を裁 断した際にできる返し)があるものがあります。 その場合は、はがきを平らなところに置き、定 規のようなもので軽く 1 ~ 2 回こするようにし て、バリを取り除いてください。

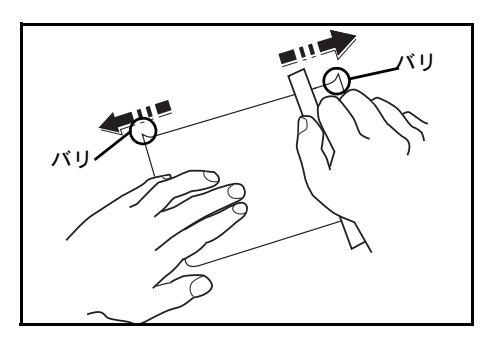

#### 封筒

封筒は印刷面を下にして、必ず手差しトレイか ら給紙してください

封筒は構造上、表面全体に均一な印刷ができな い場合があります。特に薄手の封筒の場合は、 プリンタを通リ抜ける間にシワになることがあ ります。封筒を購入する前に、その封筒での印 刷が満足いくものであるかをサンプル印刷で確 認してください。封筒は長時間放置しておくと シワが発生することがあります。使用する直前 に開封してください。

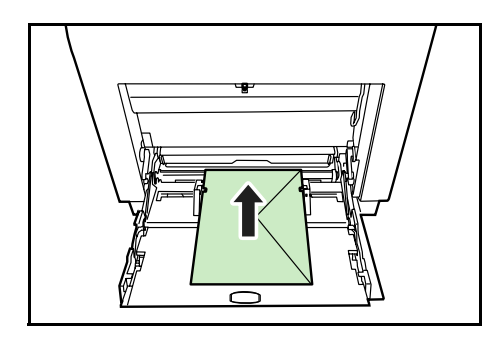

さらに、次の点に留意してください。

- 糊が露出している封筒はどのような封筒でも使用できません。たとえ露出していな くても、紙をはがすと糊が現れるワンタッチ式のタイプもご使用になれません。糊 をカバーしている小さな台紙が、プリンタ内部ではがれ落ちると大きな故障の原因 となります。
- 封筒に特殊加工のあるタイプも使用できません。紐を巻き付ける丸い鳩目の打って あるものや、窓の開いているもの、窓部にフィルム加工がされているものなどは使 用できません。
- 紙づまりが起きる場合は、一度にセットする封筒の枚数を少なくしてみてください。
- 複数の封筒を印刷する際は、紙づまりを避けるため上トレイに 10 枚以上残らないよ うご注意ください。

#### 厚い用紙

厚い用紙はさばいて端を揃えてから、手差しトレイにセットしてください。用紙によっ ては、裏面にバリ(紙を裁断した際にできる返し)があるものがあります。その場合は 用紙を平らなところに置き、3-10 [ページの](#page-53-0)はがきと同様に定規のようなもので軽く1~ 2 回こするようにして、バリを取り除いてください。バリのあるまま印刷を行うと紙づ まりの原因になります。

参考:バリを取り除いても給紙されない場合 は、図のように用紙の先端を数 mm 上にそらせ てから手差しトレイにセットしてください。

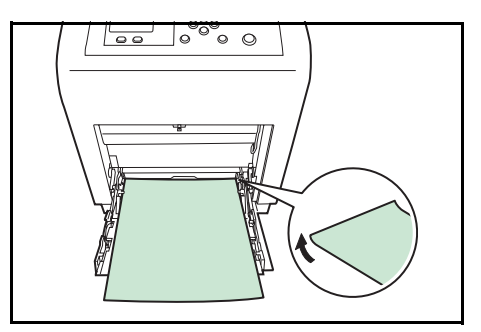

#### カラー紙

カラー紙は 3-2 ページの[用紙の基本仕様](#page-45-0)を満たすものでなければなりません。さらに、 用紙に含まれている色素は印刷中の熱(最高 200 ℃)に耐えるものでなければなりませ  $h_{\circ}$ 

#### プレ印刷用紙

印刷済み用紙は 3-2 ページの[用紙の基本仕様](#page-45-0)を満たすものでなければなりません。着色 に使われているインクはプリンタでの印刷中の熱に耐えられるもので、シリコンオイル の影響を受けないものであることが必要です。カレンダーなどに使われる表面加工を施 してある紙は使用しないでください。

#### 再生紙

再生紙は、用紙の白さ以外の項目が 3-2 ページの[用紙の基本仕様](#page-45-0)を満たすものでなけれ ばなりません。

参考:再生紙を購入する前に、印刷が満足いくものであるかをサンプル印刷で確認して ください。

コート紙

コート紙は、原紙の表面をコーティングすることによって、普通紙よりもよい印刷品質 を得ることができる用紙です。高品位の印刷用紙として利用されています。

上質紙あるいは中質紙の表面に特殊な薬品を塗布し、表面を滑らかにすることによっ て、インクの乗りをよくしています。薬品を塗布する面は表裏両面の場合もあれば、片 面のみの場合もあります。塗布された面は少し光沢が出ます。

注意:コート紙を湿度の高い環境で印刷すると、重なって給紙されることがありますの で、高湿度にならないようにしてください。

用紙種類表示シート(オプション、ペーパーフィーダ< PF-510 >)

オプションのペーパフィーダ(PF-510)で特殊 な用紙を使用する場合、付属シートの白紙を切 り取り 2 つに折った後、使用する用紙を表にし てカセットのフォルダに差し込んでください。

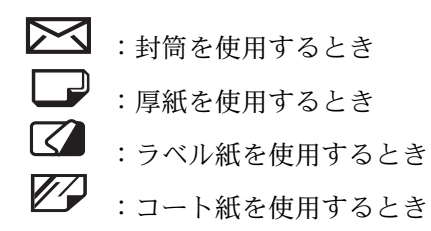

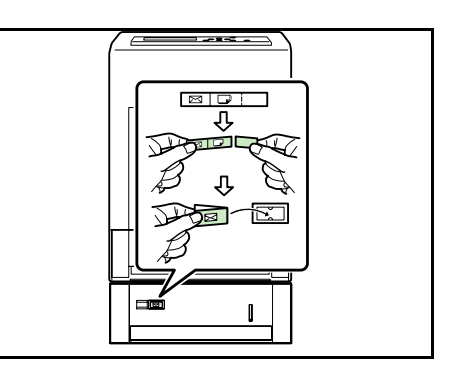

# 4 操作パネル

この章では、操作パネルの使用方法を説明します。操作パネルでの設定は、お使いの環 境に合わせた初期設定を行うときに使用します。通常は、アプリケーションソフトから のプリンタドライバによる設定が優先されます。

プリンタの各種設定は、操作パネルやプリンタドライバの他に京セラミタプリントモニ タなど他のユーティリティを使用することにより、リモートで行うことも可能です。プ リンタユーティリティは、プリンタ付属の CD-ROM からインストールできます。

- [メッセージディスプレイ](#page-57-0) ...4-2
- $•$   $+ ...4-4$
- [操作パネルの使いかた](#page-61-0) ...4-6
- [モード選択メニューの設定方法](#page-63-0) ...4-8
- [「レポート印刷」\(レポート印刷\)](#page-64-0) ...4-9
- 「USB メモリ」(USB [メモリの選択\)](#page-70-0) ...4-15
- [「ジョブボックス」\(ジョブボックスの選択\)](#page-74-0) ...4-19
- [「ジョブ履歴」\(ジョブログの表示\)](#page-83-0) ...4-28
- [「カウンタ」\(カウンタ値の確認\)](#page-85-0) ...4-30
- [「用紙設定」\(用紙の設定\)](#page-87-1) ...4-32
- [「印刷設定」\(印刷の設定\)](#page-99-0) ...4-44
- [「ネットワーク」\(ネットワークの設定\)](#page-108-0) ...4-53
- [「共通設定」\(デバイス全般の選択・設定\)](#page-116-0) ...4-61
- [「セキュリティ」\(セキュリティ機能の設定\)](#page-129-0) ...4-74
- [「部門管理設定」\(部門管理設定\)](#page-139-0) ...4-84
- [「管理者」\(管理者の設定\)](#page-149-0) ...4-94
- 「調整 / メンテナンス」(調整 / [メンテナンスの選択・設定\)](#page-152-0) ...4-97

## <span id="page-57-0"></span>メッセージディスプレイ

メッセージディスプレイには、プリンタの各種動作状態を示すメッセージが表示されま す。

## ステータス情報

次のメッセージは、通常使用時の状態(ステータス)を表示するメッセージです。

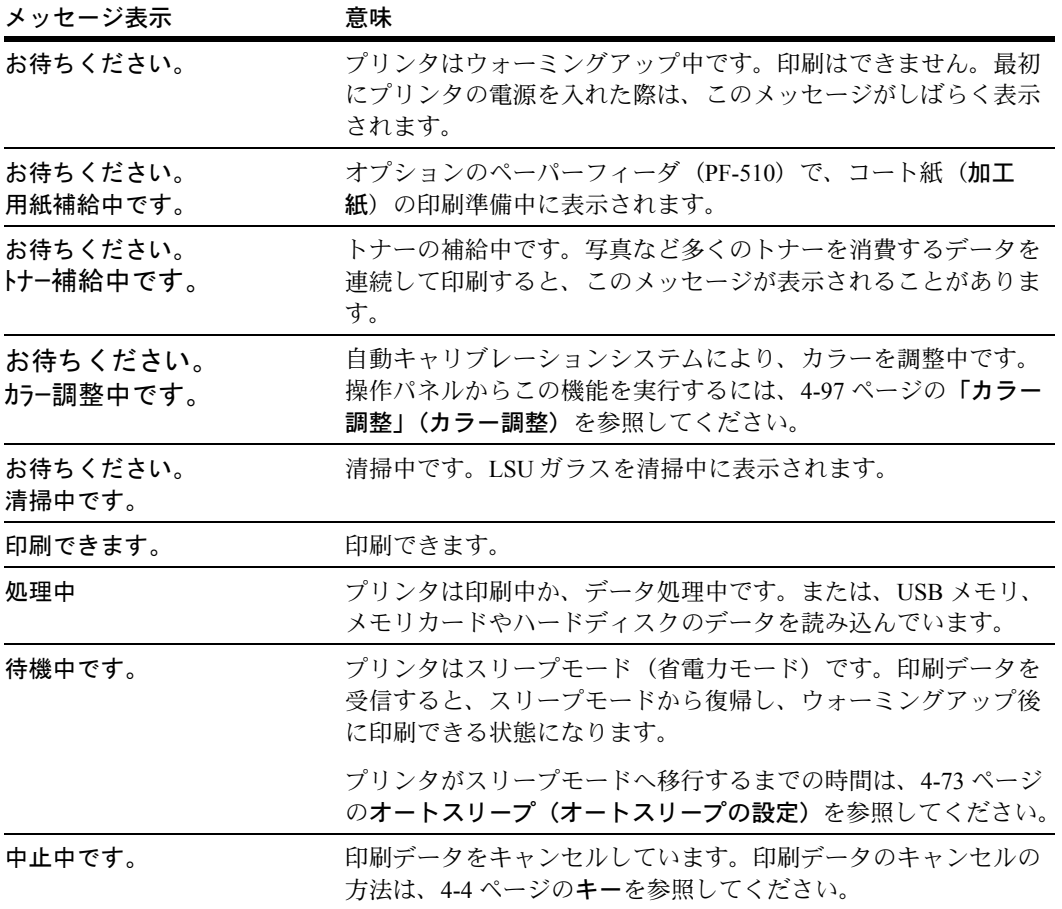

## エラーコード

メッセージディスプレイには、障害が発生した場合のエラーコードも表示されます。エ ラーコードについては、6 [困ったときは](#page-180-0)を参照してください。

メッセージディスプレイ内の表示

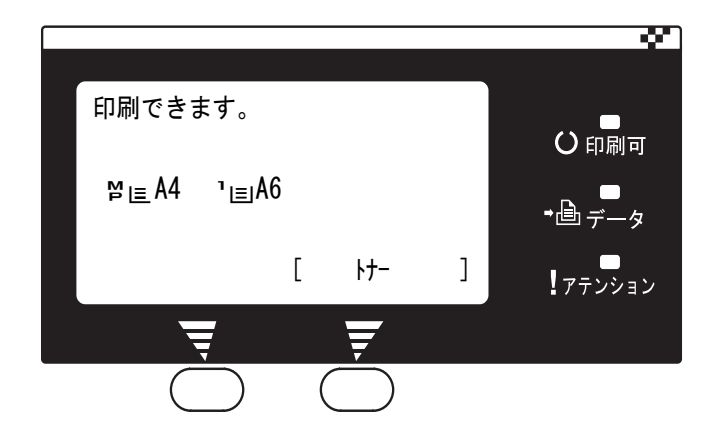

インジケータの表示

インジケータとその意味を説明します。

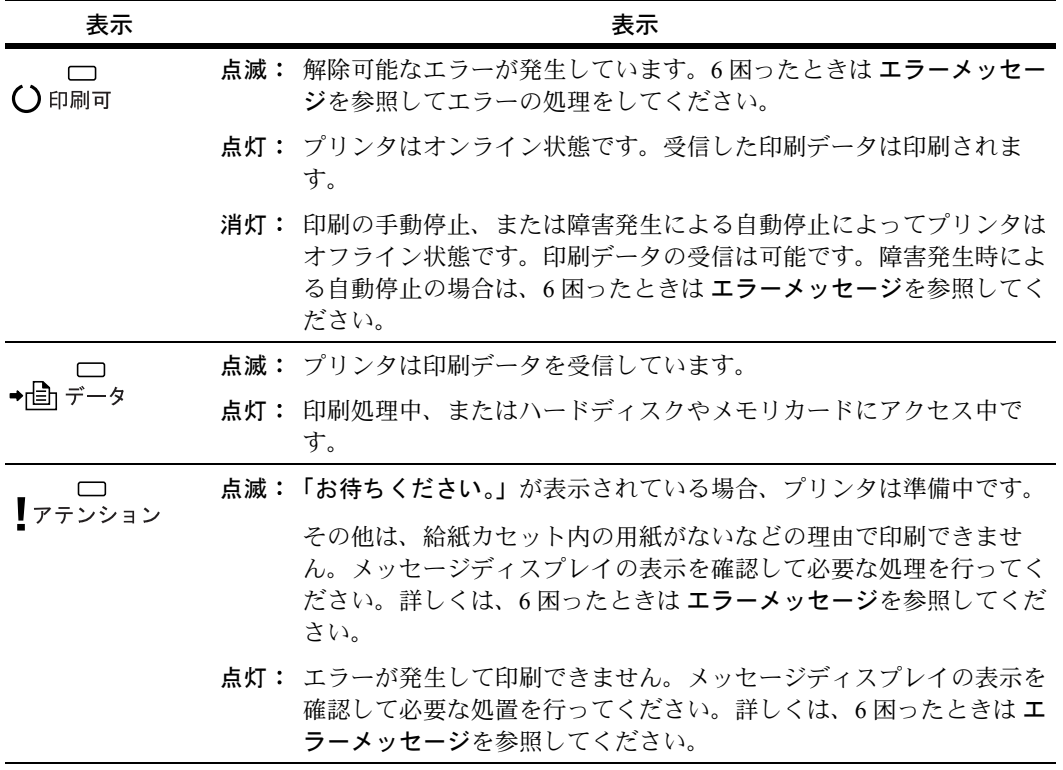

## <span id="page-59-0"></span>キー

各キーの機能は次のとおりです。複数の機能を持っています。

キャンセルキー

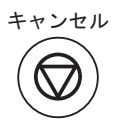

- 実行中の印刷を中止します。
- ブザーが鳴ったときに、ブザーを止めます。

#### 印刷のキャンセルのしかた

1 メッセージディスプレイに「処理中」が表示されていることを確認して、[キャ**ンセル**] キーを押します。

「ジョブ中止リスト」が表示され、現在のジョブ名が表示されます。

2 [△] または [▽] キーで中止したいジョブ名を選択して、「OK<sup>1</sup> キーを押してくださ い。メッセージディスプレイに「ジョブを中止します。よろしいですか?」が表示され、 現在印刷中のページが出力された後、印刷を中止します。

メニューキー  $x = \equiv$ 

• モード選択メニューからプリンタの初期設定を変更するときや設定を終了するとき に押します。

矢印キー

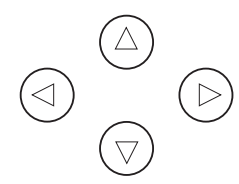

• 目的のメニューを表示させるときや、設定値の変更を行うときに使用します。

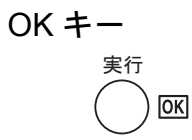

• モード選択メニューで設定した内容を確定します。

Back キー 戻る Back

• 表示中のメニューの設定を取り消し、1 つ上の階層のメニューに戻ります。

[Left Select]キー・[Right Select]キー ₽ ₹

メッセージディスプレイにキーのタブが表示されたときのみ機能有効になるキーです。 メッセージディスプレイに表示された機能を実行します。

例:

下のメニューが表示されている時に [Left Select] ([はい]) キーを押すと、選択したファイルを印刷 します。

[Right Select] ([いいえ]) キーを押すと、印刷を 中止して 1 つ上の階層のメニューに戻ります。

印刷します。 よろしいですか?  $\rightarrow$ **a** Data01 [ はい ] [ いいえ ]

• 紙づまりなどが発生したときにこれらのキーを押すと、メッセージディスプレイに オンラインヘルプメッセージを表示します。オンラインヘルプを中止するときは、 もう一度押します。

## <span id="page-61-0"></span>操作パネルの使いかた

ここでは、モード選択メニューについて説明します。

操作パネルの [メニュー] キーを使って、印刷ページ数やエミュレーションなどプリン タの環境を設定、変更できます。各設定はプリンタのメッセージディスプレイが 「待機 中です。」、「印刷できます。」、「お待ち く だ さい。」、「処理中」 表示のときに行えます。

### メニュー選択の基本操作

#### モード選択メニューへの入りかた

プリンタが「印刷できます。」表示状態のときに [メニュー] キーを押してください。 モード選択メニューが表示されます。

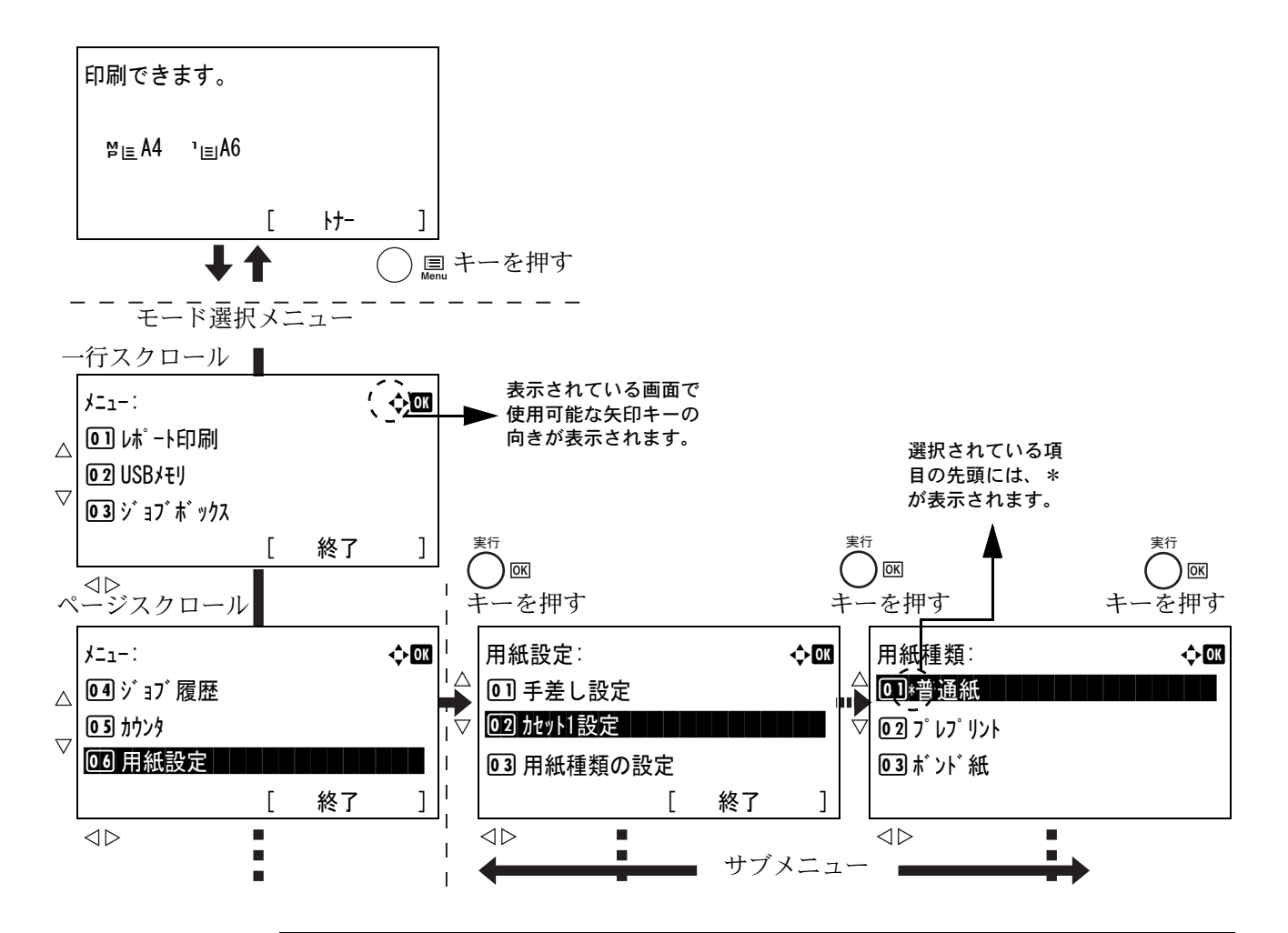

注意:モード選択メニューの 「ジョブボックス」 は、ハードディスク装着もしくは RAM ディスク設定時に表示されます。詳しくは、4-19 ページの[「ジョブボックス」\(ジョブ](#page-74-0) [ボックスの選択\)](#page-74-0)もしくは、4-64 ページの「RAM [ディスク設定」\(](#page-119-0)RAM ディスクの設 [定\)](#page-119-0)を参照してください。

### メニューの選択

モード選択メニューは階層構造(ツリー構造)をしています。[△]/ [▽] キー、また は [<] / [▷] キーを押して、目的のメニューを表示させます。

- 画面右上に「◆」が表示されているときは、 [△] / [▽] キーで選択項目が1行ずつ移動し、 「<11 / 「▷1 キーで選択項目がページ単位に移 動します。
- 画面右上に「++」が表示されているときは、 [<] / [▷] キーで表示するページが切り替わ ります。

メニュー: a b 01 は、十印刷 **02 USBメモリ** 3 ジョブボックス [ 終了 ]

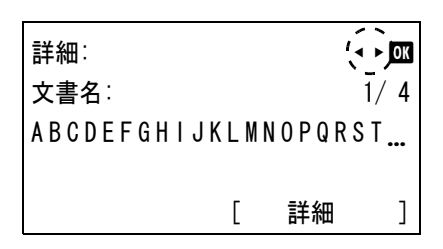

## メニューの設定

目的のメニューを選択してから [OK] キーを押し てください。そのメニューの設定操作に入りますの で、[△] / [▽] キー、または [⊲] / [▷] キーを 押して希望の設定値を選択 / 入力し、[OK] キーを 押して確定してください。

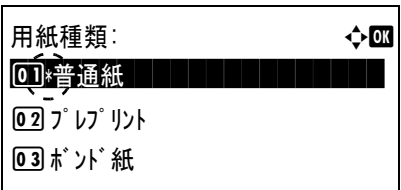

現在選択されている設定値は、先頭に\*が表示され ています。

## メニュー操作の中断

メニュー操作中に [メニュー] キーを押すと、「印刷できます。」または「待機中です。」 表示状態に戻ります。

参考:操作パネルの設定よりも、アプリケーションやプリンタドライバからの設定が優 先されます。

## <span id="page-63-0"></span>モード選択メニューの設定方法

ここではモード選択メニューから行う設定手順について、各メニューごとに説明しま す。

**1** 「印刷できます。」、「お待ち く だ さい。」、「待機中で す。」、「処理中」 と表示されているときに [メ ニュー] キーを押すと、モード選択メニューが表示 されます。

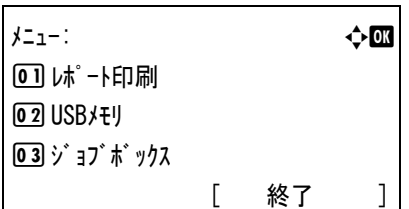

- 2 [△] または [▽] キーを押すと、以下のモード選択メニューが循環して表示されます。
	- [「レポート印刷」\(レポート印刷\)](#page-64-0)
	- 「USB メモリ」(USB [メモリの選択\)](#page-70-0)
	- [「ジョブボックス」\(ジョブボックスの選択\)](#page-74-0)
	- [「ジョブ履歴」\(ジョブログの表示\)](#page-83-0)
	- [「カウンタ」\(カウンタ値の確認\)](#page-85-0)
	- [「用紙設定」\(用紙の設定\)](#page-87-1)
	- [「印刷設定」\(印刷の設定\)](#page-99-0)
	- [「ネットワーク」\(ネットワークの設定\)](#page-108-0)
	- [「共通設定」\(デバイス全般の選択・設定\)](#page-116-0)
	- [「セキュリティ」\(セキュリティ機能の設定\)](#page-129-0)
	- [「部門管理設定」\(部門管理設定\)](#page-139-0)
	- [「管理者」\(管理者の設定\)](#page-149-0)
	- 「調整 / メンテナンス」(調整 / [メンテナンスの選択・設定\)](#page-152-0)

## <span id="page-64-0"></span>「レポート印刷」(レポート印刷)

レポートの印刷をします。レポート印刷には以下の項目があります。

- [「メニューマップ」\(メニューマップの印刷\)](#page-64-1)
- [「ステータスページ」\(ステータスページの印刷\)](#page-65-0)
- [「フォントリスト」\(フォントサンプルの印刷\)](#page-67-0)
- 「RAM ファイルリスト」(RAM [ディスク・ファイルリストの印刷\)](#page-68-0)
- 「HDD [ファイルリスト」\(ハードディスク・ファイルリストの印刷\)](#page-68-1)
- [「メモリカードファイルリスト」\(メモリカード・ファイルリストの印刷\)](#page-69-0)
- 1 [メニュー] キーを押してください。
- 2 [△] または [▽] キーを押して、「レポート印刷」を 選択してください。

レポート印刷メニューが表示され、印刷できるレ ポートの種類が一覧表示されます。レポートの種類 は、オプションの機器の装着状態によって内容が変 わります。

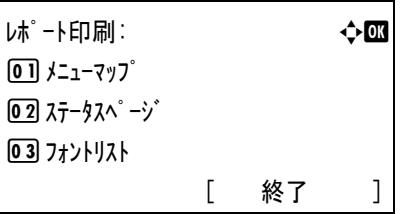

## <span id="page-64-1"></span>「メニューマップ」(メニューマップの印刷)

モード選択メニューで表示されるすべてのメニューを印刷します。

- **1** レポート印刷メニューで、[U] または [V] キーを押して、「メニューマップ」 を選択してく ださい。
- **2** [OK] キーを押してください。確認メッセージが表示されます。
- **3** [はい] ([Left Select]) キーを押してください。「受 け付けました。」が表示され、メニューマップを印 刷します。

[いいえ] ([Right Select]) キーを押すと、レポー トの印刷は行わずレポート印刷メニューに戻りま す。

印刷します。 よろしいですか? z メニューマップ [ はい ] [ いいえ ]

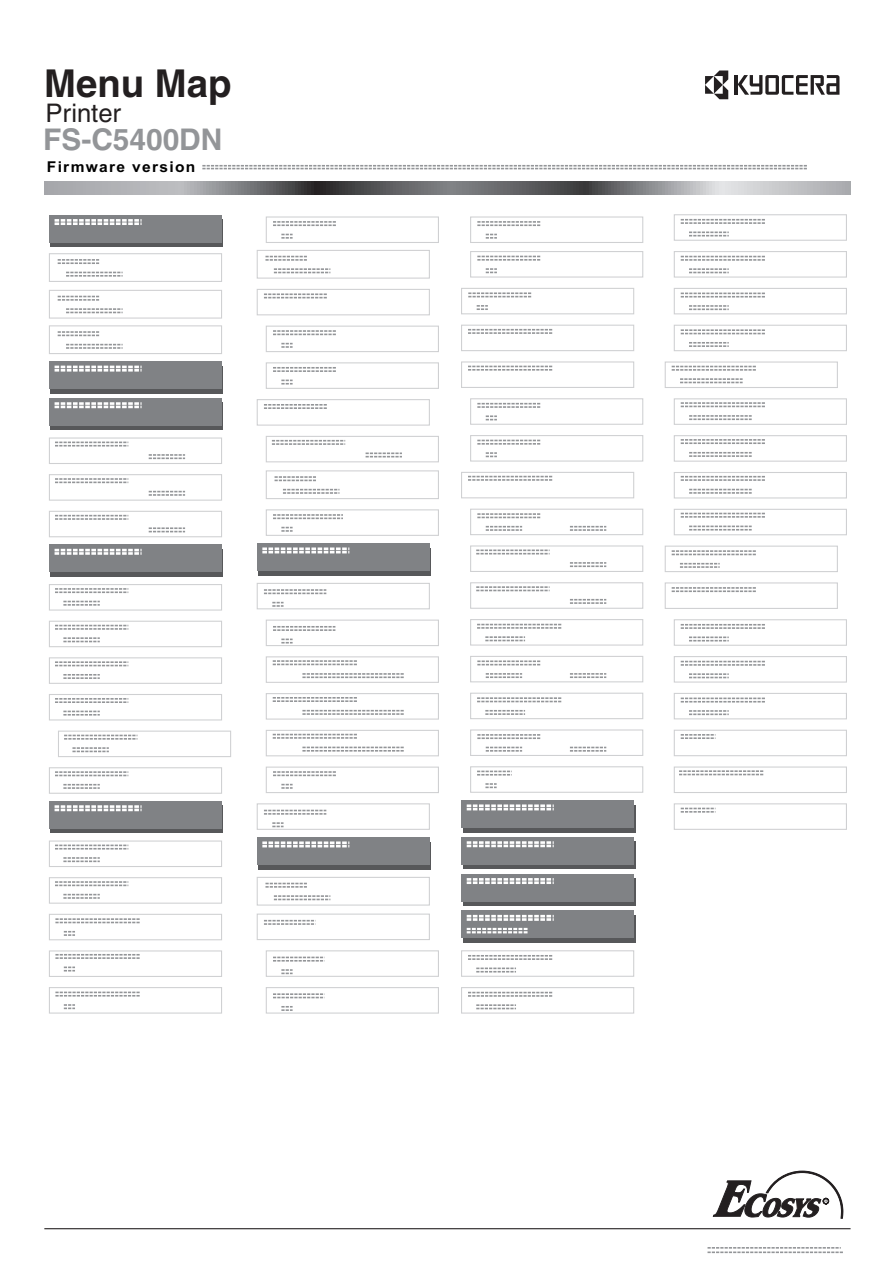

## <span id="page-65-0"></span>「ステータスページ」(ステータスページの印刷)

ステータスページを印刷して、プリンタの現在の設定状況、装着しているオプション機 器などの情報を確認できます。

- **1** レポート印刷メニューで、[U] または [V] キーを押して、「ステータスページ」 を選択して ください。
- **2** [OK] キーを押してください。確認メッセージが表示されます。

**3** [はい] ([Left Select]) キーを押してください。「受 け付けました。」が表示され、ステータスページを 印刷します。 [いいえ] ([Right Select]) キーを押すと、ステー

タスページの印刷は行わずレポート印刷メニューに 戻ります。

印刷します。 よろしいですか? →ステータスペ゜ージ [ はい ] [ いいえ ]

## ステータスページの内容

次はステータスページの印刷例です。各項目については次ページに説明があります。

参考:プリンタのファームウェアのバージョンにより、ステータスページに印刷される 項目や値が異なる場合があります。

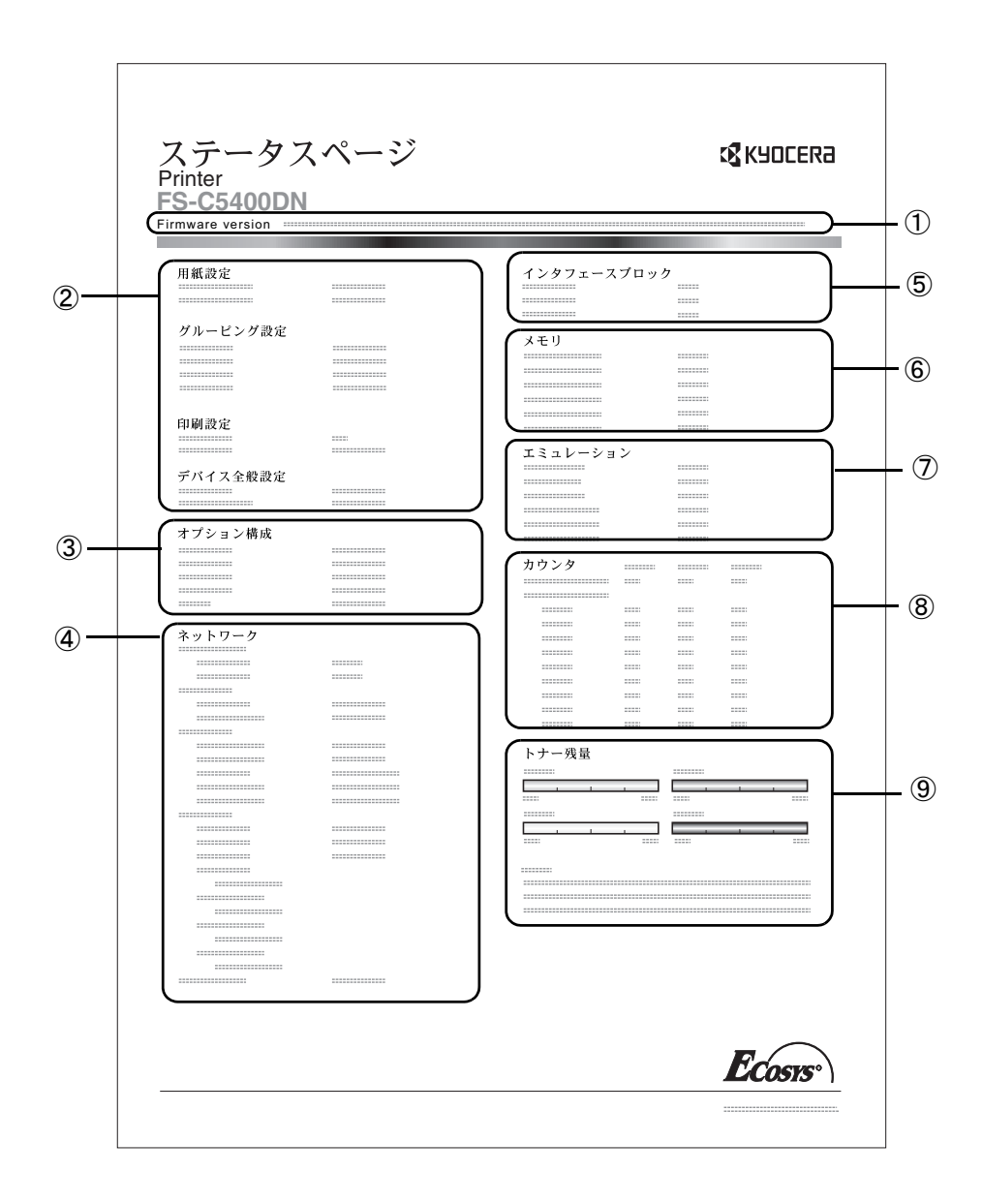

① ファームウェア(Firmware Version)

ファームウェアのバージョンと発行日です。

- ② プリンタ設定状況(Paper Settings、Group Settings、Print Settings、Device Common Settings) カセットにセットされている用紙サイズと用紙種類、プリンタの主な設定項目につ いての情報を表示します。
- ③ 装着オプション(Option Status)

プリンタに装着されている、オプション機器の状態を表示します。

④ ネットワークステータス(Network)

ネットワーク関係の設定状態を表示します。TCP/IP欄には、IPアドレス、サブネットマ スクアドレス、デフォルトゲートウェイアドレスを表示します。

⑤ インタフェース(Interface Block)

USBメモリスロットや、USBインターフェースのブロック状況を表示します。ネット ワークインターフェース(NIC)接続時は、オプションインタフェースのブロック状況 も表示されます。

⑥ メモリ使用状況(Memory)

プリンタに装着されている総メモリ、および現在のRAMディスクの状態が表示され ます。

⑦ エミュレーション(Emulation)

現在設定されているエミュレーションに関する情報が表示されます。出荷時にはPCL 6エミュレーションに設定されています。

⑧ ページ情報(Counters)

課金カウンタ情報が表示されます。総印刷ページ数、用紙サイズ毎の印刷ページ数が 表示され、それぞれのカウンタについて、カラー/モノクロ/トータルごとに表示され ます。

⑨ 消耗品(Toner Gauges)

トナーコンテナ各色の、およそのトナー残量を表示します。100から0に近づくほどト ナーの残量が少なくなります。

## <span id="page-67-0"></span>「フォントリスト」(フォントサンプルの印刷)

モード選択メニューで表示されるすべてのメニューを印刷します。

**1** レポート印刷メニューで、[U] または [V] キーを押して、「フォントリスト」 を選択してく ださい。

- **2** [OK] キーを押してください。確認メッセージが表示されます。
- **3** [はい] ([Left Select]) キーを押してください。「受 け付けました。」が表示され、フォントサンプルを 印刷します。 [いいえ] ([Right Select]) キーを押すと、フォン トサンプルの印刷は行わずレポート印刷メニューに 戻ります。

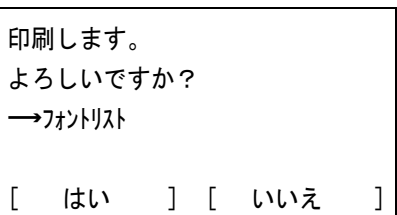

## <span id="page-68-0"></span>「RAM ファイルリスト」(RAM ディスク・ファイルリストの印刷)

RAM ディスク内にあるファイルのリストを印刷できます。

注意:RAM ディスクモードが ON のとき表示されます。

- **1** レポート印刷メニューで、[U] または [V] キーを押して、「RAM ファイルリスト」 を選択し てください。
- **2** [OK] キーを押してください。確認メッセージが表示されます。
- **3** [はい] ([Left Select]) キーを押してください。「受 け付けました。」が表示され、RAM ディスク・ファ イルリストを印刷します。

[いいえ] ([Right Select]) キーを押すと、RAM ディスク・ファイルリストの印刷は行わずレポート 印刷メニューに戻ります。

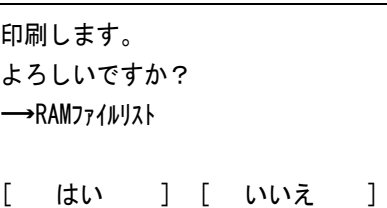

## <span id="page-68-1"></span>「HDD ファイルリスト」(ハードディスク・ファイルリストの印刷)

ハードディスク内にあるファイルのリストを印刷できます。

注意:ハードディスクが装着され、正しくフォーマットされている場合のみ表示されま す。

- **1** レポート印刷メニューで、[U] または [V] キーを押して、「HDD ファイルリスト」 を選択し てください。
- **2** [OK] キーを押してください。確認メッセージが表示されます。
- **3** [はい] ([Left Select]) キーを押してください。「受 け付けました。」が表示され、ハードディスク・ ファイルリストを印刷します。

[いいえ] ([Right Select]) キーを押すと、ハード ディスク・ファイルリストの印刷は行わずレポート 印刷メニューに戻ります。

印刷します。 よろしいですか? →ハードディスクファイルリスト [ はい ] [ いいえ ]

### <span id="page-69-0"></span>「メモリカードファイルリスト」(メモリカード・ファイルリストの印刷)

メモリカード内にあるファイルのリストを印刷できます。

注意:メモリカードが装着され、正しくフォーマットされている場合のみ表示されま す。

- **1** レポート印刷メニューで、[U] または [V] キーを押して、「メモリカードファイルリスト」 を選択 してください。
- **2** [OK] キーを押してください。確認メッセージが表示されます。
- **3** [はい] ([Left Select]) キーを押してください。「受 け付けました。」が表示され、メモリカード・ファ イルリストを印刷します。

[いいえ] ([Right Select]) キーを押すと、メモリ カード・ファイルリストの印刷は行わずレポート印 刷メニューに戻ります。

印刷します。 よろしいですか? →メモリカート゛ファイルリスト [ はい ] [ いいえ ]

## <span id="page-70-0"></span>「USB メモリ」(USB メモリの選択)

USB メモリの取り外しやメモリ内の印刷設定をします。

USB メモリを装着すると、USB Memory メニューが自動的に表示されます。

注意:USB メモリが装着され、USB ホストのブロックが設定されていない場合のみ表示 されます。

USB メモリの選択には以下の項目があります。

- 「ファイル印字」(USB [メモリ内ファイルの確認と印刷\)](#page-70-1) 一覧から選択したファイルを印刷 一覧から選択したファイルの詳細情報を確認
- [「メモリの取り外し」\(](#page-73-0)USB メモリの取り外し)
- 1 [メニュー] キーを押してください。
- **2** [△] または [▽] キーを押して、「USB メモリ」を選 択してください。 USB メモリメニューが表示され、操作項目の一覧が 表示されます。

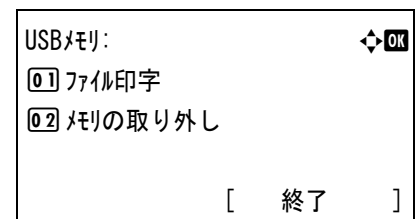

## <span id="page-70-1"></span>「ファイル印字」(USB メモリ内ファイルの確認と印刷)

USB メモリ内にあるフォルダ、ファイルを一覧表示します。

一覧から 1 つのファイルを選択し、印刷することができます。

一覧から1つのフォルダまたはファイルを選択し、そのフォルダ(またはファイル)の 詳細情報を確認することができます。

## ファイルの一覧表示

- <span id="page-70-2"></span>**1** USB メモリメニューで、[U] または [V] キーを押して 「ファイル印字」 を選択してくだ さい。
- **2** [OK] キーを押してください。「ファイル印字」 が表示 され、USB メモリ内のフォルダ、ファイルが一覧表 示されます。 フォルダおよびファイルの数が 3 以上ある場合、 [△] または [▽] キーを繰り返して押してくださ い。一覧がスクロールします。

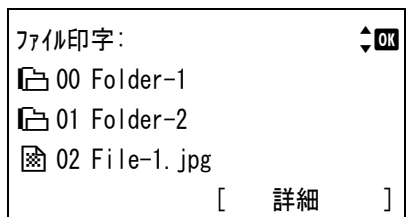

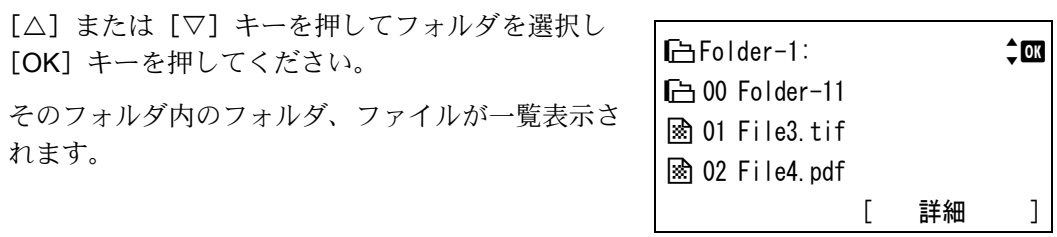

注意:ファイル印字では、USB メモリ内の PDF、TIFF、JPEG、および XPS ファイルの み表示されます。フォルダの表示は 3 階層までです。USB メモリの容量やファイル数に よっては、一覧表示に時間がかかる場合があります。

#### USB メモリファイルの印刷

USB メモリ内のファイルを選択して印刷します。

- **1** 上記 「[ファイルの一覧表示」](#page-70-2) の手順で、印刷したいファイルが保存されている階層の ファイルを一覧表示させてください。
- 2 [△] または [▽] キーを押し、印刷したいファイルを選択してください。
- **3** [OK] キーを押してください。部数メニューが表示されます。

注意:ハードディスクまたは RAM ディスクが設定されている場合のみ表示されます。

- **4** 2 部以上印刷したい場合は、矢印キーを使って印刷 したい部数を設定してください。 [△] または [▽] キーを押すと、カーソル位置の 数値が増減します。 [<] または [D] キーを押すと、カーソル位置が左 右に移動します。
- **5** [OK] キーを押してください。用紙選択メニューが 表示されます。

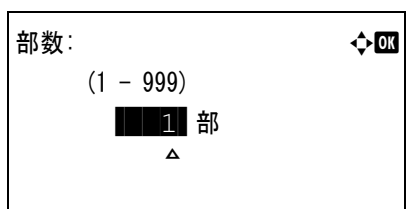

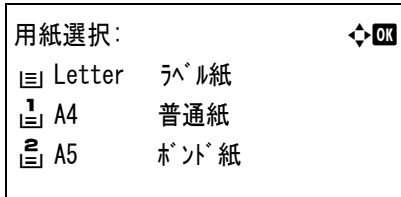

**6** [△] または [▽] キーを押し、印刷したい用紙の 用紙トレイ選択し、[OK] キーを押してください。 確認画面が表示されます。

受け付けました。

[はい] ([Left Select]) キーを押してください。「受 け付けました。」が表示され、印刷を開始します。

[いいえ] ([Right Select]) キーを押すと、印刷ファイルの選択画面に戻ります。
### USB メモリファイルの詳細情報の確認

USB メモリ内のフォルダ、ファイルの情報を確認します。

- **1** 上記 [「ファイルの一覧表示](#page-70-0)」 の手順で、確認したいフォルダまたはファイルを一覧表示 させてください。
- 2 [△] または [▽] キーを押し、確認したいフォルダまたはファイルを選択してくださ  $V_{\rm 2}$
- **3** [詳細] ([Right Select]) キーを押してください。 詳細情報が表示されます。

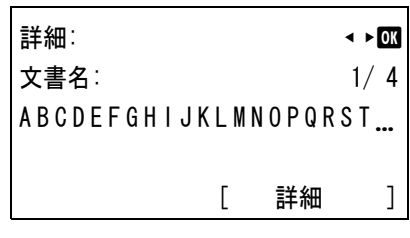

フォルダを選択した場合、詳細情報は 2 画面ありま す。[<] または [▷] キーを押して切り替えてくだ さい。

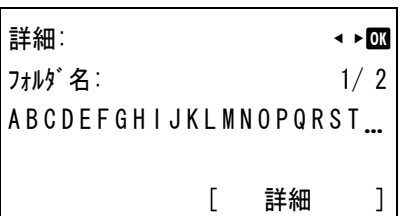

ファイルを選択した場合、詳細情報は 4 画面ありま す。[<1] または [▷] キーを押して切り替えてくだ さい。

フォルダ名、ファイル名表示の詳細情報で、フォル ダ名またはファイル名が 1 行で全て表示できない場 合、[詳細] ([Right Select]) キーを押してくださ い。フォルダ名、ファイル名が 3 行で表示されま す。

フォルダ名、ファイル名が 3 行分以上ある場合は、 [△] または [▽] キーを押すとフォルダ名、ファ イル名をスクロールさせることができます。

何れの詳細情報でも、[OK] キーを押すと USB メ モリメニューに戻ります。

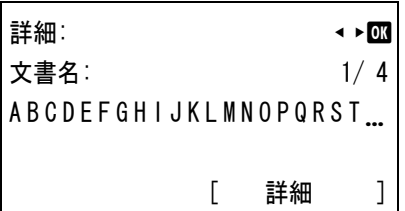

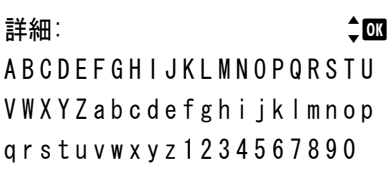

# 「メモリの取り外し」(USB メモリの取り外し)

USB メモリの取り外しを設定します。

**1** USB メモリ画面で、[U] または [V] キーを押して 「メモリの取り外し」 を選択してくだ さい。

本機から USB メモリを取り外せる状態になり、モード選択メニューの表示に戻ります。

重要:右の画面が表示されるときは、USB メモ リは使用中です。USB メモリを使用した作業 (例えば、USB メモリからの印刷など)が終了 してから、再度メモリの取り外し操作を行って ください。

使用中のため取り外す ことができません。

「ジョブボックス」(ジョブボックスの選択)

重要:ジョブボックスを使用するには、ハードディスクをプリンタに装着する必要があ ります。

試し刷り後、保留モードとプライベートプリントモードは、RAM ディスクでも使用で きます。

ジョブボックスは、ジョブリテンション機能を実現する印刷機能です。設定はプリンタ ドライバより行います。プリンタドライバでの設定については、KX プリンタドライバ 操作手順書を参照してください。

# ジョブリテンション機能

ジョブリテンション機能は、プリンタのハードディスクに印刷データを保存し、必要なと きに印刷できます。次の 4 種類のモードがあり、プリンタドライバから選択できます。

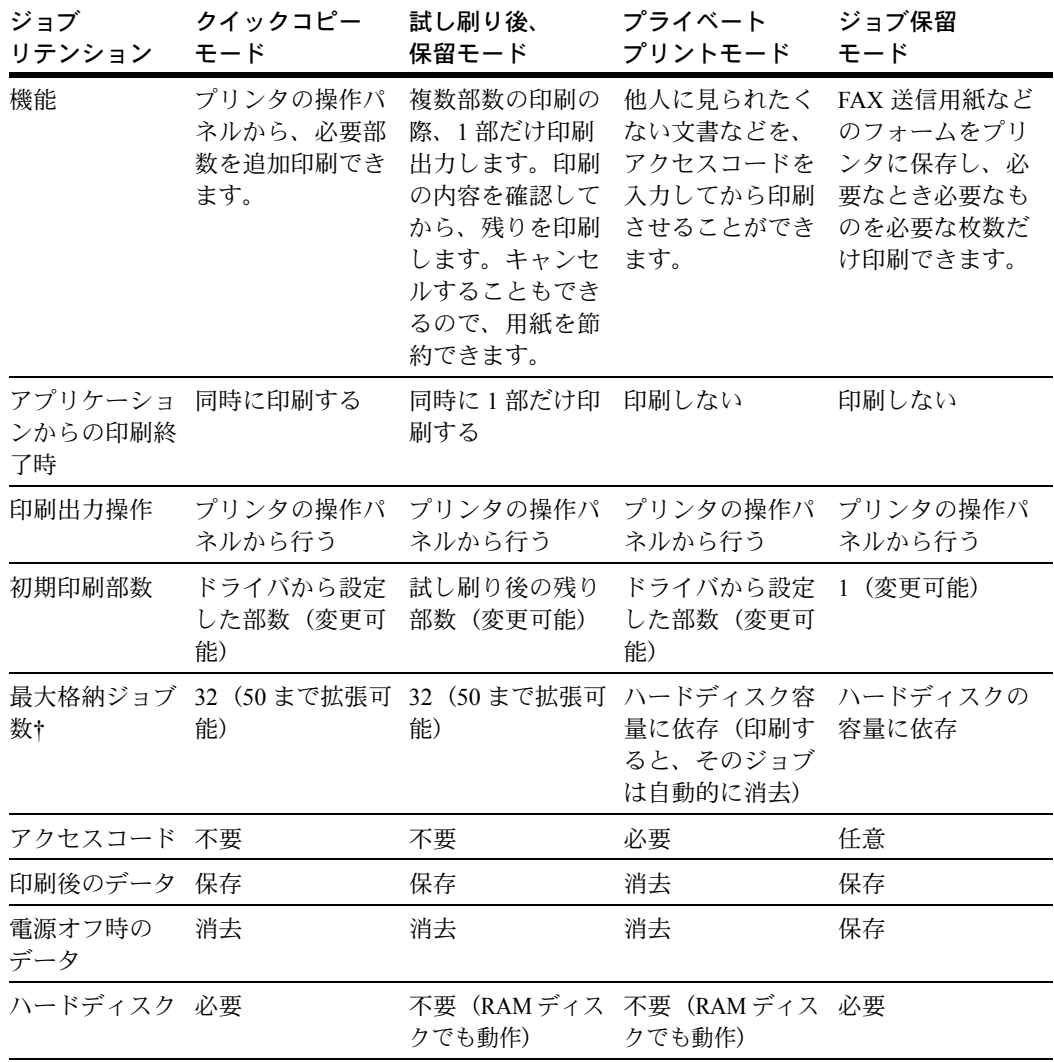

† 設定された数を超えると、古いジョブから順に削除されます。

設定方法は 4-20 ページの[「クイックコピー」\(クイックコピー\)](#page-75-0)、4-22 [ページの](#page-77-0)試し刷 [り後、保留モード](#page-77-0)、4-25 ページの「個人 / [ジョブ保留」\(プライベートストア\)](#page-80-0)を参照し てください。

参考:プリンタドライバでの設定と印刷(保存)方法については、KX プリンタドライ バ操作手順書を参照してください。

ジョブボックスの選択には以下の項目があります。

- [「クイックコピー」\(クイックコピー\)](#page-75-0)
- 「個人 / [ジョブ保留」\(プライベートストア\)](#page-80-0)
- [「ジョブボックス設定」\(ジョブボックスの設定\)](#page-82-0)
- 1 [メニュー] キーを押してください。
- **2** [△] または [▽] キーを押して、「ジョブボックス」を 選択してください。

ジョブボックスメニューが表示され、操作項目が一 覧表示されます。

「クイックコピー」は、ハードディスク内にクイックコ ピーモードで保存したジョブがある場合のみ表示さ れます。

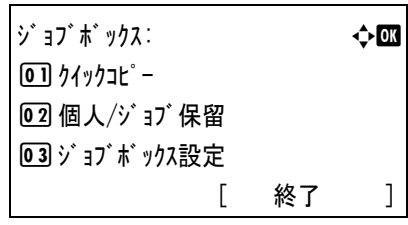

「個人 / ジョブ保留」は、ハードディスクまたは RAM ディスク内に保存したジョブがある 場合のみ表示されます。

## <span id="page-75-0"></span>「クイックコピー」(クイックコピー)

このモードは、一度印刷した文書を追加印刷するモードです。

プリンタドライバでクイックコピーを設定して文書を印刷すると、同時にハードディス クに保存します。印刷が必要になったときに操作パネルから必要な枚数を再印刷できま す。

ハードディスクに保存できる最大文書数は、初期設定で 32個(ジョブボックスの設定 で最大 50 個まで変更可能)です。設定された最大数を越えて書類を保存すると、古い ジョブから順に新しいジョブに上書きされます。

プリンタの電源を切ると、このモードで保存したジョブは消去されます。

# クイックコピーを使った印刷のしかた

最初にクイックコピーモードでジョブの印刷を行います。設定手順は KX ドライバ操作 手順書を参照してください。

**1** ジョブボックスメニューで、[△]または [▽] キーを押して、「クイックコピー」を選択して ください。

**2** [OK] キーを押してください。「クイックコピー」 が表示 され、ユーザ名が一覧表示されます。

クイックコピー: a b  $g$  User01  $lser02$  $\triangle$  User03

- **3** [△] または [▽] キーを押して、プリンタドライバに入力したご自身のユーザ名を選 択してください。
- **4** [OK] キーを押してください。選択したユーザ名で 保存されているジョブの一覧が表示されます。

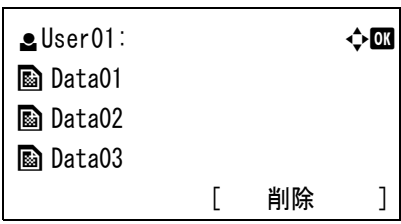

- **5** [△] または [▽] キーを押して、印刷したいジョブ名を選択してください。
- **6** [OK] キーを押してください。部数メニューが表示 されます。 2 部以上印刷したい場合は、矢印キーを使って印刷 したい部数を設定してください。 [△] または [▽] キーを押すと、カーソル位置の数 値が増減します。

[<] または [D] キーを押すと、カーソル位置が左右に移動します。

**7** [OK] キーを押してください。確認メッセージが表 示されます。

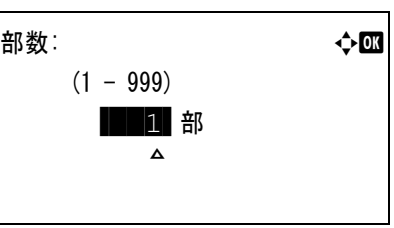

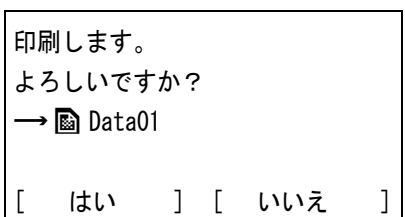

**8** [はい] ([Left Select]) キーを押してください。「受 け付けました。」が表示され、選択したジョブを印 刷します。

[いいえ] ([Right Select]) キーを押すと、ジョブ の印刷は行わずジョブボックスメニューに戻りま す。

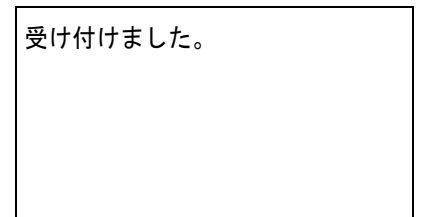

#### クイックコピー文書の削除

クイックコピーで保存されているジョブは、電源を切ると自動的に消去されますが、次 の手順で個別に消去できます。

- **1** ジョブボックスメニューで、[U] または [V] キーを押して、「クイックコピー」 を選択して ください。
- **2** [OK] キーを押してください。「クイックコピー」 が表示 され、ユーザ名が一覧表示されます。

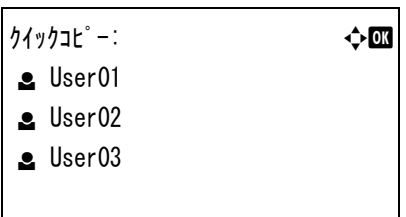

- **3** [△] または [▽] キーを押して、プリンタドライバに入力したご自身のユーザ名を選 択してください。
- **4** [OK] キーを押してください。選択したユーザ名で 保存されているジョブの一覧が表示されます。

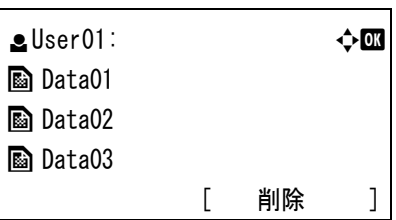

- **5** [△] または [▽] キーを押して、削除したいジョブ名を選択してください。
- **6** [削除] ([Right Select]) キーを押してください。 確認メッセージが表示されます。

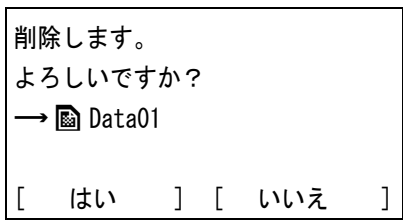

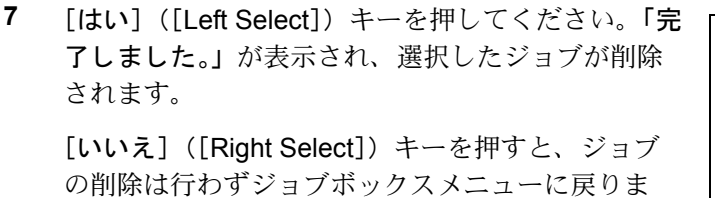

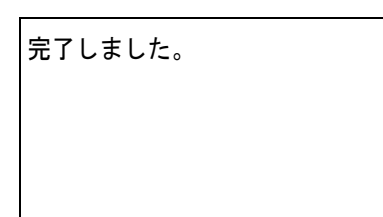

# す。

# <span id="page-77-0"></span>試し刷り後、保留モード

プリンタドライバで [試し刷り後、 保留] を設定し、必要な部数を設定して印刷する と、プリンタは 1 部だけを出力し、文書データをハードディスクまたは RAM ディスク に保存します。残りの部数を印刷するときは操作パネルから印刷します。その際、印刷 ページ数を変更することもできます。

プリンタの電源を切ると、このモードで保存したジョブは消去されます。

### 保留されている残り部数の印刷のしかた

設定手順は KX ドライバ操作手順書を参照してください。

- **1** ジョブボックスメニューで、[U] または [V] キーを押して、「クイックコピー」 を選択して ください。
- **2** [OK] キーを押してください。「クイックコピー」が表示 され、保存されているジョブのユーザ名が一覧表示 されます。

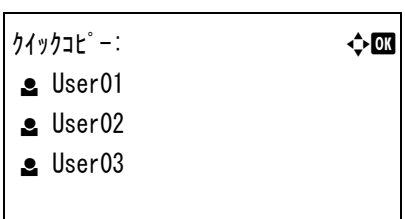

- 3 [△] または [▽] キーを押して、プリンタドライバに入力した自分のユーザ名を選択 してください。
- **4** [OK] キーを押してください。選択したユーザ名で 保存されているジョブの一覧が表示されます。

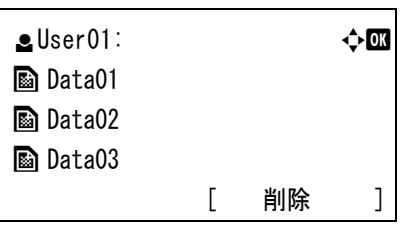

部数: a b b b b b c d  $\rightarrow \mathbf{m}$ 

 $(1 - 999)$ **/\*11-86** 

M<sub>A</sub>

- **5** [△] または [▽] キーを押して、印刷したいジョブ名を選択してください。
- **6** [OK] キーを押してください。部数メニューが表示 されます。

残りの出力部数を変更したい場合は、矢印キーを 使って印刷したい部数を設定しなおしてください。

[△] または [▽] キーを押すと、カーソル位置の数 値が増減します。

[<]または [▷] キーを押すと、カーソル位置が左右に移動します。

**7** [OK] キーを押してください。確認メッセージが表 示されます。

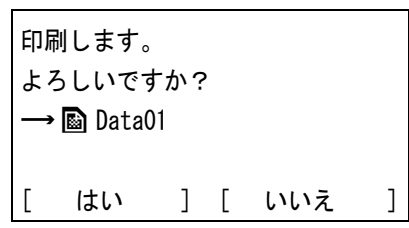

**8** [はい] ([Left Select]) キーを押してください。「受 け付けました。」が表示され、選択したジョブを印 刷します。

[いいえ] ([Right Select]) キーを押すと、ジョブ の印刷は行わずジョブボックスメニューに戻りま す。

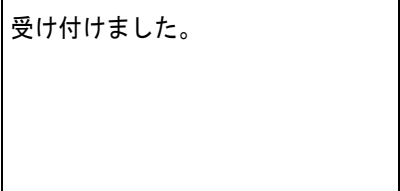

#### 保留されている文書の削除

保存されているジョブは、電源を切ると自動的に消去されますが、次の手順で個別に消 去できます。

- **1** ジョブボックスメニューで、[U] または [V] キーを押して、「クイックコピー」 を選択して ください。
- **2** [OK] キーを押してください。「クイックコピー」 が表示 され、保存されているジョブのユーザ名が一覧表示 されます。

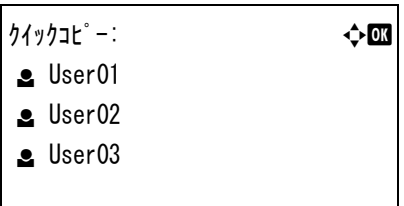

- 3 [△] または [▽] キーを押して、プリンタドライバに入力した自分のユーザ名を選択 してください。
- **4** [OK] キーを押してください。選択したユーザ名で 保存されているジョブの一覧が表示されます。

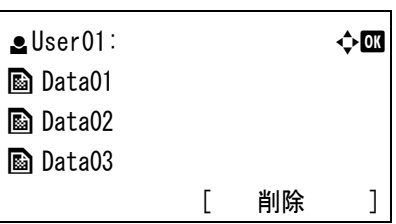

- **5** [△] または [▽] キーを押して、削除したいジョブ名を選択してください。
- **6** [削除] ([Right Select]) キーを押してください。 確認メッセージが表示されます。

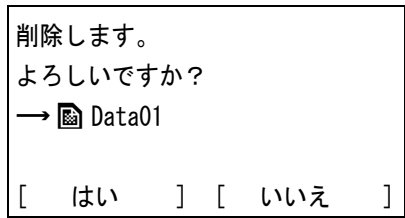

**7** [はい] ([Left Select]) キーを押してください。選 択したジョブが削除され、「完了しました。」が表示 されます。 [いいえ] ([Right Select]) キーを押すと、ジョブ の削除は行わずジョブボックスメニューに戻りま

す。

完了しました。

<span id="page-80-0"></span>「個人 / ジョブ保留」(プライベートストア)

プライベートプリントは、印刷の際にドライバから設定したアクセスコードと同じ 4 桁 の数字を、操作パネルから入力して印刷出力を可能にする機能です。データは印刷後に 消去されます。

ジョブ保留モードはアクセスコードは使用せず、印刷出力後は印刷データをハードディ スクまたは RAM ディスクに保持します。それぞれのドライバの設定方法は、KX ドライ バ操作手順書を参照してください。

# プライベートプリントおよびジョブ保留の印刷のしかた

- <span id="page-80-1"></span>**1** ジョブボックスメニューで、[U] または [V] キーを押して、「個人 / ジョブ保留」 を選 択してください。
- **2** [OK] キーを押してください。「個人 / ジョブ保留」 が 表示され、ユーザ名が一覧表示されます。

個人/ジョブ保留: → ◆ 63  $S$  User01  $\triangle$  User02  $e$  User03

- **3** [△] または [▽] キーを押して、プリンタドライバに入力したご自身のユーザ名を選 択してください。
- **4** [OK] キーを押してください。選択したユーザ名で 保存されているジョブの一覧が表示されます。

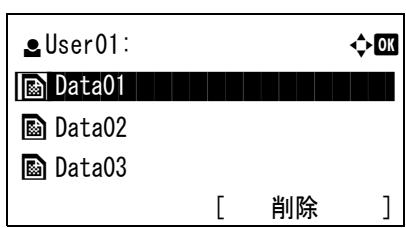

- **5** [△] または [▽] キーを押して、印刷したいジョブを選択してください。
- **6** [OK] キーを押してください。選択したジョブがプ ライベートプリントで保存したジョブの場合、「ID」 が表示されます。ジョブ保存モードで保存したジョ ブの場合、直接 「部数」 が表示されます。

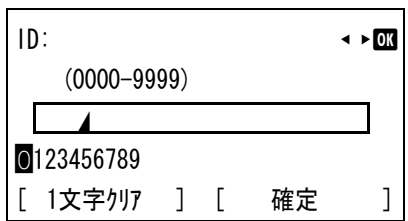

**7** プリンタドライバで入力したアクセスコードを入力し、[確定] ([Right Select]) キーを 押してください。「部数」 が表示されます。入力したアクセスコードが間違っていると、 再度 「ID」 が表示されます。

**8** 2 部以上印刷したい場合は、矢印キーを使って印刷 したい部数を設定してください。 [△] または [▽] キーを押すと、カーソル位置の数

値が増減します。

[<] または [ > ] キーを押すと、カーソル位置が左 右に移動します。

**9** [OK] キーを押してください。確認メッセージが表 示されます。

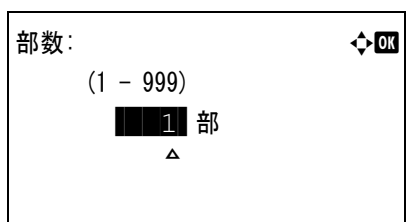

印刷します。 よろしいですか?  $\rightarrow$  Data01 はい ] [ いいえ ]

受け付けました。

**10** [はい] ([Left Select]) キーを押してください。「受 け付けました。」が表示され、選択したジョブを印 刷します。

> [いいえ] ([Right Select]) キーを押すと、ジョブ の印刷は行わずジョブボックスメニューに戻りま す。

# 保存ジョブの削除

保存されているジョブは、次の手順で個別に消去できます。また、プライベートプリン トモードで保存されているジョブは、印刷後や電源を切ると自動的に消去されますが、 ジョブ保留モードで保存したジョブは消去されません。

- **1** プライベートプリントおよびジョブ保留の印刷のしかたの手順 1 から 5([4-25](#page-80-1) ページ) を参照して、削除するジョブを選択します。
- **2** [削除] ([Right Select]) キーを押してください。 「ID」 が表示されます。

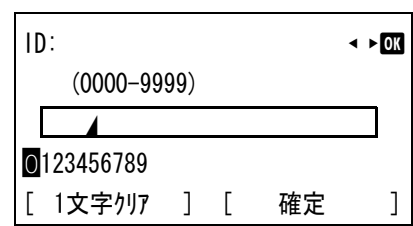

3 プリンタドライバで入力したアクセスコードを入力します。[<] または [D] キーで数 字を選択し、[OK] キーで入力してください。

[1 文字クリア] ([Left Select]) キーで 1 文字戻すことができます。

**4** [確定] ([Right Select]) キーを押してください。 入力したアクセスコードが正しければ、確認メッ セージが表示されます。入力したアクセスコードが 間違っていると、再度 「ID」 が表示されます。

削除します。 よろしいですか?  $\rightarrow$  **a** Data01 [ はい ] [ いいえ ]

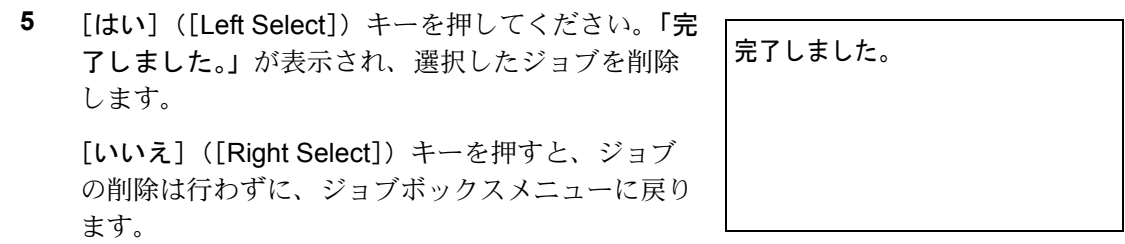

# <span id="page-82-0"></span>「ジョブボックス設定」(ジョブボックスの設定)

ハードディスクに保存できるクイックコピージョブの最大ジョブの数を変更します。

- 1 ジョブボックスメニューで、「△1 または「▽1 キーを押して、「ジョブボックス設定」を選 択してください。
- **2** [OK] キーを押してください。「ジョブボックス設定」 が 表示されます。

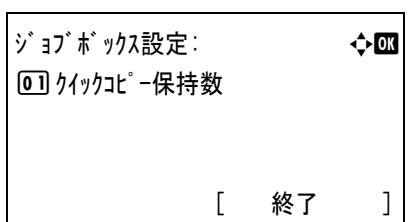

- **3** 「クイックコピー保持数」 を選択し、[OK] キーを押してください。「クイックコピー保持数」 が表示 されます。
- **4** 矢印キーを使って最大ジョブの数を入力してくださ  $V_{\lambda_{\alpha}}$ [△] または [▽] キーを押すと、カーソル位置の数 値が増減します。

クイックコピー保持数: ◆ ■ ◆ ■  $(0 - 50)$  /\*0-個 M

- [<] または [ >] キーを押すと、カーソル位置が左 右に移動します。
- **5** [OK] キーを押してください。最大ジョブ数を設定し、ジョブボックスメニューに戻り ます。

# 「ジョブ履歴」(ジョブログの表示)

既に印刷が終了したジョブの履歴を確認します。

PC から印刷した結果に加えて、ステータスページなどのレポートや USB メモリから直 接印刷した結果も確認できます。

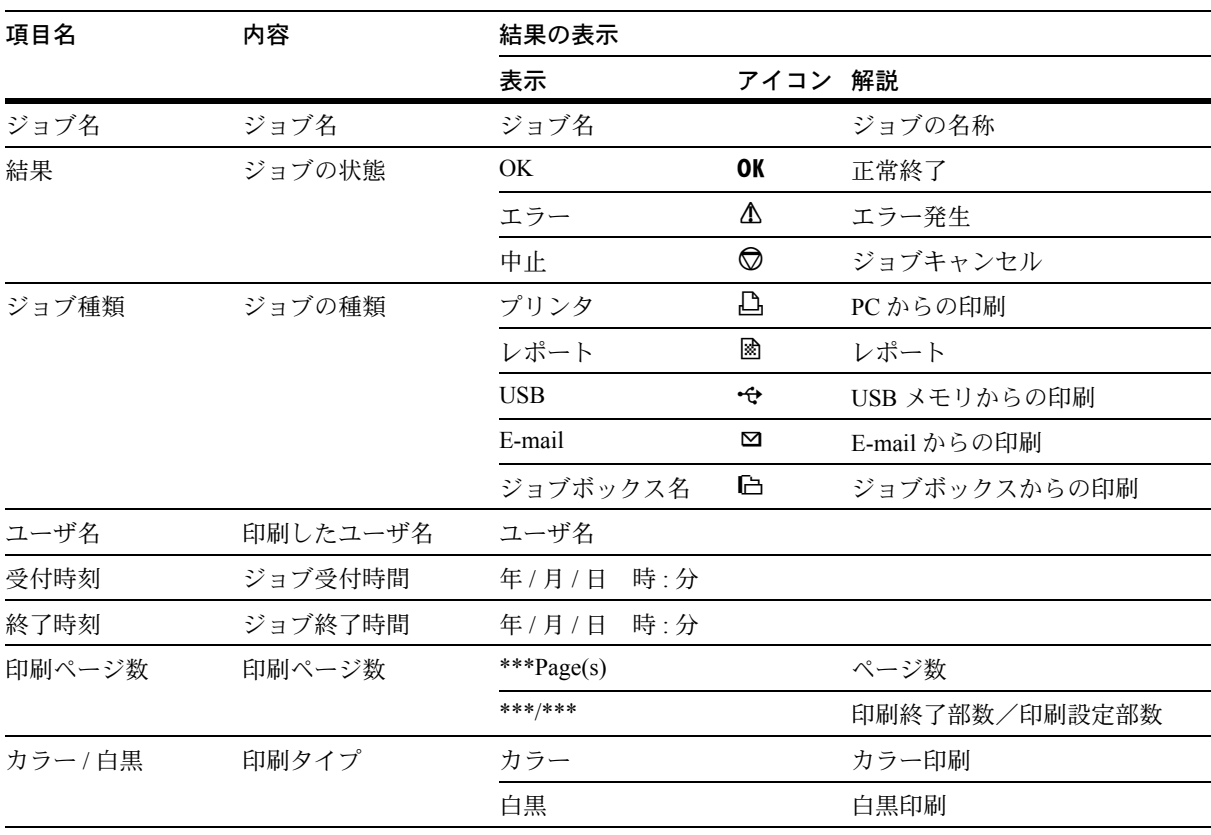

ジョブ履歴で確認できる情報を下表に示します。

- 1 [メニュー] キーを押してください。
- 2 [△] または [▽] キーを押して、「ジョブ履歴」を選択してください。

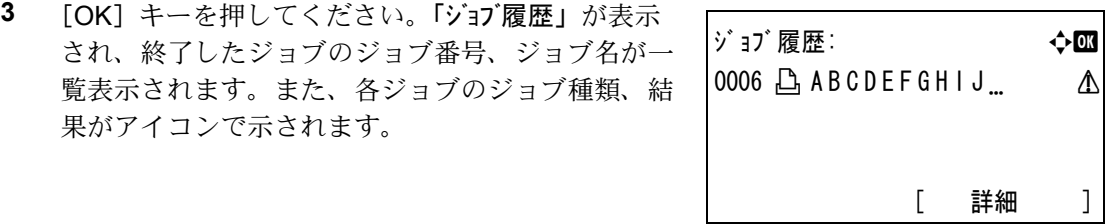

**4** [△] または [▽] キーを押して、詳細な情報を確認したいジョブ名を選択してくださ い。

**5** [詳細] ([Right Select]) キーを押してください。ジョブ履歴の詳細が表示されます。

ジョブ履歴の詳細は、全部で 6 ページあります。

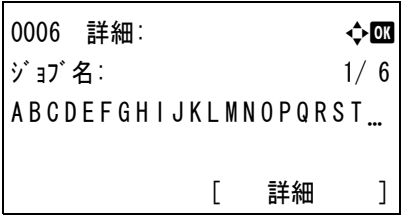

**6** [▷] キーを押すと次のページが表示されます。[<] を押すと前のページに戻ります。

詳細情報表示中は、[OK] キーを押すとジョブ履歴メニューに戻ります。

ジョブ名表示のときに、名称が 1 行で全て表示され ていない場合、[詳細] ([Right Select]) キーを押 すと、名称が 3 行表示に切り替わります。名称が 3 行以上ある場合は、[△] または [▽] キーを押し て、表示をスクロールさせることができます。

名称が 3 行表示のときに [OK] キーを押すと、名 称が 1 行表示に戻ります。

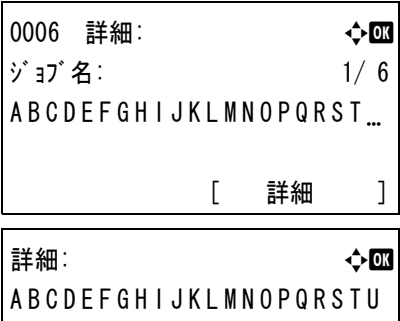

VWXYZabcdefghijklmnop qrstuvwxyz1234567890

# 「カウンタ」(カウンタ値の確認)

印刷ページ数の表示を行います。

カウンタ値の確認には以下の項目があります。

- [「合計」\(総印刷ページ数の表示\)](#page-85-0)
- [「カラー」\(カラー印刷ページ数の表示\)](#page-85-1)
- [「白黒」\(白黒印刷ページ数の表示\)](#page-86-0)
- 1 [メニュー] キーを押してください。
- 2 「△】または「▽】キーを押して、「カウンタ」を選択してください。
- **3** [OK] キーを押してください。カウンタメニューが 表示され、選択項目が一覧表示されます。

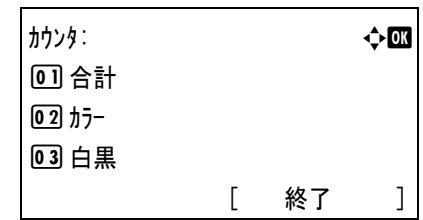

### <span id="page-85-0"></span>「合計」(総印刷ページ数の表示)

総印刷ページ数は表示のみで、変更はできません。

- **1** カウンタメニューで、[U] または [V] キーを押して 「合計」 を選択してください。
- **2** [OK] キーを押してください。「合計」 が表示され、 総印刷ページ数が表示されます。

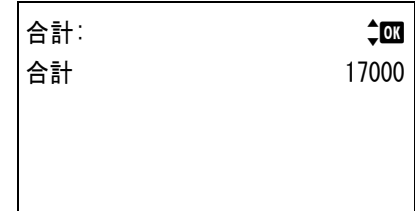

<span id="page-85-1"></span>「カラー」(カラー印刷ページ数の表示)

カラー印刷ページ数の表示は、カラー印刷ページの総数と、9 種類の用紙サイズごとの カラー印刷ページ数を確認することができます。

カラー印刷ページ数は表示のみで、変更はできません。

- **1** カウンタメニューで、[△]または [▽] キーを押して「カラー」を選択してください。
- **2** [OK] キーを押してください。「カラー」 が表示され、 カラー印刷の総ページ数および 2 種類の用紙サイズ のカラー印刷のページ数が表示されます。

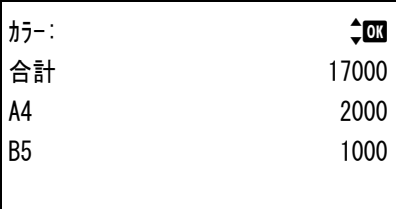

**3** [V] キーを押すと、3 種類ずつ他の用紙サイズのカラー印刷ページ数が確認できます。

# <span id="page-86-0"></span>「白黒」(白黒印刷ページ数の表示)

白黒印刷ページ数の表示は、白黒印刷ページの総数と、9 種類の用紙サイズごとの白黒 印刷ページ数を確認することができます。

白黒印刷ページ数は表示のみで、変更はできません。

- **1** カウンタメニューで、[U] または [V] キーを押して 「白黒」 を選択してください。
- **2** [OK] キーを押してください。「白黒」 が表示され、 白黒印刷の総ページ数および 2 種類の用紙サイズの 白黒印刷のページ数が表示されます。

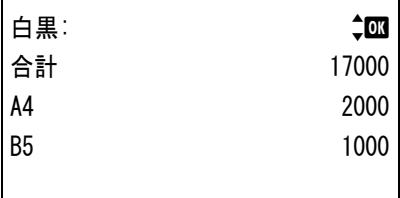

**3** [V] キーを押すと、3 種類ずつ他の用紙サイズの白黒印刷ページ数が確認できます。

# 「用紙設定」(用紙の設定)

手差しトレイやカセット、各給紙元の用紙サイズと用紙の種類を設定します。 用紙の設定には以下の項目があります。

- [「手差し設定」\(手差しトレイの設定\)](#page-88-0)
- 「カセット 1(~ 5[\)設定 用紙サイズ」\(給紙カセットの用紙サイズ設定\)](#page-89-0)
- [「用紙種類の設定」\(用紙属性の設定\)](#page-94-0)
- [「初期設定に戻す」\(用紙の設定を初期設定に戻す\)](#page-98-0)
- 1 [メニュー] キーを押してください。
- 2 [△] または [▽] キーを押して、「用紙設定」を選択してください。

**<sup>3</sup>** [OK] キーを押してください。用紙設定メニューが 表示され、設定項目が一覧表示されます。

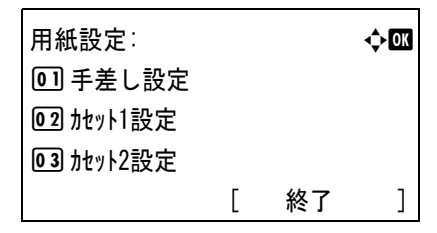

### <span id="page-87-0"></span>用紙種類の設定

給紙カセットや手差しトレイの用紙種類を設定します。印刷時にプリンタドライバで用 紙種類を選択できるようになります。

また、本機に登録されている用紙種類の他に、任意の用紙種類を設定できます。詳しく は、4-39 ページの[「用紙種類の設定」\(用紙属性の設定\)](#page-94-0)を参照してください。

設定できる用紙の種類は、給紙元によって違います。次の表を参照してください。詳し くは、3 [用紙について](#page-44-0)を参照してください。

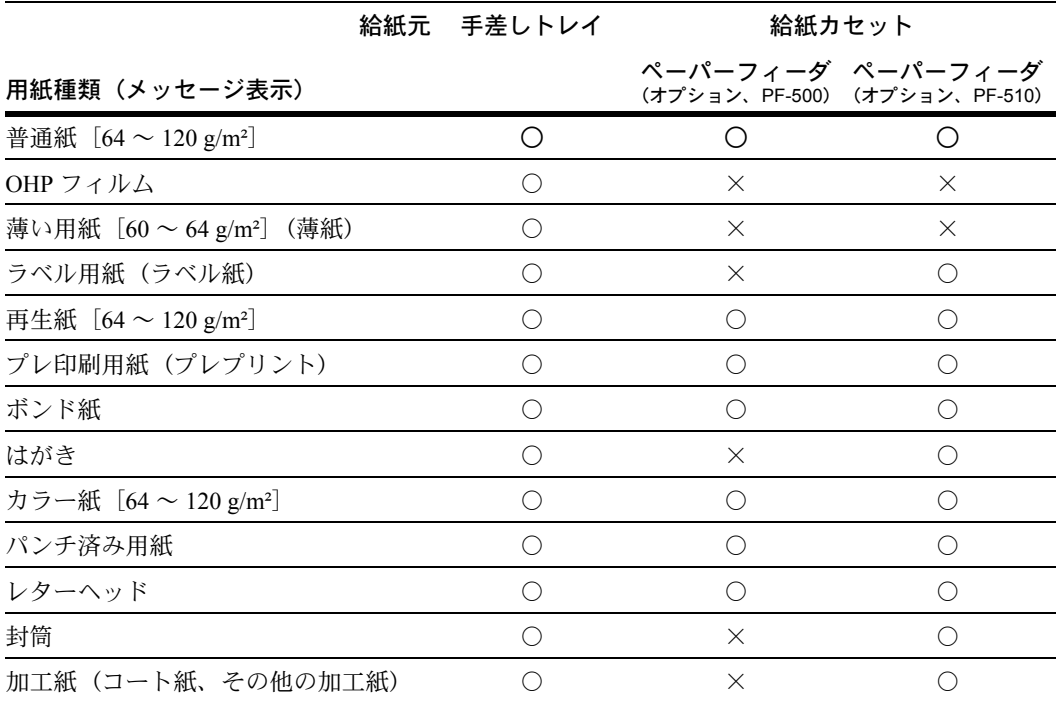

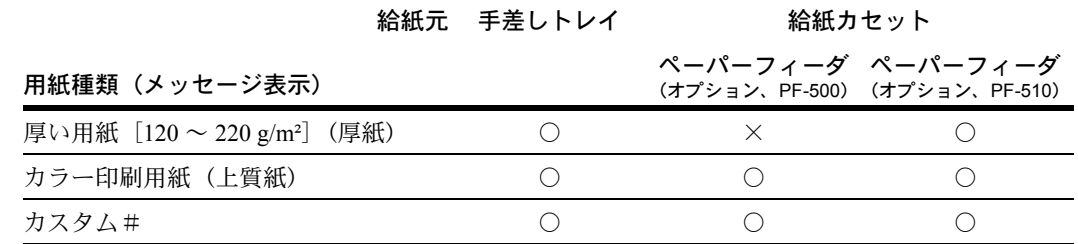

○:用紙種類を設定できます。 ×:用紙種類を設定できません。

#### <span id="page-88-0"></span>「手差し設定」(手差しトレイの設定)

手差しトレイから給紙する用紙に正しく印刷するために、次の手順で用紙サイズ、用紙 の種類を設定してください。工場出荷時は、A4 サイズ、普通紙に設定されています。

参考:本メニューで設定した用紙サイズと同じサイズの用紙を、手差しトレイにセット してください。設定が一致しないと紙づまりの原因になります。

## 「用紙サイズ」(用紙サイズの設定)

- **1** 用紙設定メニューで、[U] または [V] キーを押して、「手差し設定」 を選択してくだ さい。
- **2** [OK] キーを押してください。手差し設定メニュー が表示されます。

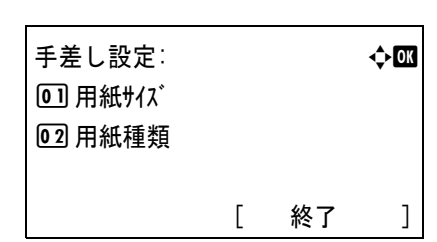

3 [△] または [▽] キーを押して、「用紙サイズ」を選択してください。

**4** [OK] キーを押してください。「用紙サイズ」 が表示 され、手差しトレイで使用できる用紙サイズが一覧 表示されます。表示されるサイズは次のとおりで す。

用紙サイズ: a b *C*+Envelope Monarch 02 Envelope #10 03 Fnyelope DI

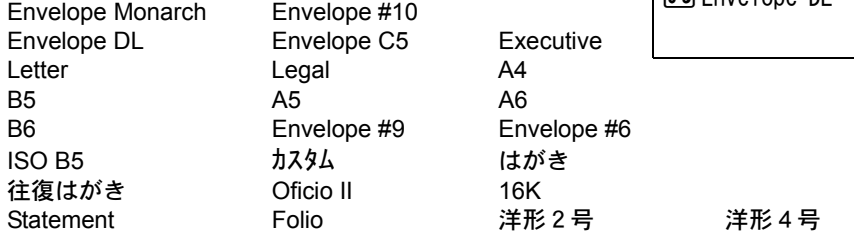

**5** [△] または「▽] キーを押して希望する用紙サイズを選択し、[OK] キーを押してくだ さい。手差しトレイの用紙サイズが設定され、用紙設定メニューに戻ります。

「用紙種類」(用紙の種類の設定)

- **1** 用紙設定メニューで、[U] または [V] キーを押して、「手差し設定」 を選択してくだ さい。
- **2** [OK] キーを押してください。手差し設定メニュー が表示されます。 手差し設定: ねんの → ついの → ついの → ついの 01 用紙サイズ

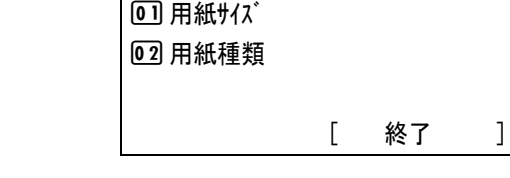

**3** [△] または [▽] キーを押して、「用紙種類」を選択してください。

**4** [OK] キーを押してください。「用紙種類」 が表示 され、手差しトレイで使用できる用紙の種類が一覧 表示されます。表示される種類は次のとおりです。 普通紙 OHP フィルム プレプリント ラベル紙 ボンド紙 再生紙

 $m$ 工紙 厚紙 上質紙  $1 \sim 8$ 

薄紙 レターヘッド カラー紙 パンチ済み紙 封筒 はがき

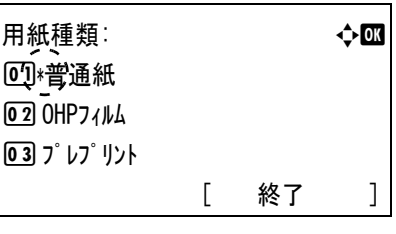

**5** [△] または [▽] キーを押して設定したい用紙の種類を選択し、[OK] キーを押してく ださい。手差しトレイの用紙種類が設定され、用紙設定メニューに戻ります。

# <span id="page-89-0"></span>「カセット 1 (~5)設定 用紙サイズ」(給紙カセットの用紙サイズ設定)

本機の給紙カセットに用紙をセットする場合は、次の手順で給紙カセットのサイズダイ ヤルを設定してください。規格紙(A5、A4、B5、Letter、Legal、A6(本体カセット)) 以外のサイズの用紙を給紙カセットにセットする場合は、4-35 ページの[カスタム用紙サ](#page-90-0) [イズ](#page-90-0)を参照してください。カセット内の用紙ガイドの調整手順は、5 [日常のメンテナ](#page-166-0) [ンス\(](#page-166-0)用紙の補給)を参照してください。

また、オプションカセット PF-500、PF-510 を装着している場合には、ペーパーフィー ダの給紙カセットも同じ手順で設定します。

**1** プリンタから給紙カセットを引き出し、サイズ ダイヤルを使用する用紙のサイズに合わせてく ださい。

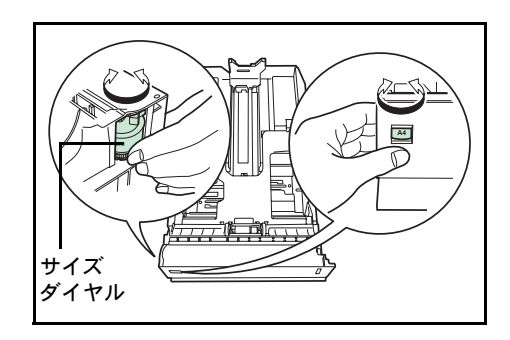

**2** 印刷する用紙のサイズに合わせて、給紙カセット内の用紙ガイドを調整し、用紙をカ セットにセットしてください。

# <span id="page-90-0"></span>カスタム用紙サイズ

A5、A4、B5、Letter、Legal、A6(本体カセット)の規格紙以外のサイズの用紙を給紙 カセットにセットする場合は、次の手順で設定してください。

#### サイズダイヤルの設定

- **1** プリンタから給紙カセットを引き出し、サイズダイヤルを Other に合わせてください。 詳しくは、4-34 ページの「カセット 1 (~5[\)設定 用紙サイズ」\(給紙カセットの用紙](#page-89-0) [サイズ設定\)](#page-89-0)の手順1を参照してください。
- **2** 印刷する用紙のサイズに合わせて、給紙カセット内の用紙ガイドを調整し、用紙をカ セットにセットしてください。

# 操作パネルからの用紙サイズの設定

給紙カセットのサイズダイヤルを Other に設定した場合には、操作パネルから、給紙カ セットにセットした用紙のサイズをプリンタに設定します。

- **1** 用紙設定メニューで、[U] または [V] キーを押して、サイズダイヤルを Other に設定 したカセット選択してください。
- **2** [OK] キーを押してください。カセット 1 (~ 5) 設定 メニューが表示されます。

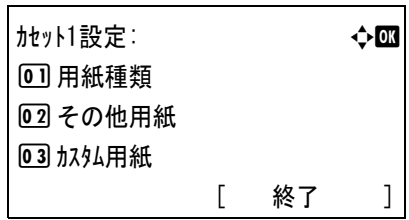

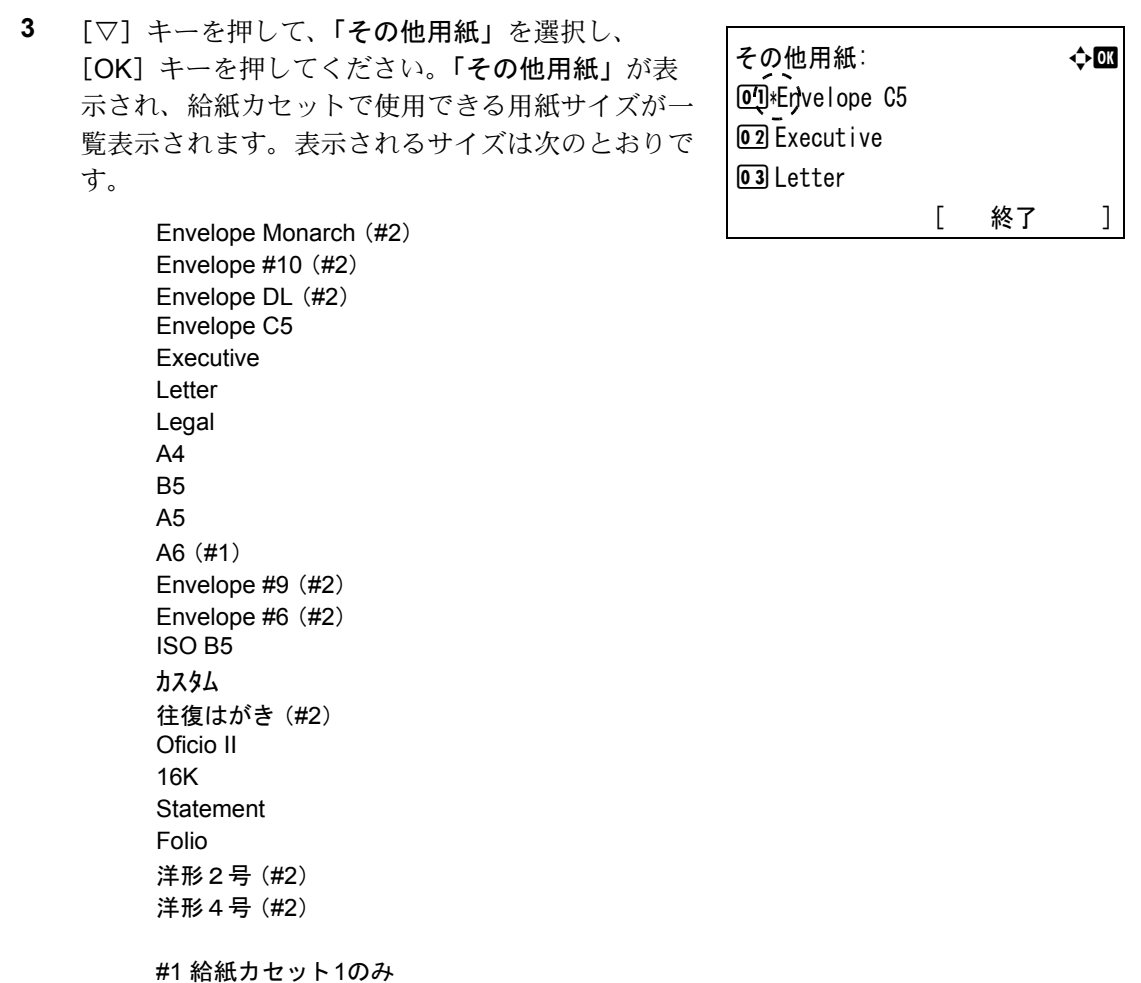

#2 オプションカセットPF-510装着時のみ

**4** [△] または [▽] キーを押して希望する用紙サイズを選択し、[OK] キーを押してくだ さい。選択した給紙カセットの用紙サイズが設定され、用紙設定メニューに戻ります。

手順 4 で「カスタム」を選んだ場合は、次の手順で用紙の幅と長さを設定してください。

# <span id="page-91-0"></span>カスタム用紙サイズの設定

次の手順で、カスタム用紙サイズを入力する単位を設定し、用紙の幅と長さを入力しま す。図のように用紙サイズの「Y」と「X」を、設定した単位で入力してください。

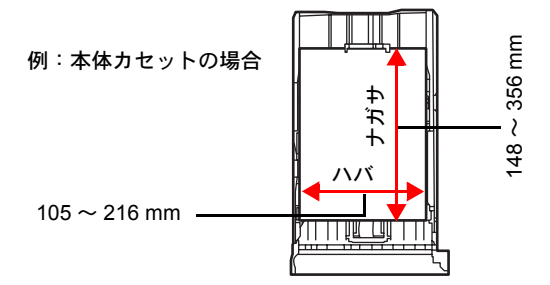

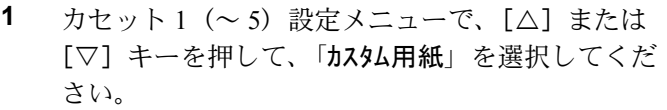

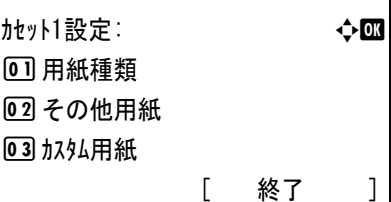

**2** [OK] キーを押してください。カスタム用紙メ ニューが表示されます。

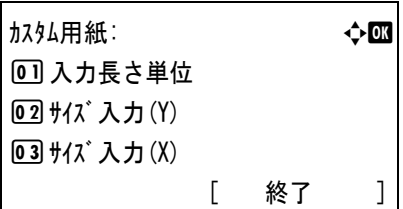

3 「△1 または「▽1 キーを押して「入力長さ単位」 を選択し、[OK] キーを押してください。「入力長 さ単位」 が表示されます。

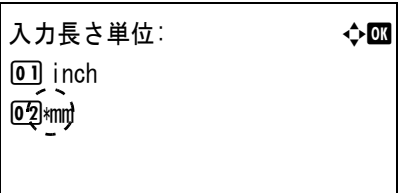

- **4** [△] または [▽] キーを押して用紙サイズの単位を選択し、[OK] キーを押してくださ い。入力する用紙サイズの単位が設定され、カスタム用紙メニューに戻ります。
- **5** [△] または [▽] キーを押して 「サイズ入力(Y)」を選択し、[OK] キーを押してくださ い。「サイズ入力 (Y)」 が表示されます。
- **6** 矢印キーを使って用紙の長さ (Y) を入力してくだ ┌ さい。 [△] または [▽] キーを押すと、カーソル位置の 数値が増減します。 「<] または「▷ キーを押すと、カーソル位置が左 右に移動します。 各カセットで設定できる用紙長の範囲は、以下の通りです。
	- 本体カセット:148 ~ 356 mm 5.83 ~ 14.02 インチ
	- オプションカセット PF-500、PF-510:162 ~ 356 mm 6.38 ~ 14.02 インチ
- **7** [OK] キーを押してください。入力する用紙サイズの単位が設定され、カスタム用紙メ ニューに戻ります。
- **8** [△] または「▽] キーを押して「サイズ入力(X)」を選択し、「OK] キーを押してくださ い。「サイズ入力 (X)」 が表示されます。

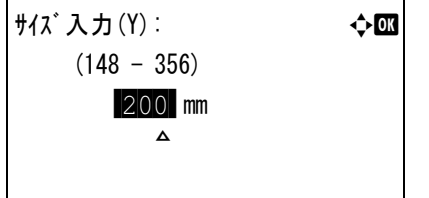

**9** 矢印キーを使って用紙の幅(X)を入力してくださ  $V_{\lambda}$ [△] または [▽] キーを押すと、カーソル位置の 数値が増減します。 「<] または「▷ キーを押すと、カーソル位置が左 右に移動します。

サイズ入力(X): → ◆ ■  $(105 - 216)$  /216-mm M<sub>a</sub>

各カセットで設定できる用紙幅の範囲は、以下の通りです。

- 本体カセット:105 ~ 216 mm 4.13 ~ 8.50 インチ
- オプションカセット PF-500、PF-510:92 ~ 216 mm 3.62 ~ 8.50 インチ
- **10** [OK] キーを押してください。入力する用紙サイズの単位が設定され、カスタム用紙メ ニューに戻ります。
- **11** [終了] ([Right Select]) キーを押すと、モード選択メニューを抜け、通常の表示に戻り ます。

#### 「カセット1 (~5)設定 用紙種類」(給紙カセットの用紙種類設定)

給紙カセットごとに用紙種類を設定すると、印刷時にアプリケーションから指定した用 紙種類に合わせて、自動的に給紙カセットが選択されて給紙します。工場出荷時は 「普 通紙」 に設定されています。

オプションのペーパーフィーダ PF-500、PF-510 を装着している場合は、ペーパー フィーダの給紙カセットにも、同様の手順で用紙種類を設定できます。

給紙カセットから給紙できる用紙の種類について、詳しくは[用紙について](#page-44-0)を参照してく ださい。

- **1** 用紙設定メニューで、[U] または [V] キーを押して、設定したい給紙カセットを選 択してください。
- **2** [OK] キーを押してください。カセット 1 (~ 5) 設定メニューが表示されます。

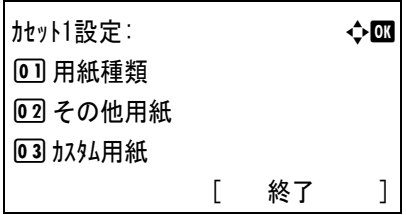

3 [△] または [▽] キーを押して、「用紙種類」を選択し、[OK] キーを押してください。 「用紙種類」 が表示され、選択した給紙カセットで使用できる用紙の種類が一覧表示さ れます。表示される種類は次のとおりです。

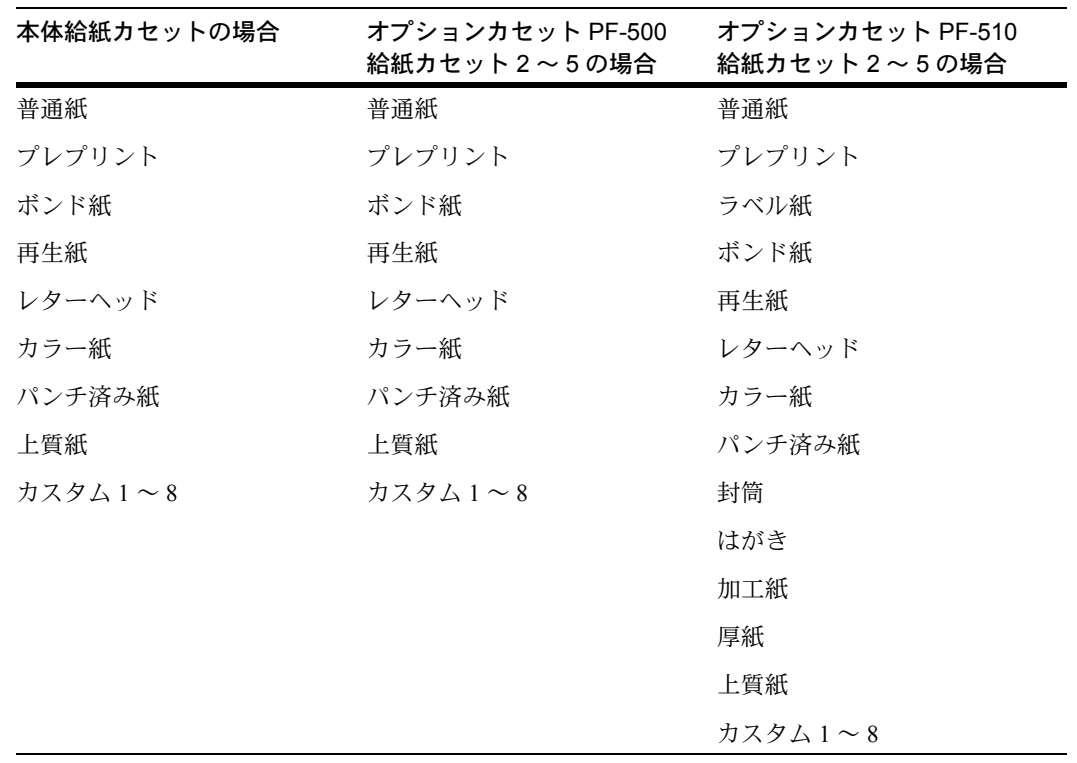

**4** [△] または [▽] キーを押して設定したい用紙の 種類を選択し、[OK] キーを押してください。選択 した給紙カセットの用紙の種類が設定され、カセッ ト1(~5)設定メニューに戻ります。

用紙種類: http://www.com/default.com/default.com/default.com/default.com/default.com/ 01 · 普通紙 02 プレプリント 03ボンド紙

#### <span id="page-94-0"></span>「用紙種類の設定」(用紙属性の設定)

用紙の厚さは紙の重さを選択することで行います。用紙種類ごとに用紙の重さを設定で きます。また、プリンタに登録したカスタムサイズの用紙(最大8個)に対しては、用 紙の重さと両面印刷の可否を設定する事ができます。(カスタム用紙サイズの登録につ いては、4-36 ページの[カスタム用紙サイズの設定](#page-91-0)を参照してください。)

通常用紙の設定をする場合は、4-39 ページの[「用紙重さ」\(用紙の厚さ設定\)](#page-94-1)を参照し てください。カスタムサイズの用紙設定をする場合は、4-41 ページの[「用紙重さ](#page-96-0) / 両面」 [\(カスタムサイズの用紙の厚さ・両面印刷設定\)](#page-96-0)を参照してください。

# <span id="page-94-1"></span>「用紙重さ」(用紙の厚さ設定)

選択した用紙の重さを設定します。

選択できる重さは次の通りです(坪量は目安です)。

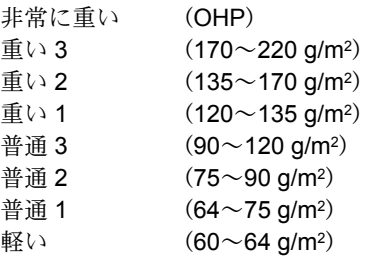

初期設定は普通紙用に 「普通 1」 に設定されています。普通紙以外の用紙を使用する場 合は、各用紙で最適な印刷になるように、下記の表を参考に紙の厚さを変更してお使い ください。

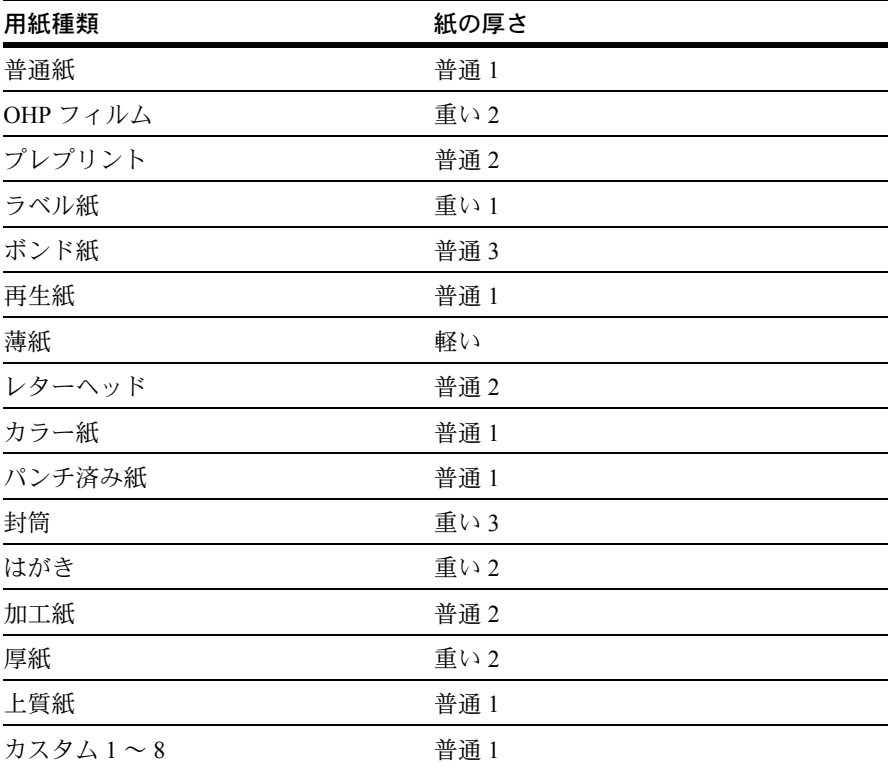

- **1** 用紙設定メニューで、[U] または [V] キーを押して、「用紙種類の設定」(用紙属性 の設定)を選択してください。
- **2** [OK] キーを押してください。「用紙種類の設定」 が表示され、プリンタで使用できる用紙の種類の一 覧が表示されます。

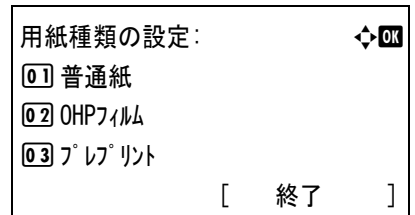

3 [△] または [▽] キーを押して厚さを設定したい用紙の種類を選択し、[OK] キーを押 してください。選択した用紙名のメニューが表示されます。

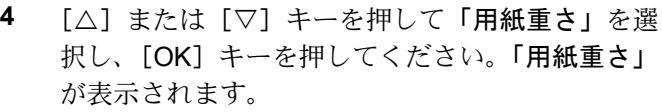

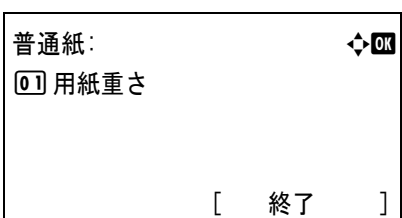

**5** [△] または [▽] キーを押して用紙の重さを選択してください。

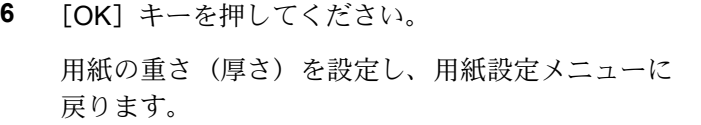

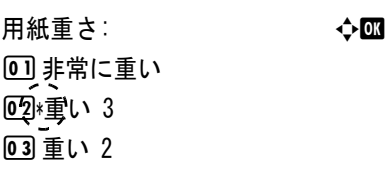

# 「用紙重さ / 両面」(カスタムサイズの用紙の厚さ・両面印刷設定)

選択したカスタムサイズ用紙の重さと両面印刷の可否を設定します。

<span id="page-96-0"></span>**1** 用紙設定メニューで、[U] または [V] キーを押して、「用紙種類の設定」(用紙属性 の設定)を選択してください。

**2** [OK] キーを押してください。「用紙種類の設定」 が表示され、プリンタで使用できる用紙の種類の一 覧が表示されます。

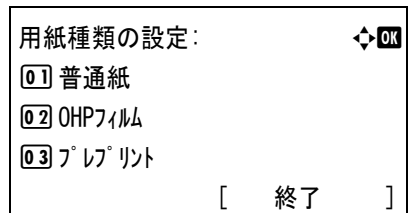

**3** [△] または [▽] キーを押してカスタム用紙 (カスタム 1 ~ 8) を選択し、[OK] キー を押してください。カスタム 1(~ 8)メニューが表示されます。

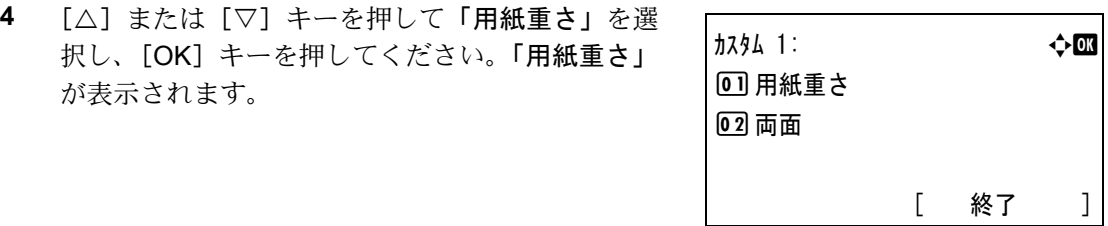

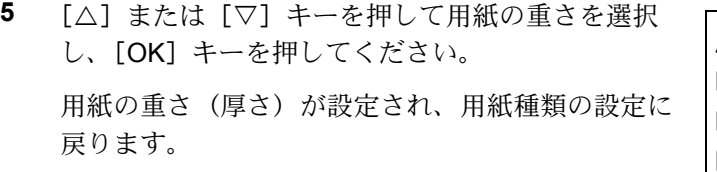

用紙重さ: a b 0 非常に重い 02 重い 3 03 重い 2

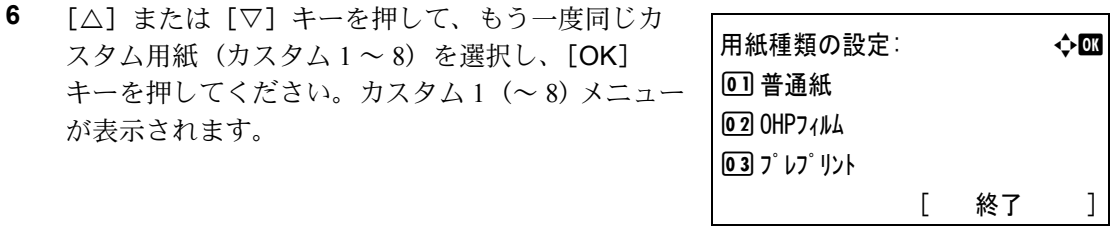

**7** [△] または [▽] キーを押して「両面」を選択し、 [OK] キーを押してください。「両面」 が表示され ます。

スタム用紙 (カスタム $1 \sim 8$ ) を選択

が表示されます。

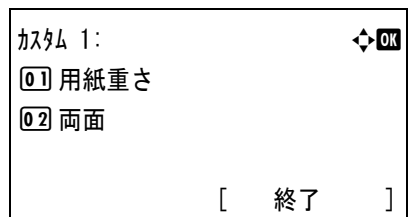

**8** [△] または [▽] キーを押して両面印刷の可否を 選択します。 両面印刷を許可する場合は 「許可」 を、許可しない 場合は 「禁止」 を選択してください。

両面: a b 回游可 02 禁止

**9** [OK] キーを押してください。

両面印刷の可否が設定され、用紙種類の設定に戻ります。

# <span id="page-98-0"></span>「初期設定に戻す」(用紙の設定を初期設定に戻す)

4-39 ページの[「用紙種類の設定」\(用紙属性の設定\)](#page-94-0)で設定したすべての種類の用紙に ついて属性の設定をリセットします。

- **1** 用紙設定メニューで、[U] または [V] キーを押して、「初期設定に戻す」 を選択して ください。
- **2** [OK] キーを押してください。確認画面が表示されます。
- **3** [はい] ([Left Select]) キーを押してください。「完 7しました。」が表示され、用紙設定メニューに戻 ります。

[いいえ] ([Right Select]) キーを押すと、カスタ ム設定のリセットは行わずに、用紙設定メニューに 戻ります。

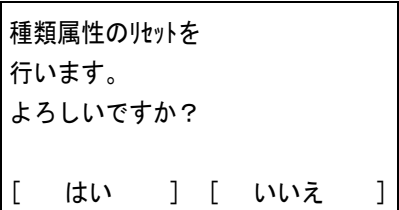

# 「印刷設定」(印刷の設定)

印刷時の給紙元、給紙動作、両面印刷、A4/Letter 用紙の共通給紙、エミュレーション モード、カラーモード、印刷品質、印刷環境の設定を行います。

印刷品質の設定には以下の項目があります。

- [「用紙選択」\(給紙元の選択\)](#page-99-0)
- [「給紙指定動作」\(給紙動作の設定\)](#page-100-0)
- [「両面」\(両面印刷の設定\)](#page-100-1)
- 「A4/LTR 共通使用」(A4/Letter [用紙の共通給紙設定\)](#page-102-0)
- [「エミュレーション設定」\(エミュレーションの設定\)](#page-102-1)
- [「カラー設定」\(カラーモードの設定\)](#page-103-0)
- [「印刷品質」\(印刷品質の設定\)](#page-104-0)
- [「印刷環境」\(印刷環境の設定\)](#page-105-0)
- 1 [メニュー] キーを押してください。
- 2 [△] または [▽] キーを押して、「印刷設定」を選択してください。

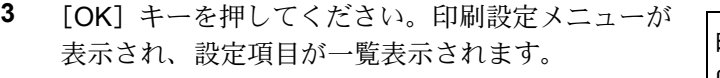

印刷設定: a b 01 用紙選択 02 給紙指定動作 03 両面 [ 終了 ]

### <span id="page-99-0"></span>「用紙選択」(給紙元の選択)

給紙元を設定します。アプリケーションからの印刷で給紙元を指定しないときは、ここ で設定した給紙元から給紙されます。給紙カセットや手差しトレイのほかに、オプショ ンカセットを給紙元として設定することもできます。

**1** 印刷設定メニューで、[U] または [V] キーを押して、「用紙選択」 を選択してくださ い。

**2** [OK] キーを押してください。「用紙選択」 が表示 され、給紙元の一覧が表示されます。 次の給紙元が表示されます。カセット2~5は、実 際にオプションカセットが装着されている場合に表 示されます。

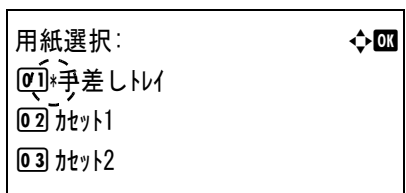

手差しトレイ カセット1(プリンタ本体の給紙カセット) カセット2~5(オプションカセット装着時)

**3** [△] または [▽] キーを押して給紙元を選択し、[OK] キーを押してください。選択し た給紙カセット給紙元として設定し、印刷設定メニューに戻ります。

#### <span id="page-100-0"></span>「給紙指定動作」(給紙動作の設定)

給紙元(カセット、トレイ)と用紙の種類を指定している場合、給紙の仕方を指定する 機能です。「自動」 にすると、用紙のサイズ、種類が合致した給紙元を検索し、一致し た給紙元より用紙を送ります。「固定」 にすると、指定した給紙元が合致しない場合、 「エラー処理設定」 の 「用紙ミスマッチ」 で設定した動作を行います。「固定」 時の給紙動作に ついては、4-69 ページの[用紙ミスマッチ\(用紙ミスマッチエラー時動作の設定\)](#page-124-0)を参照 してください。初期設定は 「自動」 です。設定を変更する場合は、次の手順で行ってく ださい。

- **1** 印刷設定メニューで、[U] または [V] キーを押して、「給紙指定動作」 を選択してく ださい。
- **2** [OK] キーを押してください。「給紙指定動作」 が 表示されます。

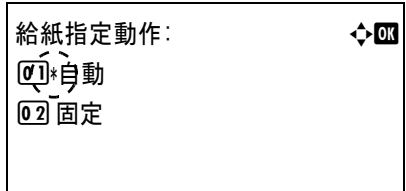

3 [△] または [▽] キーを押して給紙指定動作を選択し、[OK] キーを押してください。 選択した給紙指定動作を設定し、印刷設定メニューに戻ります。

#### 印刷途中で用紙がなくなったとき

給紙指定動作を 「固定」 に設定した場合、印刷途中で給紙カセットの用紙がなくなる と、「カセット 1 に用紙を補給し て く だ さい。」 と表示して待機します。この場合は、用紙が なくなった給紙カセットに用紙を補給するか、次の手順で他の給紙元から印刷を行いま す。

- **1** 「カセット 1 に用紙を補給し て く だ さい。」 を表示中に、[代用給紙] ([Left Select]) キーを押 してください。給紙元の選択メニューが表示されます。
- **2** 希望する給紙元およびサイズが表示されるまで、 [△] または [▽] キーを押してください。

「△】または「▽】キーを押すごとに、他の給紙力 セットあるいは手差しトレイの現在使用できる給紙 サイズが表示されます。

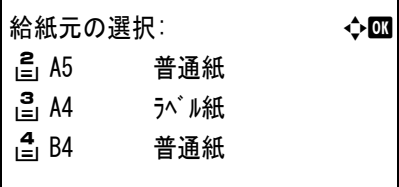

**3** [OK] キーを押してください。印刷が続行されます。

#### <span id="page-100-1"></span>「両面」(両面印刷の設定)

両面印刷が可能な用紙の種類は、給紙カセットから給紙できる用紙です。OHP フィルム、 ラベル紙、 薄紙、 封筒、 はがき、 加工紙、 厚紙は、両面印刷できません。(4-32 [ページの](#page-87-0) [用紙種類の設定](#page-87-0)を参照)。

注意:手差しトレイから両面印刷する場合、給紙カセットから給紙できる用紙を使用し ないと、紙づまりの原因となりますのでご注意ください。

参考:オプションカセット(PF-510)を装着した場合、コート紙(加工紙)の両面印刷 をすることができます。

#### 製本モードの設定

製本モードには縁の長い側をとじる長辺とじと、縁の短い側をとじる短辺とじの 2 種類 があります。ロングエッジまたはショートエッジは、プリンタの縦置き(ポートレー ト)印刷や横置き(ランドスケープ)印刷と組み合わせて選択できます。したがって、 製本の種類および印刷方向によって、製本モードは次の 4 通りが設定できます。

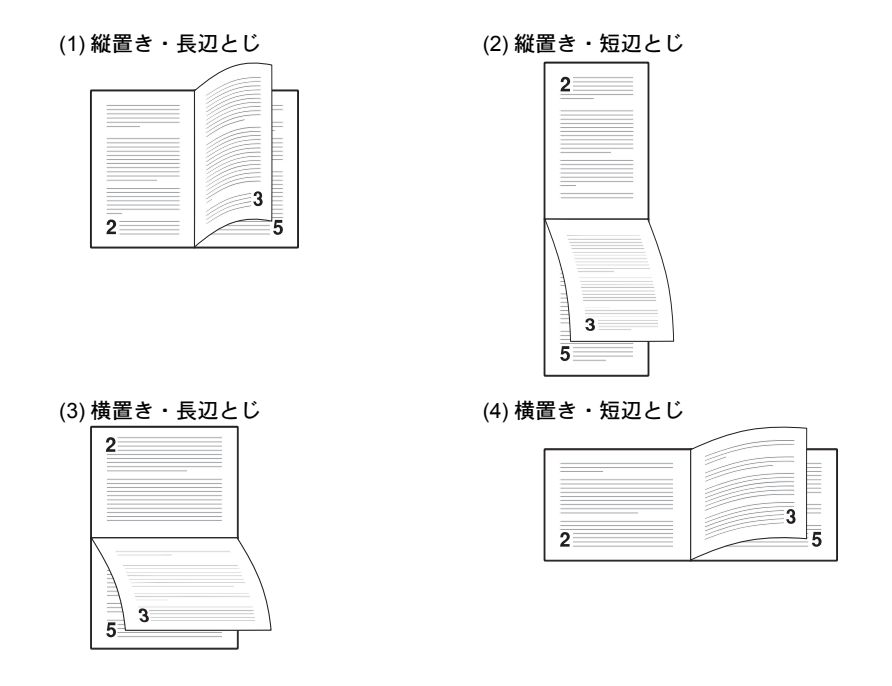

参考:プリンタドライバのブックレット機能と組み合わせると、中とじ製本の可能な、 ページ割付け印刷ができます。

- **1** 印刷設定メニューで、[U] または [V] キーを押して、「両面」 を選択してください。
- **2** [OK] キーを押してください。「両面」 が表示され、 両面印刷モードが一覧表示されます。

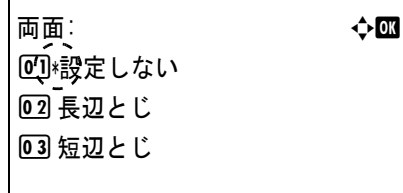

**3** [△] または [▽] キーを押して両面印刷モードを選択し、[OK] キーを押してくださ い。選択した両面印刷モードを設定し、印刷設定メニューに戻ります。

[設定しない]を選択すると両面印刷は行いません。

## <span id="page-102-0"></span>「A4/LTR 共通使用」(A4/Letter 用紙の共通給紙設定)

この設定を 「設定する」 にすると、A4 サイズと Letter を区別せずに給紙を行います。工 場出荷時の設定は「設定しない」(A4 サイズと Letter を区別する)になっています。

- **1** 印刷設定メニューで、[U] または [V] キーを押して、「A4/LTR 共通使用」 を選択し てください。
- **2** [OK] キーを押してください。「A4/LTR 共通使用」 が表示されます。

A4/LTR共通使用: a b 回線定しない 02 設定する

**3** [△] または [▽] キーを押して [設定する] または [設定しない] を選択し、[OK] キーを押してください。選択したモードを設定し、印刷設定メニューに戻ります。

# <span id="page-102-1"></span>「エミュレーション設定」(エミュレーションの設定)

「エミュレーション」(エミュレーションモードの選択)

**1** 印刷設定メニューで、[U] または [V] キーを押して、「エミュレーション設定」 を選択してく ださい。

**2** [OK] キーを押してください。エミュレーション設 定メニューが表示されます。

エミュレーション設定: 4 本四 01 エミュレーション 2 KPDLエラーレポート [ 終了 ]

**3** [△] または「▽] キーを押して「エミュレーション」を選択し、[OK] キーを押してください。 「エミュレーション」が表示され、使用できるエミュレーションが一覧表示されます。

次のエミュレーションが、選択できます。

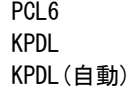

**4** [△] または [▽] キーを押してエミュレーション を選択し、[OK] キーを押してください。選択した エミュレーションを設定し、エミュレーション設定 メニューに戻ります。

エミュレーション: a b  $Q$ <sub> $\mathbb{I}$ </sub> $P$  $C$  $L$ 6 02 KPDL **03 KPDL (自動)** 

### 「KPDL エラーレポート」(KPDL エラーレポートの設定)

KPDL エミュレーションモードで印刷中に、エラーが発生した際にその内容を印刷しま す。初期設定は、印刷しない設定(オフ)です。KPDL エラーを印刷するには、次の手 順で設定を変更してください。

注意:この設定は、エミュレーションに KPDL または KPDL (自動) を選択したときの み表示されます。

- **1** 印刷設定メニューで、[U] または [V] キーを押して、「エミュレーション設定」 を選択してく ださい。
- **2** [OK] キーを押してください。エミュレーション設 定メニューが表示されます。

エミュレーション設定: a b 01 エミュレーション **02 KPDLエラーレポート** [ 終了 ]

**3** [△] または [▽] キーを押して「KPDL エラーレポート」を選択し、[OK] キーを押してくだ さい。「KPDL エラーレポート」 が表示されます。

**4** 「△】または [▽] キーを押して [設定する] また は [設定し ない] を選択し、[OK] キーを押してく ださい。選択したモードを設定し、エミュレーショ ン設定メニューに戻ります。

KPDLエラーレポート: a b **1** 超定しない 02 設定する

# <span id="page-103-0"></span>「カラー設定」(カラーモードの設定)

カラーモードまたは白黒モードを選択します。初期設定では、カラーモードに設定され ています。次の手順でモードを変更できます。

- **1** 印刷設定メニューで、[U] または [V] キーを押して、「カラー設定」 を選択してくださ い。
- **2** [OK] キーを押してください。「カラー設定」 が表示さ れます。

カラー設定: a b 07 \*カラー 02 白黒

**3** [△] または [▽] キーを押して希望するカラーモードを選択し、[OK] キーを押してく ださい。

カラーモードを設定し、印刷設定メニューに戻ります。

# <span id="page-104-0"></span>「印刷品質」(印刷品質の設定)

印刷時、光沢の強弱とエコプリント(トナー消費をおさえて印刷)の選択を設定しま す。

印刷品質の設定には以下の項目があります。

- [「エコプリント」\(エコプリントの設定\)](#page-104-1)
- [「光沢モード」\(光沢モードの設定\)](#page-104-2)
- 1 印刷設定メニューで、[△] または [▽] キーを押 して、「印刷品質」 を選択してください。

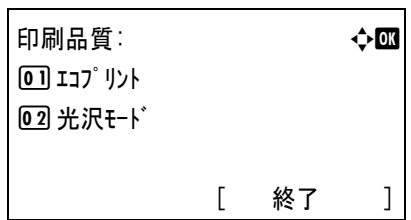

<span id="page-104-1"></span>**2** [OK] キーを押してください。「印刷品質」 が表示されます。

## 「エコプリント」(エコプリントの設定)

エコプリントモードを 「設定する」 にすると、トナー消費量をおさえて印刷することが できます。印刷結果は標準解像度に比べ、画像がやや粗くなるため、試しプリントなど 高品質な出力紙が必要でないときに使用してください。

エコプリントモードは、次のように切り換えます。初期設定は「設定しない」です。

- **1** 印刷品質メニューで、[U] または [V] キーを押し 「エコプリント」 を選択してください。
- **2** [OK] キーを押してください。「エコプリント」 が表示さ れます。

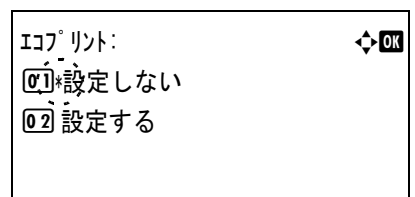

<span id="page-104-2"></span>**3** [△] または [▽] キーを押して [設定する] または [設定しない] を選択し、[OK] キーを押してください。エコプリントを設定し、印刷品質メニューに戻ります。

# 「光沢モード」(光沢モードの設定)

光沢モードを 「高い」 に設定すると、印刷物の光沢を増すことができます。ただし、印 刷時間が長くなります。

重要:光沢モードの 「高い」 は、用紙種類がラベル紙や OHP フィルム以外の設定で有効です (4-32 ページの[用紙種類の設定](#page-87-0)を参照)。

光沢モードで印刷を行うと、用紙の種類や状態によっては用紙にシワが入ることがあり ます。その場合はシワの入りにくい、厚めの用紙に代えてみてください。

光沢モードは、次のように切り換えます。初期設定は 「低い」 です。

- 1 印刷品質メニューで、[△]または [▽] キーを押し「光沢モード」を選択してください。
- **2** [OK] キーを押してください。「光沢モード」 が表示 されます。

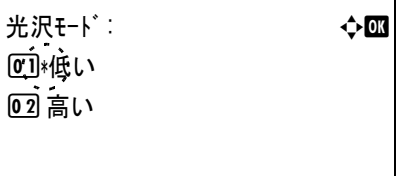

**3** [△] または [▽] キーを押して希望する光沢モードを選択し、[OK] キーを押してくだ さい。選択したモードを設定し、印刷品質メニューに戻ります。

#### <span id="page-105-0"></span>「印刷環境」(印刷環境の設定)

印刷枚数や印刷方向など、印刷環境の設定を行います。 印刷環境の設定には以下の項目があります。

- [「部数」\(部数の設定\)](#page-105-1)
- [「印刷向き」\(印刷方向の設定\)](#page-106-0)
- 「ワイド A4[」\(ワイド](#page-106-1) A4 の設定)
- XPS 印刷範囲設定(XPS [ドキュメントの出力サイズ調整\)](#page-107-0)
- TIFF/JPEG サイズ (TIFF/JPEG [データの出力サイズ調整\)](#page-107-1)
- **1** 印刷設定メニューで、[U] または [V] キーを押して、「印刷環境」 を選択してくださ  $V_{\lambda_{\circ}}$

**2** [OK] キーを押してください。印刷環境メニューが 表示されます。

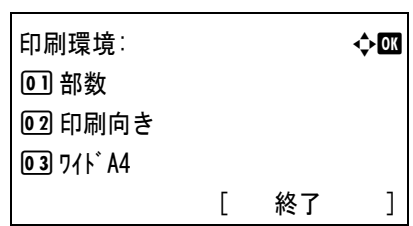

#### 「部数」(部数の設定)

現在選択しているインタフェースから印刷する枚数を設定します。

- <span id="page-105-1"></span>**1** 印刷環境メニューで、[U] または [V] キーを押し 「部数」 を選択してください。
- **2** [OK] キーを押してください。「部数」 が表示され ます。

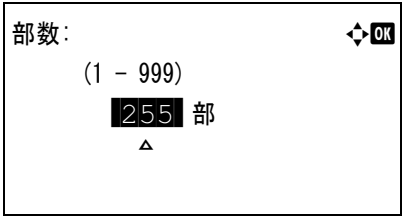

**3** 矢印キーを使って希望する部数を入力してください。 「△]または「▽]キーを押すと、カーソル位置の数値が増減します。 [<] または [▷] キーを押すと、カーソル位置が左右に移動します。

<span id="page-106-0"></span>**4** [OK] キーを押してください。入力した部数を設定し、印刷環境メニューに戻ります。

# 「印刷向き」(印刷方向の設定)

印刷方向を縦向き、または横向きのどちらかを選択します。

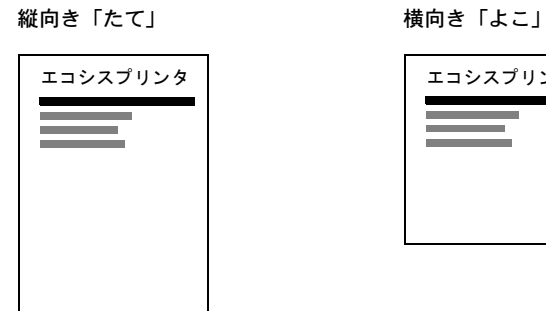

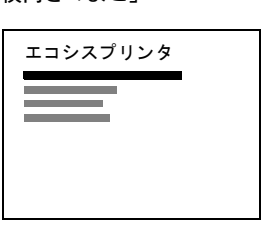

- **1** 印刷環境メニューで、[U] または [V] キーを押し 「印刷向き」 を選択してください。
- **2** [OK] キーを押してください。「印刷向き」 が表示 されます。

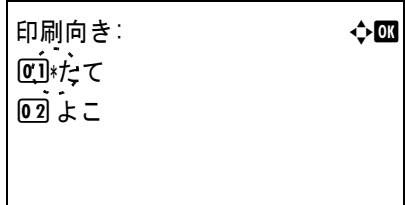

<span id="page-106-1"></span>**3** [△] または [▽] キーを押して希望する印刷方向を選択し、[OK] キーを押してくださ い。印刷方向を設定し、印刷環境メニューに戻ります。

「ワイド A4」(ワイド A4 の設定)

この設定を 「設定する」 にすると、A4 ページ 1 行に印刷できる文字数が 80 文字に増加 します(10 cpi)。この設定は PCL 6 のエミュレーションでのみ有効になります。

- **1** 印刷環境メニューで、[U] または [V] キーを押し 「ワイド A4」 を選択してください。
- **2** [OK] キーを押してください。「ワイド A4」 が表示さ れます。

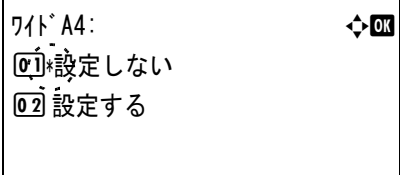

3 [△] または [▽] キーを押して [設定する] または [設定しない] を選択し、[OK] キーを押してください。印刷環境メニューに戻ります。

#### <span id="page-107-0"></span>XPS 印刷範囲設定(XPS ドキュメントの出力サイズ調整)

この設定を 「設定する」 にすると、XPS ドキュメントを、印刷領域に合わせたサイズに 拡大または縮小して印刷します。

- **1** 印刷環境メニューで、[U] または [V] キーを押し 「XPS 印刷範囲設定」 を選択して ください。
- **2** [OK] キーを押してください。「XPS 印刷範囲設定」 が表示されます。

XPS印刷範囲設定: a b ■1 \*設定しない 02 設定する

<span id="page-107-1"></span>3 [△] または [▽] キーを押して、[設定する] または [設定しない] を選択し、[OK] キーを押してください。選択したモードを設定し、印刷環境メニューに戻ります。

#### TIFF/JPEG サイズ(TIFF/JPEG データの出力サイズ調整)

TIFF/JPEG データを直接出力するときの出力方法を選択します。

- **1** 印刷環境メニューで、[U] または [V] キーを押し 「TIFF/JPEG サイズ」 を選択してく ださい。
- **2** [OK] キーを押してください。「TIFF/JPEG サイズ」 が表示されます。

使用できる出力方法には以下の項目があります。

用紙サイズに合わす (初期値) 画像サイズが用紙サイズ一杯になるように、拡大ま たは縮小されて出力されます。

TIFF/JPEGサイズ: ◆ ■ 01 相紙サイズに合わす 02 画像解像度 3 印刷解像度

画像解像度

画像データの解像度情報を参照して出力されます。解像度情報が無いときは、「用紙 サイズに合わす」 選択時と同様に出力されます。

#### 印刷解像度

画像データの 1dot を印刷データの 1dot として出力します。例えば 600 dot × 300 dot の 画像データは 25.4mm × 12.7mm のサイズで出力されます。

3 [△] または [▽] キーを押して、出力方法を選択し、[OK] キーを押してください。選 択した出力方法を設定し、印刷環境メニューに戻ります。

参考:出力される画像は、画像データと出力用紙の縦横比がより近くなる向きに、自動 的に回転して出力されます。
# 「ネットワーク」(ネットワークの設定)

本機は、TCP/IP、TCP/IP (IPv6) プロトコルに対応しています。

IP とは、インターネットプロトコルを意味します。通常 IP は TCP/IP (IPv4) を使用し、 次世代の IP である IPv6 (バージョン 6) と区別しています。

TCP/IP (IPv4) では、IP アドレスに 32 ビットが使用されていますが、インターネット・ ユーザーの急速な拡大に伴って、IP アドレスが不足するようになりました。このため、 IP アドレスに 128 ビットを使用し、広範囲に適応できる IPv6 が開発されました。

ネットワークの設定には以下の項目があります。

- 「TCP/IP」(TCP/IP [使用の有無\)](#page-108-0)
- 「IPv4 設定」([TCP/IP\(IPv4\)](#page-109-0) の設定)
- 「IPv6 設定」([TCP/IP\(IPv6\)](#page-113-0) の設定)

注意:設定するネットワークは、ネットワーク管理者に確認してください。

1 [メニュー] キーを押してください。

2 [△] または

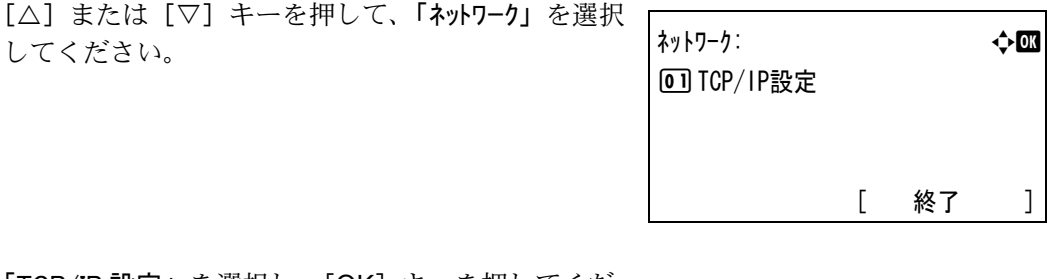

**3** 「TCP/IP 設定」 を選択し、[OK] キーを押してくだ さい。TCP/IP 設定メニューが表示されます。

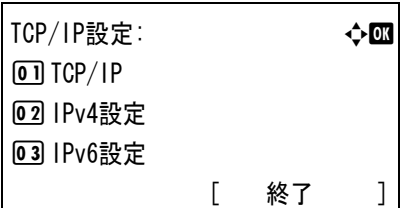

# <span id="page-108-0"></span>「TCP/IP」(TCP/IP 使用の有無)

TCP/IP システムは、インターネット・システムを示し、インターフェイス層、リンク 層、ネットワーク (IP) 層、トランスポート (TCP/UDP) 層、アプリケーション層の 5 つのレイヤ構成になっています。

インタフェース層は、TCP/IP システムの 1 つの特徴となっている層で、IP モジュール (IP 層)に対してリンク(通信回線:フレーム・リレーや Ethernet など)に依存しない、 抽象化されたインタフェースを提供します。このため、IP モジュールは、この抽象化さ れた(リンク種別に依存しない)インタフェースを用いて、IP パケットをリンク層に渡 し、リンク層から受け取っています。

**1** TCP/IP 設定メニューで、[U] または [V] キーを押して 「TCP/IP」 を選択してくださ  $\mathcal{V}^{\mathcal{A}}$ 

**2** [OK] キーを押してください。「TCP/IP」 が表示さ れます。

 $TCP/IP:$ 01 設定しない <u>02</u> 殺定する

**3** [△] または [▽] キーを押して [設定する] または [設定しない] を選択し、[OK] キーを押してください。

TCP/IP の使用の有無を設定し、TCP/IP 設定メニューに戻ります。

# <span id="page-109-0"></span>「IPv4 設定」(TCP/IP(IPv4) の設定)

TCP/IP(IPv4) の各種設定を行います。

TCP/IP(IPv4) の設定には以下の項目があります。

- 「DHCP」(DHCP [の設定\)](#page-109-1)
- 「IP アドレス」(IP [アドレスの設定\)](#page-110-0)
- [「サブネットマスク」\(サブネットマスクの設定\)](#page-111-0)
- [「デフォルトゲートウェイ」\(ゲートウェイの設定\)](#page-111-1)
- 「Bonjour」(Bonjour [の設定\)](#page-112-0)

注意:TCP/IP の DHCP、IP アドレス、サブネット マスク、ゲートウェイ、Bonjour のメ ニューは、TCP/IP の使用の有無が 「設定する」 になっている時に表示されます。

- **1** TCP/IP 設定メニューで、[U] または [V] キーを押して、「IPv4 設定」 を選択してくだ さい。
- **2** [OK] キーを押してください。IPv4 設定メニューが 表示されます。

IPv4設定: a b **<sup>0</sup>1** DHCP 02 IP7ドレス 03 サブ ネットマスク [ 終了 ]

# <span id="page-109-1"></span>「DHCP」(DHCP の設定)

DHCP は、動的ホスト構成プロトコルで、ホストがネットワーク(インターネット)に 接続しようとする際に、自ノードの IP アドレスやデフォルト・ルータ(自分が属する ネットワーク・システム内にあるルータ)の IP アドレス、DNS (Domain Name System、 ドメイン名解決システム)サーバなどの、ネットワーク接続に必要な情報を与えるプロ トコルです。DHCP は、BOOTP(Bootstrap Protocol、起動プロトコル。ブート・ピーと 読む)を拡張しています。

**1** IPv4 設定メニューで、[U] または [V] キーを押して [DHCP] を選択してください。

**2** [OK] キーを押してください。「DHCP」 が表示され ます。

 $D H C P$ :  $\qquad \qquad \Leftrightarrow \Box B$ 01 設定しない 02 設定する

**3** [△] または「▽] キーを押して「設定する」または「設定しない」を選択し、「OK] キーを押してください。

DHCP の使用の有無を設定し、IPv4 設定メニューに戻ります。

# <span id="page-110-0"></span>「IP アドレス」(IP アドレスの設定)

IP アドレスとは、インターネットのデータ(IP パケット)を送受信するため、必要な IP パケットの中に含まれている、PC などの住所のことを示します。(宛先アドレスと送 信アドレスがある)。

具体的には、インターネットに接続された PC(ホスト)を識別する「ホスト・アドレ ス(ホスト部とも言う)」と、その PC(ホスト)が属しているネットワーク(具体的に は PC のネットワーク・インタフェースを指す)を識別する「ネットワーク・アドレス (ネットワーク部)」の 2 つで構成され、ビット列となっています。インターネット・シ ステム全体の中で唯一の(一意の)ビット列 (IP アドレス) が、それぞれの PC あるい はインタフェースに割り当てられます。

現在のインターネット (IPv4: IP バージョン 4)で用いられている IP アドレスは、32 ビットの固定長となっています。

注意:IP アドレスを入力するときは、DHCP の設定を 「設定し ない」 にしてください。

- **1** IPv4 設定メニューで、[U] または [V] キーを押して 「IP アドレス」 を選択してくださ い。
- **2** [OK] キーを押してください。「IP アドレス」 が表示さ れます。

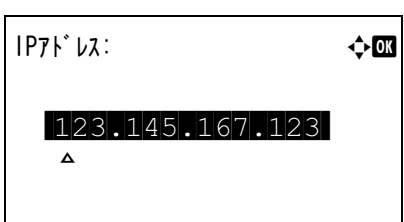

**3** 矢印キーを使って IP アドレスを入力します。

[<] または [▷] キーを押すと、カーソル位置が左右に移動します。

[U] または [V] キーを押すと、カーソル位置の数値が増減します。000 ~ 255 の間で 設定できます。

**4** [OK] キーを押してください。 IP アドレスを設定し、IPv4 設定メニューに戻ります。

# <span id="page-111-0"></span>「サブネットマスク」(サブネットマスクの設定)

サブネットマスクは、IP アドレスのネットワーク・アドレス部を増やす方法です。

サブネット・マスクは、ネットワーク・アドレス部をすべて 1 として表現し、ホスト・ アドレス部をすべて 0 として表現します。プレフィックス長は、ネットワーク・アドレ ス部の長さをビット数で表します。プレフィックス(Prefix)とは、「接頭辞」つまり、 「前に付けるもの」という意味があり、IP アドレスの「先頭部分」を指します。

IP アドレスを表記するときに、ネットワーク・アドレス部の長さまで表現したい場合 は、"133.201.2.0/24"のように"/"(スラッシュ)の後にプレフィックス長(この場合は 「24」)を書くことになっています。したがって、「133.201.2.0/24」は、プレフィックス 長 (つまりネットワーク部) が 24 ビットの「133.201.2.0」という IP アドレスというこ とになります。

サブネット・マスクによって新しく増えたネットワーク・アドレス部(本来のホスト・ アドレス部の一部分)をサブネット・アドレスと呼びます。

注意:サブネットマスクを入力するときは、DHCP の設定を「設定しない」にしてくだ さい。

- **1** IPv4 設定メニューで、[U] または [V] キーを押して 「サブネットマスク」 を選択してくだ さい。
- **2** [OK] キーを押してください。「サブネットマスク」 が表示 されます。

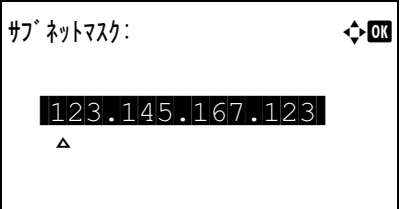

**3** 矢印キーを使ってサブネットマスクを入力します。

[△] または [▽] キーを押すと、カーソル位置の数値が増減します。000 ~ 255 の間で 設定できます。

[<] または [▷] キーを押すと、カーソル位置が左右に移動します。

<span id="page-111-1"></span>**4** [OK] キーを押してください。

サブネットマスクを設定し、IPv4 設定メニューに戻ります。

### 「デフォルトゲートウェイ」(ゲートウェイの設定)

ゲートウェイとは、一般的にプロトコル体系が異なるネットワーク間を相互接続するた めのプロトコル変換器のことを示します。

例えば、異なる閉じたネットワーク(独自のプロトコル環境)と、オープンなインター ネット (TCP/IP プロトコル環境) をつなぐ装置として「ゲートウェイ」が必要となりま す。

ゲートウェイを導入することによって、異なるネットワーク間で「通信プロトコル」や 「データの表示方法」が相互に変換できるようになります。

TCP/IP ネットワークでは、ルータを指してゲートウェイ(デフォルト・ゲートウェイ) といいます。

注意:ゲートウェイを入力するときは、DHCP の設定を 「設定し ない」 にしてくださ い。

- **1** IPv4 設定メニューで、[U] または [V] キーを押して 「デフォルトゲートウェイ」 を選択してく ださい。
- **2** [OK] キーを押してください。「デフォルトゲートウェイ」 が 表示されます。

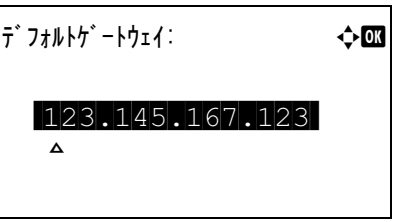

**3** 矢印キーを使ってゲートウェイのアドレスを入力します。 [△] または [▽] キーを押すと、カーソル位置の数値が増減します。000 ~ 255 の間で 設定できます。

[<] または [ > ] キーを押すと、カーソル位置が左右に移動します。

<span id="page-112-0"></span>**4** [OK] キーを押してください。

ゲートウェイのアドレスを設定し、IPv4 設定メニューに戻ります。

## 「Bonjour」(Bonjour の設定)

Bonjour は、ゼロコンフィギュレーション・ネットワークとも呼ばれています。IP ネッ トワーク上の PC、デバイス、およびサービスを自動的に検出するサービスです。

Bonjour は、業界標準の IP プロトコルが使用されているので、IP アドレスを入力したり DNS サーバを設定しなくても、デバイスが相互に自動的に検出されます。

また、Bonjour は、UDP ポート 5353 上でネットワークパケットを送受信します。ファイ アウォールを有効にしている場合は、Bonjour が正しく動作するように UDP ポート 5353 が開いていることを確認する必要があります。一部のファイアウォールは、Bonjour パ ケットの一部だけを拒否するように設定されていることがあります。Bonjour の動作が 不安定な場合には、ファイアウォールの設定を確認して、Bonjour が例外リストに登録 されていて受信パケットを受け入れるように設定されていることを確認してください。 Bonjour を Windows XP Service Pack 2 以降にインストールする場合、Windows ファイア ウォールは Bonjour によって適切に設定されます。

**1** IPv4 設定メニューで、[U] または [V] キーを押して 「Bonjour」 を選択してくださ い。

**2** [OK] キーを押してください。「Bonjour」 が表示さ れます。

Bonjour: a b 01 設定しない 02 殺定する

**3**  $[\triangle]$ または [▽] キーを押して [設定する] または [設定しない] を選択し、[OK] キーを押してください。

Bonjour の使用の有無を設定し、IPv4 設定メニューに戻ります。

# <span id="page-113-0"></span>「IPv6 設定」(TCP/IP(IPv6) の設定)

TCP/IP(IPv6) の各種設定を行います。

TCP/IP(IPv6) は、アドレスの不足が心配される現行のインターネットプロトコル TCP/IP(IPv4) をベースに、管理できるアドレス空間の増大、セキュリティ機能の追加、 優先度に応じたデータの送信などの改良を施した次世代インターネットプロトコルを示 します。

TCP/IP (IPv6)の設定には以下の項目があります。

- 「TCP/IP(IPv6)」([TCP/IP\(IPv6\)](#page-113-1) 使用の有無)
- 「RA(Stateless)」([RA\(Stateless\)](#page-114-0) の設定)
- 「[DHCPv6](#page-114-1)」(DHCPv6 の設定)

注意:TCP/IP(IPv6) の RA(Stateless)、DHCPv6 のメニューは、TCP/IP(IPv6) オン時に表示 されます。

- **1** TCP/IP 設定メニューで、[U] または [V] キーを押して、「IPv6 設定」 を選択してく ださい。
- **2** [OK] キーを押してください。IPv6 設定メニューが 表示されます。

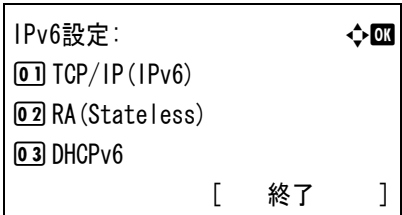

「TCP/IP(IPv6)」(TCP/IP(IPv6) 使用の有無)

TCP/IP(IPv6) を使用するかしないかを設定します。

<span id="page-113-1"></span>**1** IPv6 設定メニューで、[U] または [V] キーを押して 「TCP/IP(IPv6)」 を選択してくだ さい。

**2** [OK] キーを押してください。「TCP/IP(IPv6)」 が表 示されます。

 $TCP/IP(IPv6): \qquad \qquad \qquad \qquad \qquad \qquad \qquad \qquad$ 01 設定しない 02 設定する

3 [△] または [▽] キーを押して [設定する] または [設定しない] を選択し、[OK] キーを押してください。

TCP/IP(IPv6) の使用の有無を設定し、IPv6 設定メニューに戻ります。

# <span id="page-114-0"></span>「RA(Stateless)」(RA(Stateless) の設定)

IPv6 ルータは、グローバルアドレスのプレフィックスなどの情報を ICMPv6 で知らせま す。この情報が Router Advertisement (RA) です。

また、ICMPv6 はインターネット制御メッセージ プロトコルのことで、RFC 2463 「Internet Control Message Protocol(ICMPv6) for the Internet Protocol Version 6(IPv6) Specification」で定義されている IPv6 標準です。

- **1** IPv6 設定メニューで、[U] または [V] キーを押して 「RA(Stateless)」 を選択してくだ さい。
- **2** [OK] キーを押してください。「RA(Stateless)」 が表 示されます。

 $RA(States):$ 01 設定しない 02 \*設定する

3 [△] または [▽] キーを押して [設定する] または [設定しない] を選択し、[OK] キーを押してください。

RA(Stateless) の使用の有無を設定し、IPv6 設定メニューに戻ります。

# <span id="page-114-1"></span>「DHCPv6」(DHCPv6 の設定)

DHCPv6 は、次世代のインターネットプロトコルである IPv6 をサポートする動的ホスト 構成プロトコルのことで、構成情報をネットワーク上のホストに渡すためのプロトコル を定義している BOOTP の拡張します。

DHCPv6 を使うと、DHCP サーバーは拡張機能を使って IPv6 ノードに構成パラメータを 送信できるようになります。再利用可能なネットワークアドレスが自動的に割り当てら れるため、管理者が IP アドレスの割り当てを細かく制御する必要がある環境では、IPv6 ノードの管理が低減されます。

**1** IPv6 設定メニューで、[U] または [V] キーを押して 「DHCPv6」 を選択してくださ い。

**2** [OK] キーを押してください。「DHCPv6」 が表示さ れます。

 $DHCPv6:$ 0 設定しない @ 被定する

**3** [△] または [▽] キーを押して [設定する] または [設定しない] を選択し、[OK] キーを押してください。

DHCPv6 の使用の有無を設定し、IPv6 設定メニューに戻ります。

# 「共通設定」(デバイス全般の選択・設定)

本機の機能全般を選択・設定します。 共通設定には以下の項目があります。

- [「言語選択」\(表示言語の選択\)](#page-116-0)
- [「ブザー」\(ブザーの設定\)](#page-117-0)
- 「RAM [ディスク設定」\(](#page-119-0)RAM ディスクの設定)
- [「ハードディスクフォーマット」\(ハードディスクのフォーマット\)](#page-121-0)
- [「メモリカードフォーマット」\(メモリカードのフォーマット\)](#page-121-1)
- [「画面の明るさ」\(ディスプレイの明るさ\)](#page-122-0)
- [「エラー処理設定」\(エラー処理動作の設定\)](#page-123-0)
- [「タイマー設定」\(タイマーの設定\)](#page-124-0)

注意:「ハードディスクフォーマット」と「メモリカードフォーマット」は、該当オプションを装着していると きのみ表示されます。

- 1 [メニュー] キーを押してください。
- 2 [△] または [▽] キーを押して、「共通設定」を選択してください。
- **3** [OK] キーを押してください。共通設定メニューが 表示され、設定項目の一覧が表示されます。

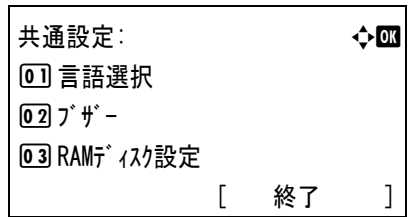

### <span id="page-116-0"></span>「言語選択」(表示言語の選択)

メッセージディスプレイに表示するメッセージの言語を、日本語または英語に設定でき ます。

- **1** 共通設定メニューで、[U] または [V] キーを押して、「言語選択」 を選択してくださ い。
- **2** [OK] キーを押してください。「言語選択」 が表示され、言語の一覧が表示されます。 選択できる言語は次のとおりです。

日本語 English

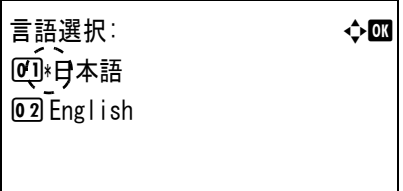

- 3 [△] または [▽] キーを押して、言語を選択してください。
- **4** [OK] キーを押してください。言語が設定され、共通設定メニューに戻ります。

### <span id="page-117-0"></span>「ブザー」(ブザーの設定)

プリンタの状況や操作をブザーを鳴らして知らせる機能です。プリンタが離れた場所に ある場合などに便利です。

ブザーの設定には以下の項目があります。

- [「操作確認音」\(キー操作音の設定\)](#page-117-1)
- [「正常終了音」\(印刷完了音の設定\)](#page-117-2)
- [「準備完了音」\(準備完了音の設定\)](#page-118-0)
- [「注意音」\(警告音の設定\)](#page-118-1)
- 1 共通設定メニューで、[△] または [▽] キーを押して、「ブザー」を選択してください。
- **2** [OK] キーを押してください。ブザーメニューが表 示されます。

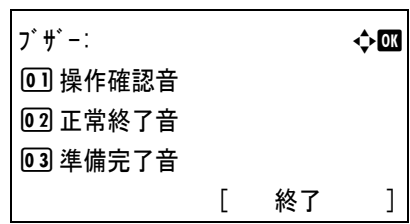

# <span id="page-117-1"></span>「操作確認音」(キー操作音の設定)

この設定を 「設定する」 にすると、キーの操作時に音が鳴ります。初期設定は 「設定す る」 です。

- **1** ブザーメニューで、[U] または [V] キーを押して、「操作確認音」 を選択してくださ  $\mathcal{V}^{\, \prime}_{\, \, \circ}$
- **2** [OK] キーを押してください。「操作確認音」 が表 示されます。

操作確認音: 4 → 本の の「設定しない 02 \*設定する

- **3** [△] または「▽] キーを押して、操作確認音の有無を選択してください。
- <span id="page-117-2"></span>**4** [OK] キーを押してください。操作確認音の有無が設定され、ブザーメニューに戻りま す。

### 「正常終了音」(印刷完了音の設定)

この設定を 「設定する」 にすると、印刷の完了時に音が鳴ります。初期設定は 「設定し ない」 です。

**1** ブザーメニューで、[U] または [V] キーを押して、「正常終了音」 を選択してくださ  $V_{\lambda_{\circ}}$ 

**2** [OK] キーを押してください。「正常終了音」 が表 示されます。

正常終了音: 4 b b b b d d  $\rightarrow$   $\blacksquare$ 0 味設定しない **02 設定する** 

- 3 「△] または「▽] キーを押して、正常終了音の有無を選択してください。
- <span id="page-118-0"></span>**4** [OK] キーを押してください。正常終了音の有無が設定され、ブザーメニューに戻りま す。

### 「準備完了音」(準備完了音の設定)

この設定を 「設定する」 にすると、印刷準備が整ったとき音が鳴ります。初期設定は 「設定しない」です。

- **1** ブザーメニューで、[U] または [V] キーを押して、「準備完了音」 を選択してくださ い。
- **2** [OK] キーを押してください。「準備完了音」 が表 示されます。

進備完了音: 4000 01 \*設定しない 02 設定する

- 3 [△] または [▽] キーを押して、準備完了音の有無を選択してください。
- <span id="page-118-1"></span>**4** [OK] キーを押してください。準備完了音の有無が設定され、ブザーメニューに戻りま す。

### 「注意音」(警告音の設定)

この設定を 「設定する」 にすると、印刷中に起きる用紙切れや紙づまりなど不具合時に 音が鳴ります。初期設定は「設定しない」です。

- **1** ブザーメニューで、[U] または [V] キーを押して、「注意音」 を選択してください。
- **2** [OK] キーを押してください。「注意音」 が表示さ れます。

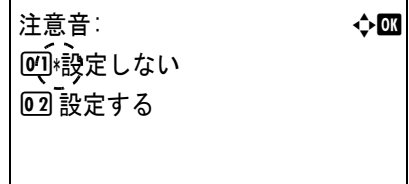

- 3 [△] または [▽] キーを押して、注意音の有無を選択してください。
- **4** [OK] キーを押してください。注意音が設定され、ブザーメニューに戻ります。

# <span id="page-119-0"></span>「RAM ディスク設定」(RAM ディスクの設定)

本機は RAM ディスク機能を搭載しています。RAM ディスクはプリンタの総メモリの中 から、任意のメモリサイズを RAM ディスクとして設定できます。この機能により電子 ソートが可能になり、トータルの印刷時間を短縮できます。

RAM ディスクを有効にした場合、最大設定値は標準で 16MB、オプションメモリを装着 した時はその装着したオプションメモリの 1/2 の値になります。

RAM ディスクモードは初期設定では「設定しない」になっています。RAM ディスク機 能を使用する前に、次のセクションで説明する方法で RAM ディスクモードを 「設定す る」 にして、RAM ディスクのデータサイズを設定後、再起動してください。

参考:本機はメモリーカード、オプションのハードディスク、および RAM ディスクの 3 種類のストレージ装置を使用できます。メモリーカードやハードディスクは、プリン タの専用スロットに装着して使用します。RAM ディスクは、プリンタのメモリの一部 を RAM ディスクに割り当てて使用します。

注意:ハードディスクを装着した場合、RAM ディスク機能は使用できません。

RAM ディスクは一時的にデータを保存する機能です。プリンタを再起動したり電源を 切った場合は消去されます。

RAM ディスクは、ジョブボックスの一部の機能が使用できます。

RAM ディスクはプリンタのユーザ使用可能メモリの中に割り当てられます。したがっ て、RAM ディスクの設定値によっては、印刷速度が落ちたり、メモリ不足のために正 常に印刷されない場合があります。

RAM ディスク設定には以下の項目があります。

- RAM ディスクモード(RAM [ディスクモードの設定\)](#page-119-1)
- RAM ディスクサイズ(RAM [ディスクサイズの設定\)](#page-120-0)
- **1** 共通設定メニューで、[U] または [V] キーを押して、「RAM ディスク設定」 を選択して ください。
- **2** [OK] キーを押してください。RAM ディスク設定 メニューが表示されます。

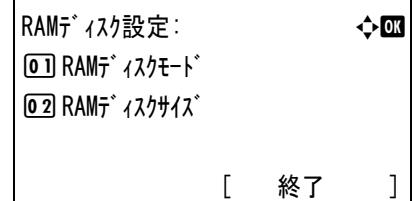

### RAM ディスクモード (RAM ディスクモードの設定)

この設定を 「設定する」 にすると RAM ディスクが使用できます。

<span id="page-119-1"></span>**1** RAM ディスク設定メニューで、[U] または [V] キーを押して、「RAM ディスクモード」 を 選択してください。

**2** [OK] キーを押してください。「RAM ディスクモード」 が 表示されます。

RAMディスクモード: a b 0 1 \*設定しない **02 設定する** 

- 3 [△] または「▽] キーを押して、RAM ディスク使用の有無を選択してください。
- <span id="page-120-0"></span>**4** [OK] キーを押してください。RAM ディスク使用の有無が設定され、RAM ディスク設 定メニューに戻ります。

RAM ディスクサイズ (RAM ディスクサイズの設定)

RAM ディスクに使用するメモリ量を設定します。

- **1** RAM ディスク設定メニューで、[U] または [V] キーを押して、「RAM ディスクサイズ」 を 選択してください。
- **2** [OK] キーを押してください。「RAM ディスクサイズ」 が 表示されます。

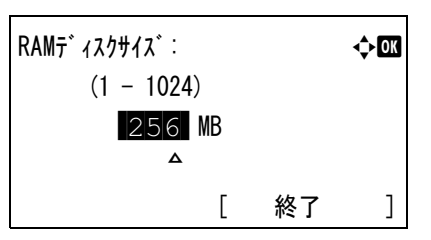

**3** 矢印キーを使って、RAM ディスクとして利用するメモリサイズを設定します。 [△] または [▽] キーを押すと、カーソル位置の数値が増減します。 [<] または [▷] キーを押すと、カーソル位置が左右に移動します。 設定できるメモリサイズの最大値は、プリンタの総メモリ量によって変わります。

**4** [OK] キーを押してください。RAM ディスクとして利用するメモリサイズが登録され、 RAM ディスク設定メニューに戻ります。 設定が終わったらメニューを終了し、プリンタの電源を入れ直してください。再起動後 に設定が有効になります。

<span id="page-121-0"></span>「ハードディスクフォーマット」(ハードディスクのフォーマット)

ハードディスクのフォーマットは、ハードディスクを初めてプリンタに装着した際に必 要な操作です。

参考:ハードディスクを装着すると、ジョブボックスの全機能を使用できます。

参考:すでにデータの書き込まれているハードディスクに対してフォーマットを行った 場合は、そのハードディスク内のデータはすべて消去されます。

ハードディスクのフォーマットは、必ずプリンタで行ってください。

ハードディスクをフォーマットするときは、次の手順で行ってください。本機でフォー マットしていないハードディスクを装着した場合は、「HDD のフォーマットが必要」が表示さ れます。

- **1** 共通設定メニューで、[U] または [V] キーを押して、「ハードディスクフォーマット」 を選択し てください。
- **2** [OK] キーを押してください。確認画面が表示され ます。

フォーマットします。 よろしいですか? → ハート゛ディスク [ はい ] [ いいえ ]

3 [はい] ([Left Select]) キーを押してください。「ハードディスク フォーマット中です。」が表示 され、ハードディスクのフォーマットが開始されます。フォーマットが終了すると、待 機画面に戻ります。

[いいえ] ([Right Select]) キーを押すと、ハードディスクのフォーマットは行わずに、 共通設定メニューに戻ります。

#### <span id="page-121-1"></span>「メモリカードフォーマット」(メモリカードのフォーマット)

本機にはメモリカードスロットが装備されています。メモリカードの取り扱いについて は、使用説明書 付録(オプションについて)を参照してください。

未使用のメモリカードを使用するためには、最初に本機でメモリカードのフォーマット を行う必要があります。初期化すると、メモリカードへのデータの書き込みが可能にな ります。

注意:メモリカードフォーマットは、メモリカードが挿入されていてプロテクト オフ時 に表示されます。

参考:すでにデータの書き込まれているメモリカードに対してフォーマットを行った場 合は、そのメモリカード内のデータはすべて消去されます。

メモリカードのフォーマットは、必ずプリンタで行ってください。

メモリカードをフォーマットするときは、次の手順で行ってください。本機でフォー マットしていないメモリカードを装着した場合は、「メモリカードのフォーマットが必要」が表示さ れます。

- 1 共通設定メニューで、[△] または [▽] キーを押して、「メモリカードフォーマット」を選択して ください。
- **2** [OK] キーを押してください。確認画面が表示され ます。

フォーマットします。 よろしいですか? → メモリカード はい ] [ いいえ ]

**3** [はい] ([Left Select]) キーを押してください。「メモリーカード フォーマット中です。」 が表示さ れ、メモリーカードのフォーマットが開始されます。フォーマットが終了すると、待機 画面に戻ります。

[いいえ] ([Right Select]) キーを押すと、メモリーカードのフォーマットは行わずに、 共通設定メニューに戻ります。

# <span id="page-122-0"></span>「画面の明るさ」(ディスプレイの明るさ)

メッセージディスプレイの明るさを設定します。

- 1 共通設定メニューで、[△] または [▽] キーを押して、「画面の明るさ」を選択してく ださい。
- 2 [OK] キーを押してください。「画面の明るさ」が 表示され、明るさの一覧が表示されます。

選択できる明るさは次のとおりです。

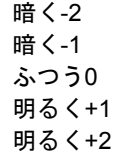

画面の明るさ: → ◆ ■ 0 暗く -2 02 暗く -1 03\*ふつう 0

- 3 [△] または [▽] キーを押して、明るさを選択してください。
- **4** [OK] キーを押してください。明るさが設定され、共通設定メニューに戻ります。

### <span id="page-123-0"></span>「エラー処理設定」(エラー処理動作の設定)

両面印刷時のエラーや給紙元固定時の用紙サイズ・種類のエラーの検知方法を設定でき ます。

エラー処理設定には以下の項目があります。

- [両面用紙エラー\(両面用紙エラー時動作の設定\)](#page-123-1)
- [用紙ミスマッチ\(用紙ミスマッチエラー時動作の設定\)](#page-124-1)
- **1** 共通設定メニューで、[U] または [V] キーを押して、「エラー処理設定」 を選択してく ださい。
- **2** [OK] キーを押してください。エラー処理設定メ ニューが表示されます。

エラー処理設定: ねんの → 本の → ついのの → ついの → ついの → ついの → ついの → ついの → ついの → ついの → ついの → ついの → ついの → ついの → ついの → ついの 0 両面用紙エラー 02 用紙ミスマッチ [ 終了 ]

### <span id="page-123-1"></span>両面用紙エラー(両面用紙エラー時動作の設定)

両面印刷を行う時、両面印刷できないラベルなどの用紙種類を指定した場合に、「この 用紙は両面印刷できません。」 のメッセージを表示するか、しないかを選択できます。

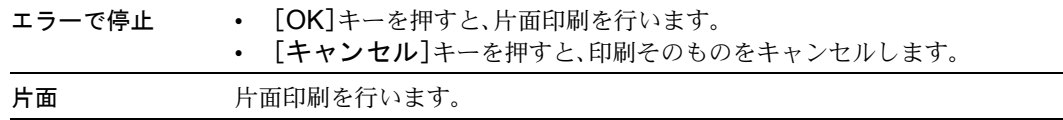

- **1** エラー処理設定メニューで、[U] または [V] キーを押して、「両面用紙エラー」 を選択 してください。
- **2** [OK] キーを押してください。「両面用紙エラー」 が表 示されます。

両面用紙エラー: a b 四 片面 02 エラーで停止

- 3 [△] または [▽] キーを押して、両面用紙エラー時動作の設定を選択してください。
- **4** [OK] キーを押してください。両面用紙エラー時動作の設定が設定され、エラー処理設 定メニューに戻ります。

# <span id="page-124-1"></span>用紙ミスマッチ(用紙ミスマッチエラー時動作の設定)

給紙元を固定して印刷するときに、用紙サイズまたは種類が異なる場合、そのまま給紙 する(印刷を続ける)、もしくは給紙エラーを表示する(エラーで停止)を選択できま す。

- **1** エラー処理設定メニューで、[U] または [V] キーを押して、「用紙ミスマッチ」 を選択し てください。
- **2** [OK] キーを押してください。「用紙ミスマッチ」 が表示 されます。

用紙ミスマッチ: ● ● ● ● ● ● ■ ■ \*印刷を続ける 02 エラーで停止

- 3 [△] または [▽] キーを押して、用紙ミスマッチエラー時動作の設定を選択してくだ さい。
- **4** [OK] キーを押してください。用紙ミスマッチエラー時動作の設定が設定され、エラー 処理設定メニューに戻ります。
- <span id="page-124-0"></span>「タイマー設定」(タイマーの設定)

自動改ページの待ち時間やオートスリープの待ち時間など、時間に関する設定を行いま す。

タイマー設定には以下の項目があります。

- エラー後継続時間 (エラー後継続時間の設定)
- [スリープ時間\(スリープ時間の設定\)](#page-125-1)
- [パネルリセット時間\(パネルリセット時間の設定\)](#page-125-2)
- [改ページ待ち時間\(改ページ待ち時間の設定\)](#page-126-0)
- [エラー後自動継続\(エラー後自動継続の設定\)](#page-127-0)
- [オートスリープ\(オートスリープの設定\)](#page-128-0)
- [オートパネルリセット\(オートパネルリセットの設定\)](#page-128-1)
- **1** 共通設定メニューで、[U] または [V] キーを押して、「タイマー設定」 を選択してくださ  $V_{\lambda_{\alpha}}$
- **2** [OK] キーを押してください。タイマー設定メ ニューが表示されます。

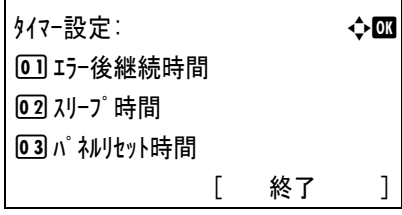

### <span id="page-125-0"></span>エラー後継続時間(エラー後継続時間の設定)

エラー後自動継続が設定するになっているときに、継続印刷が可能なエラーが発生して から印刷を再開するまでの復帰時間を設定します。初期値は 30 秒です。

- 1 タイマー設定メニューで、[△] または [▽] キーを押して、「エラー後継続時間」を選択 してください。
- **2** [OK] キーを押してください。「エラー後継続時間」 が 表示されます。

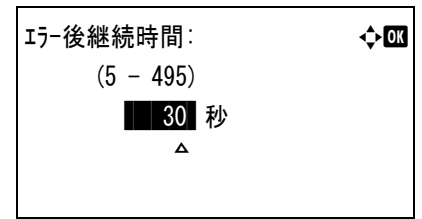

- **3** 矢印キーを使って、復帰時間を設定します。 [△] または [▽] キーを押すと、カーソル位置の数値が増減します。 [<] または [D] キーを押すと、カーソル位置が左右に移動します。
- <span id="page-125-1"></span>**4** [OK] キーを押してください。復帰時間の設定が登録され、タイマー設定メニューに戻 ります。

```
スリープ時間の設定)
```
オートスリープの設定を設定するにしたとき、プリンタがスリープモードに入るまでの 時間を設定します。印刷データを受信したり、操作パネルの [OK] キーを押すと、プ リンタはスリープモードより復帰します。初期設定では 45 分です。

- **1** タイマー設定メニューで、[U] または [V] キーを押して、「スリープ時間」 を選択して ください。
- **2** [OK] キーを押してください。「スリープ時間」 が表示 されます。

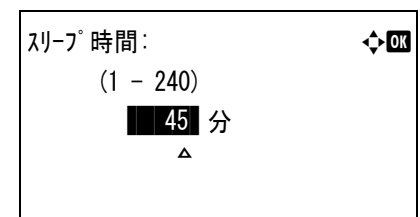

**3** 矢印キーを使って、待機時間を設定します。 [△] または [▽] キーを押すと、カーソル位置の数値が増減します。 [<] または [▷] キーを押すと、カーソル位置が左右に移動します。

<span id="page-125-2"></span>**4** [OK] キーを押してください。待機時間の設定が登録され、タイマー設定に戻ります。

### パネルリセット時間(パネルリセット時間の設定)

オートパネルリセット 「設定する」 に設定した場合、操作終了後、オートリセットされ るまでの時間を設定できます。初期設定では 120 秒です。

- **1** タイマー設定メニューで、[U] または [V] キーを押して、「パネルリセット時間」 を選択し てください。
- **2 [OK] キーを押してください。「パネルリセット時間」が** 表示されます。

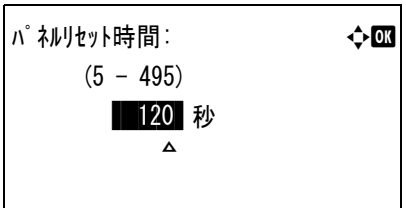

**3** 矢印キーを使って、パネルリセット時間を設定します。 [△] または [▽] キーを押すと、カーソル位置の数値が増減します。 [<] または [D] キーを押すと、カーソル位置が左右に移動します。

<span id="page-126-0"></span>**4** [OK] キーを押してください。パネルリセット時間の設定が登録され、タイマー設定メ ニューに戻ります。

# 改ページ待ち時間(改ページ待ち時間の設定)

プリンタは PC からの印刷データを受け取る際に、PC からのデータ送信が終了したこと を示す情報がないと、最後のページを印刷せずに待機します。

あらかじめ設定された待ち時間が経過すると、自動的に改ページして残りのデータを印 刷します。初期設定では 5 秒です。

- **1** タイマー設定メニューで、[U] または [V] キーを押して、「改ページ待ち時間」 を選択 してください。
- **2** [OK] キーを押してください。「改ページ待ち時間」 が表示されます。

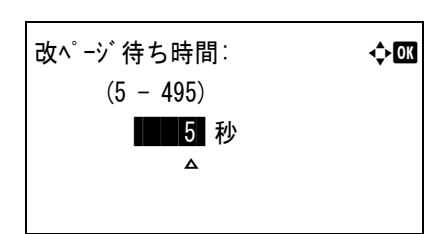

- **3** 矢印キーを使って、改ページ待ち時間を設定します。 [△] または [▽] キーを押すと、カーソル位置の数値が増減します。 「<1 または「▷1 キーを押すと、カーソル位置が左右に移動します。
- **4** [OK] キーを押してください。改ページ待ち時間の設定が登録され、タイマー設定メ ニューに戻ります。

## <span id="page-127-0"></span>エラー後自動継続(エラー後自動継続の設定)

継続印刷の可能なエラーが発生した場合、一定時間が経過した後に次に受信している データを自動的に継続印刷します。たとえばプリンタを共有している場合、前に印刷し ていた人がそれらのエラーを発生させても、一定時間後には他の人の印刷を継続して印 刷できます。初期設定は「設定しない」(自動継続印刷しない)です。

継続印刷可能なエラー:

- 「メモリオーバーフローです。」
- 「プリントオーバーランです。」
- 「KPDL エラーです。」
- 「ハードディスクエラーです。」
- 「RAM ディスクエラーです。」
- 「メモリカードエラーです。」
- 「部門コードが違います。」
- 「部門管理設定エラーです。」
- 「この用紙は両面印刷できません。」
- 「部門管理の制限を超えました。」
- 「複数印刷できません。」
- 「USB メモリエラーです。」

継続印刷が可能なエラーが発生してから印刷を再開するまでの時間は、エラー後継続時 間の設定で行ってください。

- 1 タイマー設定メニューで、[△]または [▽] キーを押して、「エラー後自動継続」を選択 してください。
- **2** [OK] キーを押してください。「エラー後自動継続」 が 表示されます。

ェラー後自動継続: **◆四** 回線定しない 02 設定する

- 3 [△] または [▽] キーを押して、エラー後自動継続の有無を選択してください。
- **4** [OK] キーを押してください。エラー後自動継続の有無が設定され、タイマー設定メ ニューに戻ります。

<span id="page-128-0"></span>オートスリープ(オートスリープの設定)

本機は、データの受信や印刷などの処理を行っていないときに、電力消費を抑えるオー トスリープを搭載しています。初期設定は 「設定する」 です。

オートスリープに入るまでの時間設定は、スリープ時間の設定で行ってください。

- **1** タイマー設定メニューで、[U] または [V] キーを押して、「オートスリープ」 を選択してく ださい。
- **2** [OK] キーを押してください。「オートスリープ」 が表示 されます。

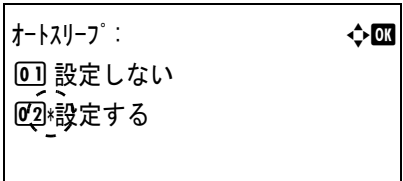

- **3** [△] または [▽] キーを押して、オートスリープの有無を選択してください。
- <span id="page-128-1"></span>**4** [OK] キーを押してください。オートスリープの有無が設定され、タイマー設定メ ニューに戻ります。

### オートパネルリセット(オートパネルリセットの設定)

オートパネルリセットは、一定時間操作がないと、設定内容が自動的にリセットされて 初期値に戻る機能です。初期設定は 「設定する」 です。

オートパネルリセットに入るまでの時間設定は、パネルリセット時間の設定で行ってく ださい。

- **1** タイマー設定メニューで、[U] または [V] キーを押して、「オートパネルリセット」 を選択し てください。
- **2** [OK] キーを押してください。「オートパネルリセット」 が 表示されます。

オートパネルリセット: a b 0 設定しない 02 設定する

- **3** [△] または [▽] キーを押して、オートパネルリセットの有無を選択してください。
- **4** [OK] キーを押してください。オートパネルリセット有無が設定され、タイマー設定メ ニューに戻ります。

# 「セキュリティ」(セキュリティ機能の設定)

重要:セキュリティ機能を設定するには、管理者 ID、管理者パスワードの入力が必要で す。管理者 ID、管理者パスワードの設定手順は、4-94 ページの[「管理者」\(管理者の設](#page-149-0) [定\)](#page-149-0)を参照してください。

本機の操作およびデータを保護するため、セキュリティ機能の設定ができます。 セキュリティ機能の設定には以下の項目があります。

- [ネットワークセキュリティ\(ネットワークセキュリティの設定\)](#page-130-0)
- I/F [ブロック設定\(外部機器ブロックの設定\)](#page-137-0)
- 1 [メニュー] キーを押してください。
- 2 [△] または [▽] キーを押して、「セキュリティ」を選択してください。
- **3** [OK] キーを押してください。「管理者 ID」 が表示 されます。

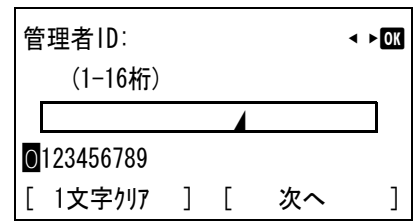

**4** 管理者 ID を入力します。[<] または [▷] キーで数字を選択し、[OK] キーで入力し てください。

[1 文字クリア] ([Left Select]) キーで 1 文字戻すことができます。

**5** [次へ] ([Right Select]) キーを押してください。 「管理者パスワード」 が表示されます。

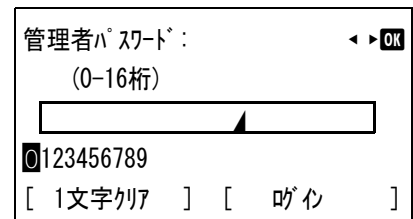

**6** 管理者パスワードを入力します。[<] または [▷] キーで数字を選択し、[OK] キーで 入力してください。

[1 文字クリア] ([Left Select]) キーで 1 文字戻すことができます。

**7** [ログイン] ([Right Select]) キーを押してください。 入力した ID とパスワードが正しければ、セキュリ ティメニューが表示されます。入力した ID とパス ワードが間違っていると、再度 「管理者 ID」 が表示 されます。(手順 3 に戻ります。)

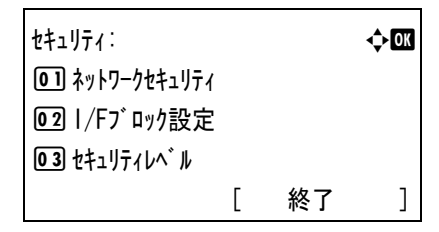

# <span id="page-130-0"></span>ネットワークセキュリティ(ネットワークセキュリティの設定)

使用するネットワークプロトコルごとのセキュリティ設定を行います。

重要:ネットワークの設定は、ネットワーク管理者に確認してください。

ネットワークセキュリティ設定には以下の項目があります。

- **[NetWare](#page-130-1) (NetWare の設定)**
- **[AppleTalk](#page-132-0) (AppleTalk の設定)**
- IPP (IPP [の設定\)](#page-132-1)
- SSL 設定(SSL [の設定\)](#page-133-0)
- IPSec (IPSec [の設定\)](#page-136-0)
- **1** セキュリティメニューで、[U] または [V] キーを押して、「ネットワークセキュリティ」 を選択 してください。
- **2** [OK] キーを押してください。ネットワークセキュ リティメニューが表示されます。

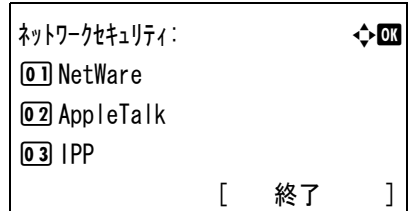

## <span id="page-130-1"></span>NetWare (NetWare の設定)

NetWare(ネットウェア)は、PC で動作するサーバ専用のネットワーク・オペレーティ ング・システムです。

NetWare は、クライアント・サーバ型のシステムであり、サーバ機に NetWare OS を、ク ライアント機(MS-DOS、OS/2、Windows など)に専用のクライアントモジュール (NetWare クライアント)を導入して運用します。ネットワーク層のプロトコルは、独自 の IPX (Internetwork Packet eXchange)/SPX (Sequenced Packet eXchange) を用いるのが基本 ですが、TCP/IP にも対応しています。

NetWare OS の特徴は、完全にサーバ用途に特化しており、Windows NT や UNIX などの 汎用 OS とは異なります。サーバ機の NetWare OS のコンソールからはサーバの運用に必 要な最低限の操作しかできず、基本的にサーバやファイルの管理はクライアント機から 管理ツールを用いて行います。また、ドライバやプロトコルスタックなどがすべて NetWare Loadable Module (NLM) というモジュール形式になっており、NLM の動的な ロード・アンロードが自在に行えることも大きな特徴です。

NetWare の設定には以下の項目があります。

- Off/On (NetWare [動作設定\)](#page-131-0)
- [フレームタイプ\(フレームタイプの設定\)](#page-131-1)
- **1** ネットワークセキュリティメニューで、[U] または [V] キーを押して、「NetWare」 を選択してください。

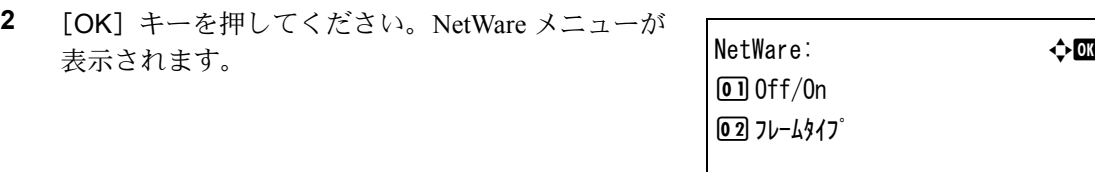

<span id="page-131-0"></span>Off/On (NetWare 動作設定)

NetWare を使用するかどうかを設定します。初期設定は「設定しない」です。

- **1** NetWare メニューで、[U] または [V] キーを押して、「Off/On」 を選択してください。
- **2** [OK] キーを押してください。「Off/On」 が表示さ れます。

 $Off/On:$ 回線定しない 02 設定する

フレームタイプ: a b

0 \*自動  $\overline{02}$  802. 3 03 Ether-II [ 終了 ]

- 3 [△] または [▽] キーを押して、NetWare 使用の有無を選択してください。
- **4** [OK] キーを押してください。NetWare 使用の有無が設定され、NetWare メニューに戻 ります。

<span id="page-131-1"></span>フレームタイプ(フレームタイプの設定)

NetWare のフレームタイプを設定します。フレームとは、ネットワークを流れるひとか たまりのデータを示します。初期設定は 「自動」 です。

注意:この設定は、NetWare の動作設定で 「設定する」 を選択したときのみ表示されま す。

- **1** NetWare メニューで、「△1 または「▽1 キーを押して、「フレームタイプ」を選択してくださ  $V_{\lambda}$
- **2** [OK] キーを押してください。「フレームタイプ」 が表示 されます。 選択できるフレームタイプは次のとおりです。 自動 802.3 Ether-II 802.2

SNAP

**3** [△] または [▽] キーを押して、フレームタイプを選択してください。

<span id="page-132-0"></span>**4** [OK] キーを押してください。フレームタイプが設定され、NetWare メニューに戻りま す。

# AppleTalk (AppleTalk の設定)

AppleTalk (アップルトーク)は、主に Macintosh で使用されている通信プロトコル、ま たは Mac OS のネットワーク機能を示します。

AppleTalk は 24 ビットのネットワークアドレス(16 ビットのネットワーク部と 8 ビット のノードアドレス)を実装し、ネットワーク上で各機器(PC やプリンタなど)の識別 に利用します。

電源を投入すると、ブロードキャスト信号をネットワーク上に流し、自動的にアドレ スとマシン名を割り当てます。初期設定は 「設定する」 です。

- **1** ネットワークセキュリティメニューで、[U] または [V] キーを押して、「AppleTalk」 を選択してください。
- **2** [OK] キーを押してください。「AppleTalk」 が表示 されます。

AppleTalk: a b 01 設定しない 02 \*設定する

- 3 [△] または [▽] キーを押して、AppleTalk 使用の有無を選択してください。
- <span id="page-132-1"></span>**4** [OK] キーを押してください。AppleTalk 使用の有無が設定され、ネットワークセキュリ ティメニューに戻ります。

### IPP(IPP の設定)

IPP (Internet Printing Protocol、インターネット プリンティング プロトコル)は、イン ターネット網に代表される TCP/IP ネットワークを利用して、遠隔地にあるプリンタと PC の間で印刷データなどのやりとりを行うための規格です。

Web ページの閲覧に使われる HTTP を拡張した規格であり、ルータによって隔てられた 遠隔地のプリンタに対しても印刷操作を行うことが可能になります。また、HTTP の認 証機構や、SSL によるサーバ認証、クライアント認証、および暗号化にも対応していま す。初期設定は「設定しない」です。

- **1** ネットワークセキュリティメニューで、[U] または [V] キーを押して、「IPP」 を選 択してください。
- **2** [OK] キーを押してください。「IPP」 が表示されま す。

 $IPP:$ 回線定しない 02 設定する

- **3** [△] または [▽] キーを押して、IPP 使用の有無を選択してください。
- <span id="page-133-0"></span>**4** [OK] キーを押してください。IPP 使用の有無が設定され、ネットワークセキュリティ メニューに戻ります。

SSL 設定 (SSL の設定)

SSL (Secure Sockets Layer)はネットワーク上で情報を暗号化して送受信するプロトコル を示します。現在、インターネットで広く使われている WWW や FTP などのデータを 暗号化し、プライバシーに関わる情報やクレジットカード番号、企業秘密などを安全に 送受信することができます。

SSL サーバは、このプロトコルを使用し、サーバおよびクライアントの認証を行いま す。

SSL 設定の設定には以下の項目があります。

- SSL (SSL [サーバの設定\)](#page-133-1)
- [IPP over SSL](#page-135-0) (SSL サーバの IPP over SSL 設定)
- HTTPS (SSL [サーバの](#page-135-1) HTTPS 設定)
- **1** ネットワークセキュリティメニューで、[U] または [V] キーを押して、「SSL 設定」 を選択してください。
- **2** [OK] キーを押してください。SSL 設定メニューが 表示されます。

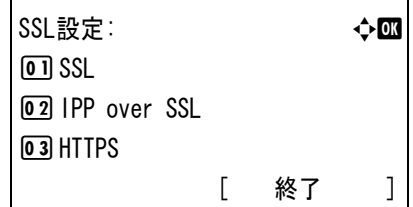

<span id="page-133-1"></span>SSL(SSL サーバの設定)

SSL サーバの設定を行います。

SSL の設定には以下の項目があります。

- Off/On (SSL [動作設定\)](#page-133-2)
- [暗号化\(暗号化設定\)](#page-134-0)
- **1** SSL 設定メニューで、[△] または [▽] キーを押して、「SSL」を選択してください。
- **2** [OK] キーを押してください。SSL メニューが表示 されます。

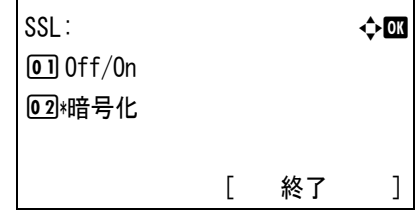

#### <span id="page-133-2"></span>Off/On (SSL 動作設定)

SSL サーバを使用するかどうかを設定します。初期設定は「設定しない」です。

- **1** SSL メニューで、[U] または [V] キーを押して、「Off/On」 を選択してください。
- **2** [OK] キーを押してください。「Off/On」 が表示さ れます。

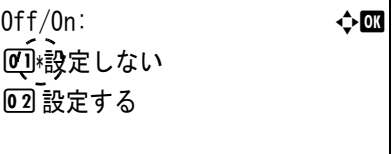

- **3** [△] または [▽] キーを押して、SSL サーバ使用の有無を選択してください。
- **4** [OK] キーを押してください。SSL サーバ使用の有無が設定され、SSL メニューに戻り ます。

#### <span id="page-134-0"></span>暗号化 (暗号化設定)

SSL サーバで使用する暗号化方式を設定します。

- **1** SSL メニューで、[U] または [V] キーを押して、「暗号化」 を選択してください。
- **2** [OK] キーを押してください。「暗号化」 が表示さ れます。

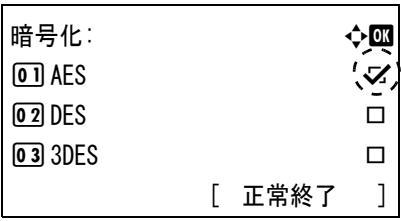

3 [△] または [▽] キーを押して、使用する暗号化方式をカーソルを合わせ、[OK] キー を押します。

使用できる暗号化方式には以下の項目があります。

• AES

AES(Advanced Encryption Standard)は、DES の安全性が低下してきたことを背景 に、DES に代わる標準暗号として開発されました。AES は、SPN 構造(繰返し暗号 の代表的な構成法)を採用したブロック長 128 ビットのブロック暗号で、鍵長は 128 ビット、192 ビット、256 ビットの 3 つを選択できます。

• DES

DES (Data Encryption Standard) は、代表的な共通鍵暗号アルゴリズムで、データを 64 ビット長のブロックに分割し、各ブロックを 56 ビット長の鍵で暗号化する共通 鍵暗号方式を使用しています。

注意:共通鍵暗号方式では、暗号鍵と復号鍵が共通なため、暗号情報をやり取りする双 方で鍵を共有する。したがって鍵の漏えいを防ぐために、鍵の受け渡しや保管などにお いて厳重な管理が必要となります。

• 3DES

3DES (Triple Data Encryption Standard) は、DES を 3 重に繰り返すことで、暗号強度 を高めています。

選択した暗号化方式の右にはチェックマーク(Z)が付きます。

**4** 選択が終了したら [正常終了] ([Right Select]) キーを押してください。使用する暗号 化方式が設定され、SSL メニューに戻ります。

暗号化方式を設定すると、メニュー項目の前に、\* が表示されます。

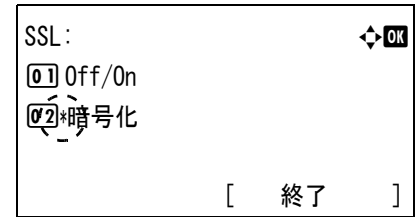

<span id="page-135-0"></span>IPP over SSL(SSL サーバの IPP over SSL 設定)

IPP over SSL は、ネットワークにおける印刷で、ユーザとサーバ間の通信を、SSL を 使って暗号化する機能のことです。IPP over SSL を利用するには、サーバとクライアン トが共に対応している必要があります。初期設定は「設定しない」です。

- **1** SSL 設定メニューで、[U] または [V] キーを押して、「IPP over SSL」 を選択してく ださい。
- **2** [OK] キーを押してください。「IPP over SSL」 が表 示されます。

IPP over SSL: a b 0 \*設定しない 02 設定する

- 3 [△] または [▽] キーを押して、IPP over SSL 使用の有無を選択してください。
- **4** [OK] キーを押してください。IPP over SSL 使用の有無が設定され、SSL 設定メニュー に戻ります。

<span id="page-135-1"></span>HTTPS (SSL サーバの HTTPS 設定)

HTTPS (HyperText Transfer Protocol Secure) は、WWW サーバとクライアントの間で データ転送を行う HTTP に SSL によるデータの暗号化、メッセージ認証、ディジタル署 名の機能を付加したプロトコルのことです。

同様のプロトコルに S-HTTP がありますが、HTTPS は、SSL を利用しているという点が 異なります。初期設定は 「設定する」 です。

- **1** SSL 設定メニューで、[U] または [V] キーを押して、「HTTPS」 を選択してくださ い。
- **2** [OK] キーを押してください。「HTTPS」 が表示さ れます。

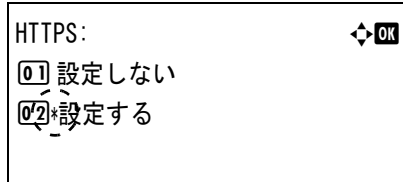

3 [△] または [▽] キーを押して、HTTPS 使用の有無を選択してください。

<span id="page-136-0"></span>**4** [OK] キーを押してください。HTTPS 使用の有無が設定され、SSL 設定メニューに戻り ます。

IPSec (IPSec の設定)

IPSec (IP Security Protocol)は、IETF で標準化された第3 層のネットワーク層 (IP 層) での認証および暗号化を行うためのセキュリティプロトコルのことです。

IPv4 と IPv6 の双方に適用できます。

参考:IPv4 では IP アドレスに 32 ビットが使用され、IPv6 では 128 ビットが使用されま す。

初期設定は 「設定する」 です。

- **1** ネットワークセキュリティメニューで、[U] または [V] キーを押して、「IPSec」 を 選択してください。
- **2** [OK] キーを押してください。「IPSec」 が表示され ます。

IPSec: a b 0 設定しない 02 \*設定する

- **3**  $[\Delta]$ または [▽] キーを押して、IPSec 使用の有無を選択してください。
- **4** [OK] キーを押してください。IPSec 使用の有無が設定され、ネットワークセキュリ ティメニューに戻ります。

### <span id="page-137-0"></span>I/F ブロック設定(外部機器ブロックの設定)

インタフェースをブロックして、保護することができます。

I/F ブロック設定には以下の項目があります。

- USB ホスト(USB [メモリスロットの設定\)](#page-137-1)
- USB デバイス (USB [インタフェースの設定\)](#page-137-2)
- [オプションインタフェース\(ネットワークインタフェース\(](#page-138-0)NIC:Network interface card[\)の設定\)](#page-138-0)
- **1** セキュリティメニューで、[U] または [V] キーを押して、「I/F ブロック設定」 を選択し てください。
- **2** [OK] キーを押してください。I/F ブロック設定メ ニューが表示されます。

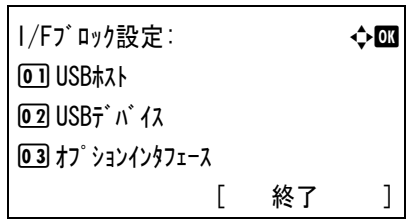

<span id="page-137-1"></span>USB ホスト (USB メモリスロットの設定)

USB メモリスロット (USB ホスト)をブロックして保護します。初期設定は「ブロックし ない」 です。

- **1** I/F ブロック設定メニューで、[U] または [V] キーを押して、「USB ホスト」 を選択して ください。
- **2** [OK] キーを押してください。「USB ホスト」 が表示さ れます。

USBホスト: ついて ついて ついてつ つくすい 回り リックしない  $\overline{02}$   $\overline{2}$  ロックする

- **3** [△] または [▽] キーを押して、USB ホスト使用の有無を選択してください。
- <span id="page-137-2"></span>**4** [OK] キーを押してください。USB ホスト使用の有無が設定され、I/F ブロック設定メ ニューに戻ります。

## USB デバイス (USB インタフェースの設定)

USB インタフェースをブロックして保護します。初期設定は 「ブロックし ない」 です。

**1** I/F ブロック設定メニューで、[U] または [V] キーを押して、「USB デバイス」 を選択し てください。

**2** [OK] キーを押してください。「USB デバイス」 が表示 されます。

 $\mathsf{USB} \bar{\tau}^* \wedge^* \mathsf{1} \lambda$ : 01\*フ<sup>\*</sup>ロックしない 02 ブロックする

- 3 [△] または [▽] キーを押して、USB デバイス使用の有無を選択してください。
- <span id="page-138-0"></span>**4** [OK] キーを押してください。USB デバイス使用の有無が設定され、I/F ブロック設定 メニューに戻ります。

オプションインタフェース(ネットワークインタフェース(NIC:Network interface card)の設定)

ネットワークインタフェース (NIC) をブロックして保護します。初期設定は「ブロックし ない」 です。

参考:「オプションインタフェース」 は、ネットワークインタフェースが装着されている場合のみ 表示されます。

- **1** I/F ブロック設定メニューで、[U] または [V] キーを押して、「オプションインタフェース」 を選 択してください。
- **2** [OK] キーを押してください。「オプションインタフェース」 が表示されます。

オプションインタフェース: a b 回り リックしない 02 ブロックする

- **3** [△] または [▽] キーを押して、ネットワークインタフェース使用の有無を選択して ください。
- **4** [OK] キーを押してください。ネットワークインタフェース使用の有無が設定され、I/F ブロック設定メニューに戻ります。

# 「部門管理設定」(部門管理設定)

部門管理は、部門コードを入力することにより、部門別の使用枚数を管理できる機能で す。部門管理機能を設定するには、管理者 ID、管理者パスワードの入力が必要です。

管理者 ID、管理者パスワードの設定手順は、4-94 ページの[「管理者」\(管理者の設定\)](#page-149-0)を 参照してください。

本機の部門管理には次の特長があります。

- 最大 100 部門までの管理ができます。
- 部門コードは、1 ~ 99999999 までの最大 8 桁を入力できます。
- 同じ部門コードで、印刷をまとめて管理できます。
- 使用枚数を部門ごとに集計することができます。
- 使用枚数を 1 ~ 9,999,999 枚の範囲で制限することができます。

「部門管理設定」(部門管理設定)メニューには以下の項目があります。

- [「部門管理」\(部門管理の設定\)](#page-140-0)
- [「部門レポート」\(部門管理レポートの印刷\)](#page-140-1)
- [「部門別集計」\(部門別集計の表示\)](#page-141-0)
- [「部門リスト」\(部門リストの操作\)](#page-142-0)
- [「制限超過時設定」\(制限超過時の動作設定\)](#page-147-0)
- 「ID 不明ジョブ処理」(ID [不明部門の動作設定\)](#page-147-1)
- 1 [メニュー] キーを押してください。
- 2 [△] または [▽] キーを押して、「部門管理設定」 を選択して [OK] キーを押してください。管理者 ID 入力メニューが表示されます。

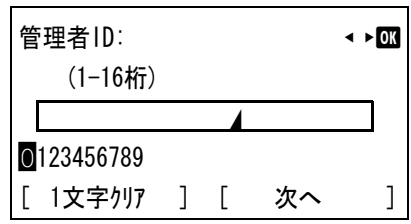

**3** 管理者 ID を入力します。[⊲] または [▷] キーで数字を選択し、[OK] キーで入力し てください。

[1 文字クリア] ([Left Select]) キーで 1 文字戻すことができます。

**4** 完了したら、[次へ] ([Right Select]) キーを押し てください。管理者パスワード入力メニューが表示 されます。

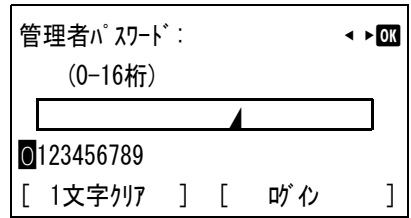

**5** 管理者パスワード ID を入力します。[<] または [▷] で数字を選択し、[OK] キーで 入力してください。

[1 文字クリア] ([Left Select]) キーで 1 文字戻すことができます。

**6** 完了したら、[ログイン] ([Right Select]) キーを押し てください。入力した ID とパスワードが正しけれ ば、部門管理設定メニューが表示されます。入力し た ID とパスワードが間違っていると、再度 「管理 者 ID」 が表示されます。(手順 3 に戻ります。)

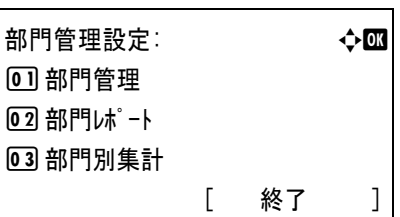

# <span id="page-140-0"></span>「部門管理」(部門管理の設定)

部門管理の機能をオン・オフ設定できます。

- **1** 部門管理設定選択メニューで [U] または [V] キーを押して、「部門管理」 を選択し てください。
- **2** [OK] キーを押してください。 部門管理選択メニューが一覧表示されます。

部門管理: アンチン かんこう やくのころ かいしゃ かいしゃ かいしゃ かいじょう 回線定しない 02 設定する

3 [△] または [▽] キーを押して「設定する」または「設定しない」を選んで、[OK] キーを押してください。部門管理設定選択メニューに戻ります。

# <span id="page-140-1"></span>「部門レポート」(部門管理レポートの印刷)

全部門で集計された枚数を、部門管理リストとして印刷できます。

- 1 部門管理設定選択メニューで「△1または「▽1キーを押して、「部門レポート」を選択し てください。
- **2** [OK] キーを押してください。確認画面が表示され ます。

[はい] ([Left Select]) キーを押してください。「受 け付けました。」が表示され、部門管理レポートを 印刷します。

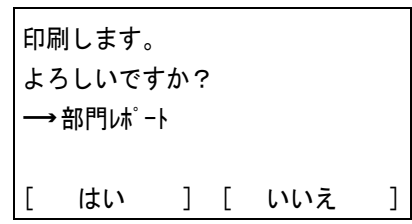

[いいえ] ([Right Select]) キーを押すと、部門管

理レポートの印刷は行わず部門管理設定選択メニューに戻ります。

### <span id="page-141-0"></span>「部門別集計」(部門別集計の表示)

現在設定されている部門別の印刷枚数を表示します。

以下の印刷枚数を確認できます。

- 合計
- カラー
- 白黒
- 集約 (なし)
- 集約 (2in1)
- 集約 (4in1)
- 両面 ( 片面 )
- 両面 (両面)
- **1** 部門管理設定選択メニューで [U] または [V] キーを押して、「部門別集計」 を選択 してください。
- **2** [OK] キーを押してください。 部門別集計メニューが表示され、部門別に ID の数 字が大きくなる順に一覧表示されます。

部門別集計: a b  $2.341736$ **c** 00923022 **c** 12345678

**3** [△] または [▽] キーを押して、部門を選択して [OK] キーを押してください。印刷ページ数 / カウ ンタリセットメニューが表示されます。

 $\clubsuit$  341736:  $\spadesuit$  341736: 01 印刷ページ数 02 カウンタリセット

- **4** [△] または [▽] キーを押して、「印刷ページ数」を選択してください。
- **5** [OK] キーを押してください。印刷ページ数が一覧 表示されます。

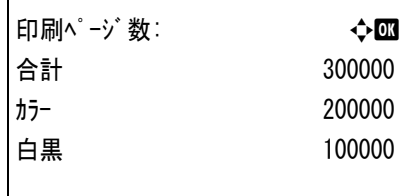

- **6** [△] または [▽] キーを押して、必要なカウンター表示を確認します。
- **7** [OK] キーを押してください。印刷ページ数 / カウンタリセットメニューに戻ります。

「カウンタリセット」 部門リストの操作

現在設定されている部門別の印刷枚数をリセットします。

- 1 部門管理設定選択メニューで [△] または [▽] キーを押して、「部門別集計」を選択 してください。
- **2** [OK] キーを押してください。部門別集計メニュー が表示され、部門別に ID の数字が大きくなる順に 一覧表示されます。
- **3** [△] または [▽] キーを押して、部門を選択して [OK] キーを押してください。印刷ページ数 / カウ ンタリセットメニューが表示されます。

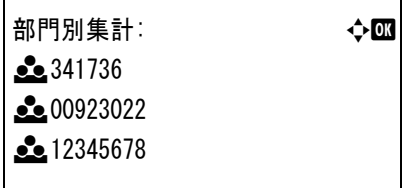

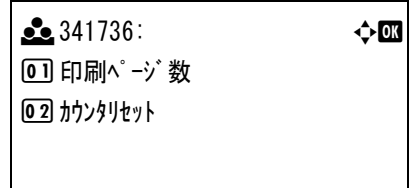

- **4** [△] または [▽] キーを押して、「カウンタリセット」を選択してください。
- **5** [OK] キーを押してください。確認画面が表示され ます。

カウンターをリセットして構わなければ [はい] ([Left Select]) キーを押してください。「完了し ま した。」が表示され、カウンターリセットを行い、 印刷ページ数 / カウンタリセットメニューに戻りま す。

カウンタをリセットします。 よろしいですか?  $\rightarrow$   $\bullet$  341736 [ はい ] [ いいえ ]

[いいえ] ([Right Select]) キーを押すと、カウンターのリセットを行わずに印刷ページ 数 / カウンタリセットメニューに戻ります。

# <span id="page-142-0"></span>「部門リスト」(部門リストの操作)

部門管理の設定で使用する部門の設定をおこないます。

## 「新規登録」部門の登録

新しい部門を登録することができます。

注意:部門コードは、数字列で管理されますので、「1」と「001」は区別され、違う部門 として管理されます。また、部門管理がオンの場合、印刷データをどの部門で印刷する かの情報を付加しないと出力されません。

1 部門管理設定選択メニューで [△] または [▽] キーを押して、「部門リスト」を選択して ください。

**2** [OK] キーを押してください。 部門リストメニューが表示され、登録済みの部門が 昇順に一覧表示されます。

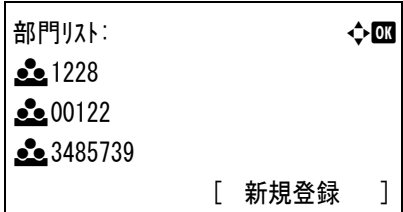

**3** [新規登録] ([Right Select]) キーを押してくださ い。部門コードメニューが表示されます。

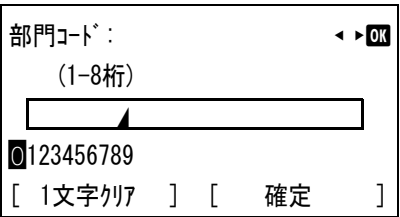

**4** 登録したい部門コードを入力します。[Y] または [Z] キーで数字を選択し、[OK] キーで入力してください。

[1 文字クリア] ([Left Select]) キーで 1 文字戻すことができます。

**5** [確定] ([Right Select]) キーを押してください。 登録が完了すると選択項目の一覧が表示されます。

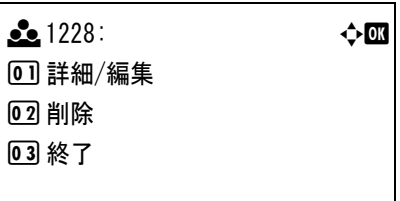

既に部門コードが登録されている場合このメッセー ジが表示されます。

この部門コードはすでに 登録されています。

「詳細 / 編集」登録済部門の設定確認・編集

登録済みの部門を確認、または編集することができます。

- 1 部門管理設定選択メニューで [△] または [▽] キーを押して、「部門リスト」を選択して ください。
- **2** [OK] キーを押してください。 部門リストメニューが表示され、登録済みの部門が 昇順に一覧表示されます。

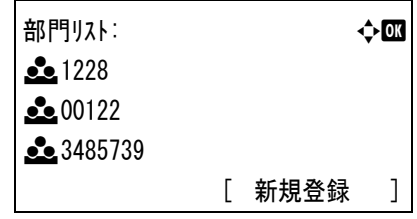
**3**  $[\triangle]$ または [▽] キーを押して、確認または編集 したい部門を選択して、[OK] キーを押してくださ い。選択項目の一覧が表示されます。

 $\clubsuit$  1228:  $\spadesuit$  1228:  $\overline{0}$  詳細/編集 02 削除 03 終了

**4**  $[\triangle]$ または [▽] キーを押して、「詳細 / 編集」を 選択して [OK] キーを押してください。詳細 / 編集 メニューが表示されます。

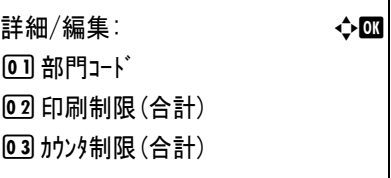

**5** 部門コードを編集するときは、「△】または「▽1 キーを押して、「部門コード」 を選択して [OK] キー を押してください。部門コードメニューが表示され ます。

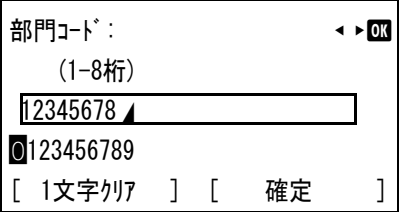

**6** 新しい部門コードを入力します。[<] または [▷] キーで数字を選択し、[OK] キーで 入力してください。

[1 文字クリア] ([Left Select]) キーで 1 文字戻すことができます。

既に部門コードが登録されている場合このメッセー ジが表示されます。

この部門コードはすでに 登録されています。

**7** [確定] ([Right Select]) キーを押してください。 部門コードの編集が完了し、詳細 / 編集メニューに 戻ります。

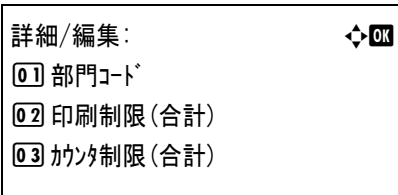

- **8** この部門に印刷制限をかけるときは、[△] または [V] キーを押して、「印刷制限 ( 合計 )」 を選択し て [OK] キーを押してください。印刷制限 ( 合計 ) メニューが表示されます。
	- 設定し ない
	- カウンタ制限
	- 使用禁止

印刷制限(合計): → ◆ ■ በ개設定しない 02 カウンタ制限 03 使用禁止

したときは、この部門の全印刷制限枚数を設定しま

「カウンタ制限 ( 合計 )」 を選択して [OK] キーを押し てください。「カウンタ制限 ( 合計 )」 が表示されます。

す。[△] または [▽] キーを押して、

詳細/編集: a b  $[0]$  部門 $I$ ート゛ 2 印刷制限(合計) 3 カウンタ制限(合計)

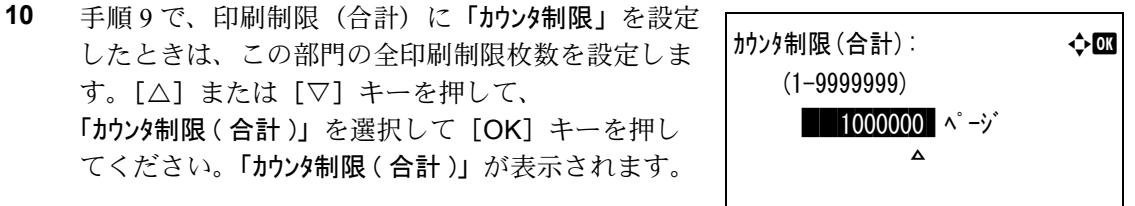

**11** この部門に設定したい制限枚数を入力します。 [△] または [▽] キーを押すと、カーソル位置の 数値が増減します。 [<] または [▷] キーを押すと、カーソル位置が左

注意:「カウンタ制限 (合計)」は、印刷制限(合 計)に「カウンタ制限」を設定したときに表示さ

右に移動します。

制限枚数を入力したら [OK] キーを押してくださ い。設定が登録され、詳細 / 編集メニューに戻ります。

- 12 この部門にカラー印刷制限をかけるときは、[△] または [▽] キーを押して、「印刷制限 (カラー)」を選 択して [OK] キーを押してください。 「印刷制限(カラー)」が表示されます。
	- 設定しない
	- カウンタ制限

れます。

- 使用禁止
- **13** [△] または [▽] キーを押して、設定を選択して [OK] キーを押してください。設定が完了して、詳 細 / 編集メニューに戻ります。

14 手順 13 で、印刷制限 (カラー) に「カウンタ制限」を設定 したときは、この部門のカラー印刷制限枚数を設定 します。「△】または「▽】キーを押して、「カウンタ制 限 (カラー)」を選択して「OK1 キーを押してくださ い。カウンタ制限 (カー) メニューが表示されます。

詳細/編集: a b 0 部門コード 2 印刷制限(合計) 03 カウンタ制限(合計)

印刷制限(カラー): → ◆ 63 01 \*設定しない 02 カウンタ制限 3 使用禁止

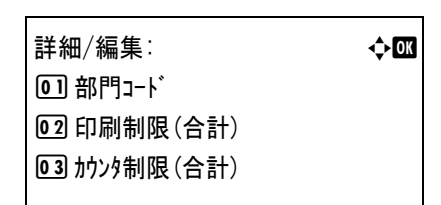

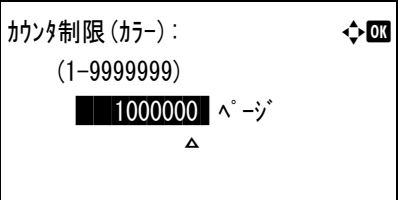

注意:「カウンタ制限(カラー)」は、印刷制限(カラー) に「カウンタ制限」を設定したときに表示されま す。

**15** この部門に設定したいカラー制限枚数を入力しま す。[△] または [▽] キーを押すと、カーソル位 置の数値が増減します。[<] または [▷] キーを押 すと、カーソル位置が左右に移動します。

> 制限枚数を入力したら [OK] キーを押してくださ い。設定が登録され、詳細 / 編集メニューに戻りま す。

詳細/編集: a b 0 部門コード 2 印刷制限(合計) 3 カウンタ制限(合計)

### 「削除」登録済部門の削除

登録済みの部門コードを削除することができます。

- 1 部門管理設定選択メニューで [△] または [▽] キーを押して、「部門リスト」を選択して ください。
- **2** [OK] キーを押してください。

部門リストメニューが表示され、登録済みの部門が 昇順に一覧表示されます。

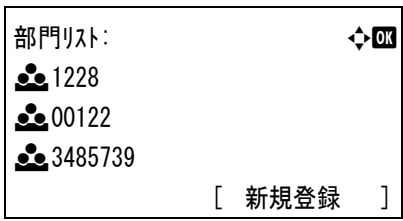

- 3 [△] または [▽] キーを押して、削除したい部門のコードを選択してください。
- **4** [OK] キーを押してください。 選択項目の一覧が表示されます。

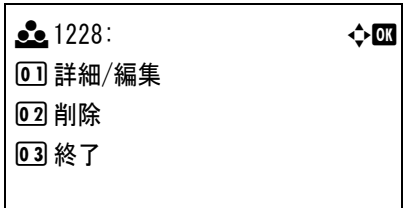

**5**  $[\triangle]$  または 「▽] キーを押して、「削除」を選択し て [OK] キーを押してください。確認画面が表示 されます。

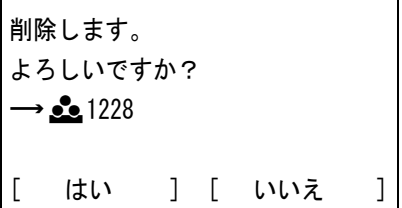

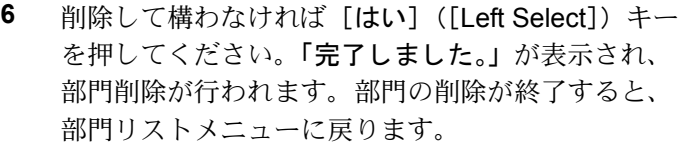

部門リスト: → 本の画  $200122$ **c** 3485739

[ 新規登録 ]

**7** [いいえ] ([Right Select]) キーを押すと、部門削除を行わずに、部門リストメニューに 戻ります。

#### 「制限超過時設定」(制限超過時の動作設定)

部門の印刷制限枚数が超過した場合の動作を設定できます。

- 1 部門管理設定選択メニューで [△] または [▽] キーを押して、「制限超過時設定」を 選択してください。
- **2** [OK] キーを押してください。「制限超過時設定」 が表示されます。
	- 即時禁止 (今回印刷から禁止)
	- 次ジョブから禁止 (次回印刷から禁止)
- 3 [△] または [▽] キーを押して、設定を選択して [OK] キーを押してください。部門管理設定選択メ ニューに戻ります。

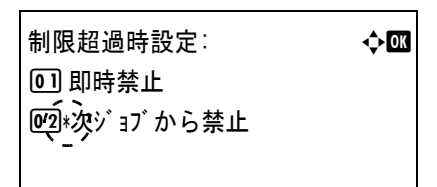

部門管理設定: a b a b  $\rightarrow \mathbb{C}$ 1 部門管理 2 部門レポート 3 部門別集計 [ 終了 ]

## 「ID 不明ジョブ処理」(ID 不明部門の動作設定)

ID 未設定の部門からの印刷を許可するかを設定できます。

- **1** 部門管理設定選択メニューで [U] または [V] キーを押して、「ID 不明ジョブ処理」 を 選択してください。
- **2** [OK] キーを押してください。

「ID 不明ジョブ処理」が表示されます。

- 拒否する(印刷しない)
- 許可(印刷する)

ID不明ジョブ処理: → ◆**四** 01 \* 拒否する 02 許可

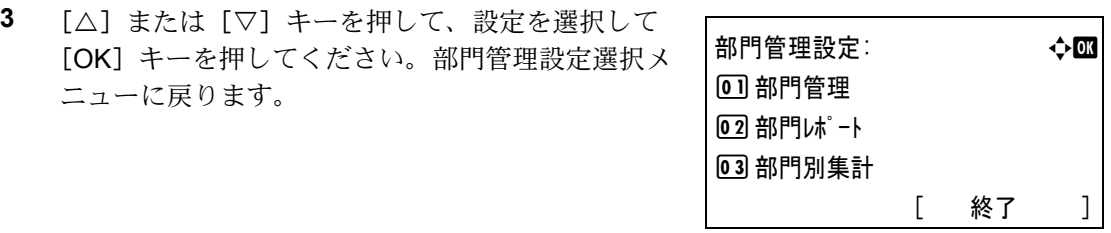

## 「管理者」(管理者の設定)

本機を使用できるユーザを特定し、使用者を管理することができる管理者の管理者 ID と管理者パスワードを設定します。

セキュリティ機能および部門管理機能を使用するときに、ここで設定した管理者 ID と 管理者パスワードで認証が行われ、正しく認証されたときに設定を行うことが可能にな ります。

管理者の設定には以下の項目があります。

- 「管理者 ID」 (管理者 ID の設定)
- 「管理者パスワードの設定)
- 1 [メニュー] キーを押してください。
- 2 [△] または [▽] キーを押して、「管理者」を選択してください。
- **3** [OK] キーを押してください。 「管理者 ID」 が表示されます。

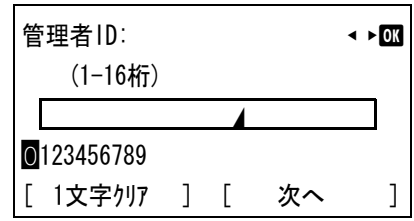

**4** 管理者 ID を入力します。[<] または [▷] キーで数字を選択し、[OK] キーで入力し てください。

[1 文字クリア] ([Left Select]) キーで 1 文字戻すことができます。

参考:工場出荷時は、「3500」 となります。

**5** [次へ] ([Right Select]) キーを押してください。 「管理者パスワード」 が表示されます。

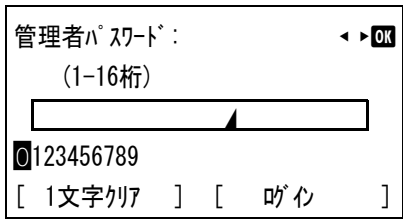

**6** 管理者パスワードを入力します。[<] または [▷] キーで数字を選択し、[OK] キーで 入力してください。

[1 文字クリア] ([Left Select]) キーで 1 文字戻すことができます。

参考:工場出荷時は、「3500」 となります。

**7** [ログイン] ([Right Select]) キーを押してください。 入力した ID とパスワードが正しければ、管理者メ ニューが表示されます。入力した ID とパスワード が間違っていると、再度 「管理者 ID」 が表示されま す。(手順 3 に戻ります。)

管理者: a b a b a b →  $\uparrow$   $\blacksquare$ 1 管理者ID 02 管理者パスワード [ 終了 ]

- **8** [△] または [▽] キーを押して、「管理者 ID」 を選択してください。
- **9** [OK] キーを押してください。 「新しい ID」 が表示されます。

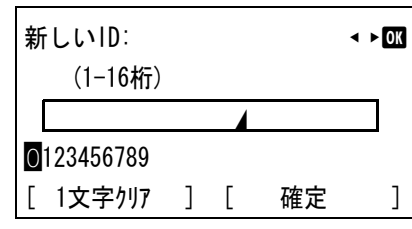

**10** 登録する管理者 ID を入力します。[<] または [▷] キーで数字を選択し、[OK] キー で入力してください。

[1 文字クリア] ([Left Select]) キーで 1 文字戻すことができます。

**11** 完了したら、[確定] ([Right Select]) キーを押し てください。「ID (確認)」 が表示されます。

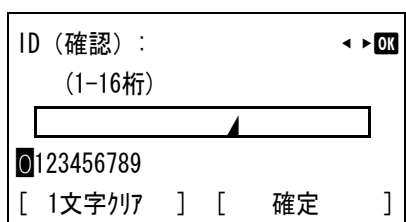

12 登録する管理者 ID を確認のためもう一度入力ます。[√] または [▷] キーで数字を選 択し、[OK] キーで入力してください。

[1 文字クリア] ([Left Select]) キーで 1 文字戻すことができます。

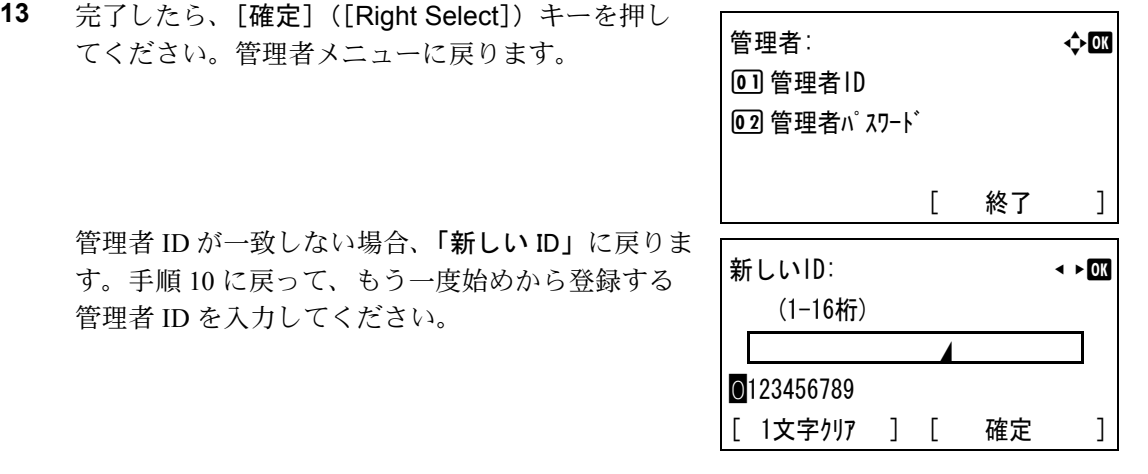

14 管理者メニューで [△] または [▽] キーを押して、「管理者パスワード」を選択してくだ さい。

**15** [OK] キーを押してください。「新しいパスワード」 が 表示されます。

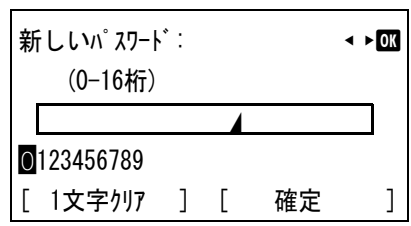

16 登録する管理者パスワードを入力します。[<] または [▷] キーで数字を選択し、 [OK] キーで入力してください。

[1 文字クリア] ([Left Select]) キーで 1 文字戻すことができます。

**17** 完了したら、[確定] ([Right Select]) キーを押し てください。「パスワード ( 確認 )」 が表示されます。

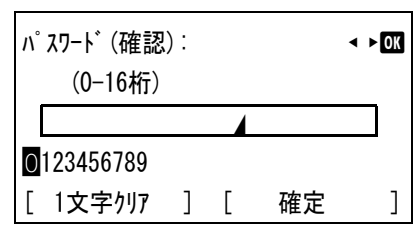

**18** 登録する管理者パスワードを確認のためもう一度入力します。[⊲]または [▷] キーで 数字を選択し、[OK] キーで入力してください。

[1 文字クリア] ([Left Select]) キーで 1 文字戻すことができます。

**19** 完了したら、[確定] ([Right Select]) キーを押し てください。管理者メニューに戻ります。

> 管理者パスワードが一致しない場合、「新しい パスワード」 に戻ります。手順 16 に戻って、もう一度 始めから登録する管理者パスワードを入力してくだ さい。

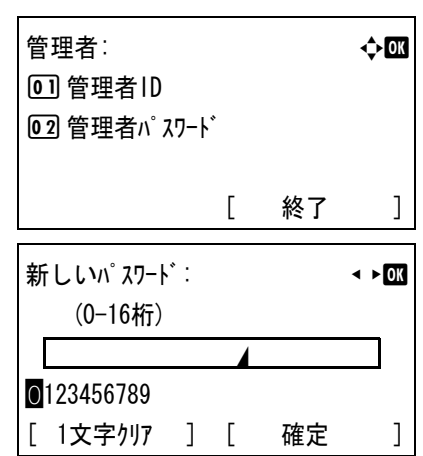

## 「調整 / メンテナンス」(調整 / メンテナンスの選択・設定)

調整 / メンテナンスの選択・設定では、印刷品質に関する調整や本機のメンテナンスを 行います。

調整 / メンテナンスの選択・設定には以下の項目があります。

- [「カラー調整」\(カラー調整\)](#page-152-0)
- [「カラー印刷位置補正:標準」\(カラー印刷位置の補正\(標準\)\)](#page-153-0)
- [「カラー印刷位置補正:詳細」\(カラー印刷位置の補正\(詳細\)\)](#page-156-0)
- [「再起動」\(プリンタの再起動\)](#page-160-0)
- [「サービス設定」\(保守・点検用\)](#page-161-0)

注意:「サービス設定」 は、主にサービス担当者がメンテナンスのために操作するメニュー です。お客様が操作をする必要はありません。

- 1 [メニュー] キーを押してください。
- 2 [△] または [▽] キーを押して、「調整 / **メン**テナンス」 を選択してください。 調整/メンテナンス: → ◆ ◆ 01 カラー調整 02 カラー印刷位置補正 3 再起動 [ 終了 ]
- **3** [OK] キーを押してください。調整 / メンテナンスメニューが表示され、選択項目の一 覧が表示されます。

#### <span id="page-152-0"></span>「カラー調整」(カラー調整)

本機には、プリンタ周囲の温度や湿度、プリンタの経年変化などを補正して、最適なカ ラー印刷を行うよう調整する機能(キャリブレーション)があります。

カラー調整は、プリンタの電源を入れるごとに実行されます。また、スリープモードか らの復帰時や印刷中にも自動的に実行されることがあります。手動でカラー調整を行う 場合は、次の手順で行ってください。

- **1** 調整 / メンテナンスメニューで [△] または [▽] キーを押して、「カラー調整」を選択し てください。
- **2** [OK] キーを押してください。確認画面が表示され ます。

[はい] ([Left Select]) キーを押してください。カ ラー調整が行われ、終了後、待機画面に戻ります。

[いいえ] ([Right Select]) キーを押すと、カラー 調整は行わず調整 / メンテナンスメニューに戻りま す。

カラー調整を 実行します。 よろしいですか? [ はい ] [ いいえ ]

#### <span id="page-153-0"></span>「カラー印刷位置補正:標準」(カラー印刷位置の補正(標準))

プリンタを初めて設置したときや移動などで再設置したとき、または印刷時にマゼン タ、シアン、イエローの色ずれが起こる場合、次の手順で色ずれを補正してください。

カラー印刷位置の補正(標準)には以下の項目があります。

- [「チャート印刷」\(カラーレジスト補正チャートの印刷\)](#page-153-1)
- [「マゼンタ補正」\(マゼンタの補正\)](#page-154-0)
- 「シアン補正」(シアンの補正)
- 「イエロー補正」(イエローの補正)

#### 「チャート印刷」(カラーレジスト補正チャートの印刷)

カラー印刷位置の補正に使用するカラーレジスト補正チャートが印刷できます。

- <span id="page-153-1"></span>**1** 調整 / メンテナンスメニューで [U] または [V] キーを押して、「カラー印刷位置補正」 を選択してください。
- **2** [OK] キーを押してください。カラー印刷位置補正 メニューが表示されます。 [終了] ([Right Select]) キーを押すと、待機画面 に戻ります。

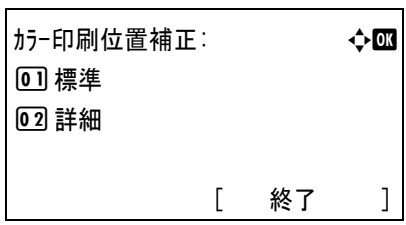

- 3 [△] または [▽] キーを押して、「標準」を選択してください。
- **4** [OK] キーを押してください。標準メニューが表示 されます。 [終了] ([Right Select]) キーを押すと、待機画面 に戻ります。

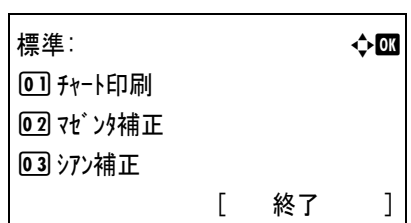

**5** [△] または [▽] キーを押して、「チャート印刷」を選択してください。

**6** [OK] キーを押してください。確認画面が表示され ます。 部門管理されている場合は、ログイン画面が表示さ れるので、部門 ID を入力してください。ログイン 後に、確認画面が表示されます。

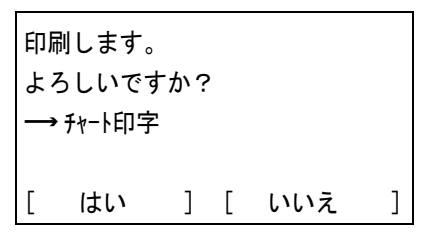

[はい] ([Left Select]) キーを押してください。「完 了し ま し た。」 が表示され、印刷が実行されます。

[いいえ] ([Right Select]) キーを押すと、印刷を行わずに、標準メニューに戻ります。

印刷されるチャートは、次の図のカラーレジスト補正チャートです。カラーレジスト補 正チャートには、マゼンタ、シアン、イエローそれぞれに、L(左)、V(高さ)、R (右)のチャートが印刷されています。

チャート印刷(標準)のサンプル

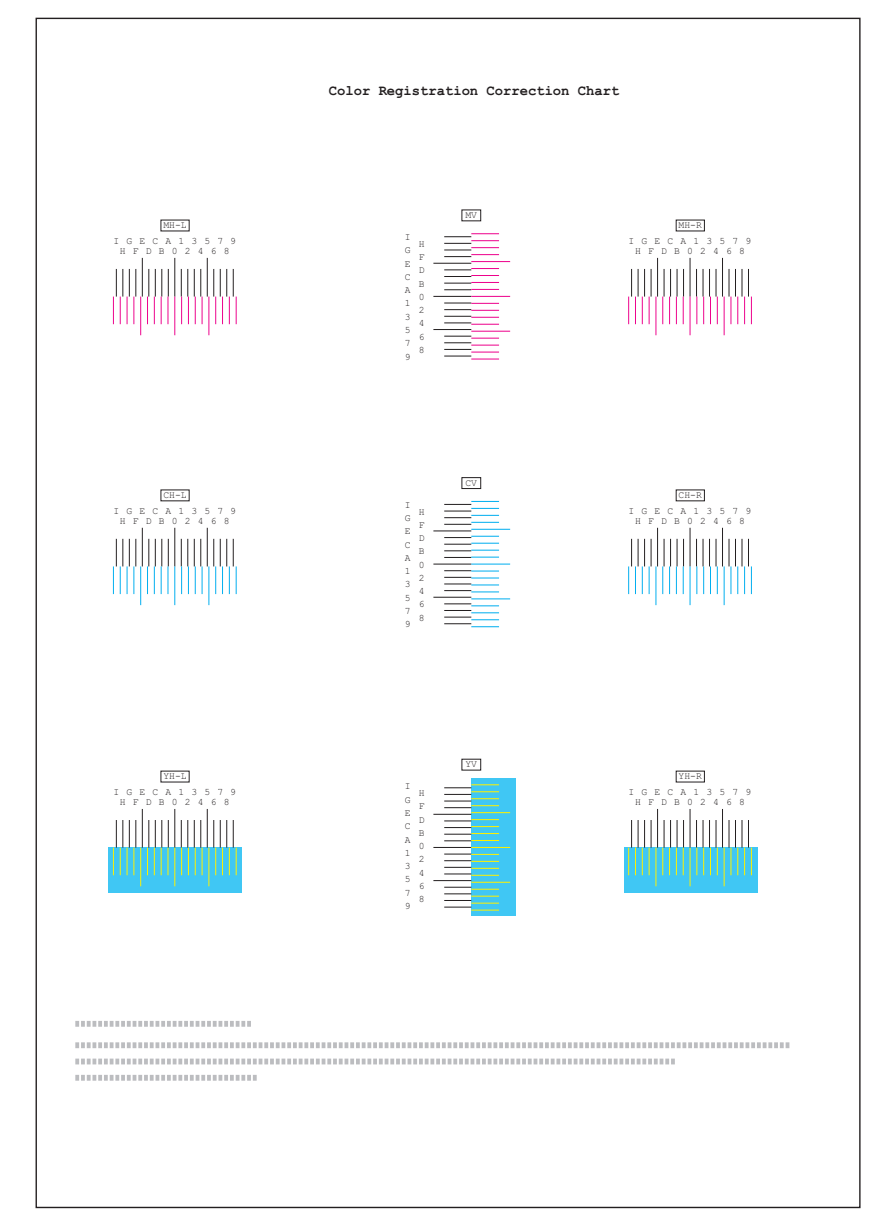

## 「マゼンタ補正」(マゼンタの補正)

マゼンタ(赤)色の印刷位置の補正を行います

<span id="page-154-0"></span>1 調整 / メンテナンスメニューで [△] または [▽] キーを押して、「カラー印刷位置補正」 を選択してください。

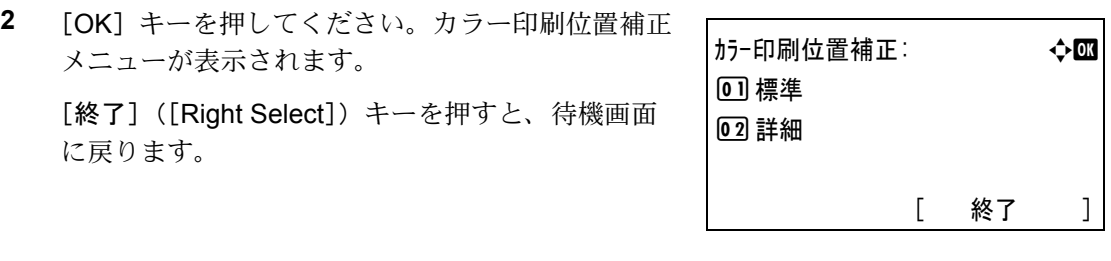

- 3 [△] または [▽] キーを押して、「標準」を選択してください。
- **4** [OK] キーを押してください。標準メニューが表示 されます。 [終了] ([Right Select]) キーを押すと、待機画面 に戻ります。
- 標準: a b 1 チャート印刷 02 マゼンタ補正 03 シアン補正 [ 終了 ]
- **5** [△] または [▽] キーを押して、「マゼンタ補正」を 選択してください。

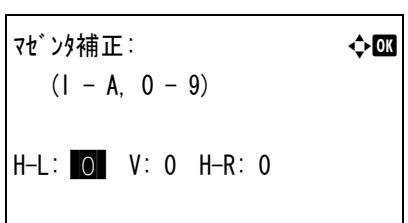

**6** [OK] キーを押してください。「マゼンタ補正」 が表示されます。 H-L、V、H-R の値に 0 が表示され、L の値でカーソル(\_)が点滅します。

**7** 前記のチャート印刷でプリントした、マゼンタの L のチャートから、もっとも直線に近い部分の数 値を読み取ってください。次の図の場合は B で す。

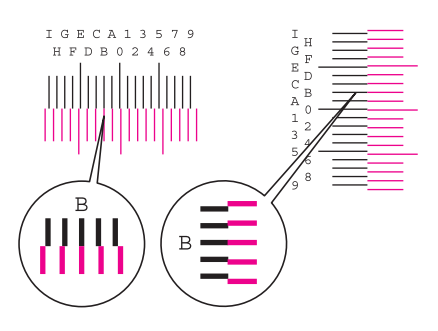

**8** [△] または [▽] キーを押して、読み取った値を 表示させてください。

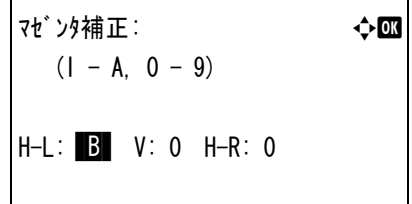

**9** [<] または [▷] キーを押すと、カーソルが左右に移動します。H-L の値と同様に、V と H-R の値をカラーレジスト補正チャートから読み取った値を表示させて、[OK] キー を押してください。設定が保存され、標準メニューに戻ります。

「シアン補正」(シアンの補正)および「イエロー補正」(イエローの補 正)

シアン(青)色およびイエロー(黄)色の印刷位置の補正を行います。

- **1** 標準メニューで [U] または [V] キーを押して、「シアン補正」 または 「イエロー補正」 を 選択してください。
- **2** [OK] キーを押してください。「シアン補正」 または 「イエロー補正」 が表示されます。

前記のマゼンタ同様にシアンとイエローの数値を、 カラーレジスト補正チャートから読み取って設定し てください。

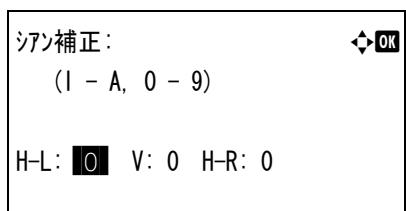

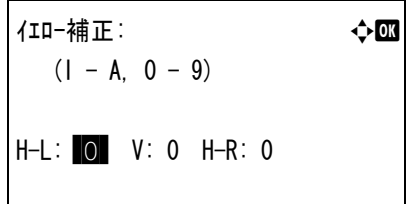

参考:確認のため、もう一度カラーレジスト補正チャートを印刷してみてください。 もっとも直線に近い部分の数値が0でない場合は、再度、マゼンタからの補正を行って ください。

重要:補正を行っても色ずれが起こる場合は、お買い求めの京セラミタジャパン株式会 社正規特約店、または弊社お客様相談窓口にご連絡ください。

#### <span id="page-156-0"></span>「カラー印刷位置補正:詳細」(カラー印刷位置の補正(詳細))

カラー印刷位置の補正を、水平および垂直方向へ詳細に行うことができます。

カラー印刷位置の補正(詳細)には以下の項目があります。

- [「チャート印刷」\(カラーレジスト補正チャートの印刷\)](#page-156-1)
- [「マゼンタ補正」\(マゼンタの補正\)](#page-158-0)
- [「シアン補正」\(シアンの補正\)および「イエロー補正」\(イエローの補正\)](#page-160-1)

「チャート印刷」(カラーレジスト補正チャートの印刷)

カラー印刷位置の補正に使用するカラーレジスト補正チャートが印刷できます。

<span id="page-156-1"></span>**1** 調整 / メンテナンスメニューで [△] または [▽] キーを押して、「カラー印刷位置補正」 を選択してください。

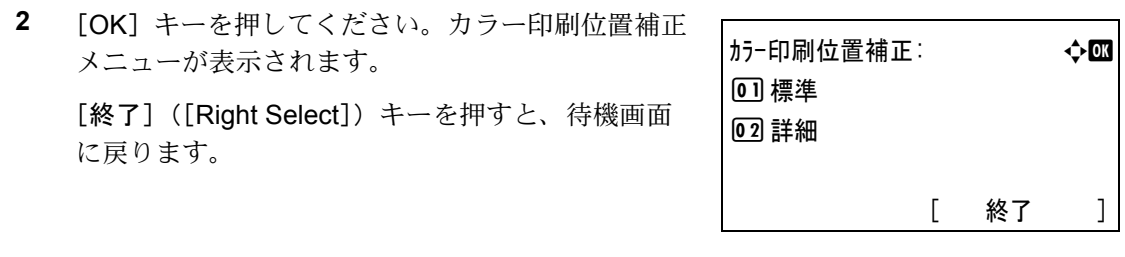

- 3 [△] または [▽] キーを押して、「詳細」を選択してください。
- **4** [OK] キーを押してください。詳細メニューが表示 されます。 [終了] ([Right Select]) キーを押すと、待機画面 に戻ります。

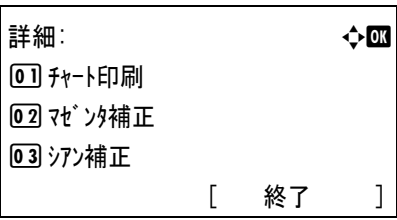

- 5 [△] または [▽] キーを押して、「チャート印刷」を選択してください。
- **6** [OK] キーを押してください。確認画面が表示され ます。 部門管理されている場合は、部門ログイン後に、確 認画面が表示されます。 [はい] ([Left Select]) キーを押してください。「完 了し ま し た。」 が表示され、印刷が実行されます。

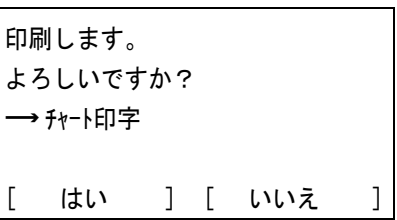

[いいえ] ([Right Select]) キーを押すと、印刷を行わずに、詳細メニューに戻ります。

印刷されるチャートは、次の図のカラーレジスト補正チャートです。カラーレジスト補 正チャートには、マゼンタ、シアン、イエローそれぞれに、L(左)、V(高さ)、R (右)のチャートが印刷されています。

チャート印刷(詳細)のサンプル

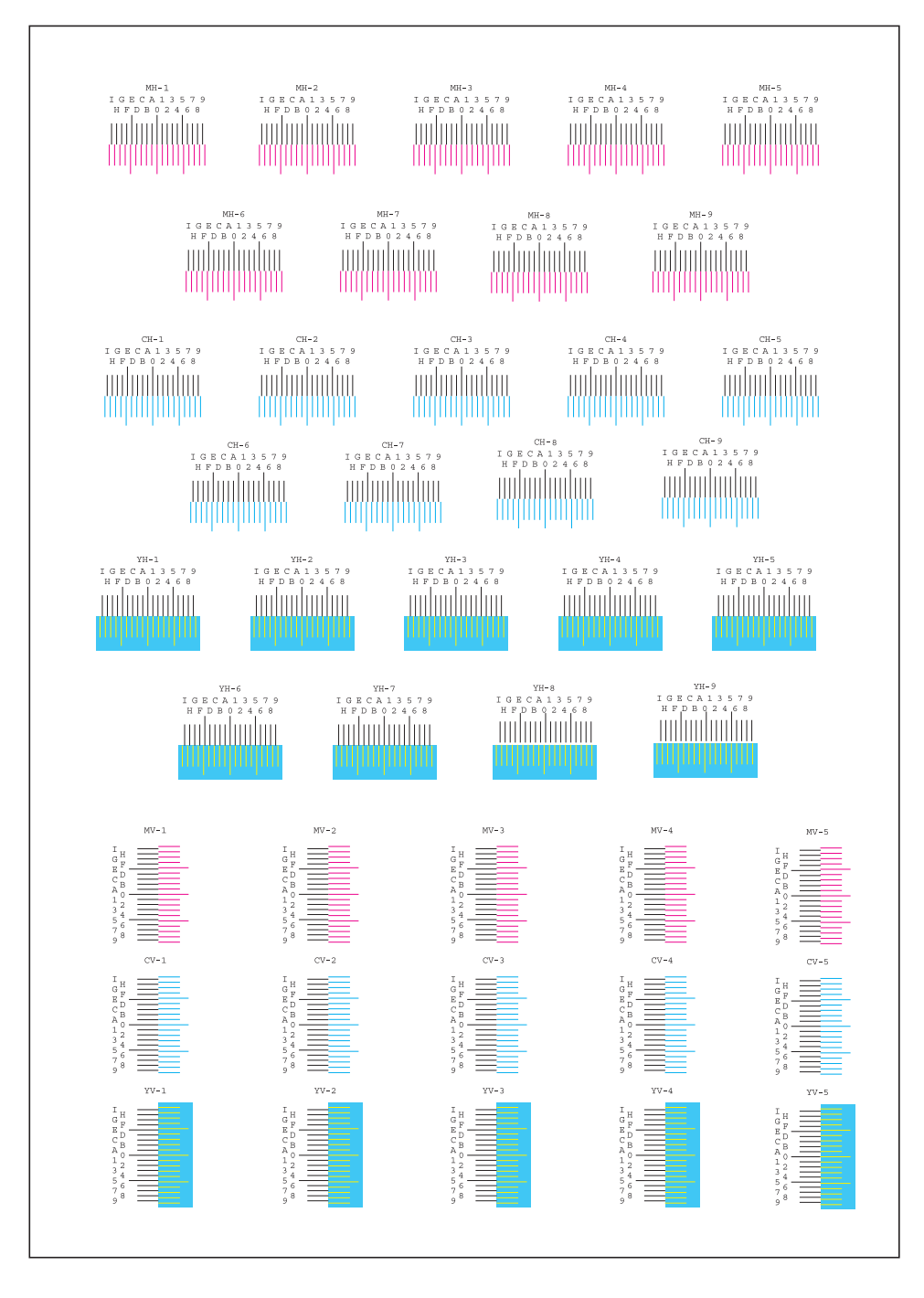

「マゼンタ補正」(マゼンタの補正)

マゼンタ(赤)色の印刷位置の補正(詳細)を行います。

<span id="page-158-0"></span>1 調整 / メンテナンスメニューで [△] または [▽] キーを押して、「カラー印刷位置補正」 を選択してください。

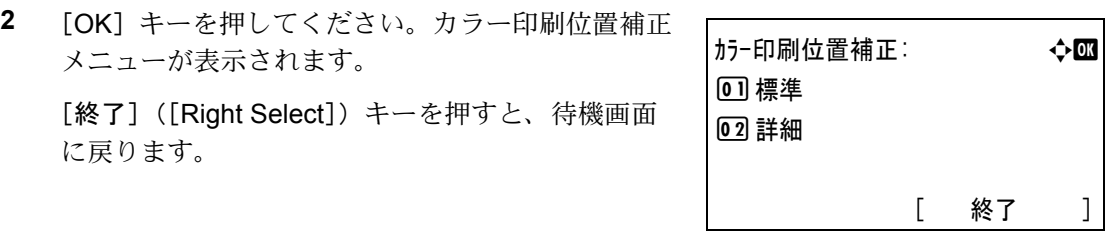

- 3 [△] または [▽] キーを押して、「詳細」を選択してください。
- **4** [OK] キーを押してください。詳細メニューが表示 されます。 [終了] ([Right Select]) キーを押すと、待機画面 に戻ります。

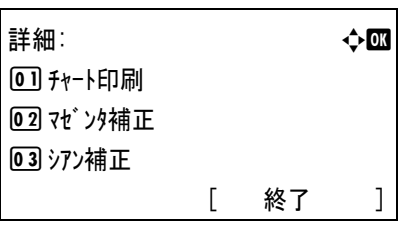

- 5 [△] または [▽] キーを押して、「マゼンタ補正」を選択してください。
- **6** [OK] キーを押してください。「マゼンタ補正」 が表示 されます。 H-1、H-2、H-3、H-4、H-5、V-3 に値が表示されて います。
- マゼンタ補正: a b  $(1 - A, 0 - 9)$  $H-1$ : 0  $H-2$ : 0  $H-3$ : 0 H-4: 0 H-5: 0 V-3: 0
- **7** 前記のチャート印刷でプリントした、マゼンタの H、V のチャートから、もっとも直線に近い部分 の数値を読み取ってください。この図の場合は B です。
- 
- **8** [△] または [▽] キーを押して、読み取った値を 表示させてください。

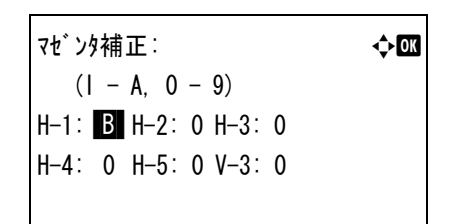

**9** [<] または [▷] キーを押すと、カーソルが左右に移動します。H-1 の値と同様に、そ の他の値をチャートから読み取った値を表示させて、すべて完了したら、[OK] キーを 押してください。設定が保存され、詳細メニューに戻ります。

<span id="page-160-1"></span>「シアン補正」(シアンの補正)および「イエロー補正」(イエローの補 正)

シアン(青)色およびイエロー(黄)色の印刷位置の補正(詳細)を行います。

- **1** 詳細メニューで [U] または [V] キーを押して、「シアン補正」 または 「イエロー補正」 を 選択してください。
- **2** [OK] キーを押してください。「シアン補正」 または 「イエロー補正」 が表示されます。

前記のマゼンタ同様にシアンとイエローの数値を、 カラーレジスト補正チャートから読み取って設定し てください。

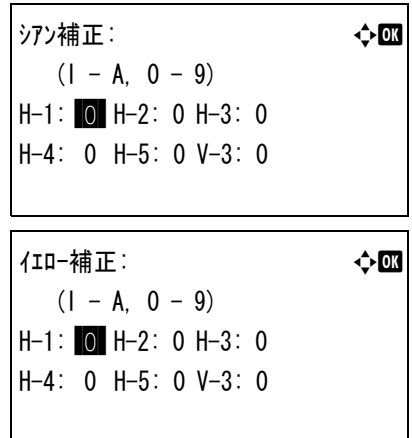

参考:確認のため、もう一度カラーレジスト補正チャートを印刷してみてください。 もっとも直線に近い部分の数値が0でない場合は、再度、マゼンタからの補正を行って ください。

 $\mathbf{I}$ 

注意:補正を行っても色ずれが起こる場合は、お買い求めの京セラミタジャパン株式会 社正規特約店、または弊社お客様相談窓口にご連絡ください。

#### <span id="page-160-0"></span>「再起動」(プリンタの再起動)

RAM ディスクの設定や、インタフェースの設定を行ったときに、プリンタを再起動し ます。

- **1** 調整 / メンテナンスメニューで [U] または [V] キーを押して、「再起動」 を選択して ください。
- **2** [OK] キーを押してください。確認画面が表示され ます。

[はい] ([Left Select]) キーを押してください。再 起動が実行されます。

[いいえ] ([Right Select]) キーを押すと、再起動 を行わずに、調整 / メンテナンスメニューに戻りま す。

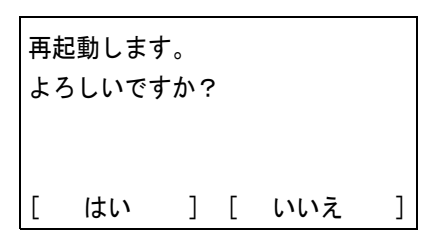

#### <span id="page-161-0"></span>「サービス設定」(保守・点検用)

保守・点検で使用する 「サービス設定」 には以下の項目があります。

- [「サービスステータスページ」\(サービスステータスページの印刷\)](#page-161-1)
- [「ネットワークステータス」\(ネットワーク用ステータスページの印刷\)](#page-162-0)
- [「テストページ」\(テストページの印刷\)](#page-162-1)
- [「メンテナンス」\(新メンテナンスキットへの交換確認の設定\)](#page-162-2)
- 「DEV-CLN[」\(現像器・リフレッシュモードの設定\)](#page-163-0)
- 「ドラム」(ドラム / [リフレッシュモードの設定\)](#page-163-1)
- 「LSU」(LSU [清掃モードの設定\)](#page-164-0)

注意:「サービス設定」 は、主にサービス担当者がメンテナンスのために操作するメニュー です。お客様が操作をする必要はありません。また「メンナンス」は、「MK を交換してく ださい」 が表示されたときのみ表示されます。

- **1** 調整 / メンテナンスメニューで [U] または [V] キーを押して、「サービス設定」 を選択 してください。
- **2** [OK] キーを押してください。サービス設定メ ニューが表示されます。

サ−ビス設定: ◆ ● 01 サービスステータスページ 02 ネットワークステータス  $\boxed{03}$  テストペ゚ージ [ 終了 ]

#### <span id="page-161-1"></span>「サービスステータスページ」(サービスステータスページの印刷)

サービスステータスページは、通常のステータスページよりも詳細なプリンタ設定情報 が印刷されます。主にサービス担当者のメンテナンス用として使用しますが、必要に応 じて印刷できます。

- **1** サービス設定メニューで [△] または [▽] キーを押して、「サービスステータスページ」を選 択してください。
- **2** [OK] キーを押してください。確認画面が表示され ます。

部門管理されている場合は、部門ログイン後に、確 認画面が表示されます。

[はい] ([Left Select]) キーを押してください。「受 け付けました。」が表示され、印刷が実行されます。

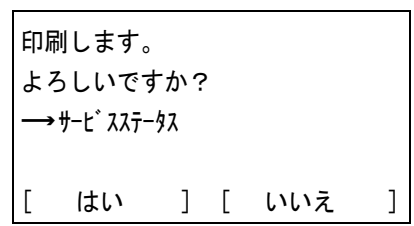

[いいえ] ([Right Select]) キーを押すと、印刷を行わずに、サービス設定メニューに戻 ります。

## <span id="page-162-0"></span>「ネットワークステータス」(ネットワーク用ステータスページの印刷)

ネットワーク用ステータスページは、詳細なネットワーク設定情報が印刷されます。主 にサービス担当者のメンテナンス用として使用しますが、必要に応じて印刷できます。

- **1** サービス設定メニューで [U] または [V] キーを押して、「ネットワークステータス」 を選択し てください。
- **2** [OK] キーを押してください。確認画面が表示され ます。

部門管理されている場合は、部門ログイン後に、確 認画面が表示されます。

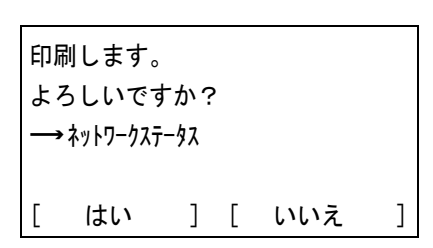

[はい] ([Left Select]) キーを押してください。「受 け付けました。」が表示され、印刷が実行されます。

[いいえ] ([Right Select]) キーを押すと、印刷を行わずに、サービス設定メニューに戻 ります。

#### <span id="page-162-1"></span>「テストページ」(テストページの印刷)

テストページは、本機の調整結果を確認するために印刷します。主にサービス担当者の メンテナンス用として使用しますが、必要に応じて印刷できます。

- **1** サービス設定 [△] または [▽] キーを押して、「テストページ」を選択してください。
- **2** [OK] キーを押してください。確認画面が表示され ます。 部門管理されている場合は、部門ログイン後に、確

認画面が表示されます。

よろしいですか?  $\longrightarrow$  テストペ゚ージ゚ [ はい ] [ いいえ ]

印刷します。

[はい] ([Left Select]) キーを押してください。「受 け付けました。」が表示され、印刷が実行されます。

[いいえ] ([Right Select]) キーを押すと、印刷を行わずに、サービス設定メニューに戻 ります。

#### <span id="page-162-2"></span>「メンテナンス」(新メンテナンスキットへの交換確認の設定)

新メンテナンスキットへの交換確認(メンテナンスキット総印刷イメージ数のリセッ ト)を設定します。主にサービス担当者のメンテナンス用として使用します。

注意:「MK を交換し て く だ さい。」 が表示された場合のみ、「メンテナンス」 メニューが表示 されます。

**1** サービス設定メニューで [U] または [V] キーを押して、「メンテナンス」 を選択してくだ さい。

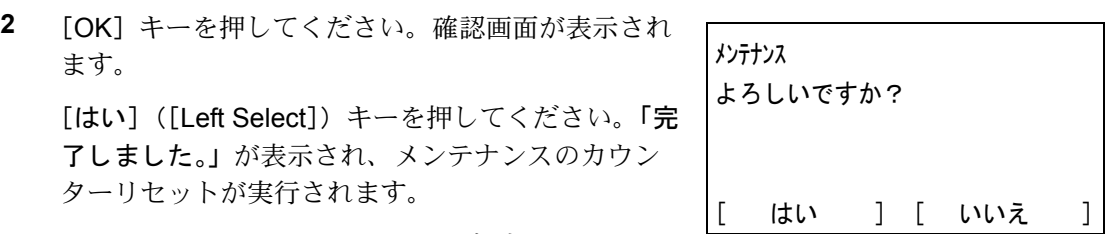

[いいえ] ([Right Select]) キーを押すと、メンテ

ナンスカウンターのリセットを行わずに、サービス設定メニューに戻ります。

## <span id="page-163-0"></span>「DEV-CLN」(現像器・リフレッシュモードの設定)

現像器のリフレッシュモードを設定します。印刷品質が低下したとき、現像器のリフ レッシュを行うと、印刷品質を回復することができます。主にサービス担当者のメンテ ナンス用として使用します。

**1** サービス設定メニューで [U] または [V] キーを押して、「DEV-CLN」 を選択してく ださい。

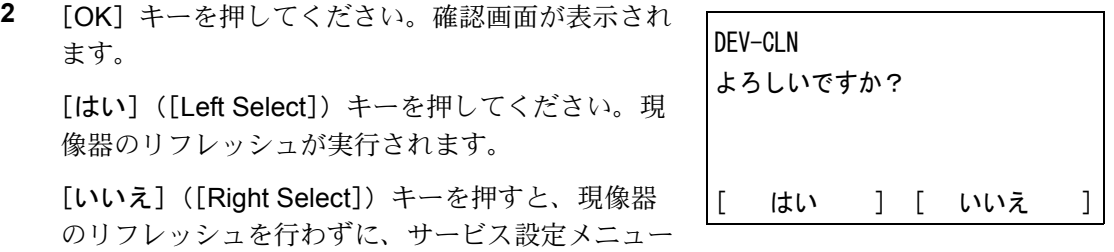

## <span id="page-163-1"></span>「ドラム」(ドラム / リフレッシュモードの設定)

に戻ります。

ドラムのリフレッシュモードを設定します。印刷品質が低下したとき、ドラムのリフ レッシュを行うと、印刷品質を回復することができます。主にサービス担当者のメンテ ナンス用として使用します。

1 サービス設定メニューで「△1 または「▽1 キーを押して、「トラム」を選択してくださ  $V_{\lambda_{\circ}}$ 

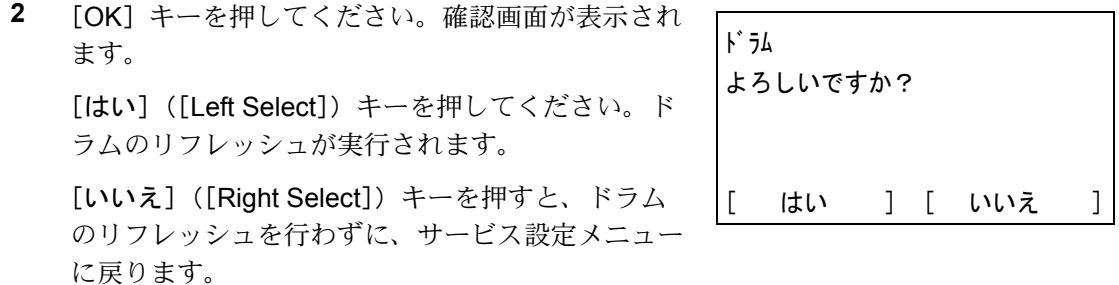

### <span id="page-164-0"></span>「LSU」(LSU 清掃モードの設定)

LSU の清掃モードを設定します。印刷品質が低下したとき、LSU の清掃を行うと、印刷 品質を回復することができます。主にサービス担当者のメンテナンス用として使用しま す。

- 1 サービス設定メニューで [△] または [▽] キーを押して、「LSU」 を選択してくださ い。
- **2** [OK] キーを押してください。確認画面が表示され ます。

[はい] ([Left Select]) キーを押してください。 LSU ガラスの清掃が実行されます。

[いいえ] ([Right Select]) キーを押すと、LSU ガ ラスの清掃を行わずに、サービス設定メニューに戻 ります。

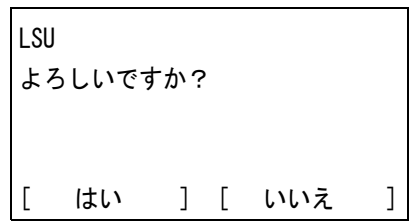

# 5 日常のメンテナンス

この章では、用紙の補給、トナーコンテナの交換、プリンタ内部の清掃方法について説 明します。

- [用紙の補給](#page-167-0) ...5-2
- [トナーコンテナの交換](#page-172-0) ...5-7
- [廃棄トナーボックスの交換](#page-175-0) ...5-10
- 清掃 [...5-12](#page-177-0)

## <span id="page-167-0"></span>用紙の補給

カセットや手差しトレイに用紙を補給する手順について説明します。

給紙カセットや手差しトレイに用紙をセットす る際は、図のように用紙をさばき、平らなとこ ろで用紙の端をよく揃えてください。

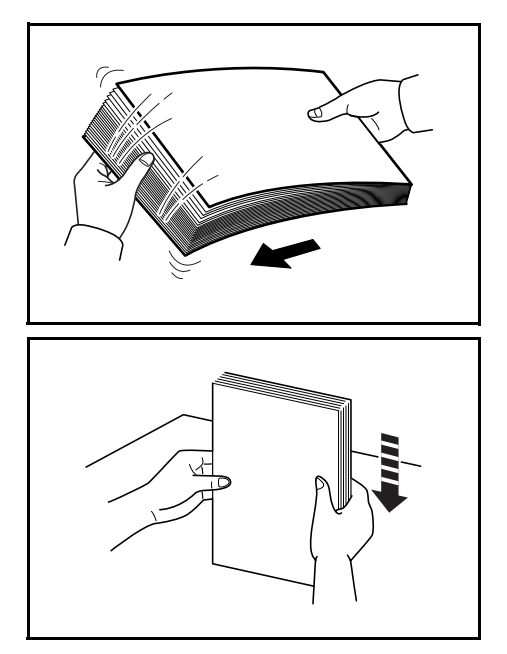

### 給紙カセットの用紙の補給

給紙カセットに用紙を補給する場合は、次の手順で行ってください。

**1** 給紙カセットを、図のように引き出してくださ  $V_{\rm 2}$ 

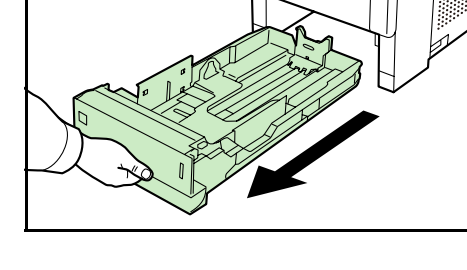

**2** 用紙サイズダイヤルを回して、使用する用紙サ イズが見えるように合わせてください。

参考:定形外の用紙を使用する場合は、サイズ ダイヤルを Other にセットしてください。その 際は操作パネルからその用紙サイズを設定する ことが必要です。詳しくは、4 [操作パネル](#page-87-0) 「用 [紙設定」\(用紙の設定\)](#page-87-0)を参照してください。

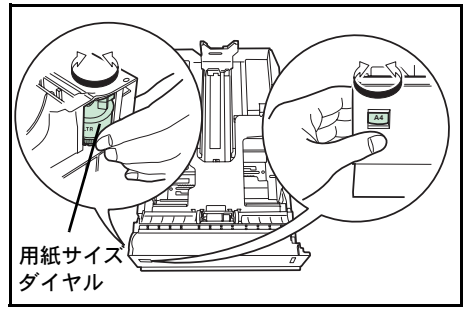

**3** 左右の用紙幅ガイドの位置を調整します。つま みを引き上げながらスライドさせて、使用する 用紙サイズに合わせてください。

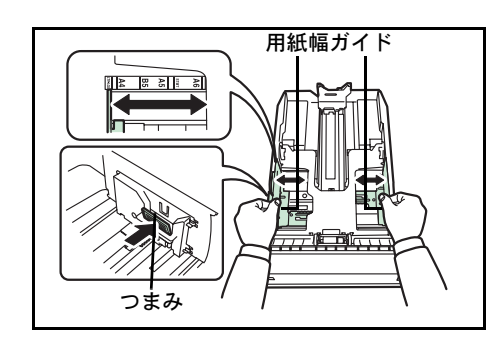

つまみ

用紙長さガイド

**4** 給紙カセット後部の用紙長さガイドの位置を調 整します。つまみを引き上げながらスライドさ せて、使用する用紙サイズに合わせてください。

用紙サイズは図のように、給紙カセットに刻印 されています。

**5** 用紙の端をそろえて、図のように給紙カセット に入れてください。

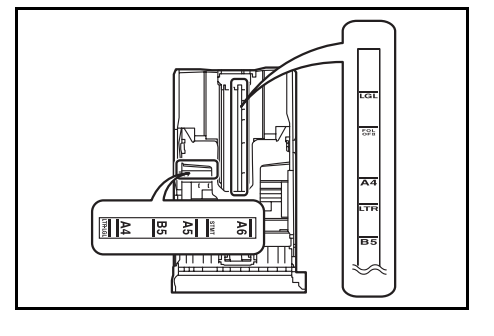

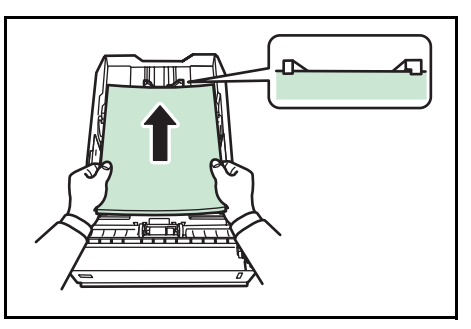

重要:用紙の高さは、用紙上限表示以下になる ようにしてください。

厚さ 0.11 mm/ 枚の用紙で約 500 枚までです。

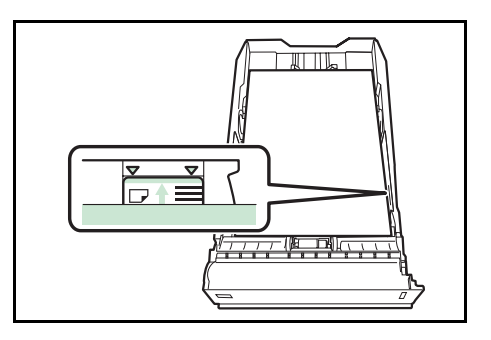

**6** 給紙カセットを奥まで押し込んでください。 給紙カセット前面の右側に用紙残量表示があり ます。用紙の残量に合わせて表示が上下します。

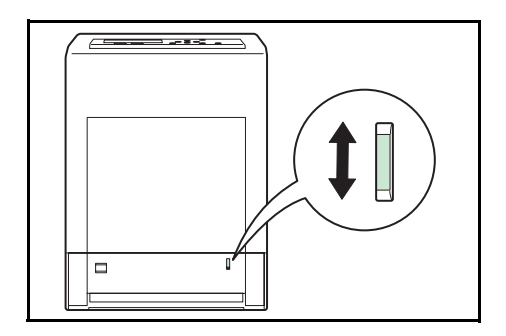

## 手差しトレイの用紙の補給

手差しトレイに用紙を補給する場合は、次の手順で行ってください。

**1** 手差しトレイの中央を押してください。少し開 きますので、手前に止まるまで開いてください。

**2** サブトレイを隙間がないように、手前に止まる まで引き出してください。

**3** 用紙ガイドの位置を調整します。用紙サイズは 手差しトレイに刻印されていますので、用紙ガ イドをスライドさせて、使用する用紙サイズに 合わせてください。

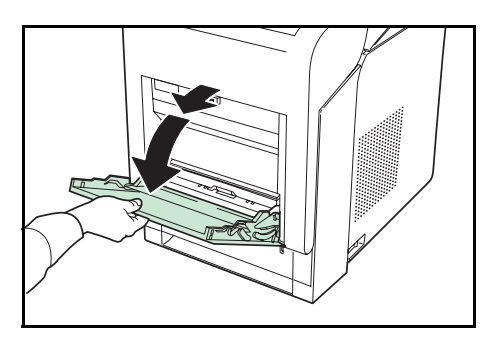

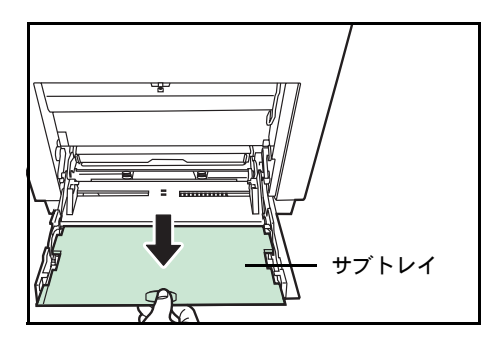

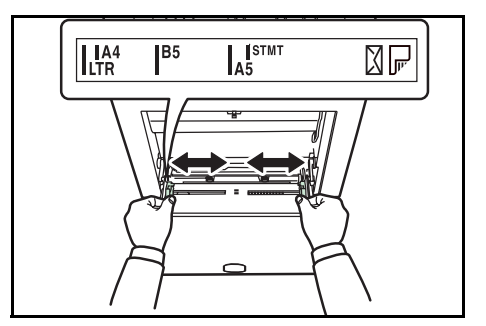

**4** 用紙の先端をそろえて、手差しトレイに入れて ください。

重要:用紙の高さは、用紙上限表示以下になる ようにしてください。

OHP フィルムを印刷する場合、1 枚ずつ給紙し てください。

すでに印刷されている用紙の裏面を使用すると きなど、用紙がカールしている場合は、まっす ぐにのばしてからセットしてください。

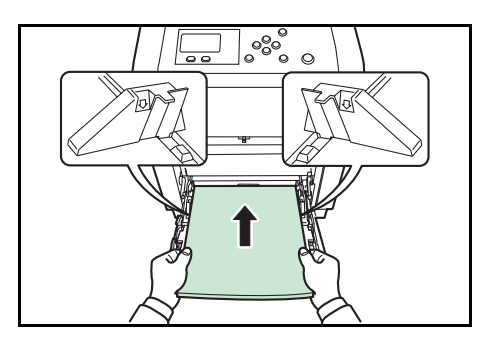

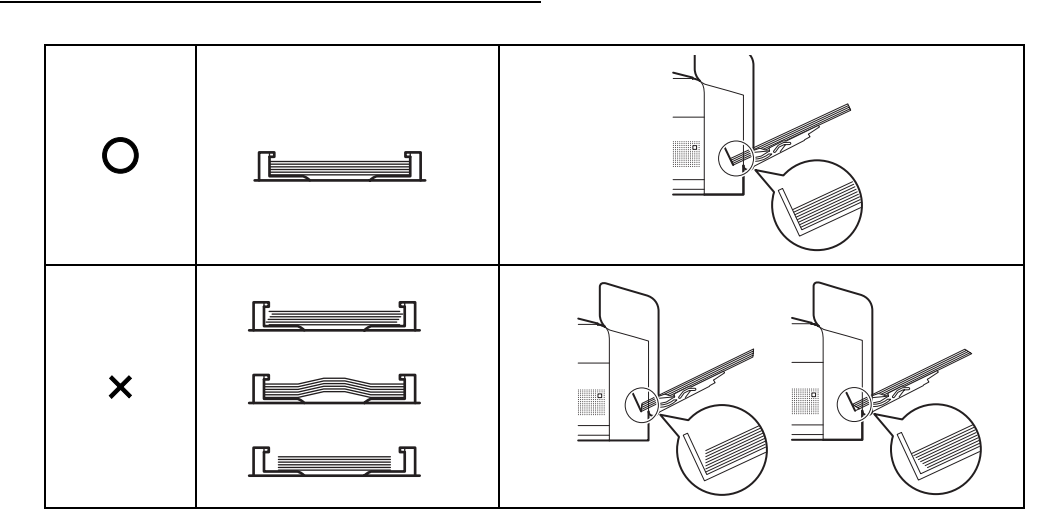

**5** 操作パネルで、手差しトレイの用紙サイズを設定してください。詳しくは、4 [操作パ](#page-56-0) [ネル](#page-56-0) [「用紙設定」\(用紙の設定\)](#page-87-0)を参照してください。

#### 排紙ストッパ

用紙サイズに合わせて排紙ストッパを設定してください。

• A4、LTR の場合 排紙ストッパを①の位置まで展開します。

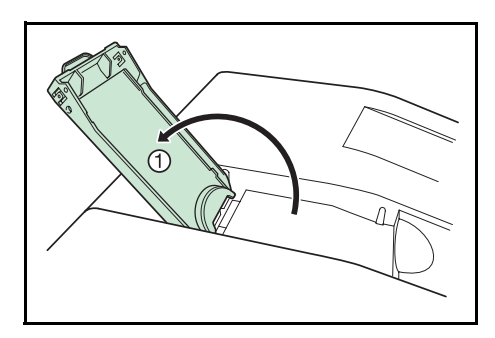

• LGL の場合 排紙ストッパを上に向け、①のように上に 引き出してから②の位置まで展開します。

排紙ストッパ内部の羽を、③の位置まで展 開してロックします。

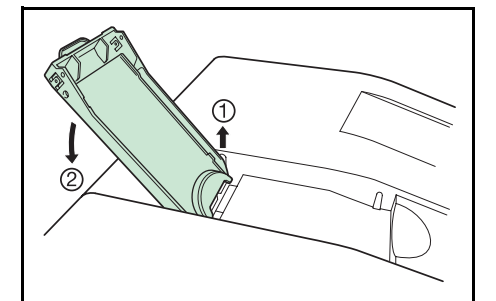

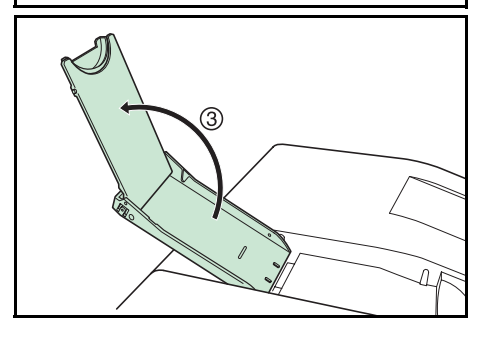

• A5 の場合 排紙ストッパを上に向け、①のように上に 引き出してから②の位置まで展開します。

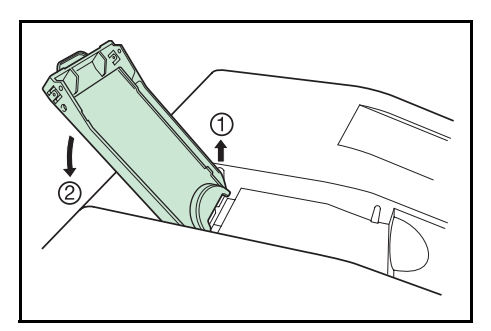

排紙ストッパ内部の羽を開き、③のように 手前に倒して、羽の先端を本体の突起位置 に合わせてください。

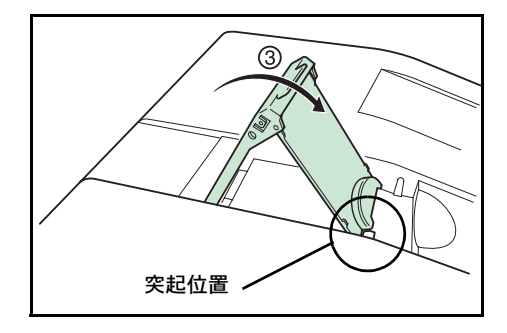

## <span id="page-172-0"></span>トナーコンテナの交換

トナーが残り少なくなると、メッセージディスプレイに「トナーが少なくなりました」が 表示されます。(メッセージと交互に表示される [C][M][Y][K] は、交換の必要があるト ナーの色を示しています。)このメッセージの表示後もそのまま印刷を続けることが可 能ですが、一定枚数の印刷を行うと「上かゴーを開け、トナーを交換してください。」が表示 されて、プリンタは停止します。最初のメッセージが表示されたら、早めに以下のト ナーキットを準備してください。

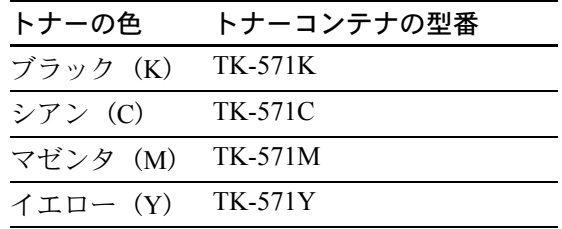

## トナーコンテナの交換時期

1本のトナーコンテナで印刷可能な枚数は、印刷データ(どれだけのトナーを使うか) によって変わります。ISO/IEC 19798 に準拠し、エコプリントモードをオフで使用した 場合、トナーコンテナの平均的な印刷可能枚数は以下のとおりです。(A4 で印刷の場 合。)

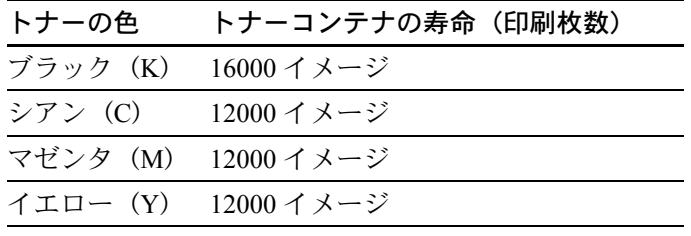

参考:プリンタに付属しているトナーコンテナは、それぞれ約 50%の容量です。(例え ば、ブラック (K) の印刷枚数は約 8000 イメージです。)

## トナーキットの内容

- トナーコンテナ
- 廃棄トナーボックス
- 廃棄用ポリ袋 : 2 枚(古いトナーコンテナおよび廃棄トナーボックスを入れてくだ さい。)
- 使用説明書

重要:トナーコンテナの交換の際には、フロッピーディスク、および USB メモリなど を近くに置かないでください。

トナーコンテナの交換後は、プリンタ内部の清掃を行ってください。詳しくは 5-12 [ペー](#page-177-0) ジの[清掃](#page-177-0)を参照してください。

プリンタのトラブル防止や、末永くプリンタをご使用いただくため、純正トナーキット をご使用ください。純正トナーキット以外を使用した場合は、プリンタの品質を損なう などのトラブルの原因となります。

#### トナーコンテナの交換方法

注意:トナーコンテナは火中に投じないでください。火花が飛び散り、やけどの原因と なることがあります。また、無理に開けたり壊したりしないでください。

参考:トナーコンテナの交換は、プリンタの電源を入れたまま行えます。

トナーコンテナの交換の際は、最初に交換が必要なトナーコンテナの色を確認してくだ さい。次の例は、イエロー(Y)のトナーコンテナの交換手順です。

**1** プリンタの上カバーを開いてください。

**2** 図のように古いトナーコンテナをゆっくりと取 り外してください。

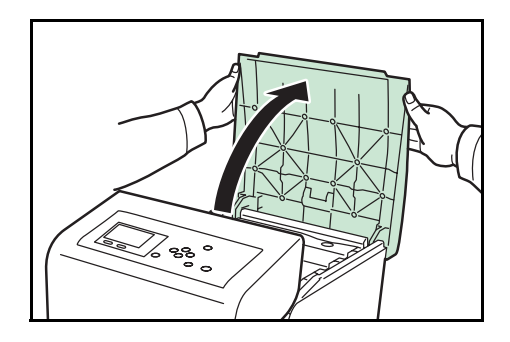

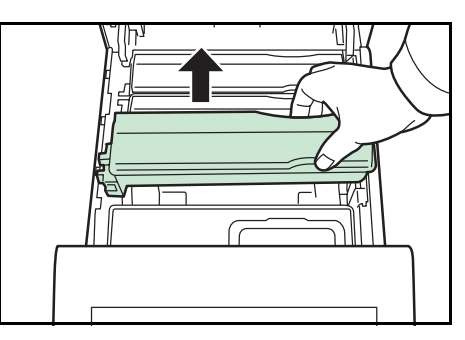

**3** 新しいトナーコンテナをトナーキットから取り 出してくだい。

注意:使用済みのトナーコンテナは、トナーが 飛散しないように、新しいトナーキットに付属 の廃棄用ポリ袋に入れてください。

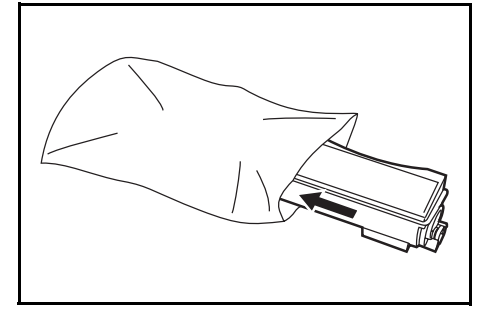

- **4** 内部のトナーが均一になるように、注意などの 刻印表示面を下側にして図のように 5 ~ 6 回 振ってください。その際、トナーコンテナ中央 部を強く押したり、トナー補給口に手を触れな いでください。
- **5** 新しいトナーコンテナの刻印表示面を上側にし、 左右のミゾに合わせて、水平にプリンタに装着 してください。

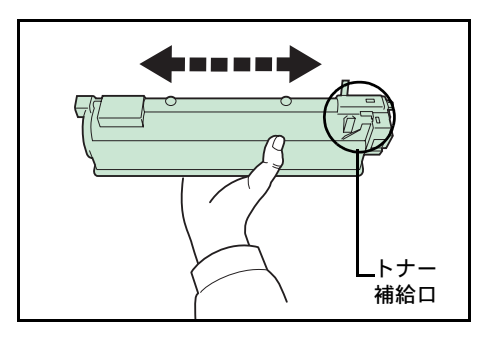

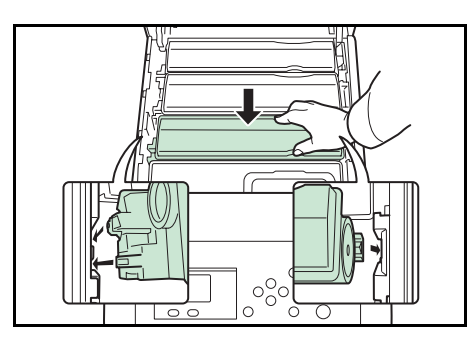

**6** トナーコンテナを押して、カチッと音がするま で確実に装着してください。

その他の色のトナーコンテナを交換する場合に も、同じ手順で行ってください。

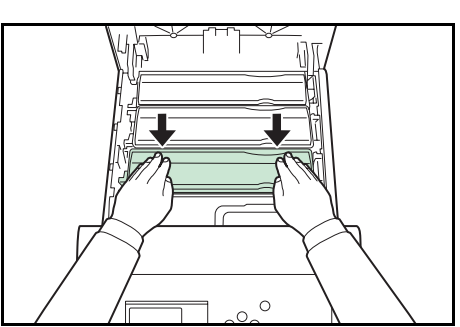

**7** 上カバーを閉じてください。

参考:上カバーが閉まらない場合は、トナーコンテナが正しい位置にあるか(手順 6) もう一度確認してください。

京セラミタでは環境問題を考慮し、使用済みトナーコンテナの無償回収を実施しており ます。詳しくは、トナーキットに同梱されている「トナーコンテナ引き取り回収依頼 書」または京セラミタ株式会社のホームページを参照してください。 http://www.kyoceramita.co.jp/support/

## <span id="page-175-0"></span>廃棄トナーボックスの交換

## 廃棄トナーボックスの交換方法

メッセージディスプレイに「廃棄トナーボックスを確認してください。」と表示された場合は、 次の手順で廃棄トナーボックスを交換してください。交換用の廃棄トナーボックスは、 新しいトナーキットに付属しています。

**1** プリンタの左カバーを開いてください。

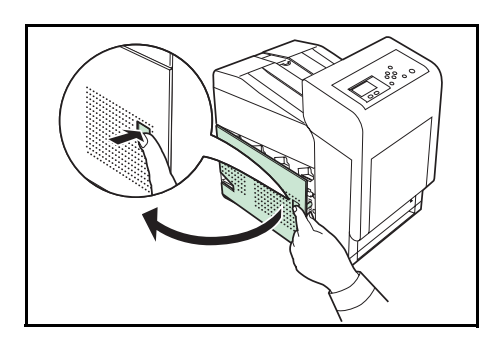

**2** 廃棄トナーボックスを押さえながらロック解除 レバーを押し、ゆっくりと廃棄トナーボックス を取り外してください。

参考:廃棄トナーボックスを取り外すときは、 トナーがこぼれないように注意してください。 キャップが開いている状態で廃棄トナーボック スを下に向けたりしないでください。

**3** 取り出した古い廃棄トナーボックスに、図のよ うにキャップをしてください。

注意:古い廃棄トナーボックスは、トナーが飛 散しないよう、付属の廃棄用ポリ袋に密封して 処理してください。

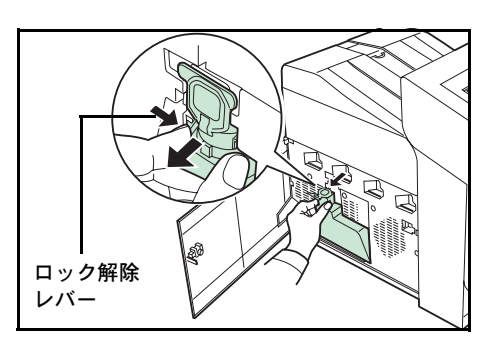

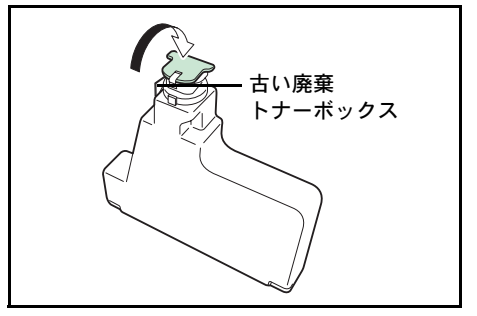

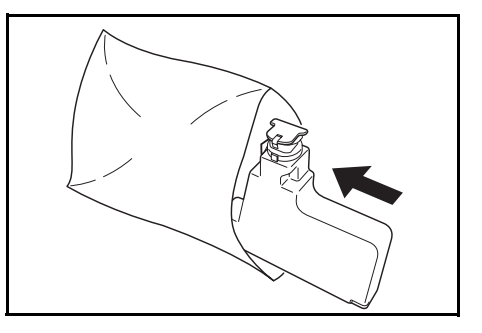

**4** 新しい廃棄トナーボックスのキャップを開けて ください。

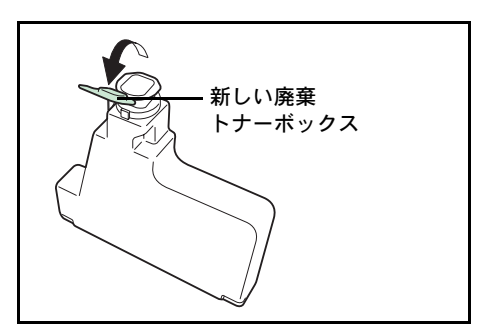

**5** 図のように新しい廃棄トナーボックスの下側を 装着部に合わせ、ロックされるまで押し込んで、 プリンタに装着してください。

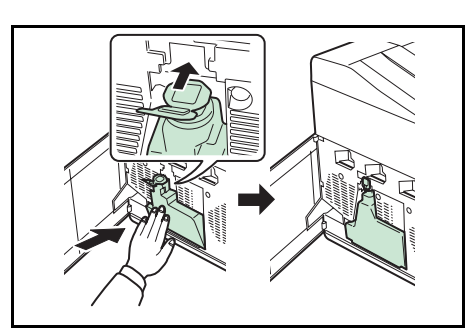

**6** 廃棄トナーボックスが正しく装着されていることを確認し、左カバーを閉めてくださ い。

トナーコンテナの交換後は、プリンタ内部の清掃を行ってください。5-12 [ページの](#page-177-0)清掃 を参照してください。

## <span id="page-177-0"></span>清掃

トナーコンテナや廃棄トナーボックスの交換時は、搬送ユニットの清掃をしてください 最良の印刷品質を保つために、トナーコンテナ交換時以外にも月に 1 回程度はプリンタ 内部を清掃することをおすすめします。

また、印刷にスジなどの汚れが出たり、印刷が薄かったりぼやける場合にも清掃してく ださい。

#### 搬送ユニットの清掃

搬送ユニットが汚れると、印刷した用紙の裏が汚れるなどの問題が起こる場合がありま す。搬送ユニットは次の手順で清掃してください。

**1** レバーを押してロックを外します。

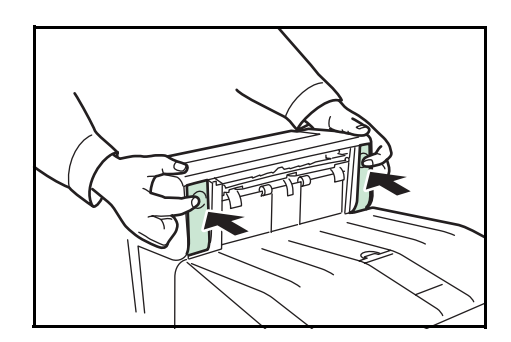

**2** 前カバーを手前に倒してください。

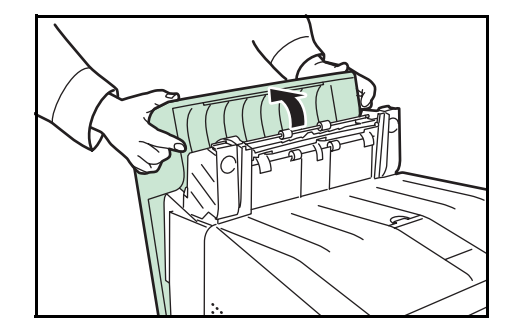

**3** 乾いた柔らかい清掃用布で、金属のローラに付着している紙粉やペーパーランプ上の汚 れを拭き取ってください。

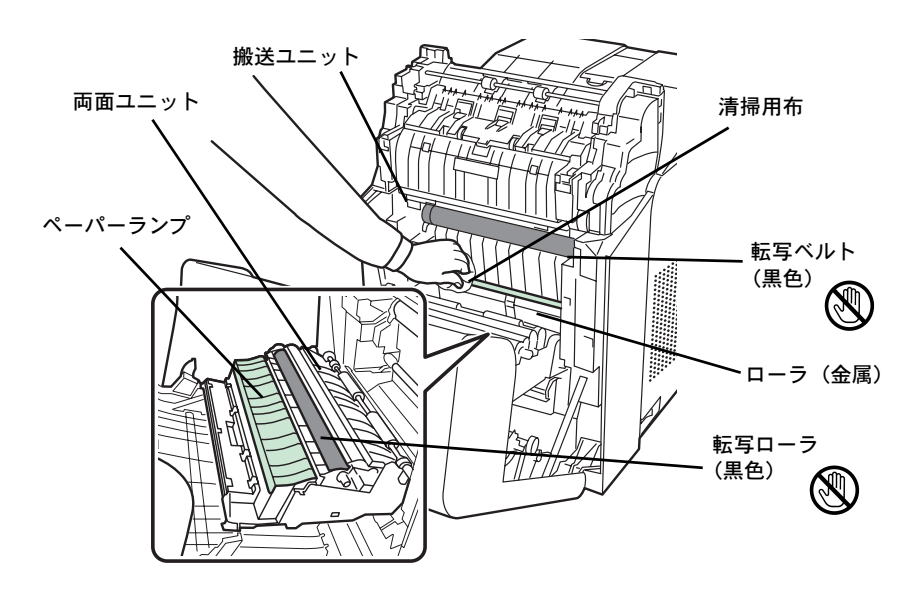

重要:清掃中は転写ローラ(黒色)や転写ベルト(黒色)に触れないようにご注意くだ さい。印刷品質が低下する原因になります。

**4** 前カバーを元に戻してください。

注意:前カバーを閉じるとき、手を挟まないように注意してください。
# 6 困ったときは

この章では、トラブルが発生したときの対処方法を説明します。

- [一般的な問題について](#page-181-0) ...6-2
- [印刷品質の問題](#page-182-0) ...6-3
- [エラーメッセージ](#page-185-0) ...6-6
- [紙づまりの処置](#page-194-0) ...6-15

## <span id="page-181-0"></span>一般的な問題について

問題と見られる症状の中には、お客様ご自身で解決できるものが少なくありません。こ こでは、このような問題に対する処置方法について説明します。プリンタに何らかの問 題が発生した場合は、故障とお考えになる前に次のチェックを行ってみてください。

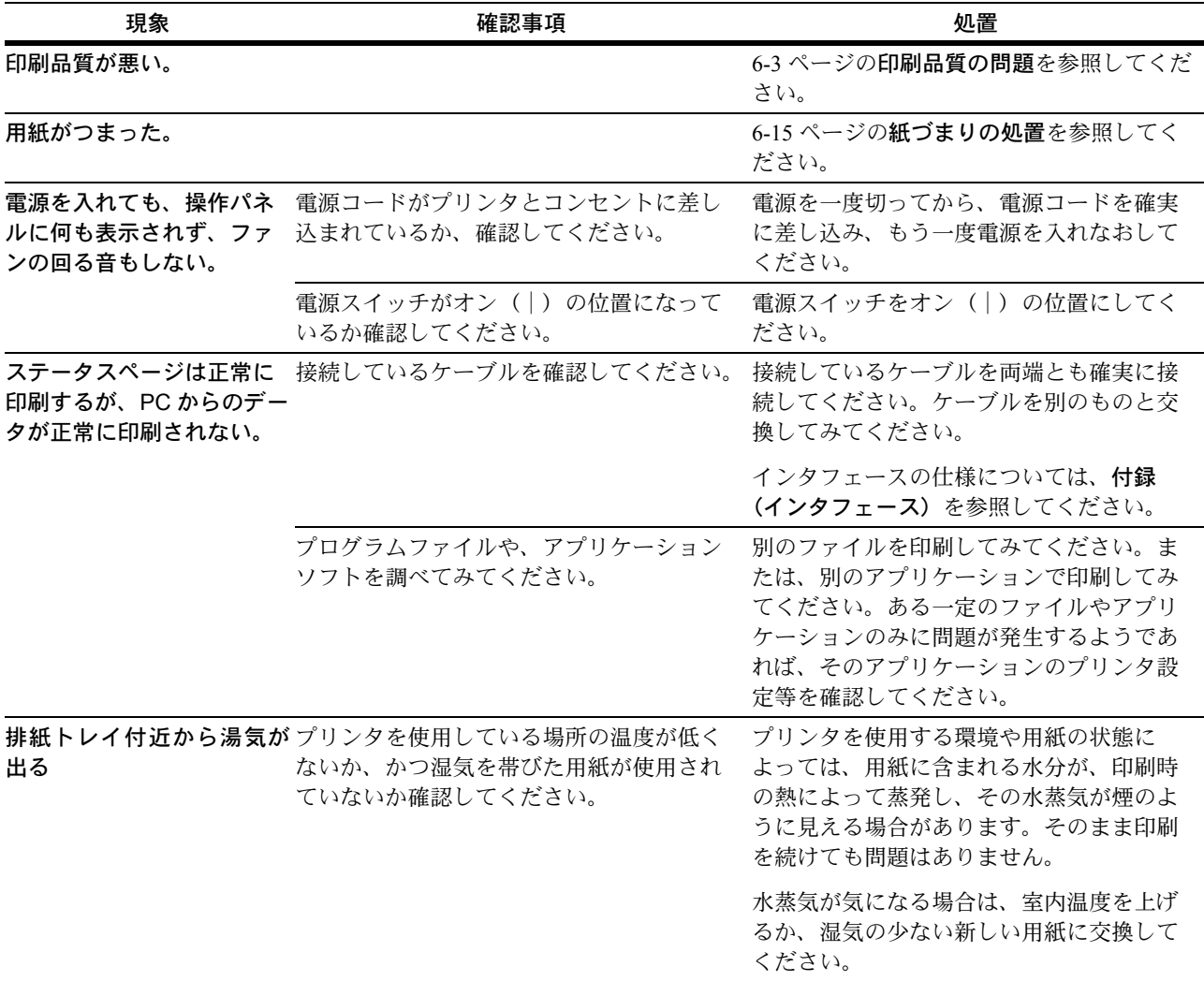

さらに、次の点を確認してください。

- プリンタに接続している PC を再起動してください。
- 最新バージョンのプリンタドライバを使用してください。京セラミタ株式会社の ホームページからダウンロードできます。 http://www.kyoceramita.co.jp/download/

以上のチェックを行ってみても、問題が解決されない場合は、お買い求めの京セラミタ ジャパン株式会社正規特約店、または弊社お客様相談窓口にご連絡ください。電話番号 は最終ページを参照してください。

# <span id="page-182-0"></span>印刷品質の問題

印刷品質の問題には、印刷ムラなどさまざまな症状があります。ここではそれぞれの症 状に応じた処置の方法を説明します。ここで説明する処置を行っても問題が解決されな い場合は、お買い求めの京セラミタジャパン株式会社正規特約店、または弊社お客様相 談窓口にご連絡ください。電話番号は最終ページを参照してください。

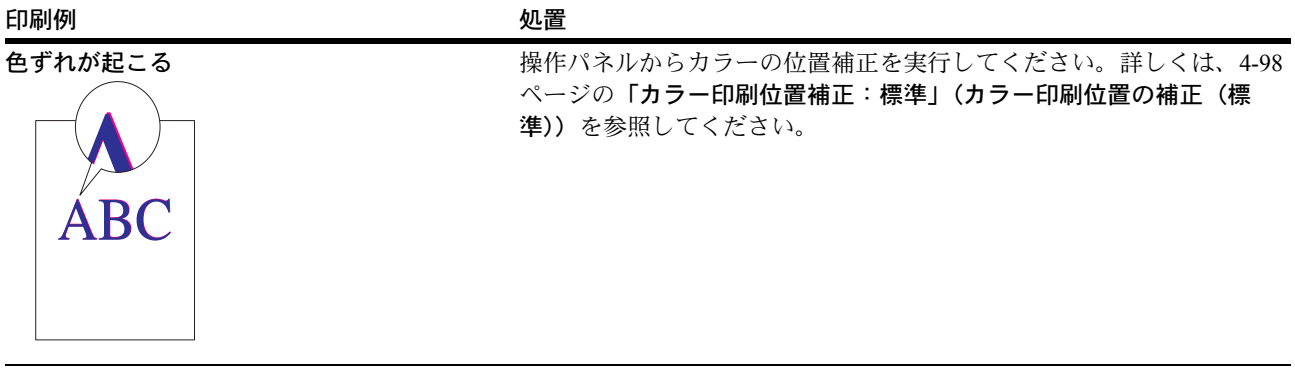

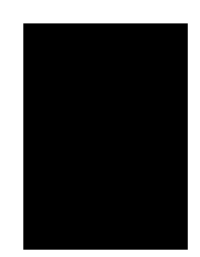

全体に一色が印刷される。 カンチンチャージャコニットを確認してください。

プリンタの左カバーを開き、メインチャージャユニットが正しく装着 されているかを確認してください。

白抜けや点が印刷される。 インファイン LSU ガラスクリーニングを実行してください。 詳しくは、4-109 ページの「LSU」(LSU [清掃モードの設定\)](#page-164-0)を参照し **ABC** ABC てください。123 123

#### 印刷例 処置 縦線が入る。 カンファンス スポックス 操作パネルを確認してください。 「トナーが少なくなりました」が表示されているときは、トナーコンテナ **ABC ABC** 給紙方向を交換してください。詳しくは、5-7 ページの[トナーコンテナの交換](#page-172-0)を 参照してください 123 123 LSU ガラスクリーニングを実行してください。 詳しくは、4-109 ページの「LSU」(LSU [清掃モードの設定\)](#page-164-0)を参照し てください。 ドラムリフレッシュを実行してください。 操作パネルから、以下の手順を操作して、ドラムのクリーニングを実 行してください。 1. モード選択メニューで[△]または[▽]キーを押して、「調整 /メンテナンス」を選択し て く だ さい。 2. [OK]キーを押してください。調整/メンテナンスメニューが表示され ます。 3. 調整/メンテナンスメニューで[△]または[▽]キーを押して、「サービス 設定」を選択してください。 4. [OK]キーを押してください。サービス設定メニューが表示されま す。 5. サービス設定メニューで[△]または[▽]キーを押して、「トラム」を選 択してください。 6. [OK]キーを押してください。確認画面が表示されます。 7. [はい]([Left Select])キーを押してください。ドラムのクリーニング が開始されます。ドラムの清掃が終わると、サービス設定メニューに 戻 り ます。

### 印刷例

画像が薄い、または

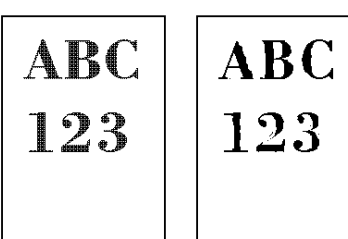

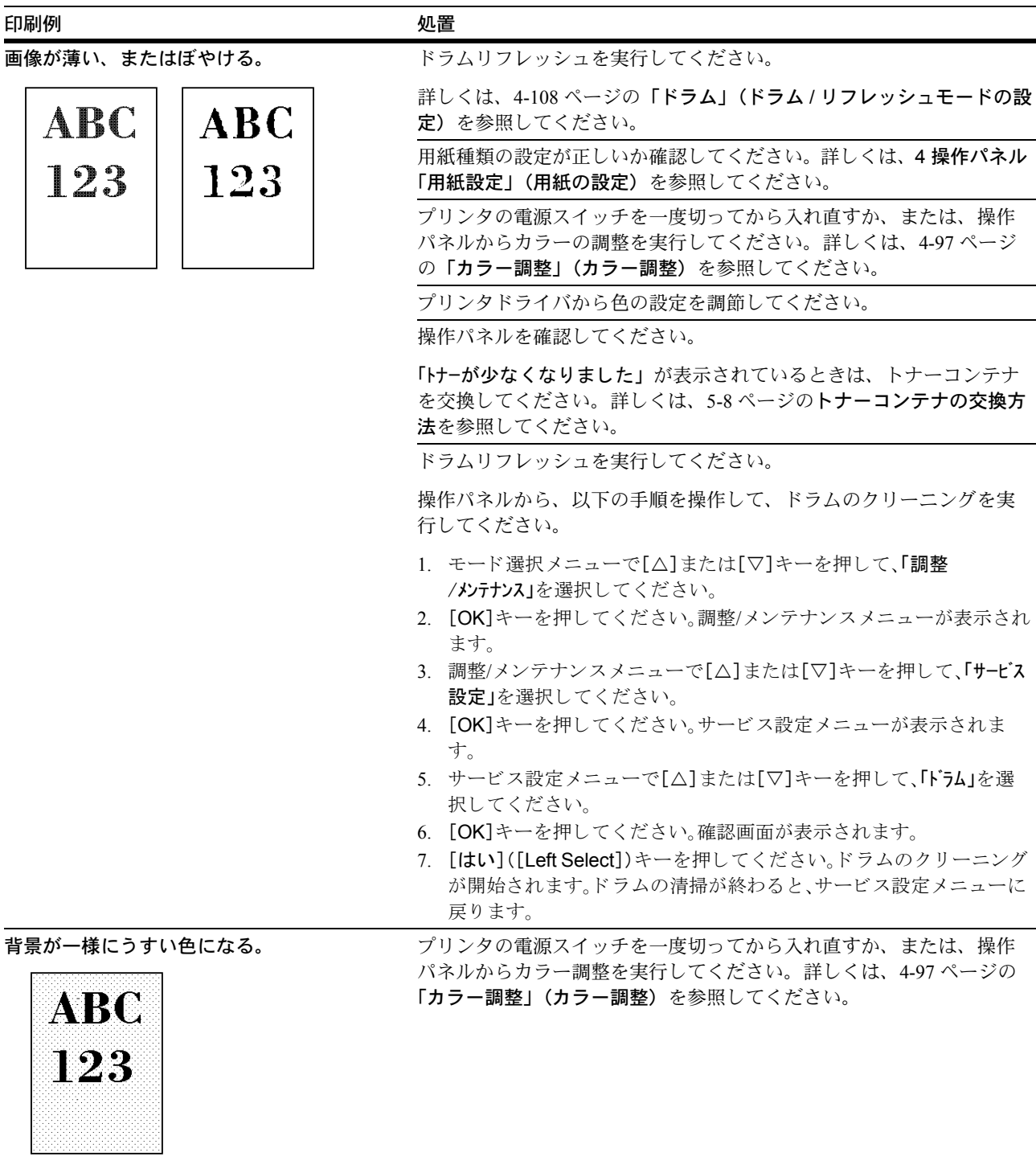

**ABC** 

123

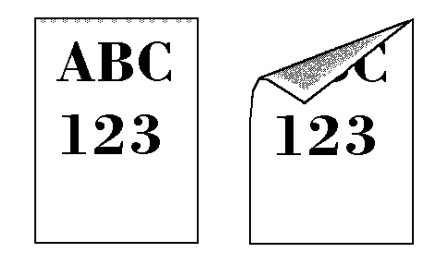

用紙の先端や裏側が汚れる。 アンチンス 搬送ユニット内部を確認してください。

前カバー、両面ユニットを開き、搬送ユニット内部がトナーなどで汚 れていないか確認してください。汚れている場合は、乾いた柔らかい 清掃用布で拭き取ってください。詳しくは、5-12 ページの[搬送ユニッ](#page-177-0) [トの清掃](#page-177-0)を参照してください。

LSU ガラスクリーニングを実行してください。

詳しくは、4-109 ページの「LSU」 (LSU [清掃モードの設定\)](#page-164-0)を参照し てください。

### <span id="page-185-0"></span>エラーメッセージ

次の表では、お客様で対処可能なメンテナンスメッセージを挙げています。

「故障が発生しました。サービス担当者に連絡してください。」や「Machine failure. Call service.」、 「主電源スイッチを入れ直し て く ださい。」 や 「Turn the main power switch off and on.」 が表示された場合、電源を入れ直して復帰するかご確認ください。改善されない場 合、プリンタの電源を切り、電源コードをコンセントから抜いてお買い求めの京セラミ タジャパン株式会社正規特約店、または弊社お客様相談窓口にご連絡ください。電話番 号は最終ページを参照してください。

メッセージとともにブザーが鳴る場合もあります。ブザーを止めるには、[キャンセル] キーを押してください。

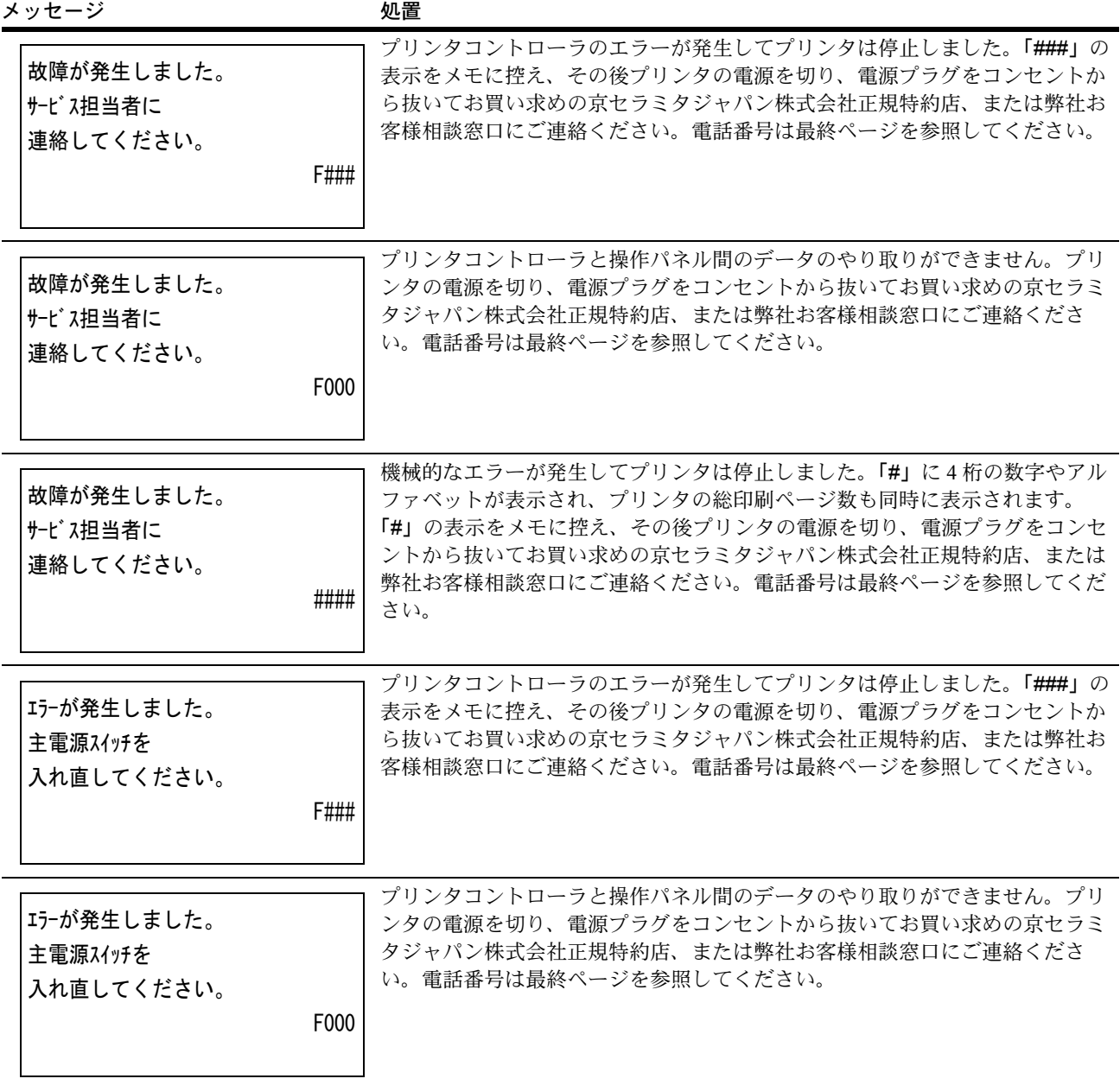

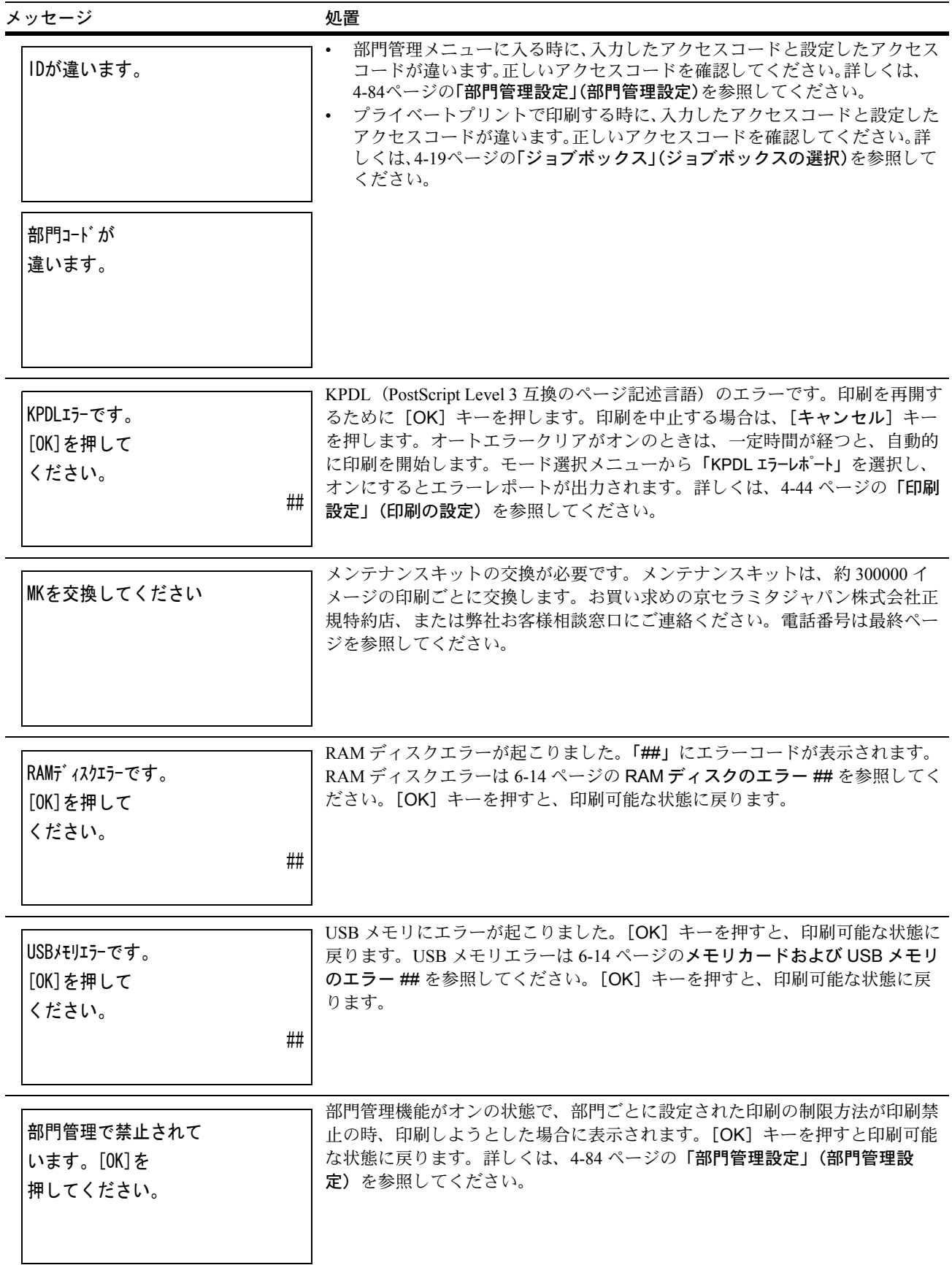

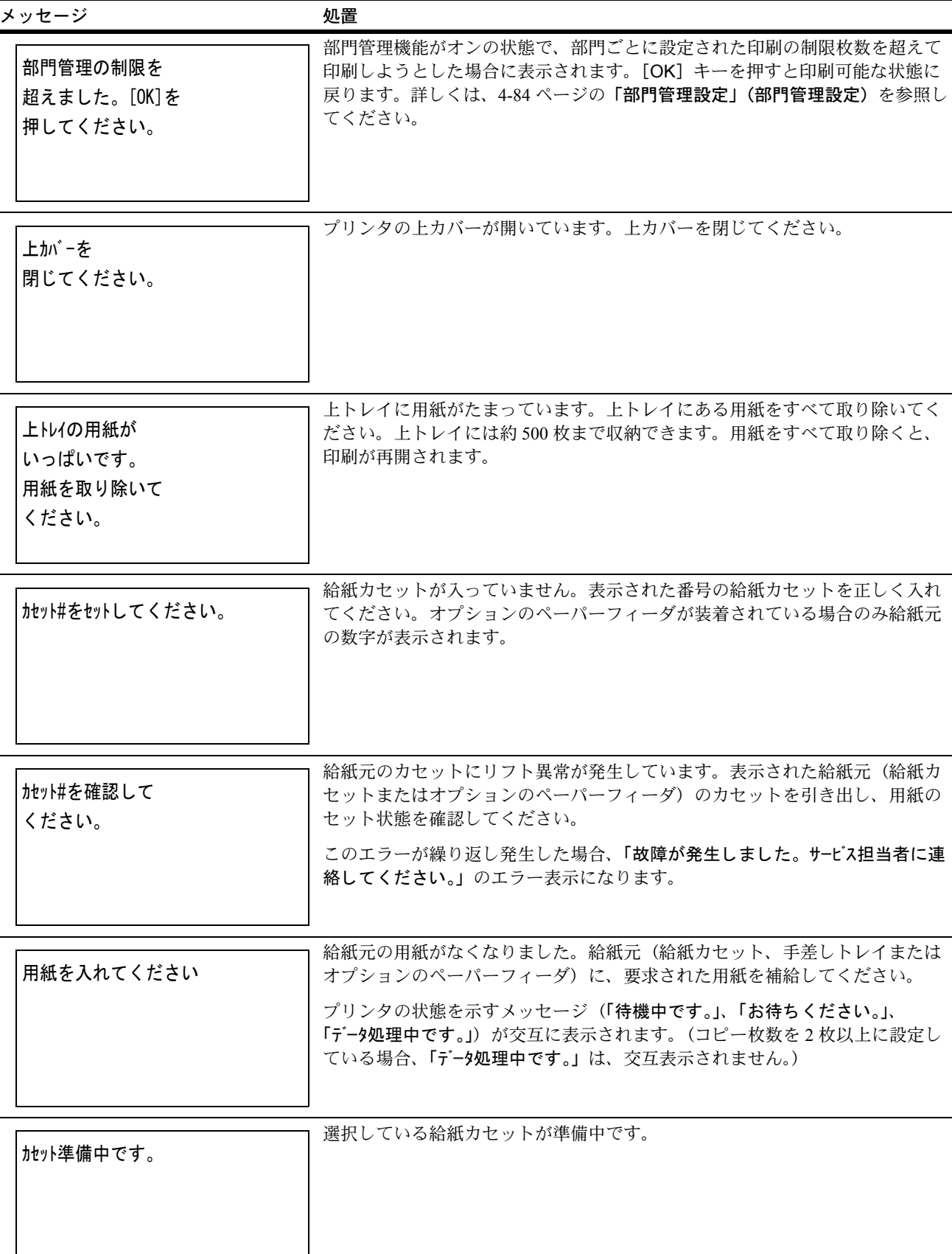

# 困ったときは

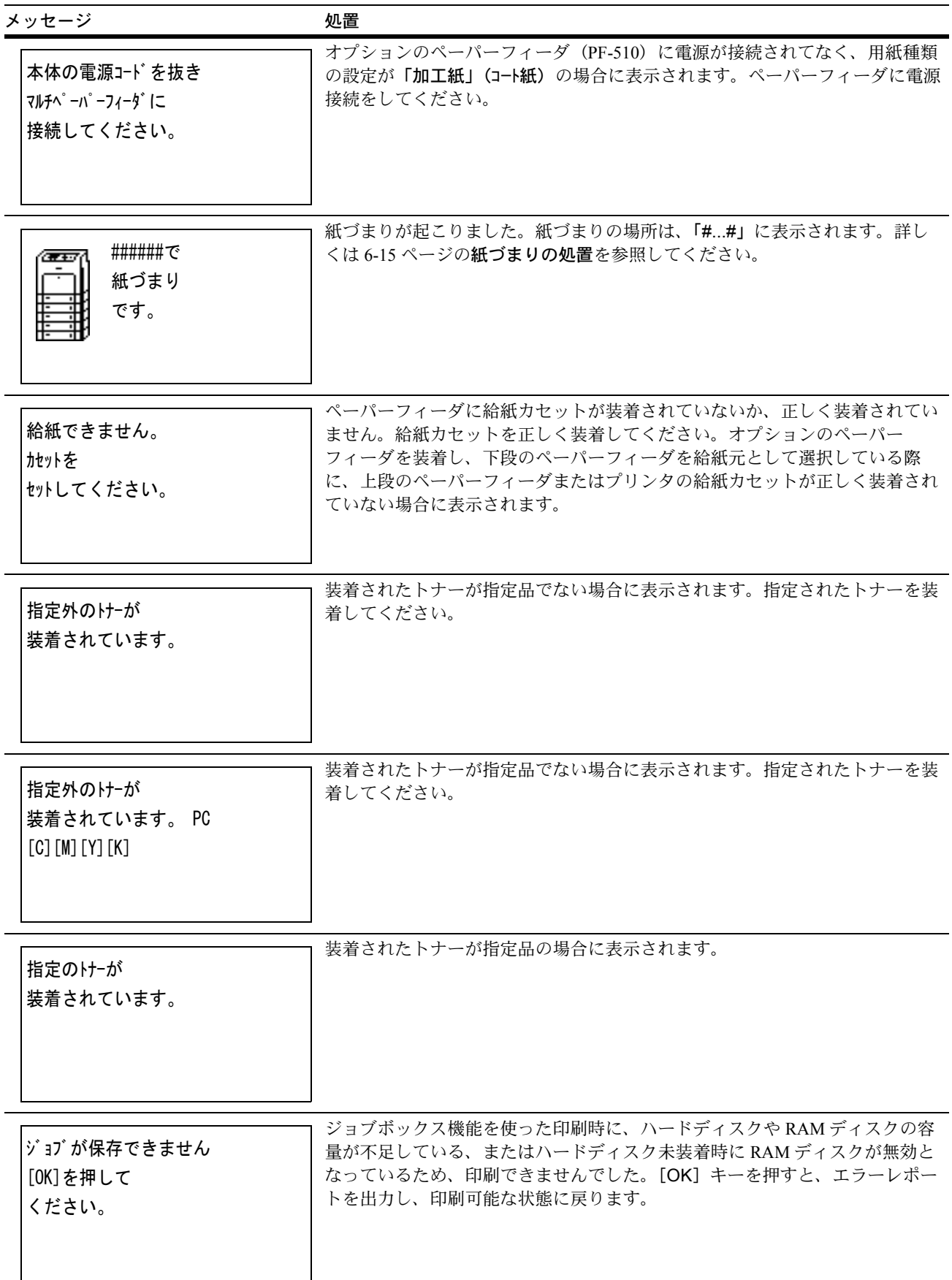

# 困ったときは

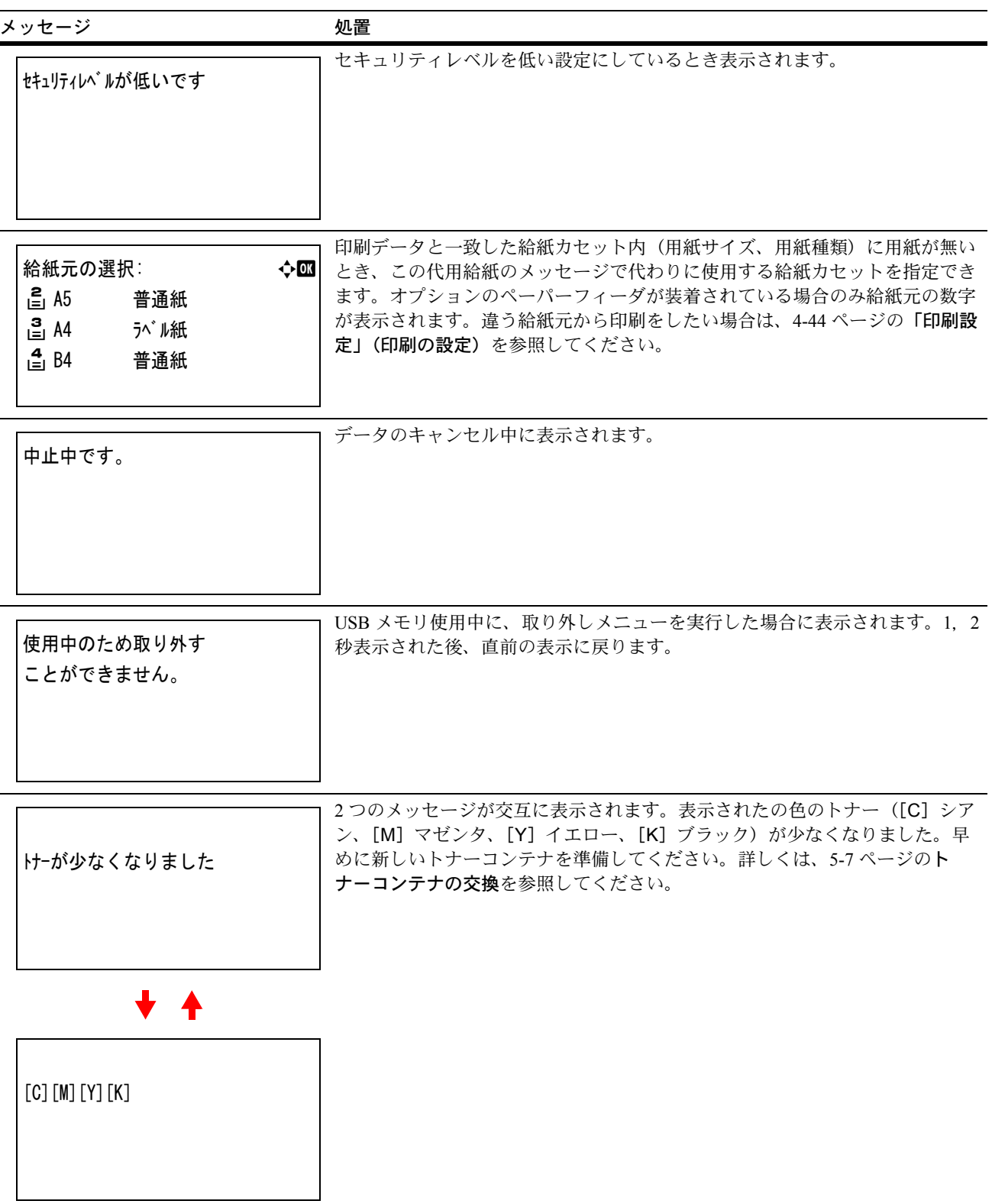

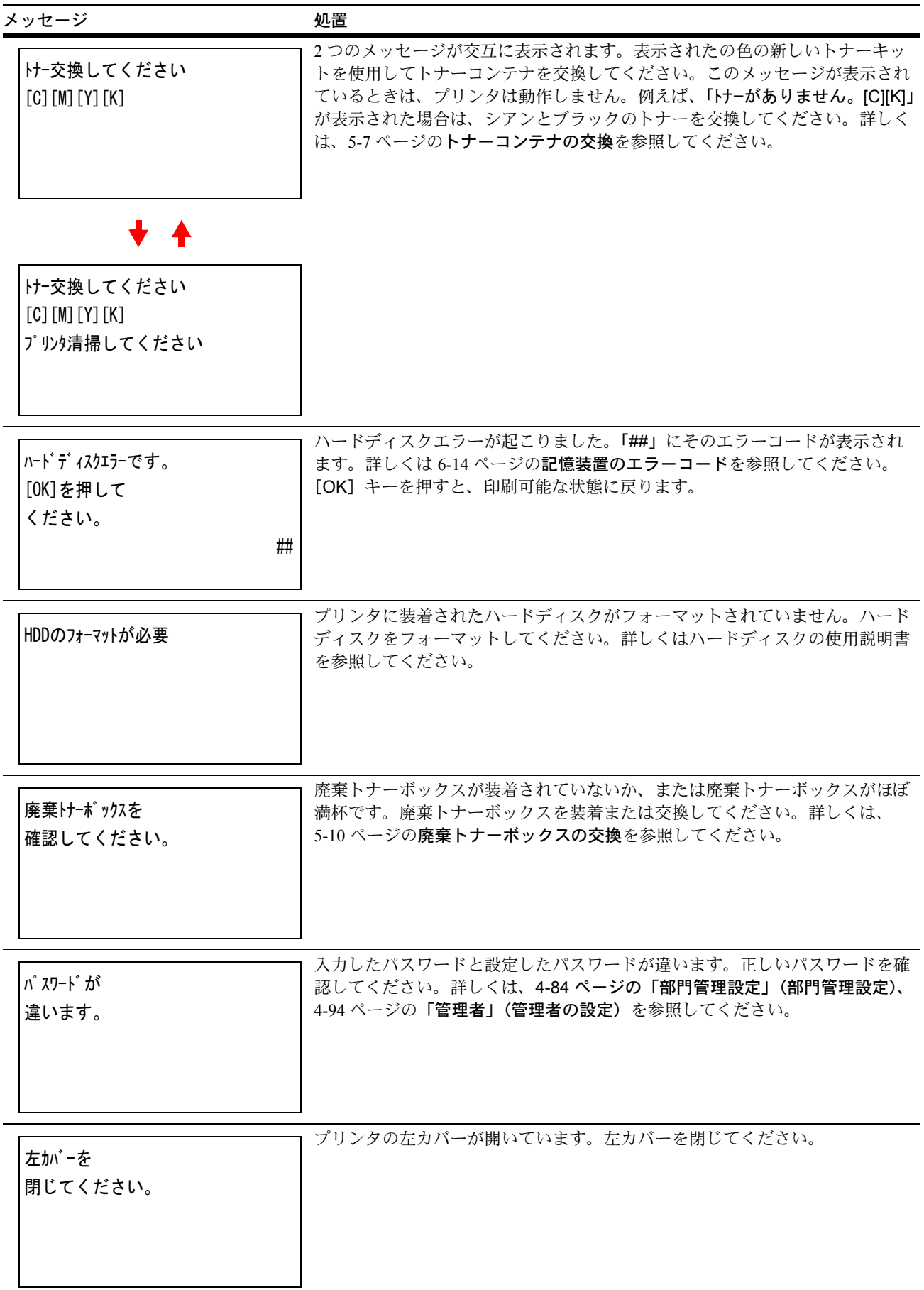

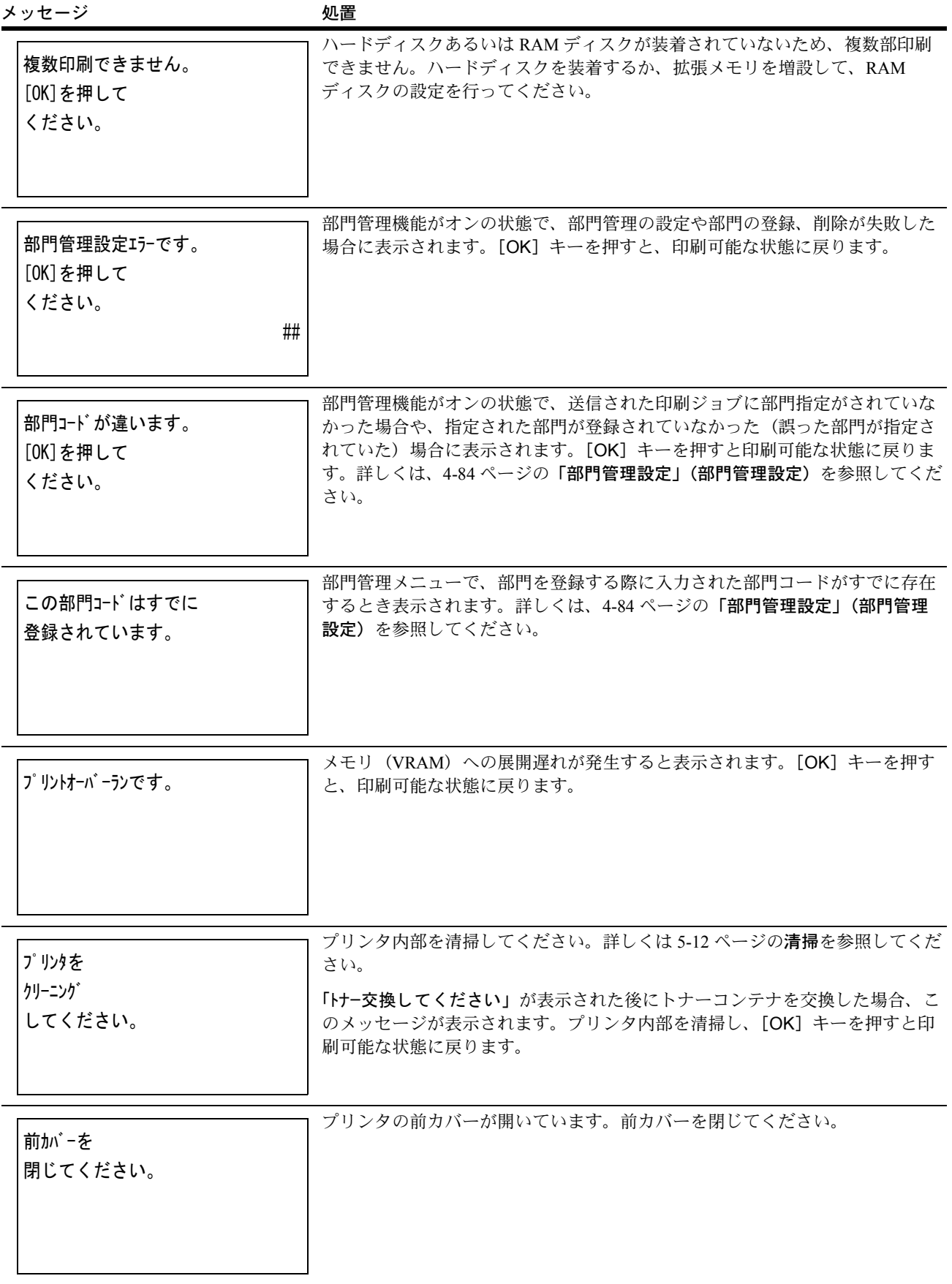

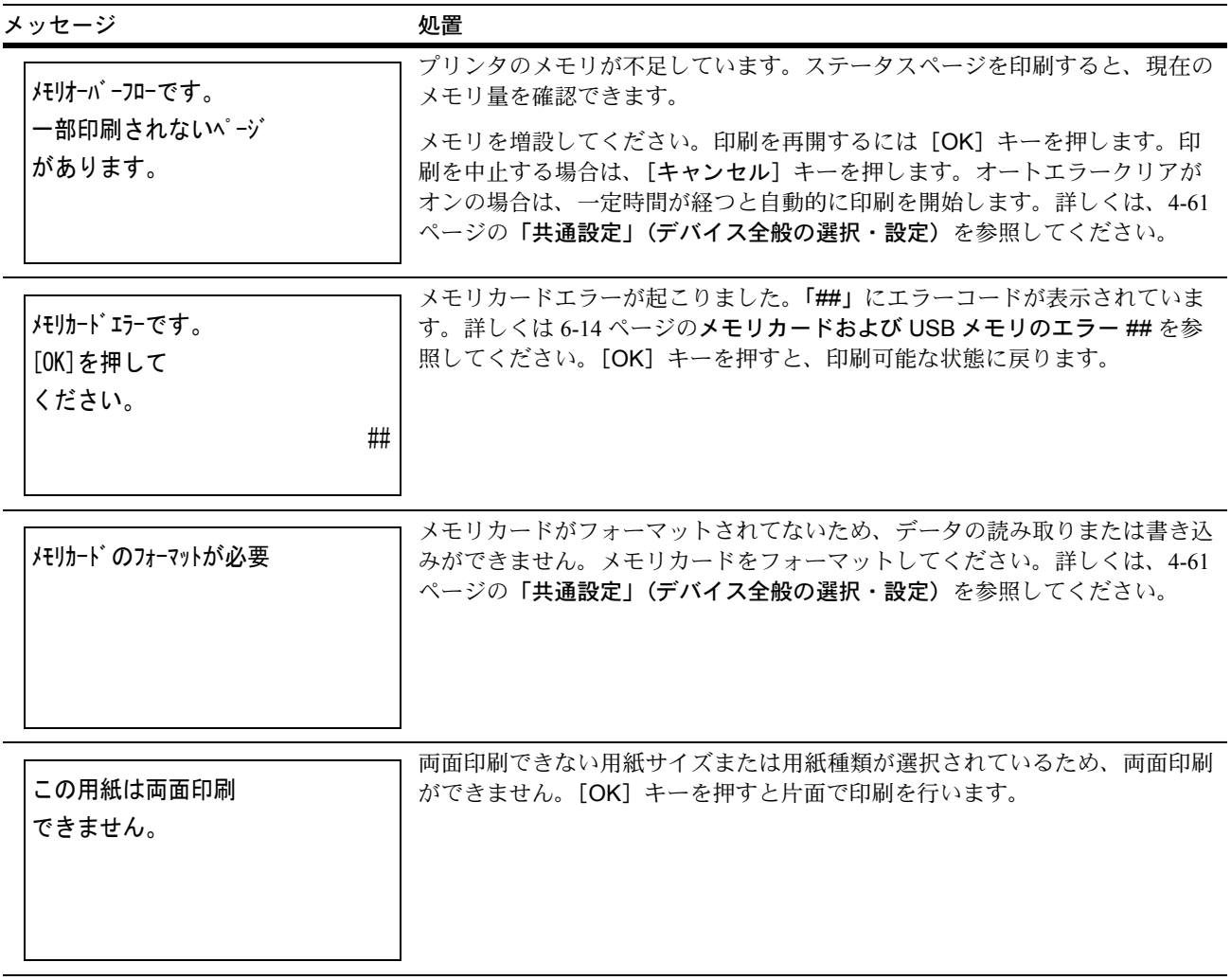

## <span id="page-193-2"></span>記憶装置のエラーコード

### ハードディスクのエラー ##

「##」に表示されるエラーコード(数字)を確認して、次を参照してください。

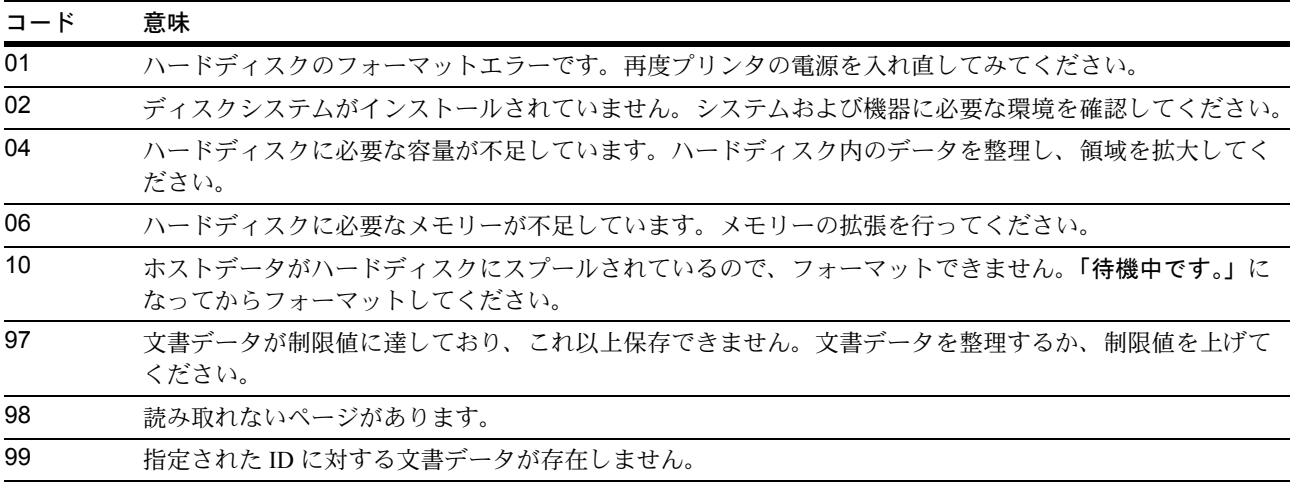

### メモリカードおよび USB メモリのエラー##

「##」 に表示されるエラーコード(数字)を確認して、次を参照してください。

<span id="page-193-1"></span>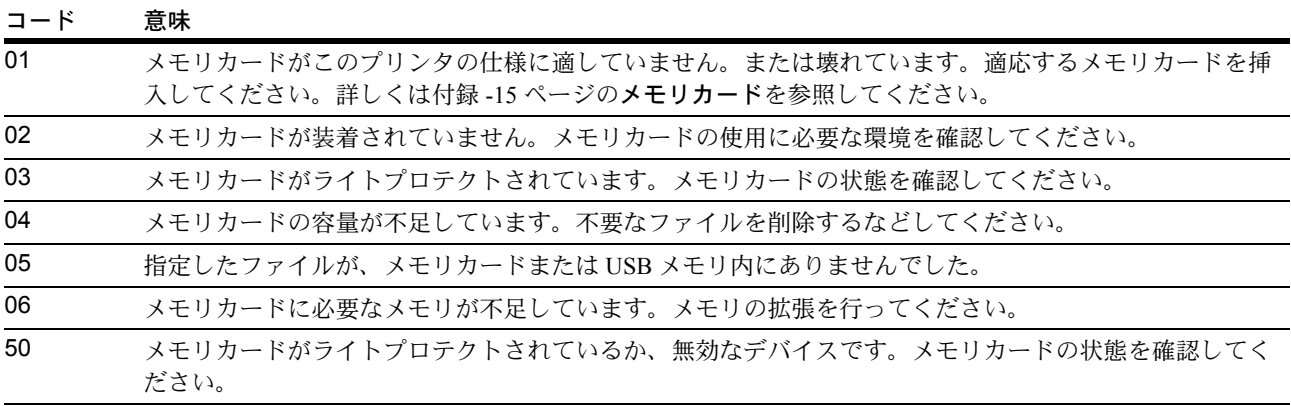

### RAM ディスクのエラー ##

「##」 に表示されるエラーコード(数字)を確認して、次を参照してください。

<span id="page-193-0"></span>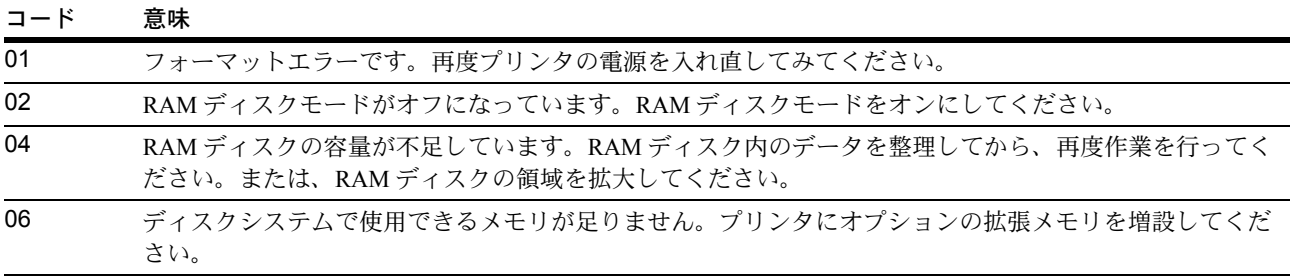

# <span id="page-194-0"></span>紙づまりの処置

用紙がプリンタ内でつまったときや、用紙が給紙カセットより給紙されなかったときな どにはプリンタは停止し、紙づまりのメッセージと紙づまり発生位置を表示します。つ まった用紙を取り除くと通常の状態に戻り、印刷が再開します。

紙づまりのメッセージが表示された場合、プリンタはオフラインになります。

メッセージと紙づまり位置の詳細は次のとおりです。参照ページを参照して、つまった 用紙を取り除いてください。

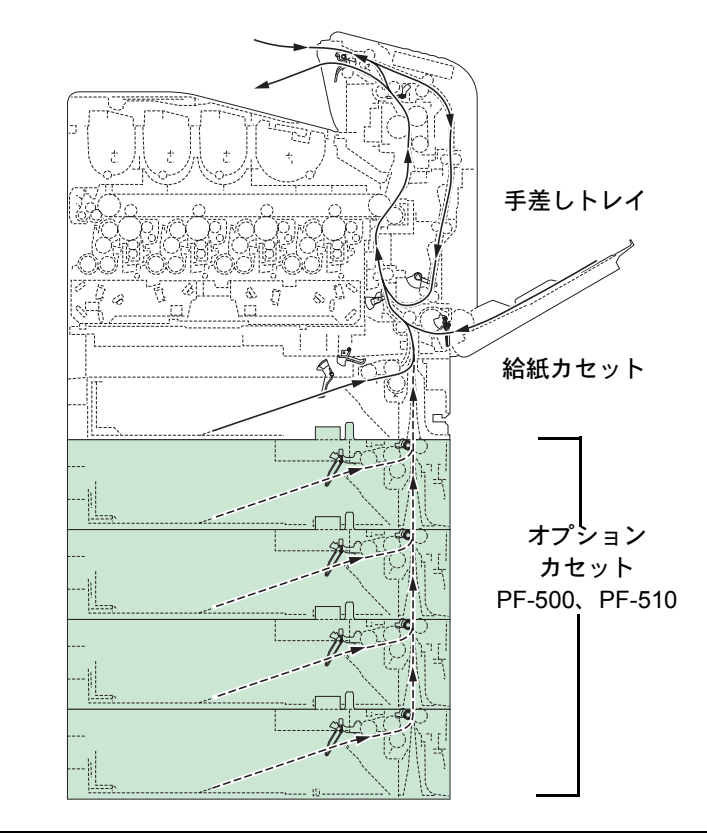

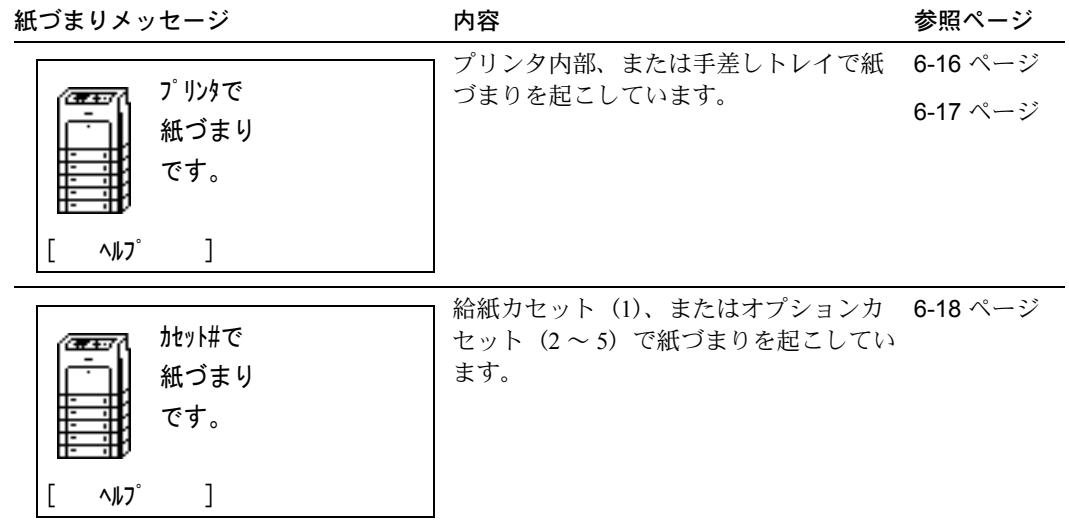

### 紙づまりについて

紙づまりがしばしば起こる場合は、用紙の仕様が本機に合っていない可能性が考えられ ますので、用紙の種類を変えてみてください。用紙の仕様については 3 [用紙について](#page-44-0) を参照してください。用紙を変えて試してみても、紙づまりがしばしば起こる場合は、 プリンタに何らかの問題がある場合が考えられますので、お買い求めの京セラミタジャ パン株式会社正規特約店、または弊社お客様相談窓口にご連絡ください。電話番号は最 終ページを参照してください。

重要:つまった用紙を取り除く際は、プリンタ内に紙片を残さないようご注意くださ い。

紙づまりを起こしたページは、紙づまりが発生した場所によって再印刷されない場合が あります。

#### <span id="page-195-0"></span>給紙カセット内での紙づまり

給紙カセットで紙づまりが起きた場合は、次の手順でつまった用紙を取り除いてくださ い。

- **1** プリンタの前カバーを開け、搬送ユニットの紙づまりを先に確認してください。詳しく は 6-17 ページの[搬送ユニットでの紙づまり](#page-196-0)を参照してください。
- **2** 給紙カセットを引き出し、つまった用紙を取り 除いてください。

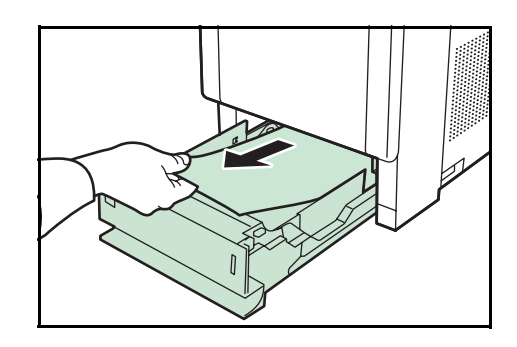

### 手差しトレイでの紙づまり

手差しトレイで紙づまりが起きた場合は、次の手順でつまった用紙を取り除いてくださ い。

- **1** プリンタの前カバーを開け、搬送ユニットの紙づまりを先に確認してください。詳しく は 6-17 ページの[搬送ユニットでの紙づまり](#page-196-0)を参照してください。
- **2** 手差しトレイにつまった用紙を取り除いてくだ さい。

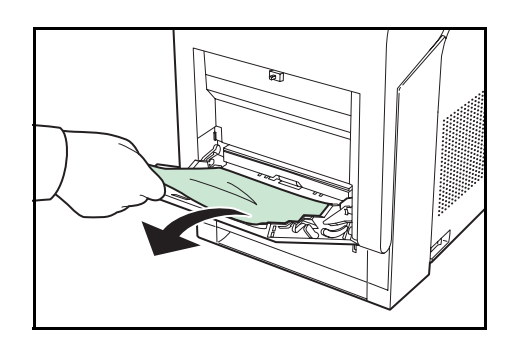

### <span id="page-196-0"></span>搬送ユニットでの紙づまり

搬送ユニットで紙づまりが起きた場合は、次の手順でつまった用紙を取り除いてくださ  $V_{\lambda}$ 

注意:定着カバーの内部は高温になっています。やけどのおそれがありますのでご注意 ください。

**1** レバーを押してロックを外します。

**2** 前カバーを手前に倒してください。

り除いてください。

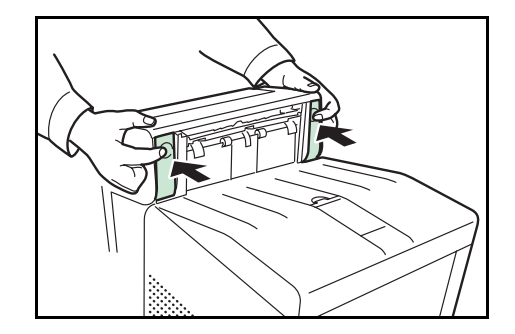

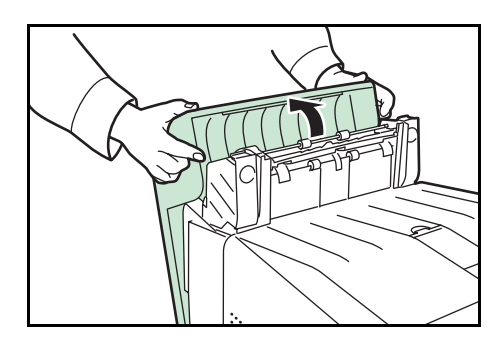

**3** 図 A のようなローラ(金属)に達していない紙 **A** づまりの場合は、用紙の先端から引き出して取 EL ... **、**<br>ローラ(金属)

図 B のような定着部に達した紙づまりの場合は、 定着カバーを開いて、用紙の先端から引き出し て取り除いてください。

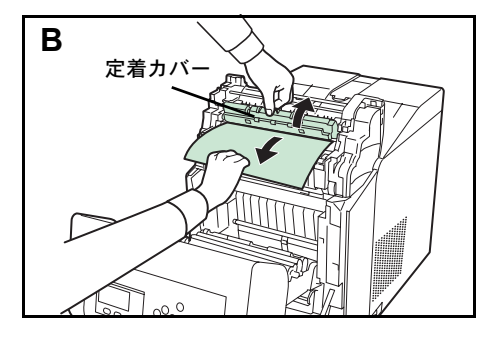

図 C のような両面ユニットに達した紙づまりの 場合は、両面ユニットを持ち上げ、用紙の先端 から引き出して取り除いてください。

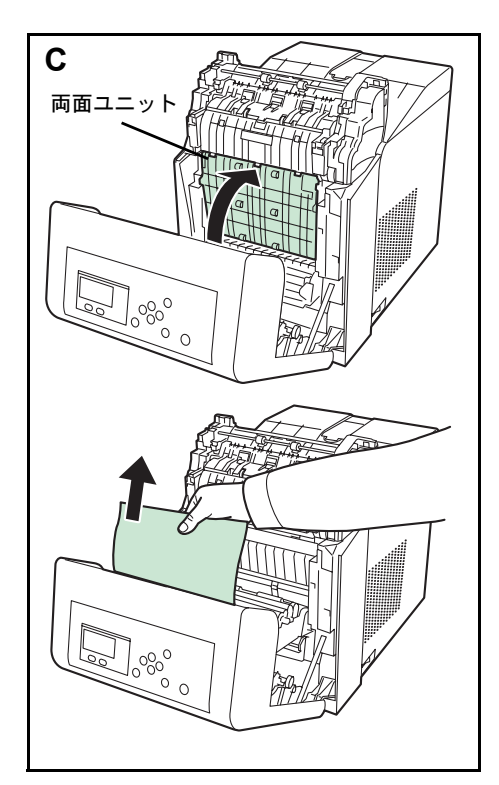

**4** 前カバーを元に戻してください。

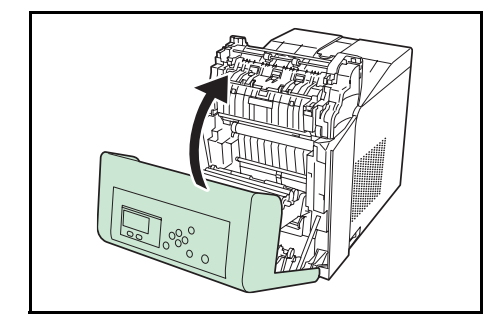

## <span id="page-197-0"></span>オプションカセットでの紙づまり

オプションカセットで紙づまりが起きた場合は、 ペーパーカセットを引き出し、つまった用紙を 取り除いてください。

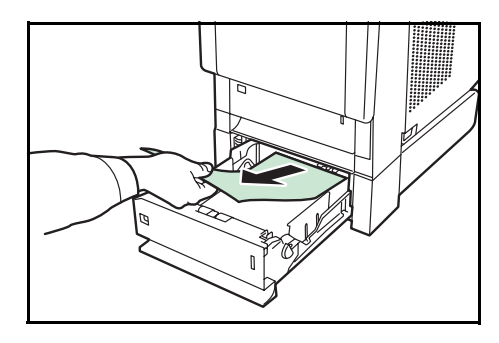

# 付録

ここでは、プリンタに内蔵されているフォント、インタフェースの詳細、環境設定コマ ンド、プリンタに装着できるオプション、および本機の仕様について説明してます。

- [フォント](#page-199-0) ... 付録 -2
- [内蔵フォント一覧](#page-200-0) ... 付録 -3
- [環境設定コマンド](#page-203-0) ... 付録 -6
- [オプションについて](#page-209-0) ... 付録 -12
- 仕様 ... [付録](#page-216-0) -19
- [用語集](#page-218-0) ... 付録 -21

# <span id="page-199-0"></span>フォント

本機は、欧文アウトラインフォント (PCL、KPDL) 93 書体、欧文アウトラインフォン ト(Windows Vista)8 書体、欧文ビットマップフォント 1 書体を搭載しています。

# <span id="page-200-0"></span>内蔵フォント一覧

次は、本機の内蔵フォントのリスト(一例)です。このフォントリストは、操作パネル から印刷できます。手順については、4-12 ページの[「フォントリスト」\(フォントサン](#page-67-0) [プルの印刷\)](#page-67-0)を参照してください。

フォントはオプションのメモリカードから、プリンタのメモリにダウンロードすること もできます。

一例(PCL/KPDL アウトラインフォント 93 書体、ビットマップフォント 1 書体、 Windows Vista アウトラインフォント 2 書体)

AlbertusMo ABCDE abcde?\*'012345' ABCDEabcde?\*'012345' **AntiqueOlive** ABCDEabcde?\*'012345' AntiqueOlive-Bo ABCDEabcde?\*'012345' AntiqueOlive-It ABCDEabcde?\*'012345' Arial ABCDEabcde?\*'012345' Arial Bd ABCDEabcde?\*'012345' Arial-It ABCDEabcde?\*'012345' Arial-Bdlt ABCDEabcde?\*'012345' ABCDEabcde?\*'012345' CGOmega-Bo ABCDEabcde?\*'012345' CGOmega-It ABCDEabcde?\*'012345' CGOmega-Bdlt ABCDEabcde?\*'012345' ABCDEabcde?\*'012345' CGTimes-Bo ABCDEabcde?\*'012345' CGTimes-It ABCDEabcde?\*'012345' **CGTimes Bdlt** ABCDEabcde?\*'012345' Clarendon-Cd ABCDEabcde?\*'012345' Courier ABCDEabcde?\*'012345' Courier-Bd ABCDEabcde?\*'012345' Courier-It ABCDEabcde?\*'012345' Courier Bdlt ABCDEabcde?\*'012345' CourierPS ABCDEabcde?\*'012345' CourierPS-Bd ABCDEabcde?\*'012345' CourierPS-Ob ABCDEabcde?\*'012345' CourierPS-BdOb ABCDEabcde?\*'012345' Coronet GaramondAntiqua ABCDEabcde?\*'012345' Garamond-Hib ABCDEabcde?\*'012345'

Garamond-Krsy ABCDEabcde?\*'012345' Garamond-HibKrsv ABCDEabcde?\*'012345' Helvetica ABCDEabcde?\*'012345' Helvetica-Bo ABCDEabcde?\*'012345' Helvetica Ol ABCDEabcde?\*'012345' Helvetica BdOt ABCDEabcde?\*'012345' Helvetica Nr ABCDEabcde?\*'012345' Helvetica NrBd ABCDEabcde?\*'012345' Helvetica-NrOb ABCDE abcde?\*'012345' Helvetica NrRdOb ABCDEabcde?\*'012345' **ITCAvantGardeGothic-B** ABCDEabcde?\*`012345' **ITCAvantGardeGothic-Dm** ABCDEabcde?\*'012345' ITCAvantGardeGothic-BkOb HCAVantGardeGothic-BROD<br>ABCDEQDCQe?\*`012345' ITCAvantGardeGothic-DmOb ABCDEabcde?\*'012345' **ITCBookman-L** ABCDEabcde?\*'012345' ITCBookman-Dm ABCDEabcde?\*'012345' **ITCBookman-Ltl** ABCDEabcde?\*'012345' **ITCBookman-Dmlt** ABCDEabcde?\*'012345' ITCZapfChancery-Mdlt ABCDEabcde?\*'012345' **ITCZapfDingbats ☆⊹⊹∻+☆☆☆**\*\*\*\*● 2 →●/× LetterGothic ABCDE abcde?\*'012345' LetterGothic Bd ABCDE abcde?\*'012345' LetterGothic It ABCDEabcde?\*' 012345' Marigold ABCDEabcde?\*'012345' NewCenturySchoolbook-Rom ABCDEabcde?\*'012345' NewCenturySchoolbook-Bd ABCDEabcde?\*'012345' NewCenturySchoolbook-It  $\overline{ABCDE}$ abcde?\*'012345' NewCenturySchoolbook-Bdlt ABCDEabcde?\*'012345'

付録 -4

ABCDEabcde?\*'012345' Palatino-Bd ABCDEabcde?\*'012345' Palatino-It ABCDEabcde?\*'012345' Palatino-Bdlt ABCDEabcde?\*'012345' Symbol ΑΒΧΔΕαβχδε?\*012345 SymbolPS ΑΒΧΔΕαβχδε?\*012345 TimesNewRoma ABCDEabcde?\*'012345' TimesNewRoman-Bd ABCDEabcde?\*\*012345' ABCDEabcde?\*'012345' TimesNewRoman-Bdlt ABCDEabcde?\*'012345' Times-Rom ABCDEabcde?\*'012345' Times-Bo ABCDEabcde?\*'012345' Times-It ABCDEabcde?\*'012345' **Times-Bdlt** ABCDEabcde?\*'012345' Univers ABCDEabcde?\*'012345' Univers ABCDEabcde?\*'012345' Univers-Mdlt ABCDEabcde?\*'012345' Univers-Bdlt ABCDEabcde?\*'012345' Univers-MdCd ABCDEabcde?\*'012345' Univers-BdCd ABCDEabcde?\*'012345' Univers-MdCdlt ABCDEabcde?\*'012345' Univers-BdCdIt ABCDEabcde?\*'012345' Windings ∛♨ѶѶҪ∂™≏*≤*⊠❶่่©©∄่ LinePrinterBM8.5-Roman (Bitmap font) ABCDEabcde?\*'012345'

Palatino

Calibri ABCDEabcde?\*'012345' Calibri-Bd ABCDEabcde?\*'012345' Calibri-li ABCDEabcde?\*'012345' Calibri-Bdl ABCDEabcde?\*'012345' Cambria ABCDEabcde?\*'012345' Cambria Bd ABCDEabcde?\*'012345' Cambria-It ABCDEabcde?\*'012345' Cambria-BdIt  $ABCDEabcde?*'012345'$ Ryadh-Bd Malka ABCEDabcde?\*'012345'<br>Malka-Bd<br>**ABCEDabcde?\*'012345'** Malka-It Dorit ABCEDabcde?\*'012345' ABCEDabcde?\*'012345' ABCEDabcde? \* '012345'<br>Naamit-Bd<br>**ABCEDabcde? \* '012345'** Naskh<br>ABCEDabcde?\*'012345' Naskh-Bd<br>ABCEDabcde?\*'012345' Koufi<br>ABCEDabcde?\*'012345' Koufi-Bd<br>ABCEDabcde?\*'012345'

### <span id="page-203-0"></span>環境設定コマンド

本機は、印刷設定に関する各種の情報を内部メモリに記憶しています。これらの情報は プリスクライブ FRPO コマンドによって登録・変更でき、電源投入時のプリンタの初期 状態として設定されます。

ここでは、FRPO コマンドとそのパラメータの使用例を説明します。

プリスクライブコマンドの詳細については、付属の CD-ROM (Product Library)に収録 されている、プリスクライブコマンド・リファレンスマニュアルを参照してください。 プリスクライブコマンドごとの書式や機能について、実行例を含めて説明しています。

#### 環境設定コマンドの設定

現在の FRPO パラメータの設定値は、サービスステータスページで確認できます。

参考:FRPO パラメータを変更する前に、サービスステータスページを印刷しておくこ とをおすすめします。なお、FRPO INIT コマンドですべての FRPO パラメータを、プリ ンタの初期状態にもどすこともできます。(!R! FRPO INIT; EXIT;)

FRPO コマンドは次の書式で実行します。

!R! FRPO パラメータ , 設定値 ; EXIT;

例-エミュレーションを PCL6 に設定

!R! FRPO P1, 6; EXIT;

### FRPO パラメータ

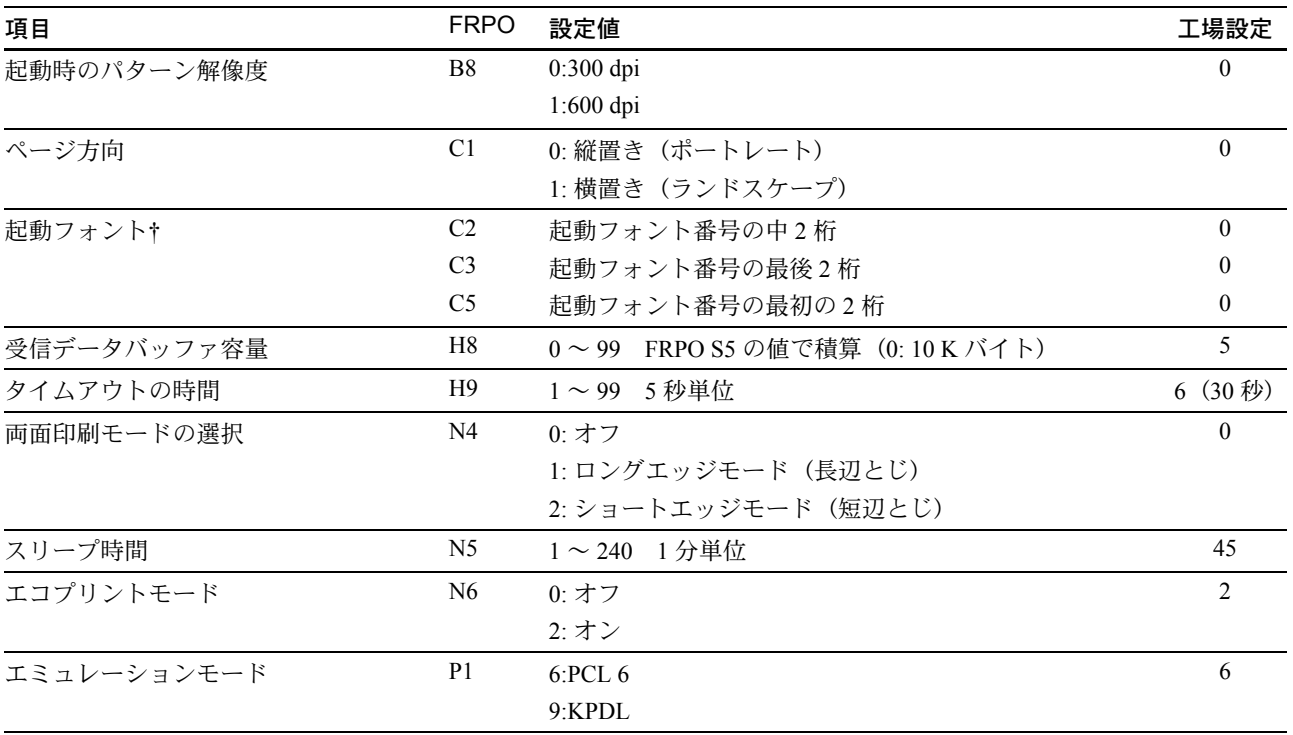

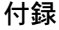

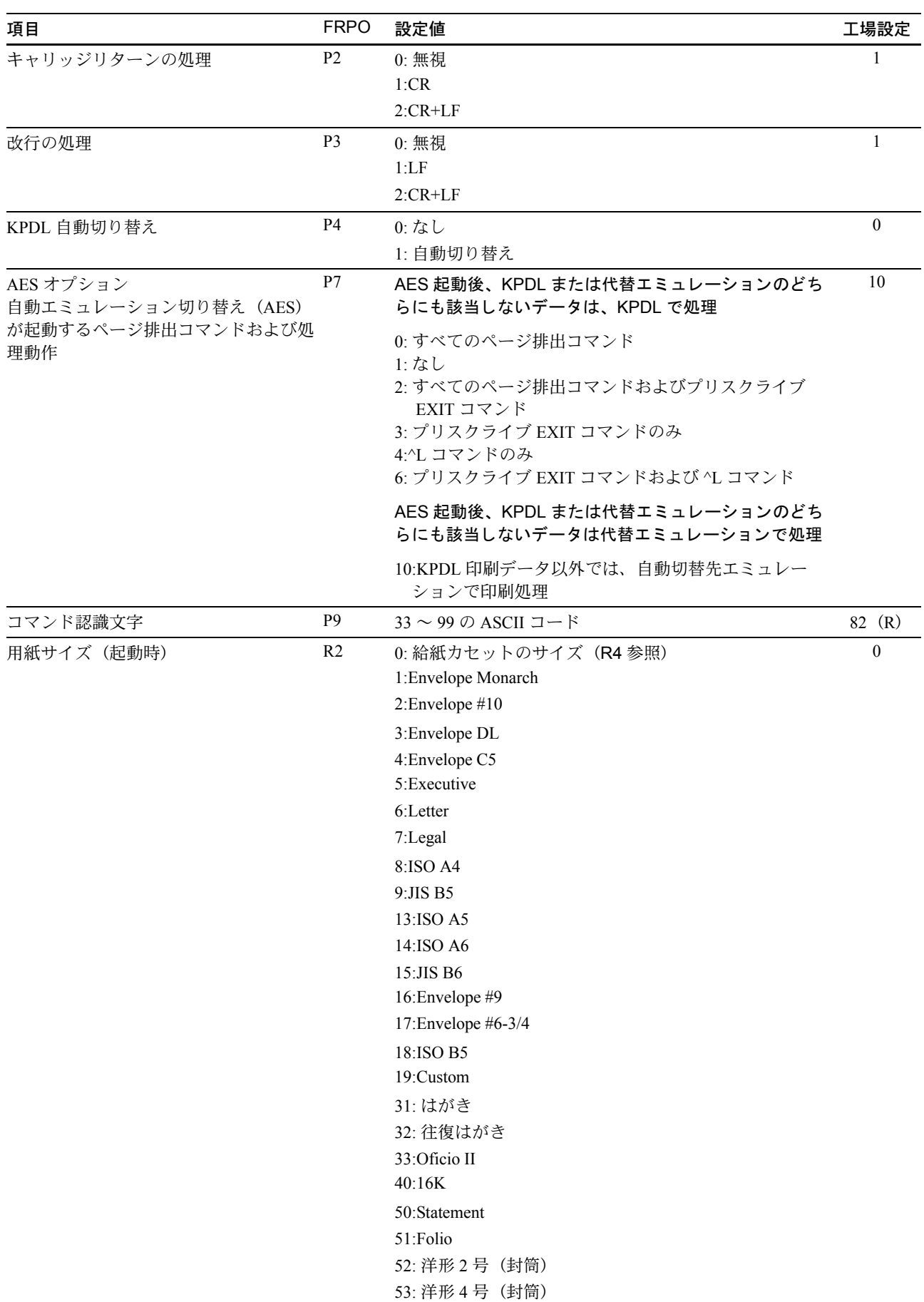

<span id="page-205-0"></span>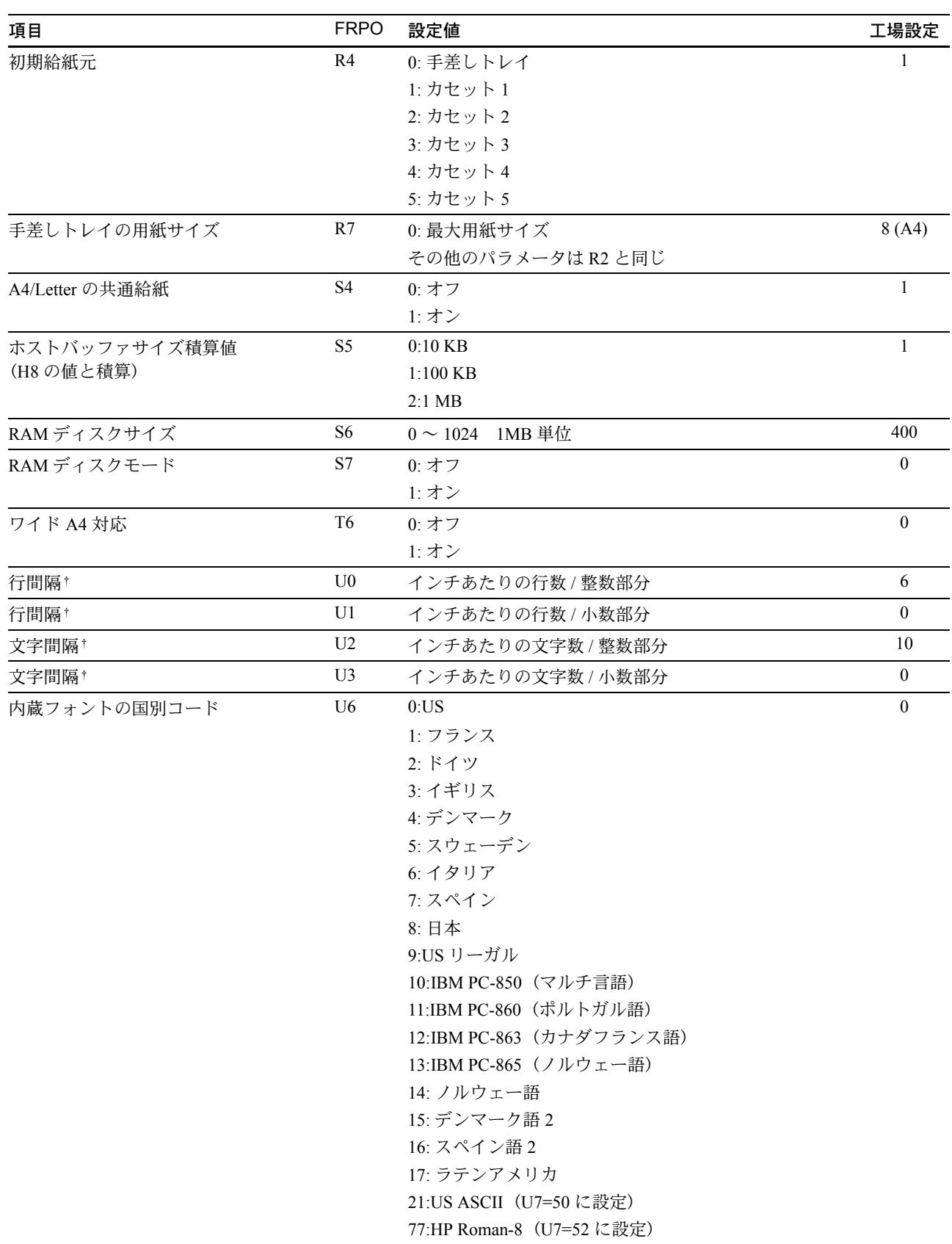

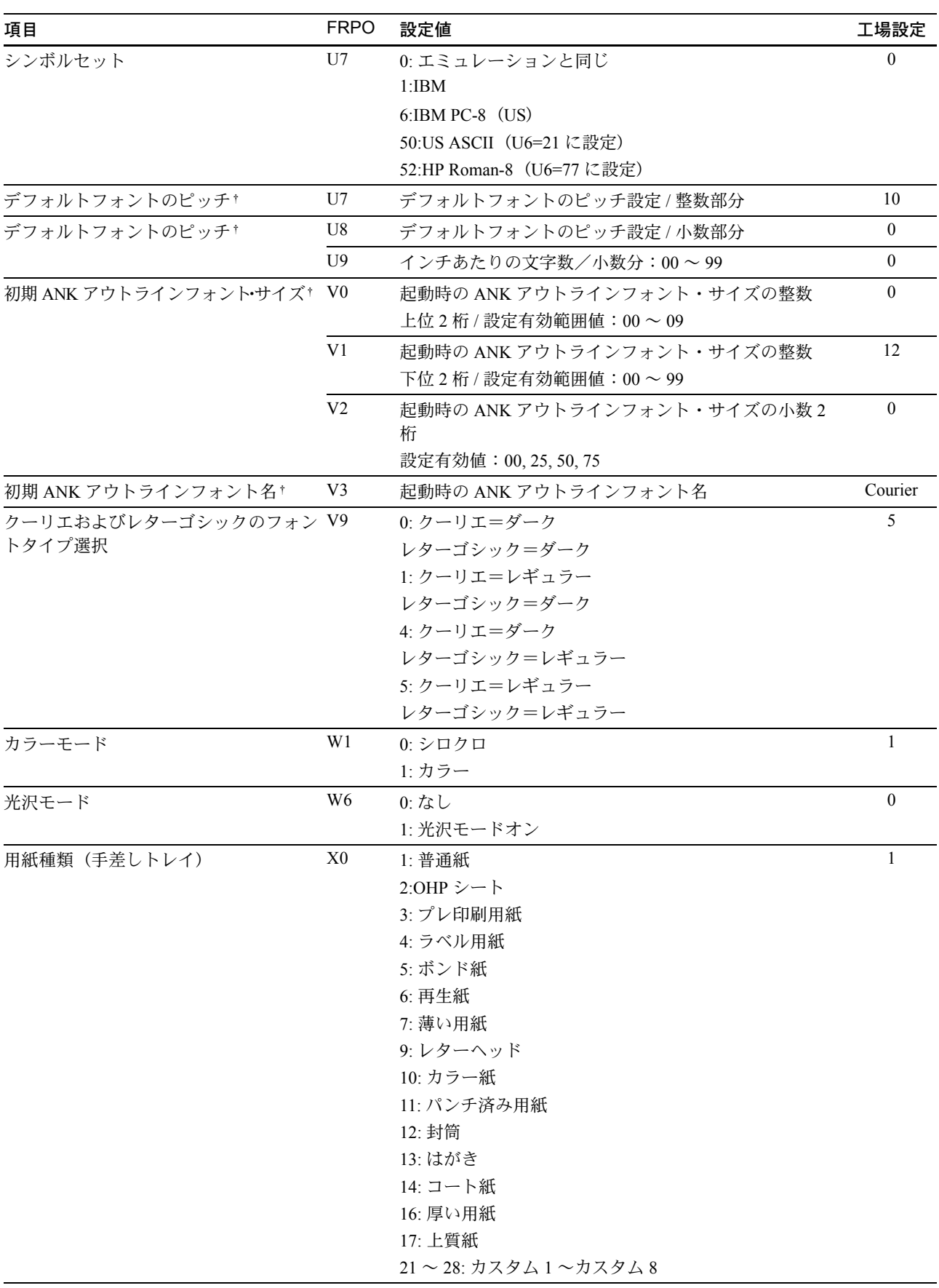

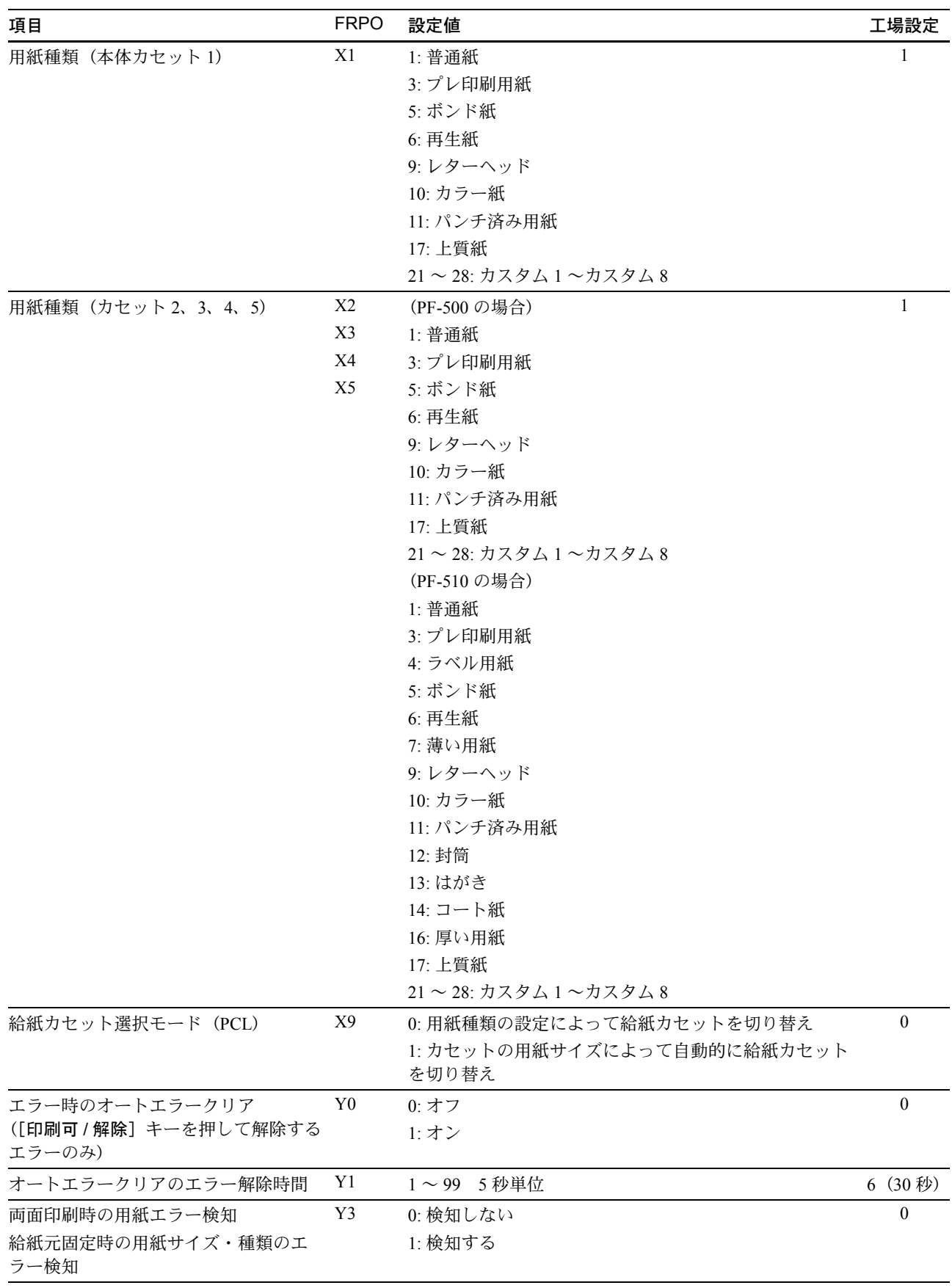

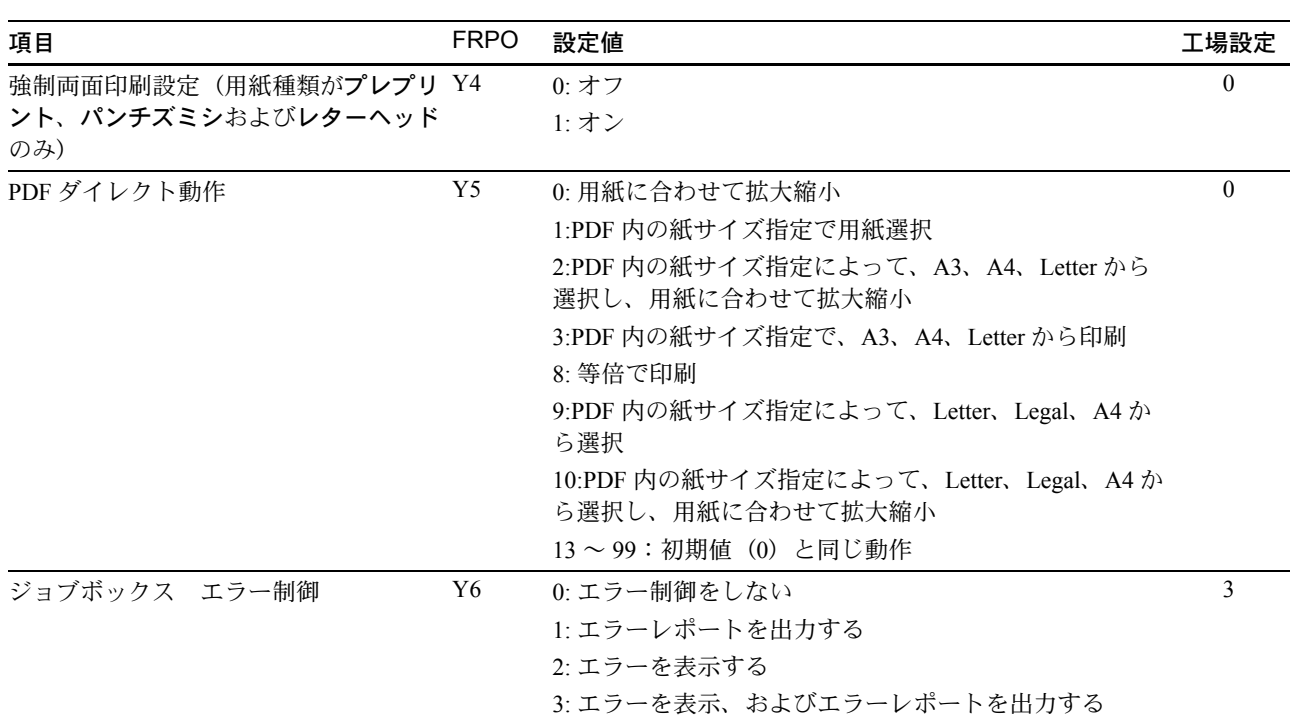

<span id="page-208-0"></span>† エミュレーションによっては無視されます。

付録

# <span id="page-209-0"></span>オプションについて

本機は次のオプションが取り付け可能です。お客様の印刷上の用途に適したオプション をお選びください。

オプションの入手方法などについては、京セラミタジャパン株式会社正規特約店または 弊社お客様相談窓口にお問い合わせください。電話番号は最終ページを参照してくださ い。

参考:プリンタの本体内に装着する拡張メモリなどは、外部に装着するオプション機器 よりも先に装着してください。

オプションの取り付け手順について、詳しくは各オプション付属の説明書を参照してく ださい。

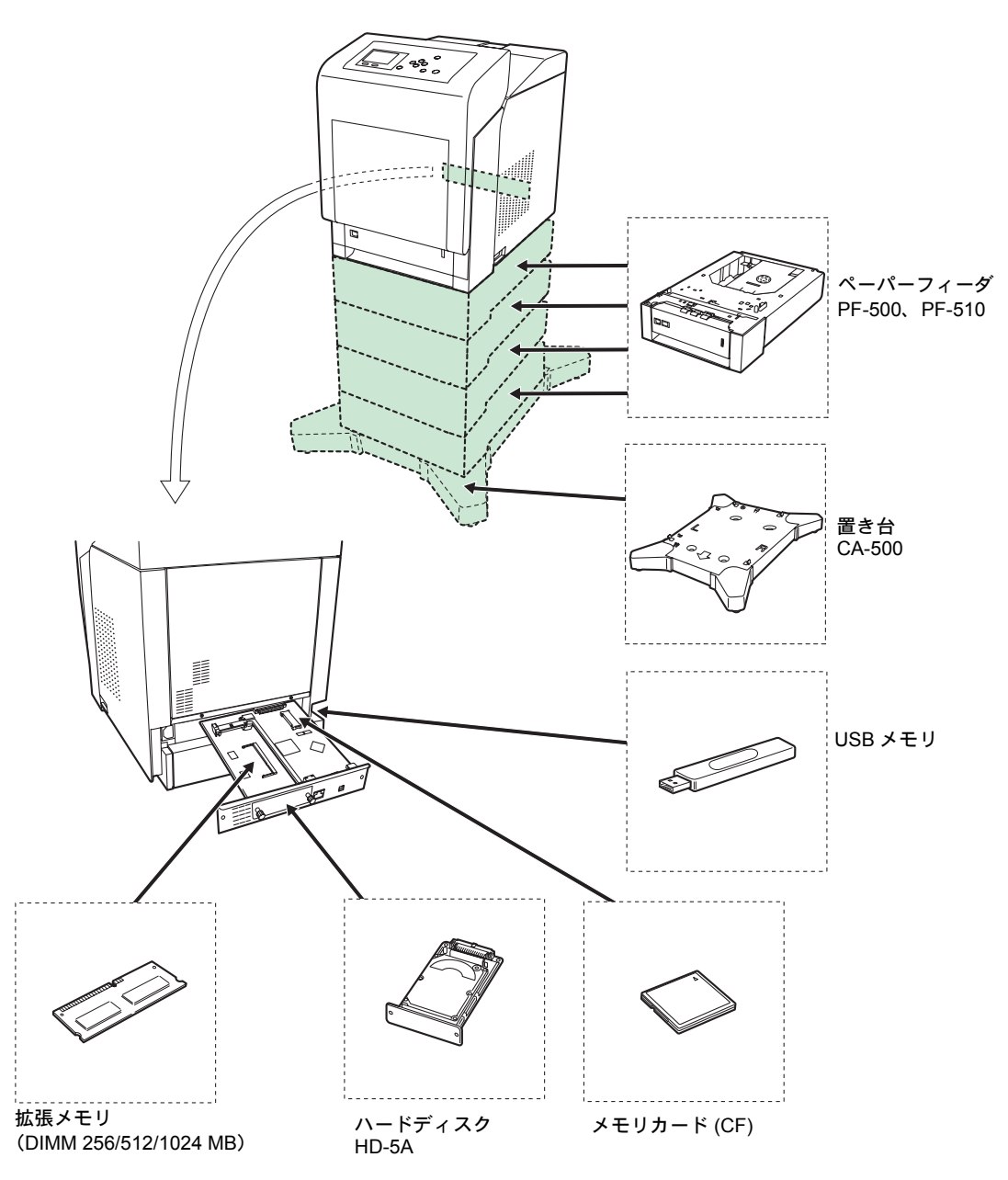

### 拡張メモリ

メモリを増設するとより複雑なデータの印刷が可能になります。

本機にはメモリ増設のために空きスロットが用意されています。メイン基板にあるス ロットにオプションの拡張メモリを装着することで、最大 1280MB までプリンタのメモ リを拡張できます。

重要:拡張メモリの増設は京セラミタジャパン株式会社正規特約店、または弊社お客様 相談窓口へお申し付けください。電話番号は最終ページを参照してください。お客様自 身が装着を行って起きた破損、障害につきましては、弊社は一切の責任を負いかねます のでご了承ください。

参考:メモリを 1280MB に増設するときは、1024MB のメモリを追加装着します。(出荷 時は、256MB のメモリが装着されています。)

#### 対応拡張メモリ

拡張メモリには、256 MB、512 MB、1024MB があります。詳しくは京セラミタジャパ ン株式会社正規特約店、または弊社お客様相談窓口へお問い合わせください。電話番号 は最終ページを参照してください。

#### メイン基板およびメモリ取り扱い上の注意

衣類やカーペットなどを通して人体に蓄積される静電気は、半導体チップを数多く搭載 したメモリには大敵です。静電気による破壊からメモリを保護するために、装着前に次 の事柄にご注意ください。

- メモリは、プリンタに装着する直前まで静電気防止袋より取り出さないでください。
- メモリに触れる前に、水道の蛇口や金属製のものに触って人体の静電気を除去して ください。できれば、静電気対策用のリストバンドを手首にお付けください。
- メモリを取り扱う際は、図のようにプリン ト配線部分には触れずに必ず基板の端を 持ってください。メイン基板も電子部品を 傷めないように端を持ってください。

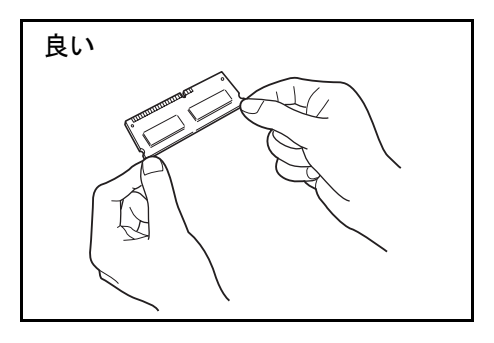

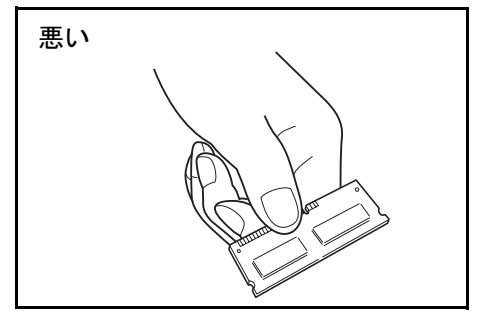

### メモリの取り付け

重要:メイン基板をプリンタより引き出す際には、プリンタ後面に十分なスペースを確 保してから行ってください。万一異物がメイン基板に接触した場合には、プリンタが破 損するおそれがあります。

プリンタの USB メモリスロットに、USB メモリを装着している場合には取り外してく ださい。

- **1** プリンタの電源を切り、電源コードとプリンタに接続しているケーブルをすべて取り外 してください。
- **2** プリンタ背面にあるメイン基板の取り付けネジ 2 本を外してください。

**3** メイン基板をプリンタからゆっくりと引き出し てください。

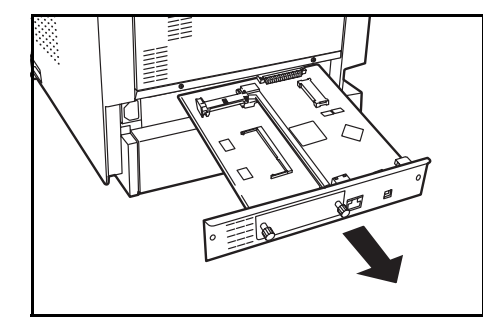

**4** オプションの拡張メモリをパッケージから取り 出してください。メモリの端子部を下側にし、 切り欠き部分とソケットの突起部分を合わせて 斜めにまっすぐ奥まで差し込んでください。

注意:メモリソケットに対して、逆向きに取り 付けないでください。

**5** 拡張メモリをソケット部を支点にし、メイン基 板と水平の位置まで倒してフックに固定してく ださい。

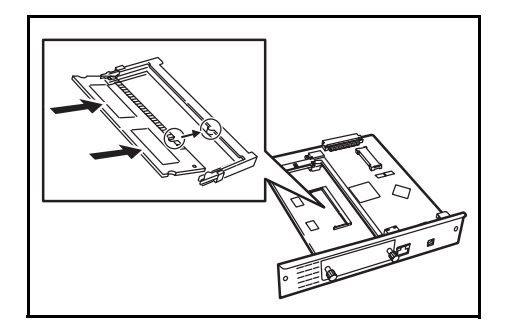

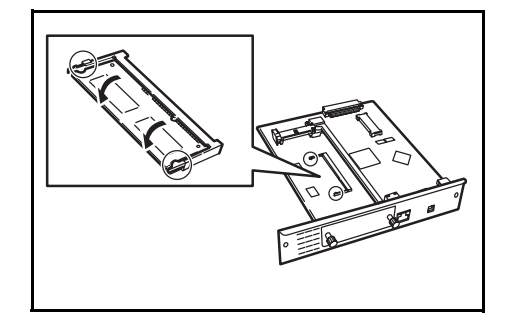

**6** 拡張メモリの装着後、メイン基板を取り外したときと逆の手順でプリンタに装着し、ネ ジで固定してください。

#### メモリの取り外し

取り付けたメモリを取り外す場合は、メイン基板を取り外し、ソケット両端にあるス トッパを外側に開いてください。拡張メモリをソケットから外すことができます。

#### 拡張メモリの確認

拡張メモリを装着してから、正しく装着されたかどうか、次の方法で確認してくださ い。

- **1** レポート印刷メニューで、[U] または [V] キーを押して、「ステータスページ」 を選択して ください。
- **2** [OK] キーを押してください。確認メッセージが表示されます。
- **3** [はい] ([Left Select]) キーを押してください。「受け 付けました。」が表示され、ステータスページを印 刷します。 印刷されたステータスページで、メモリの量を確認 してください。メモリの増設が正しく行われていれ ば、トータルメモリの数値が増加しています。(工 場出荷時、メモリの量は 256 MB です。)

印刷します。 よろしいですか? →ステータスページ [ はい ] [ いいえ ]

### <span id="page-212-0"></span>メモリカード

メモリカード(最大4GB)は、メイン基板にあるメモリカードスロットに差し込みま す。メモリカードはオプションフォント、マクロ、フォームなどを書き込めるマイクロ チップカードです。

#### メモリカードの読み込み

プリンタの電源を入れるとメモリカードの内容が、プリンタに読み込まれます。

#### メモリカードのフォーマット

未使用のメモリカードを使用するためには、最初に本機でメモリカードのフォーマット を行う必要があります。操作手順については、4-66 ページの[「メモリカードフォーマッ](#page-121-0) [ト」\(メモリカードのフォーマット\)](#page-121-0)を参照してください。

**1** プリンタの電源を切ってから電源コードを抜き、メイン基板を取り外します。メイン基 板の取り外しは、前述のメモリの取り付けを参考にしてください。

**2** メモリカードをメモリカードスロットに差し込 みます。

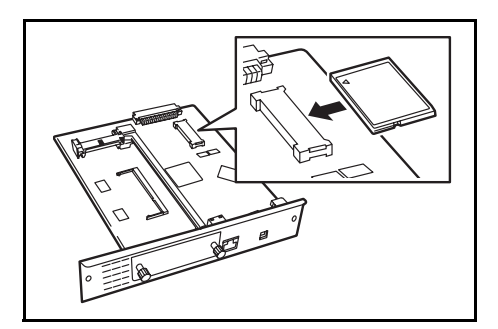

### ペーパーフィーダ(PF-500、PF-510)

オプションのペーパーフィーダ PF-500(普通紙 用)、PF-510(多用途メディア用)には約 500 枚 の用紙が収納できます。プリンタの下に 4 台ま で重ねて装着できるので、プリンタの給紙カ セットと合わせると最大 2500 枚を連続給紙でき ます。

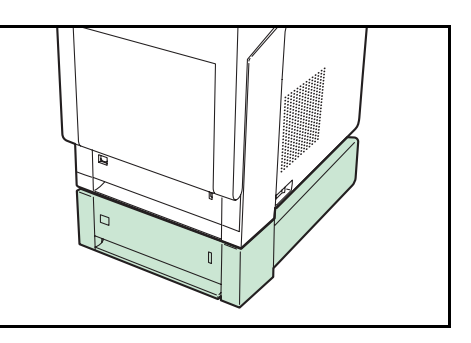

注意:ペーパーフィーダへの給紙は、印刷面を 上に収納してください。

ペーパーフィーダ付属の給紙カセットで、使用できる用紙は以下の通りです。

**PF-500**:

用紙サイズ:Envelope Monarch、Envelope #10、Envelope #9、Envelope #6、Envelope DL、 Envelope C5、ISO A5、JIS B5、ISO B5、ISO A4、Executive、Letter、Legal、往復はがき、 Oficio II、Statement、Folio、洋形 2 号、洋形 4 号、16K、Other (92 mm  $\times$  162 mm  $\sim$  $216$  mm  $\times$  356 mm)

用紙種類:普通紙、プレ印刷紙、ボンド紙、再生紙、レターヘッド、カラー紙、パンチ 済み用紙、カラー印刷用紙、カスタム1 (~8)

**PF-510**:

用紙サイズ:Envelope Monarch、Envelope #10、Envelope #9、Envelope #6、Envelope DL、 Envelope C5、ISO A5、JIS B5、ISO B5、ISO A4、Executive、Letter、Legal、往復はがき、 Oficio II、Statement、Folio、洋形 2 号、洋形 4 号、16K、Other (92 mm  $\times$  162 mm  $\sim$  $216 \text{ mm} \times 356 \text{ mm}$ 

用紙種類:普通紙、プレ印刷紙、ラベル用紙、ボンド紙、再生紙、レターヘッド、カ ラー紙、パンチ済み用紙、封筒、はがき、コート紙、厚紙、カラー印刷用紙、カスタム  $1~(\sim 8)$ 

ペーパーフィーダの取り付け手順については、ペーパーフィーダ付属のインストールガ イドを参照してください。

注意:ペーパーフィーダは、据わりのよい机、置き台の上に設置し、安定を図ってお使 いください。

### 置き台(CA-500)

オプションのペーパーフィーダ PF-500(普通紙 用)、PF-510(多用途メディア用)を接続しフロ アに設置する場合、専用の置き台を機器の安定 を図るためにお使いください。

置き台の取り付け手順については、置き台付属 のインストールガイドを参照してください。

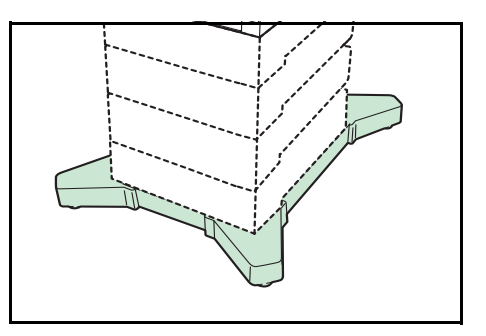

注意:置き台の足につまずかないようご注意く ださい。

### ハードディスク(HD-5A)

ハードディスクは印刷データの保存に使います。複数部印刷する時は、電子ソート機能 で高速な印刷が可能になるなどのメリットがあります。また、ジョブボックス機能を使 用する場合は、ハードディスクが必要です。

- **1** プリンタ背面にあるオプションインターフェーススロットの取り付けネジをゆるめ、カ バーを外してください。
- **2** ハードディスクをプリンタに装着し、ネジで固定してください。

装着後は、プリンタの操作パネルや KM-NET Viewer でフォーマットを行ってください。 ハードディスクをプリンタに装着する際は、プ リンタの電源を切り、電源コードを抜いて行っ

てください。

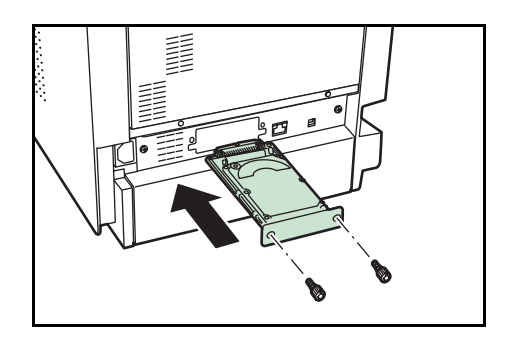

USB メモリ

USB メモリは、USB メモリスロットに接続して 使用する、持ち運びが簡単なフラッシュメモリ です。USB メモリを本体に装着し、印刷したい ファイル名を操作パネルから指定することで、 ファイルを印刷できます。

表示されるファイル名は、PDF、TIFF、JPEG、 XPS ファイルの場合です。

USB メモリが印刷できるファイル数は、最大

100 件です。ファイル名が半角英数字で 99 文字までのファイルであれば印刷できます。 ただし、メッセージディスプレイには 12 文字までしか表示されないため、13 文字以上 のファイルはメッセージディスプレイで識別できません。

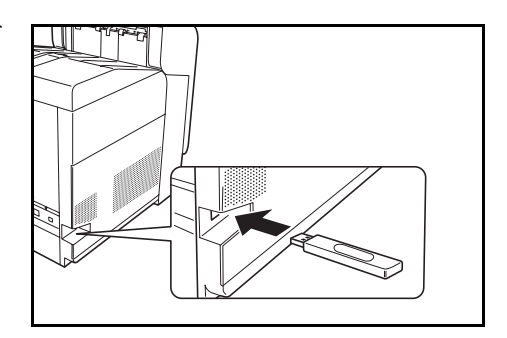

ファイル名に漢字やひらがななどの 2 バイト文字が含まれていると、メッセージリスト で 2 バイト文字が文字化けして表示されます。また、印刷を実行するとエラーメッセー ジが表示され、印刷ができません。

USB メモリ内の PDF ファイルを印刷する操作については、4 [操作パネル](#page-71-0) USB メモリ [ファイルの印刷](#page-71-0)を参照してください。

使用できる USB メモリについては、お買い上げの販売会社(あるいは保守・サービス 会社)、または当社お客様相談窓口へお問い合わせください。電話番号は最終ページを 参照してください。
<span id="page-216-0"></span>仕様

重要:本機の仕様は改良などのために予告なしに変更することがあります。

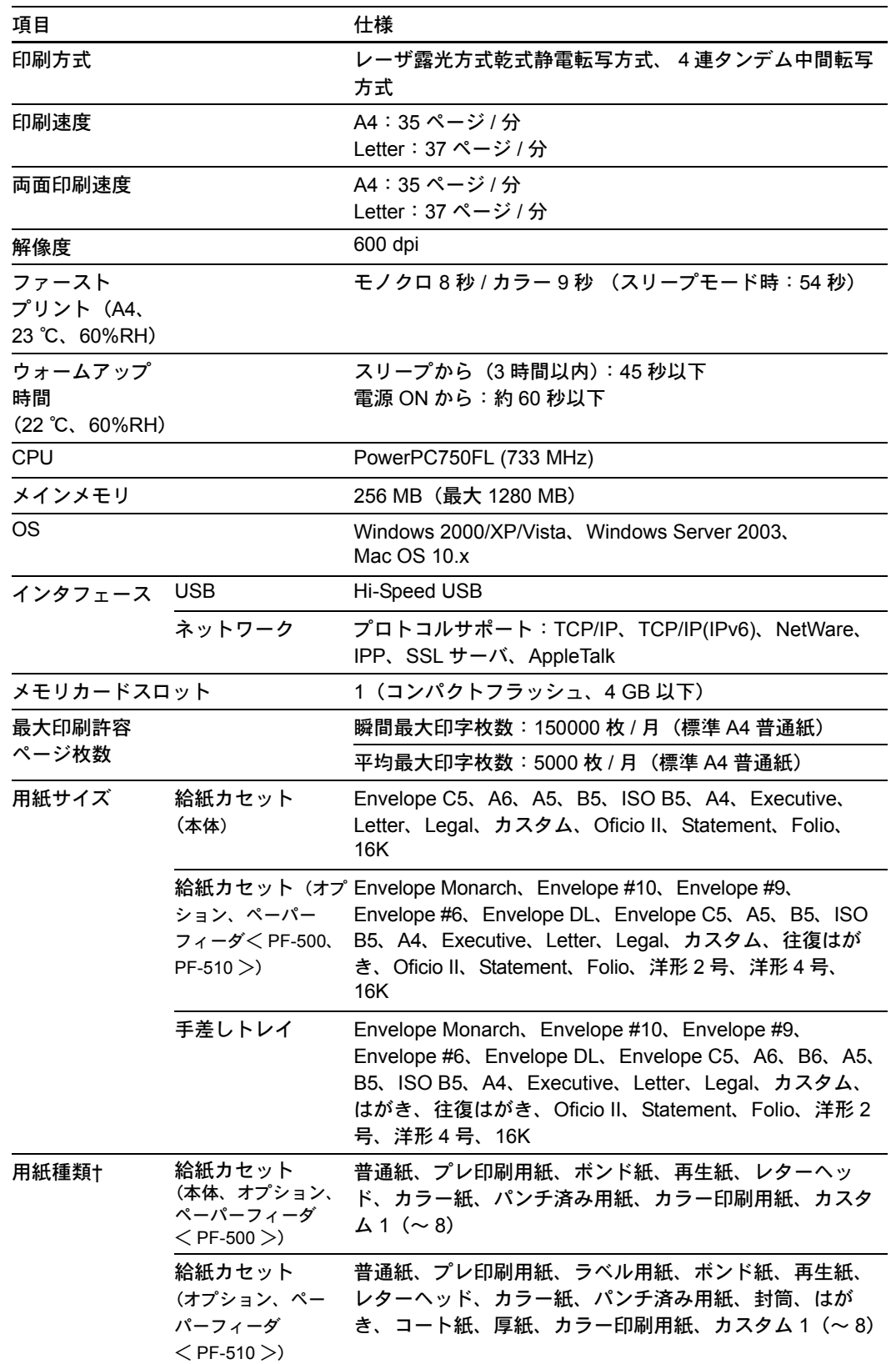

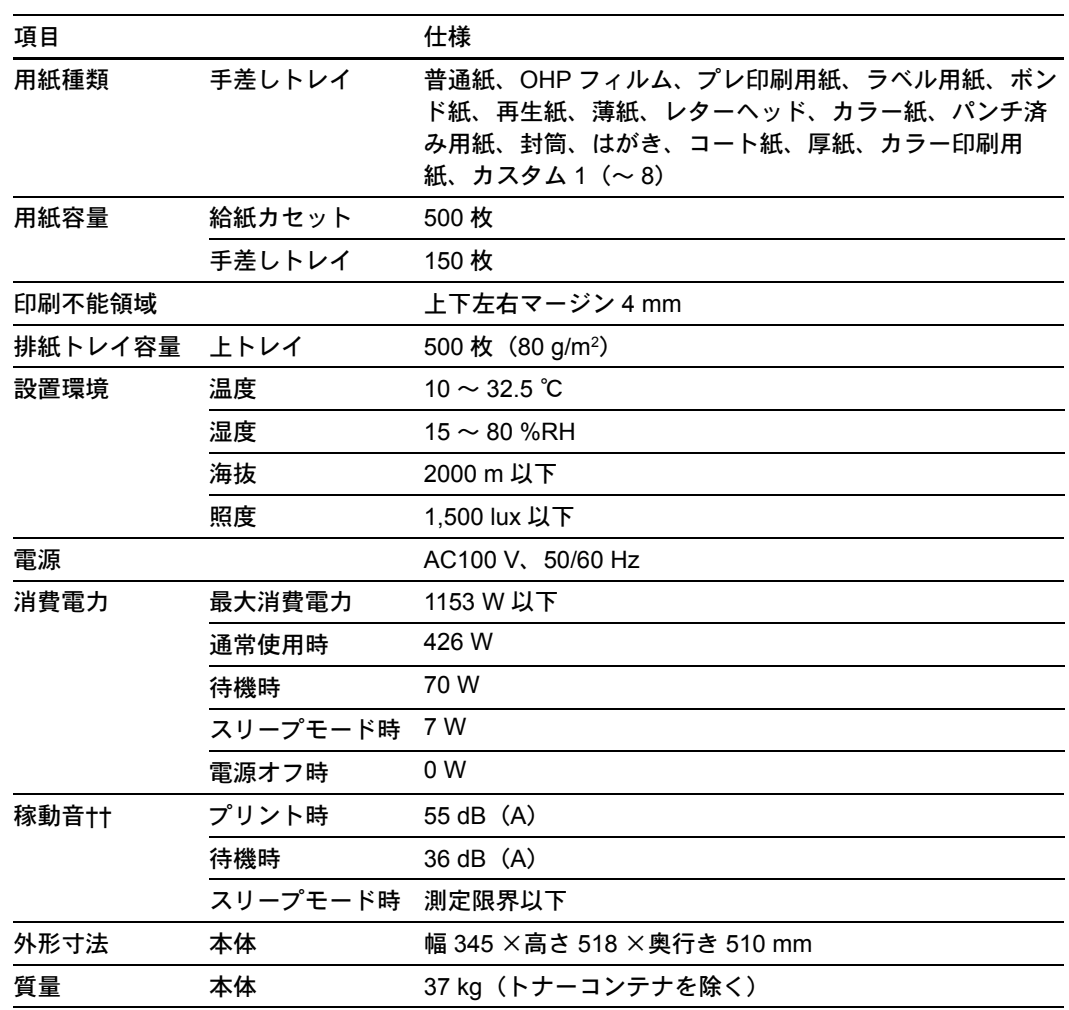

† カスタム 1(~ 8)を使用する場合、105 mm × 148 mm より小さいサイズの用紙は手差しト レイをお使いください。手差しトレイは、70 mm × 138 mm 以上のサイズの用紙を使用する ことができます。

†† ISO7779 に準拠(バイスタンド位置、正面音圧レベル)

# AppleTalk

Macintosh とプリンタでデータを転送するプロトコルです。Macintosh を複数台接続した り、プリンタを共有する際に使われます。

## bpp (bits per pixel)

色深度を表す単位です。1 ピクセル当たりのビット数を表します。4 bpp の場合は 16 階 調になります。

#### dpi(dots per inch)

解像度を表す単位です。1インチ (25.4 mm) 当たりのドット数を表します。

## KM-NET for Direct Printing

Adobe Acrobat/Adobe Reader を起動せずに、PDF ファイルを印刷できるユーティリティ です。付属の CD-ROM に収録されています。

### KM-NET VIEWER

ネットワーク上のプリンタの状態を確認できるネットワークマネージメントツールで す。付属の CD-ROM に収録されています。

#### KPDL

本機に搭載されている PostScript 3 互換のページ記述言語です。アウトラインフォントや 図形の印刷に高い機能を持ちます。

## **PCL**

ページ記述言語のひとつです。TrueType フォントをプリンタで扱える機能などがありま す。本機は PCL6 エミュレーションモードを搭載しています。

#### PostScript

印刷物の出力などで一般的なページ記述言語のひとつです。本機は PostScript 互換の ページ記述言語 KPDL を搭載しています。

# RAM ディスク

プリンタのメモリの一部を利用した仮想ディスクで、プリンタの総メモリの中から、任 意のメモリサイズを RAM ディスクとして設定することによって、電子ソート(印刷時 間の短縮)などの機能が使えるようになります。

#### TCP/IP (Transmission Control Protocol/Internet Protocol)

PC とプリンタでデータを転送するプロトコルです。PC を複数台接続したり、プリンタ を共有する際に使われます。

## USB

プリンタと PC を接続するインタフェースです。本機は Hi-Speed モードに対応し、最大 480 Mbps のデータ転送ができます。

#### アウトラインフォント

フォントの輪郭を数式によって記録しており、拡大しても輪郭のなめらかな美しい印刷 が行えます。フォントサイズは 0.25 ポイント単位で最大 999.75 ポイントまで設定でき ます。

## エミュレーション

他のプリンタのページ言語を解釈し、実行する機能です。本機は PCL 6、KPDL のエ ミュレーションを備えています。

#### オートスリープ

プリンタ本体の操作やデータの送受信が一定の時間行われないと起動されます。スリー プモード時は電力の消費は最小に抑えられます。

## 拡張メモリ

本機は 1 つの拡張スロットを装備しており増設できます。使用できる DIMM については 京セラミタジャパン株式会社正規特約店、または弊社お客様相談窓口にお問い合わせく ださい。電話番号は最終ページを参照してください。

#### 環境設定コマンド(FRPO コマンド)

本機は印刷設定を内部のメモリに記憶しています。環境設定コマンドで設定すると、電 源を入れたときの初期設定にすることができます。

#### ジョブボックス

印刷データを本機に保存し、後から操作パネルで印刷したり、複数部印刷したりできる 機能です。

#### ステータスページ

プリンタに関する様々な情報を確認することができるページです。

# プリスクライブ(PRESCRIBE)コマンド

京セラミタプリンタに搭載されている独自のプリンタ制御言語で、プリンタに必要な 様々な設定を行うことができます。また、ニーモニックで記述されたわかりやすいコマ ンドであるため、プログラミングを容易にします。

# プリンタドライバ

アプリケーションで作成したデータを印刷するために使用するソフトウェアです。付属 の CD-ROM に収録されています。

# ラスタライズ

文字や画像の印刷データを、プリンタで印刷するためにビットマップデータとして表現 することです。

# 索引

# F

[FRPO](#page-203-0) 付録 -6

# $\Omega$

OHP [フィルム](#page-51-0) 3-8

# R

RAM [ディスク](#page-119-0) 4-64

# T

[TIFF/JPEG](#page-107-0) サイズ 4-52

# U

USB [インタフェース](#page-18-0) xvii, [1-3](#page-26-0) USB [メモリ](#page-214-0) 付録 -17 印刷 [4-15](#page-70-0) [スロット](#page-26-0) 1-3 [取り外し](#page-73-0) 4-18

# X

XPS [印刷範囲設定](#page-107-1) 4-52

# あ

[アース](#page-11-0) x [厚い用紙](#page-54-0) 3-11 [安全に正しくお使いいただくために](#page-6-0) v [絵表示](#page-9-0) viii [機械を設置する時のご注意](#page-10-0) ix [注意表示](#page-9-1) viii [注意ラベル](#page-8-0) vii [電源](#page-11-0) x [取り扱い上のご注意](#page-11-1) x

# い

印刷 [アプリケーションからの印刷](#page-37-0) 2-10 [カウンタ](#page-85-0) 4-30 部数 [4-50](#page-105-0) 向き [4-51](#page-106-0) [印刷環境の設定](#page-105-1) 4-50 [印刷のキャンセルのしかた](#page-59-0) 4-4 [印刷品質](#page-104-0) 4-49 [問題](#page-182-0) 6-3 インジケータ [アテンション](#page-27-0) 1-4, [4-3](#page-58-0)

[印刷可](#page-27-1) 1-4, [4-3](#page-58-0) [データ](#page-27-2) 1-4, [4-3](#page-58-0) [インストール](#page-31-0) 2-4 [Macintosh 2-7](#page-34-0) [Windows 2-4](#page-31-1) [インタフェース](#page-67-0) 4-12, [4-53,](#page-108-0) [4-82,](#page-137-0) [付録](#page-216-0) -19

# う

[上カバー](#page-25-0) 1-2, [5-7](#page-172-0) [後カバー](#page-26-1) 1-3

# え

[エネルギースタープログラム](#page-7-0) vi [絵表示](#page-9-0) viii エミュレーション KPDL [エラーの印刷](#page-103-0) 4-48 [ステータスページ](#page-67-1) 4-12 [エラー処理設定](#page-123-0) 4-68 [エラーメッセージ](#page-185-0) 6-6 RAM [ディスク](#page-193-0) 6-14 USB [メモリ](#page-193-1) 6-14 [ハードディスク](#page-193-2) 6-14 [メモリカード](#page-193-1) 6-14

# か

```
カウンタ 4-30
各部の名称 1-1
カスタム用紙サイズ 4-35
  用紙サイズ 4-35
  用紙の重さ 4-41
  両面印刷の設定 4-41
カセット (1 ~ 5)設定
  用紙サイズ 4-34
  用紙種類 4-38
  用紙の重さ 4-39
紙づまり 6-15
  オプションカセット 6-18
  給紙カセット 6-16
  原因と処置 6-16
  手差しトレイ 6-16
  発生位置 6-15
  搬送ユニット 6-17
画面の明るさ 4-67
カラー紙 3-11
カラーモード 4-48
```
[環境設定コマンド](#page-203-1) 付録 -6 FRPO [パラメータ](#page-203-2) 付録 -6 [管理者の設定](#page-149-0) 4-94

# き

キー [Back] [1-4,](#page-27-3) [4-5](#page-60-0) [[Left Select](#page-27-4)] 1-4, [4-5](#page-60-1) [OK] [1-4,](#page-27-5) [4-4](#page-59-1) [[Right Select](#page-27-6)] 1-4, [4-5](#page-60-1) [\[キャンセル\]](#page-27-7) 1-4, [4-4](#page-59-2) [\[メニュー\]](#page-27-8) 1-4, [4-4](#page-59-3) [矢印キー](#page-27-9) 1-4, [4-4](#page-59-4) [機械を設置する時のご注意](#page-10-0) ix [給紙カセット](#page-25-1) 1-2 [紙づまり](#page-195-3) 6-16 [給紙元の選択](#page-99-0) 4-44 [用紙サイズ](#page-89-0) 4-34 [用紙種類](#page-93-1) 4-38 [用紙の補給](#page-167-0) 5-2 [給紙指定動作](#page-100-0) 4-45

# こ

[困ったときは](#page-180-0) 6-1

# さ

[サイズダイヤル](#page-89-1) 4-34 [再生紙](#page-51-1) 3-8, [3-11](#page-54-2)

## し

仕様 [付録](#page-216-0) -19 [使用前の準備](#page-28-0) 2-1 [ジョブボックス](#page-74-0) 4-19 設定 [4-27](#page-82-0) ジョブリテンション 機能 [4-19](#page-74-1) [クイックコピー](#page-75-0) 4-20 [試し刷り後、保留モード](#page-77-0) 4-22 [プライベートプリント](#page-80-0) 4-25 [ジョブ履歴](#page-83-0) 4-28

## す

[ステータスページ](#page-65-0) 4-10 内容 [4-11](#page-66-0)

#### せ

清掃 [5-12](#page-177-0) [搬送ユニット](#page-177-1) 5-12 [セキュリティ](#page-129-0) 4-74

I/F [ブロック設定](#page-137-1) 4-82 [ネットワーク](#page-130-0) 4-75

#### そ

[操作パネル](#page-25-2) 1-2, [1-4](#page-27-10)

## た

[タイマー設定](#page-124-0) 4-69

## ち

[注意ラベルについて](#page-8-0) vii

## て

[手差しトレイ](#page-25-3) 1-2 [紙づまり](#page-195-4) 6-16 [給紙元の選択](#page-99-0) 4-44 [用紙サイズ](#page-88-0) 4-33 [用紙種類](#page-89-2) 4-34 [用紙の補給](#page-169-0) 5-4 [電源](#page-11-0) x [電源コードコネクタ](#page-26-2) 1-3 [電源スイッチ](#page-25-4) 1-2

## と

[トナーキット](#page-172-1) 5-7 [トナーコンテナ](#page-25-5) 1-2 [トナーコンテナの交換](#page-172-2) 5-7 [交換時期](#page-172-3) 5-7 [交換方法](#page-173-0) 5-8 [取り扱い上のご注意](#page-11-1) x

## な

[内蔵フォント一覧](#page-200-0) 付録 -3

## ね

[ネットワークの設定](#page-29-0) 2-2, [4-53](#page-108-0)

#### は

[ハードディスク](#page-214-1) 付録 -17 [フォーマット](#page-121-0) 4-66 [廃棄トナーボックス](#page-25-6) 1-2 [交換方法](#page-175-0) 5-10 [排紙ストッパ](#page-171-0) 5-6 [はがき](#page-53-0) 3-10 [搬送ユニット](#page-26-3) 1-3 [紙づまり](#page-196-0) 6-17 清掃 [5-12](#page-177-2)

## ひ

[左カバー](#page-25-7) 1-2 [表示言語の設定](#page-116-0) 4-61

## ふ

[フォント](#page-199-0) 付録 -2 [ブザーの設定](#page-117-0) 4-62 [部門管理機能](#page-19-0) xviii, [4-84](#page-139-0) [プリンタドライバ](#page-31-2) 2-4 [Macintosh 2-7](#page-34-1) [Windows 2-4](#page-31-3) [プレ印刷用紙](#page-54-3) 3-11 付録 [付録](#page-198-0) -1

#### $\sim$

[ペーパーフィーダ](#page-213-0) 付録 -16 [紙づまり](#page-197-1) 6-18 [給紙元の選択](#page-99-0) 4-44 [用紙サイズ](#page-89-0) 4-34 [用紙種類](#page-93-0) 4-38 [用紙の補給](#page-167-1) 5-2

## め

[メッセージディスプレイ](#page-27-11) 1-4, [4-2](#page-57-0) [ステータス情報](#page-57-1) 4-2 [表示言語](#page-116-0) 4-61 メモリ 拡張 [付録](#page-210-0) -13 [拡張メモリの確認](#page-212-0) 付録 -15 [ステータスページ](#page-67-2) 4-12 [取り付け](#page-211-0) 付録 -14 [取り外し](#page-212-1) 付録 -15 [メモリカード](#page-212-2) 付録 -15 [スロット](#page-213-1) 付録 -16 [フォーマット](#page-121-1) 4-66 [メンテナンス](#page-152-0) 4-97, [5-1](#page-166-0) [印刷位置補正](#page-153-0) 4-98, [4-101](#page-156-0) [カラー調整](#page-152-1) 4-97 [再起動](#page-160-0) 4-105

#### も

[モード選択メニュー](#page-61-0) 4-6

# よ

用紙 OHP [フィルム](#page-51-2) 3-8 [厚い用紙](#page-54-4) 3-11, [3-12](#page-55-0) [カスタム設定のリセット](#page-98-0) 4-43 [カラー紙](#page-54-5) 3-11

[基本仕様](#page-45-0) 3-2 [コート紙](#page-55-1) 3-12 [再生紙](#page-54-6) 3-11 [最大サイズと最小サイズ](#page-45-1) 3-2 [使用できる用紙](#page-45-2) 3-2 [その他の仕様](#page-49-0) 3-6 [適正な用紙のガイドライン](#page-47-0) 3-4 [特殊な用紙](#page-51-3) 3-8 [はがき](#page-53-0) 3-10 封筒 [3-10,](#page-53-1) [3-12](#page-55-0) [プレ印刷紙](#page-54-7) 3-11 [補給](#page-167-1) 5-2 [補給\(給紙カセット\)](#page-167-1) 5-2 [補給\(手差しトレイ\)](#page-169-1) 5-4 [用紙サイズ](#page-47-1) 3-4, [4-33,](#page-88-0) [4-34,](#page-89-3) [4-35](#page-90-2) [用紙種類](#page-87-0) 4-32, [4-34,](#page-89-2) [4-38,](#page-93-0) [4-39](#page-94-1) [用紙の重さ設定](#page-94-0) 4-39, [4-41](#page-96-1) [用紙の特性](#page-48-0) 3-5 [ラベル用紙](#page-52-0) 3-9, [3-12](#page-55-0)

# ら

[ラベル用紙](#page-52-1) 3-9 [構造と適性](#page-52-2) 3-9, [3-10](#page-53-2)

# り

[両面印刷](#page-100-1) 4-45 [カスタム用紙サイズでの設定](#page-96-0) 4-41 [製本モード](#page-101-0) 4-46

# わ

ワイド [A4 4-51](#page-106-1)

#### 印字品質を維持するため、京セラミタ・純正トナーコンテナの使用をお勧めします。

京セラミタ製品には、数々の品質検査をパスした純正トナーをご使用ください。 純正以外のトナーを使用した場合、故障の原因となることがあります。 純正トナー以外の使用により、不具合が生じた場合、保証期間内であっても責任を負いかねます。

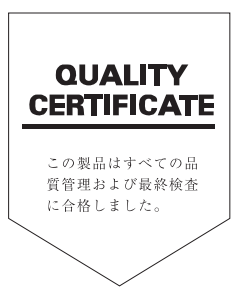

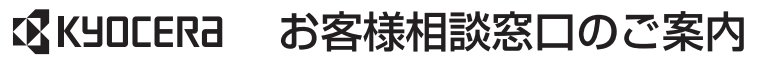

京セラミタ製品についてのお問い合わせは、下記のナビダイヤルへご連絡 ください。市内通話料金でご利用いただけます。

# 京セラミタ株式会社 京セラミタジャパン株式会社

〒103-0023 東京都中央区日本橋本町1-9-15

http://www.kyoceramita.co.jp

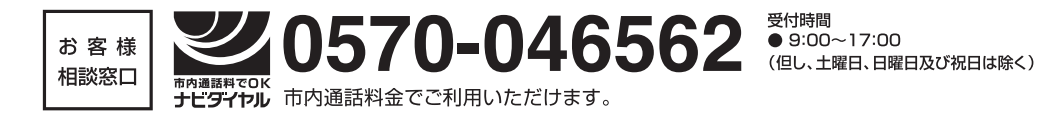

©2009 京ヤラミタ株式会社 【SKYOCERA は京セラ株式会社の登録商標です。